# **Security Vision Systems**

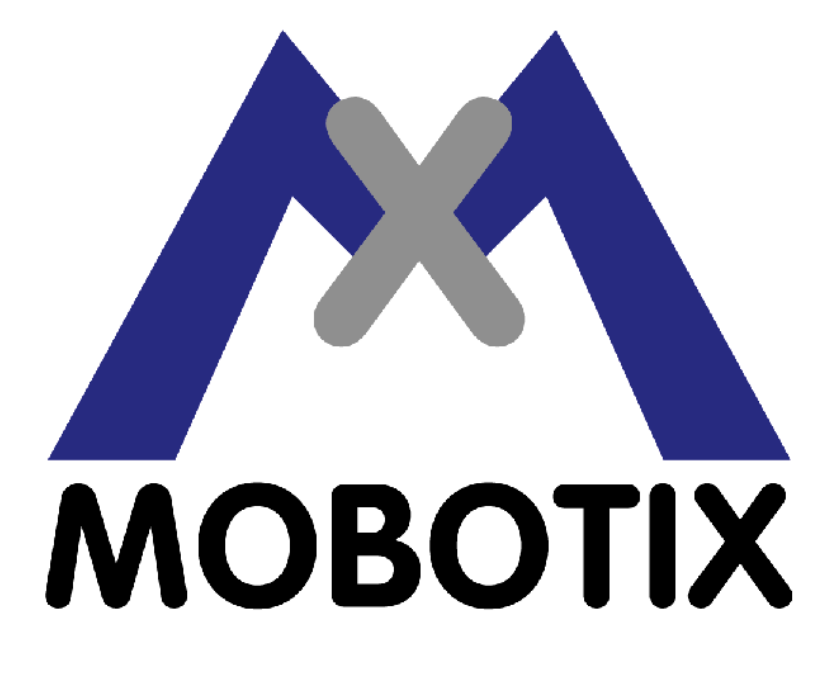

## **M10−Referenzhandbuch**

Version 2.2

*MOBOTIX ... the new face of IP video*

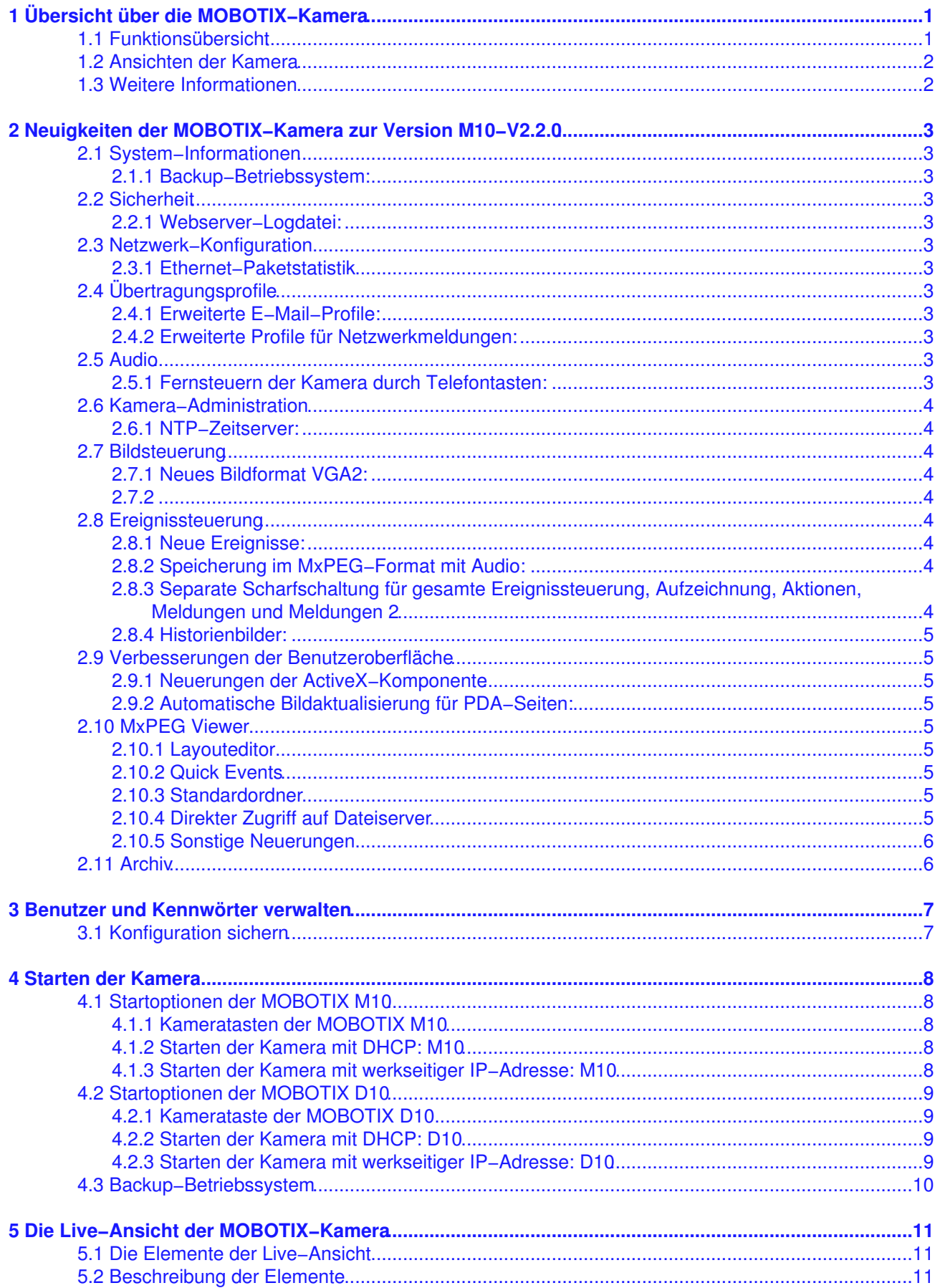

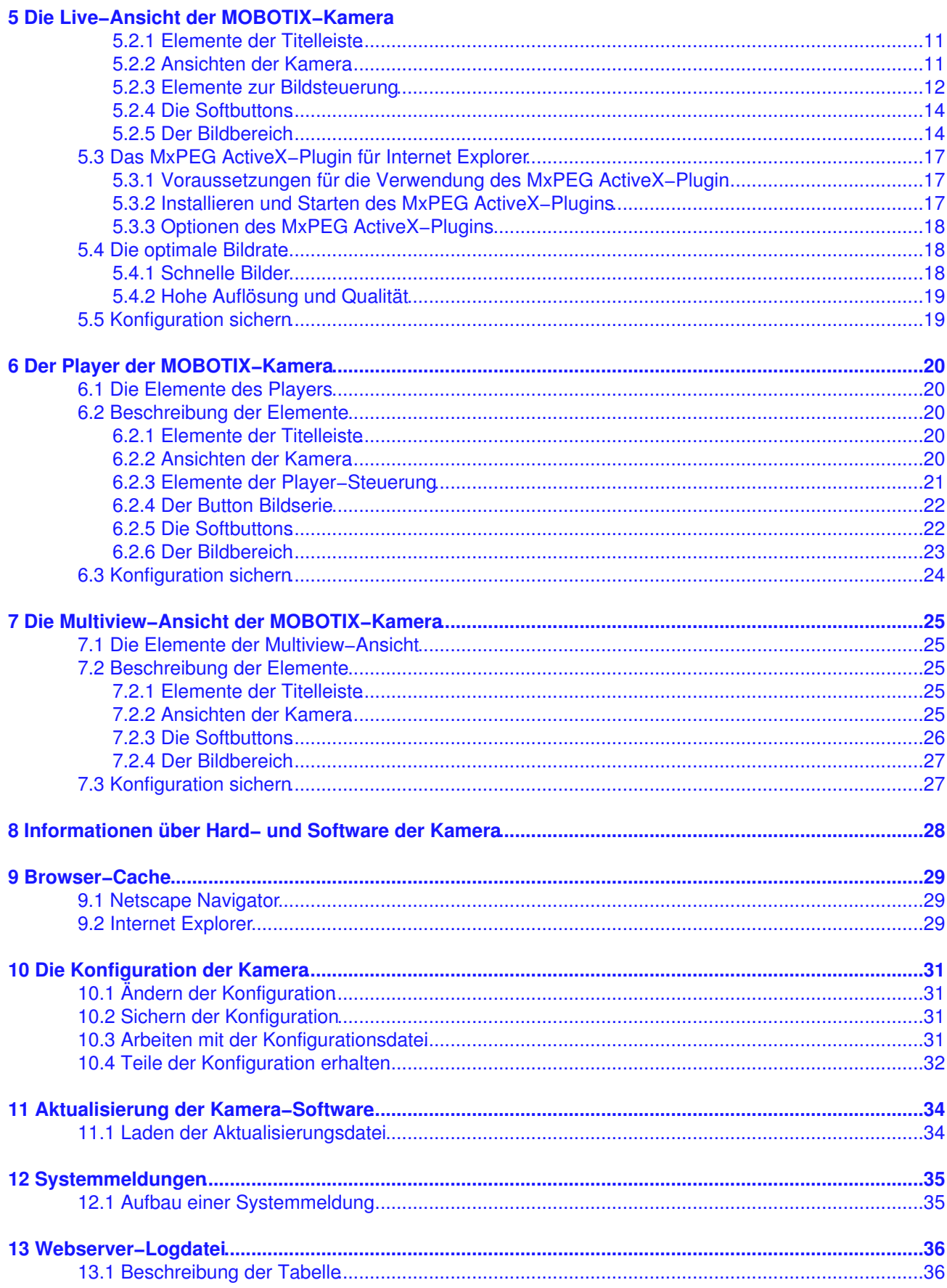

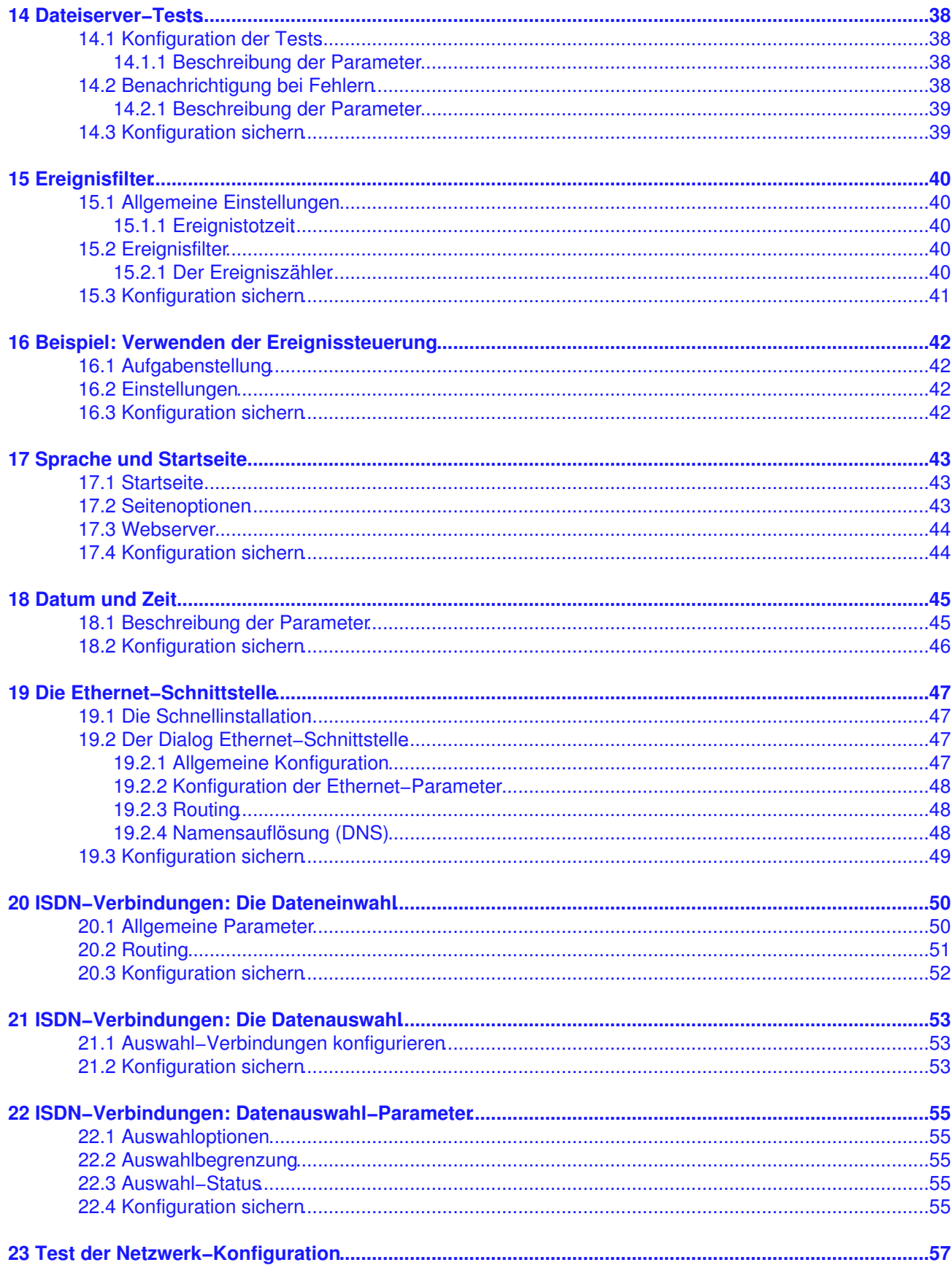

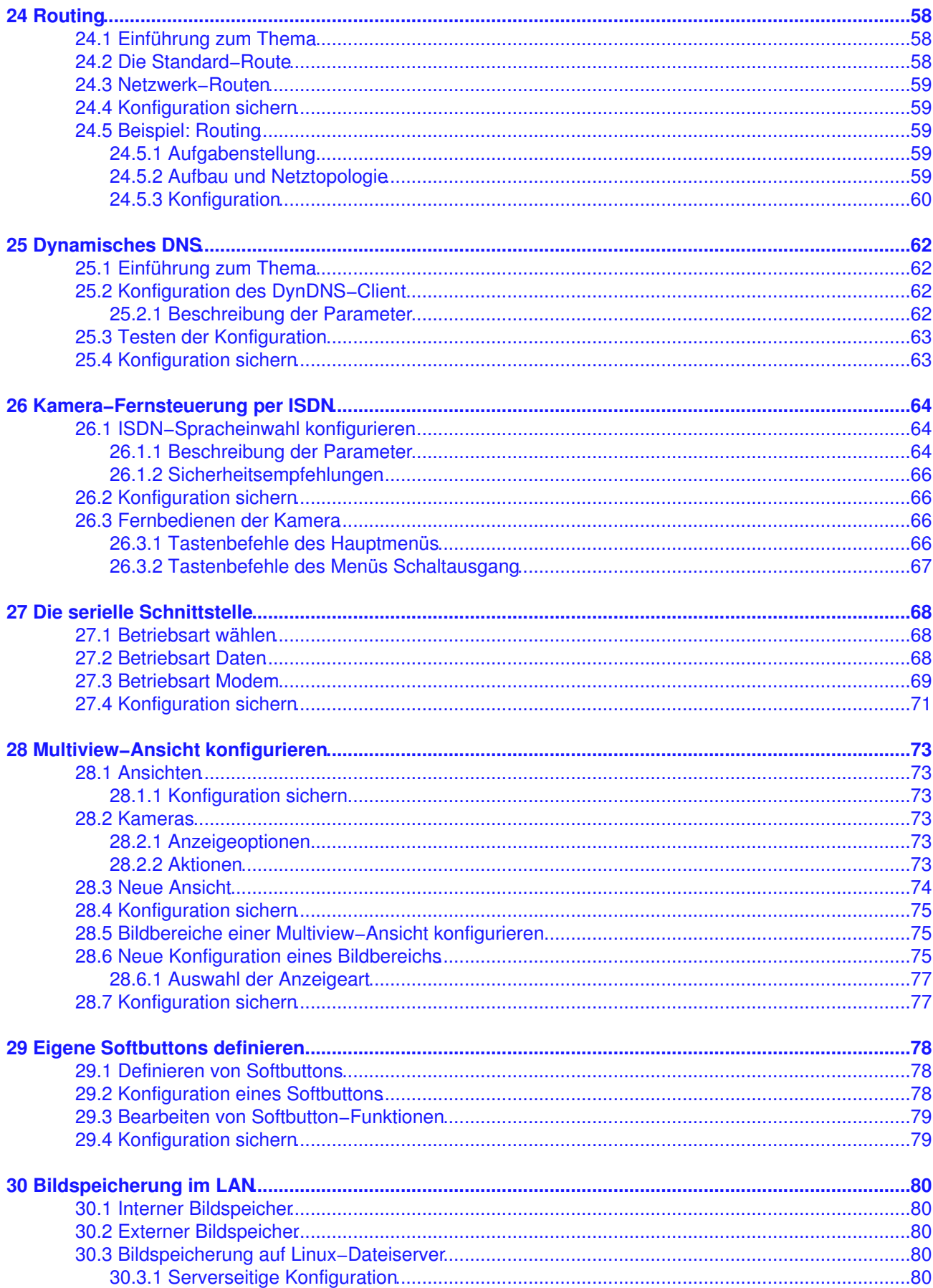

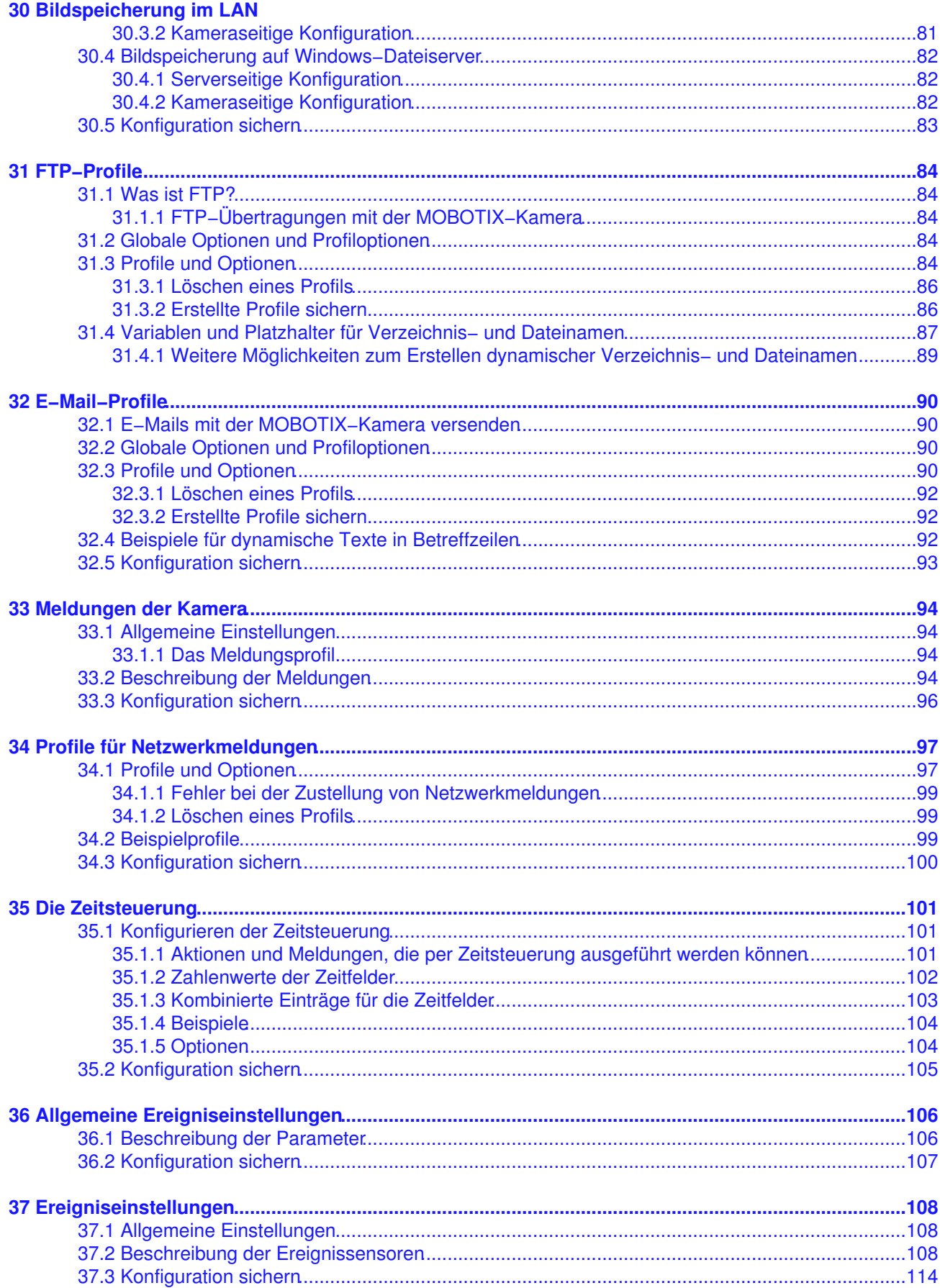

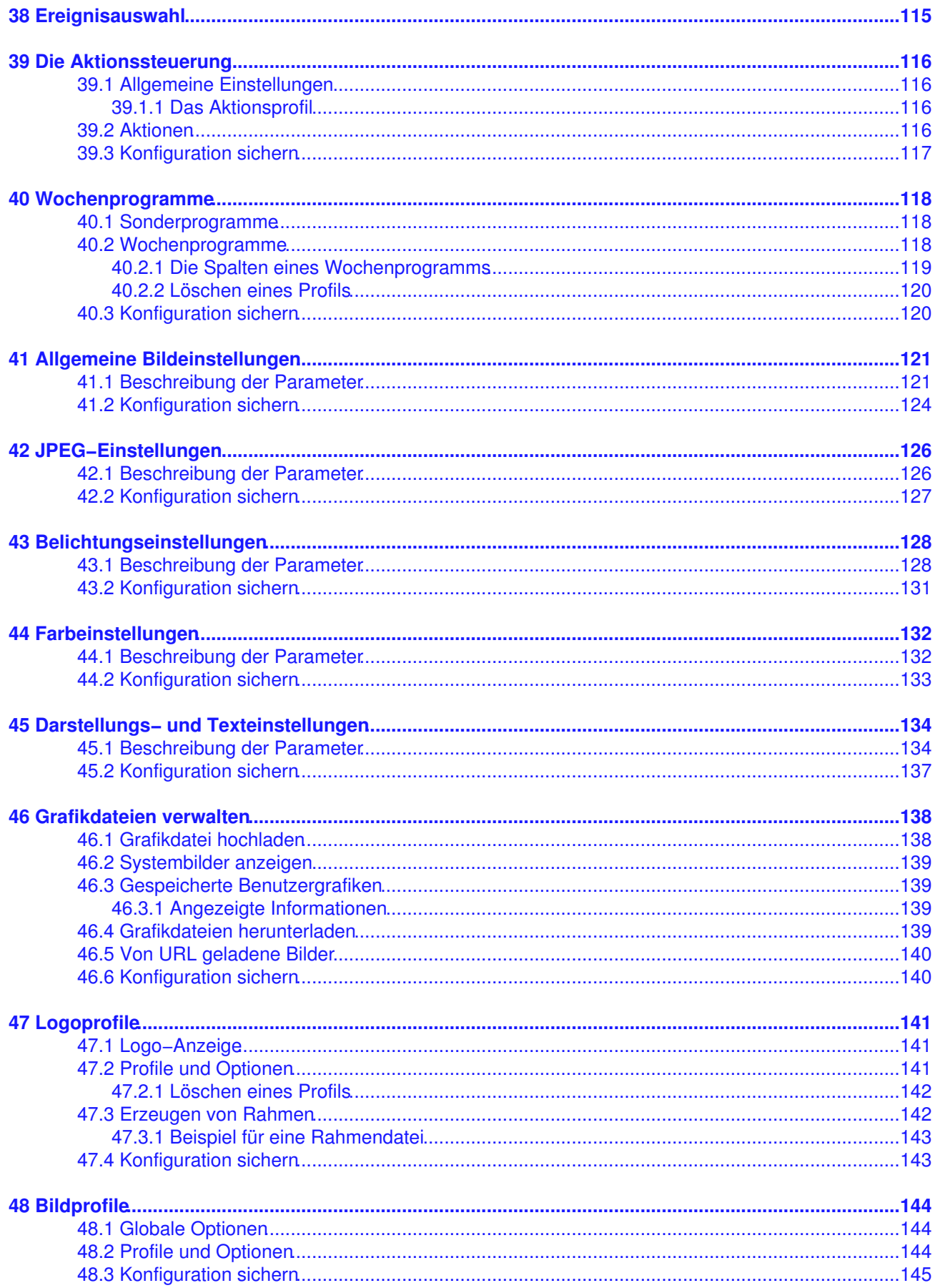

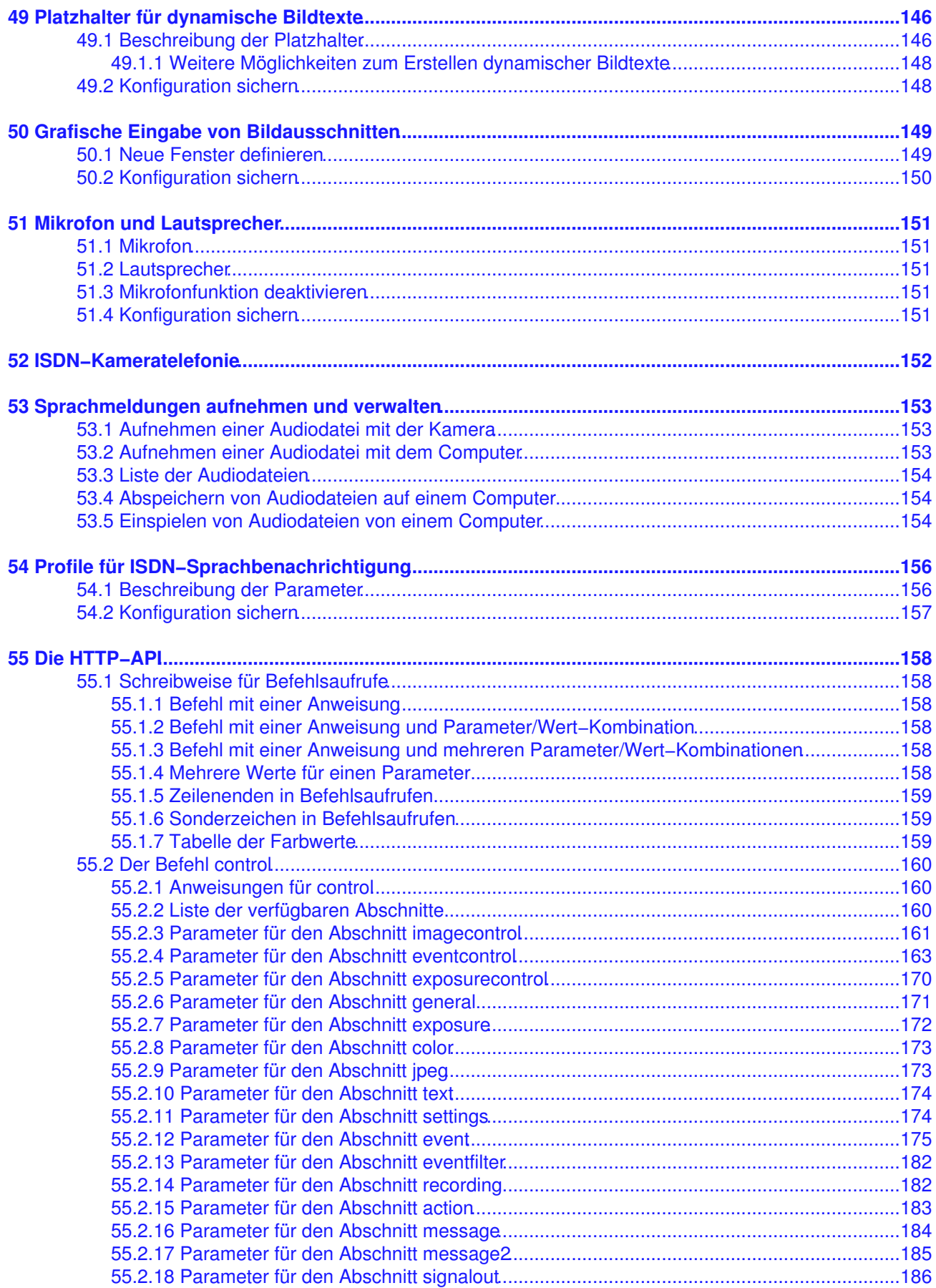

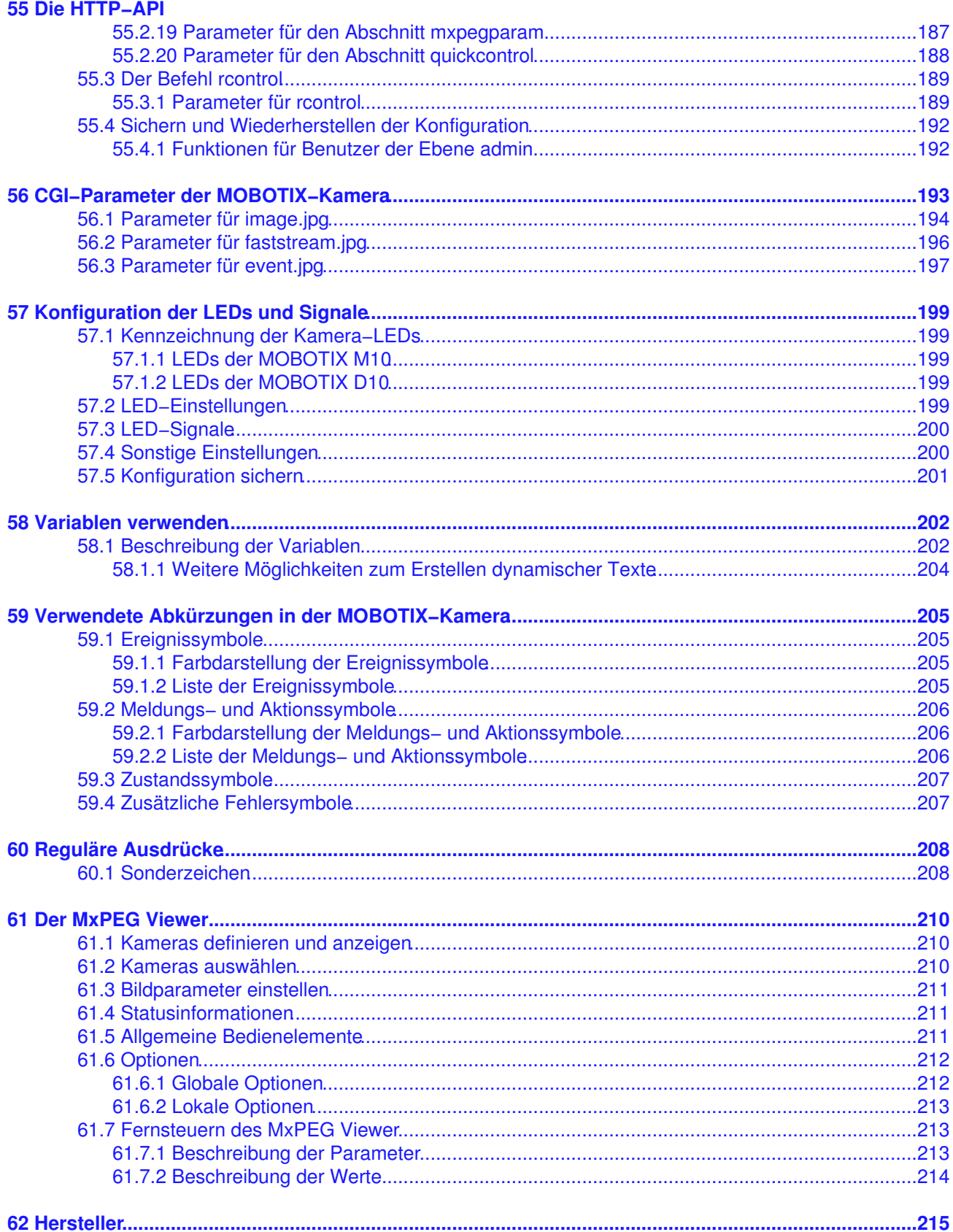

# <span id="page-9-0"></span>**1 Übersicht über die MOBOTIX−Kamera**

<span id="page-9-1"></span>Diese Seite ist auch über die Hilfefunktion der Kamera abrufbar, die Sie über das Symbol <sup>7</sup> aufrufen können.

## **1.1 Funktionsübersicht**

Mit dieser Software−Version verfügt die Kamera über die folgenden wichtigen Funktionen:

- **Live−Bilder** bis 1280×960 über Netzwerk, ISDN, GSM, WLAN bis 25 B/s (bei 320×240), auch angepasst für **PDAs**.
- Neues **Bildformat VGA2** mit 640×240 Pixeln Auflösung für schnelle Bildübertragung bei niedrigen Netzwerk−Bandbreiten (z. B. GSM, GPRS, ...).
- *[Digitalzoom](#page-19-1)* mit drei Zoomstufen (**1x**, **2x**, **4x**) und (ab Zoomstufe **2x**) integriertem Panning (Verschieben des gezoomten Bildausschnitts durch Klicken ins Bild).
- **Ereignis**gesteuerte **Aufzeichnung** in der Kamera (bis 64 MB bei Secure−Modellen) oder auf **Dateiservern** bis in den Terabyte−Bereich. Optimierte Speicherung als MxPEG−Clips mit Audiodaten oder in JPEG−Vollbildern.
- *Daueraufzeichnung* mit reduzierter Bildrate (bis ein Bild alle fünf Sekunden) und automatischem Hochfahren der Bildrate bei Ereignis, ebenfalls mit vollständiger Audiospur.
- Die **Aufzeichnung** von *Historienbildern* ermöglicht das komfortable Erstellen von Zeitraffer−Aufnahmen mit festen Zeitabständen.
- **Dateiserver−Tests** können einen Dateiserver überwachen und einen oder mehrere der definierten Meldewege für die Fehlerbenachrichtigung verwenden.
- Die **Webserver−Logdatei** zeichnet sämtliche Zugriffe auf die Kamera auf und ermöglicht so, nicht autorisierte Zugriffsversuche zu entdecken.
- **Player** zur Wiedergabe von aufgezeichneten Bildern/Bildsequenzen (bis 50 Vor− und Nachalarmbilder bei Secure−Modellen) im integrierten Video−Management−System.
- **Multiview−Ansicht** zur Darstellung mehrerer Kameras oder Ereignisse auf einer Kamera.
- **Alarmsignalisierung** durch E−Mail, SMS (über Dienstanbieter), Sprachbenachrichtigung (Telefonanruf), **Sounds und visuelle Mittel** über zwei verschiedene Meldewege (**Meldungen** und **Meldungen 2**) möglich.
- **Aktionen**, **Meldungen** und **Meldungen 2** verfügen jetzt über eigene Hauptschalter und lassen sich über jeweils andere *[Wochenprogramme](#page-126-1)* steuern.
- Bei Alarmsignalisierung durch **Sprachbenachrichtigung** können Anrufketten definiert werden.
- **Objektverfolgung** zur Analyse von Bewegungsrichtungen bewegter Objekte im Bild.
- **Logo−Generator** zum Einblenden von Logos in die Bilder der Kamera mit Dialogen zur **Verwaltung der Grafikdateien**, Definition von **Bildprofilen** und **Logoprofilen** zur Steuerung der Einblendungen.
- *[Logos](#page-149-1)* können transparente Bereiche enthalten und teiltransparent dargestellt werden (Wasserzeichen), Banner−Effekte und Animationen sind ebenfalls möglich.
- **Übertragungsprofile**, um die Übertragungen per **FTP**, **E−Mail** und **Netzwerkmeldungen** komfortabler zu steuern.
- **Wochenprogramme** mit Sonderprogrammen für Feiertage und Ferienzeiten zum zeitgesteuerten Steuern der *[Scharfschaltung](#page-114-1)*, von *[Meldungen](#page-102-1)*, *[Logos](#page-149-1)*, *[Verdecken von Bildbereichen](#page-129-1)* und anderen Diensten.
- **Freisprechtelefon** mit Durchsage per Kamera−Lautsprecher, Raumhören und Gegensprechfunktion.
- **Spracheinwahl** zum *[Fernsteuern](#page-72-1)* der Kamera über Telefon mit Tonwahlfunktion (Kamerainformationen abrufen, Internetverbindung herstellen, Ansage der erhaltenen IP−Adresse, Gegensprechen, ...).
- *[MxPEG−Videokomprimierung](#page-218-1)* über den mitgelieferten **MxPEG Viewer** für Windows® . Für Internet Explorer steht ein **ActiveX−Plugin auf der Kamera** zur Verfügung, dass die Vorteile von MxPEG (mit Audio−Stream von der Kamera) auch in Verbindung mit der Browser−Oberfläche verfügbar macht.
- *[Routing](#page-66-1)* ermöglicht, neben der Standard−Verbindung weitere Verbindungen zu verwenden, um z. B. verschiedene Gateways oder ISDN−Verbindungen für verschiedene Aufgaben zu verwenden.
- *[DynDNS−Client](#page-70-1)* für den Zugriff auf die Kamera über einen symbolischen Namen (z. B. mymobotixcam.dyndns.org), obwohl der Provider der Kamera bei der Einwahl ins Internet eine

dynamische IP−Adresse zugeteilt hat.

- Nicht löschbares *[Backup−Betriebssystem](#page-16-1)*, das nach einer fehlgeschlagenen *[Aktualisierung der](#page-42-1) [Software](#page-42-1)* die Kamera mit dem Original−Betriebssystem startet und eine erneute Aktualisierung ermöglicht.
- *[Erweiterte Startoptionen](#page-16-1)* der Kamera (IP−Adresse über DHCP beziehen, Ansage von IP−Adresse und sonstigen Netzwerkdaten, Rücksetzen auf Werkseinstellungen) über die blauen Tasten **R** und **L** auf der Kamera−Vorderseite.
- **Test der Netzwerk−Konfiguration**, um die Schnittstellen und alle definierten Meldungs−, Netzwerk− und Auswahlprofile zu testen.

### **1.2 Ansichten der Kamera**

- **Gastseite**: Live−Bilder ohne Einflussmöglichkeit auf Kamerafunktionen.
- **Live−Ansicht**: Live−Bilder mit Zugang zu bestimmten Steuerfunktionen und den definierten Softbuttons.
- **PDA−Ansicht**: Live−Bilder auf einer speziell für PDAs und ähnliche Geräte angepassten Seite.
- **Player−Ansicht**: Video−Management−System mit Zugriff auf gespeicherte Bilder und Bildsequenzen dieser und anderer Kameras.
- **Multiview−Ansicht**: Mehrfachdarstellung von Live/Ereignisbildern dieser und anderer Kameras mit Softbuttons, um auf vorgegebene und selbst definierte Anordnungen zuzugreifen.

## **1.3 Weitere Informationen**

- *Hilfeseiten der Kamera* (durch Klicken auf das Symbol<sup>7</sup> auf jeder Seite)
- Statusseiten der Kamera (durch Klicken auf das Symbol<sup>1</sup> auf jeder Seite)
- *Neuigkeiten der Software−Version* mit Überblick über neue und geänderte Features
- *[Referenzhandbuch](http://www.mobotix.com/de/pdf/mx_refmanual_v22_de.pdf)* als PDF−Datei auf *[www.mobotix.com](http://www.mobotix.com/)*
- *[Dokumentation](http://www.mobotix.com/de/mx_doku/)* auf *[www.mobotix.com](http://www.mobotix.com/)*
- *[Software−Downloads](http://www.mobotix.com/de/mx_download/)* und *[Supportinformationen](http://www.mobotix.com/de/mx_support/)* auf *[www.mobotix.com](http://www.mobotix.com/)*

## <span id="page-11-0"></span>**2 Neuigkeiten der MOBOTIX−Kamera zur Version M10−V2.2.0**

Diese Seite zeigt die wichtigsten Neuerungen dieser Software−Version gegenüber der letzten Version auf.

Die *Versionsübersicht* enthält noch ausführlichere Informationen und Hinweise zur aktuellen Software−Version.

## <span id="page-11-1"></span>**2.1 System−Informationen**

#### <span id="page-11-2"></span>**2.1.1 Backup−Betriebssystem:**

Bei einer mit Backup−Betriebssystem gestarteten Kamera (z. B. nach einer fehlgeschlagenen *[Aktualisierung](#page-42-1) [des Systems](#page-42-1)*) werden Kameratyp und −name jetzt auf rotem Hintergrund angezeigt.

### <span id="page-11-3"></span>**2.2 Sicherheit**

#### <span id="page-11-4"></span>**2.2.1 Webserver−Logdatei:**

Der Dialog **Webserver−Logdatei** listet sämtliche Zugriffe auf die Kamera auf und ermöglicht außerdem, unberechtigte Zugriffe und fehlgeschlagene Zugriffsversuche zu erkennen.

### <span id="page-11-5"></span>**2.3 Netzwerk−Konfiguration**

#### <span id="page-11-6"></span>**2.3.1 Ethernet−Paketstatistik**

Im Dialog Kamerastatus (auch durch Klicken auf <sup>4</sup>) werden jetzt statistische Informationen zu verlorenen Paketen und Kollisionen angezeigt.

## <span id="page-11-7"></span>**2.4 Übertragungsprofile**

#### <span id="page-11-8"></span>**2.4.1 Erweiterte E−Mail−Profile:**

Im Dialog **E−Mail−Profile** können E−Mails jetzt auch als **Anhang** JPEG−Kommentare (Bilddaten aus dem JPEG−Header), JPEG−Bilder, MxPEG−Clips mit Audio und Systemmeldungen (mit einstellbarem Zeitraum) enthalten.

## <span id="page-11-9"></span>**2.4.2 Erweiterte Profile für Netzwerkmeldungen:**

Im Dialog **Profile für Netzwerkmeldungen** können Daten als Text oder als HTTP−Daten verschickt werden. Dabei lassen sich wie bei den E−Mail−Profilen auch JPEG−Kommentare (Bilddaten aus dem JPEG−Header), JPEG−Bilder, MxPEG−Clips mit Audio und Systemmeldungen (mit einstellbarem Zeitraum) verschicken.

### <span id="page-11-10"></span>**2.5 Audio**

## <span id="page-11-11"></span>**2.5.1 Fernsteuern der Kamera durch Telefontasten:**

Bei Anruf durch die Kamera oder Einwahl in die Kamera (siehe Dialog **ISDN−Spracheinwahl**) kann mit der Telefontaste "3" die **Scharfschaltung** der gesamten Ereignissteuerung wie im Dialog **Allgemeine Ereigniseinstellungen** ein− bzw. ausgeschaltet werden.

Die Telefontaste "2" startet eine **ISDN−Datenauswahl** beziehungsweise beendet eine bestehende Verbindung.

## <span id="page-12-0"></span>**2.6 Kamera−Administration**

#### <span id="page-12-1"></span>**2.6.1 NTP−Zeitserver:**

Im Dialog **Datum und Zeit** können jetzt bis zu drei Zeitserver eingetragen werden, die NTP (Network Time Protocol) anbieten. Der NTP−Client der MOBOTIX−Kamera gleicht die Echtzeituhr der Kamera laufend mit dem Zeitserver ab.

## <span id="page-12-2"></span>**2.7 Bildsteuerung**

#### <span id="page-12-3"></span>**2.7.1 Neues Bildformat** *VGA2***:**

Das neue Bildformat *VGA2* mit 640x240 Pixeln Auflösung kann im Drop−Down−Menü der **Live**−Ansicht oder im Dialog **Allgemeine Bildeinstellungen** ausgewählt werden. Dieses Format bietet deutlich höhere Bildraten als *VGA (640x480)* und benötigt weitaus weniger Bandbreite.

#### <span id="page-12-4"></span>**2.7.2**

### <span id="page-12-5"></span>**2.8 Ereignissteuerung**

#### <span id="page-12-6"></span>**2.8.1 Neue Ereignisse:**

Im Dialog **Ereigniseinstellungen** stehen die folgenden neuen Ereignisse zur Verfügung:

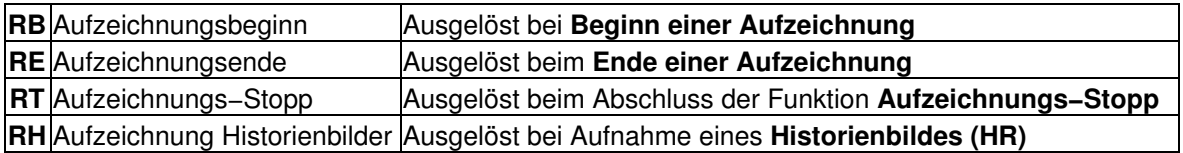

#### <span id="page-12-7"></span>**2.8.2 Speicherung im MxPEG−Format mit Audio:**

Im Dialog **Aufzeichnung** können jetzt drei verschiedene Aufzeichnungsmodi eingestellt werden:

- **Ereignisaufzeichnung**: Aufgezeichnete Bildsequenzen werden als MxPEG−Video−Clips gespeichert, die auch den Tonkanal der Kamera enthalten können (nur Secure−Modelle).
- **Daueraufzeichnung**: Fortwährende Aufzeichnung mit reduzierter Bildrate (bis ein Bild alle fünf Sekunden), aber durchgängiger Aufzeichnung des Tonkanals der Kamera. Bei Ereignis fährt die Kamera die Bildrate automatisch auf die gewählte Ereignisbildrate hoch (nur Secure−Modelle).
- **Einzelbildaufzeichnung**: Speichert die Bilder ähnlich wie bisher als JPEG−Vollbilder; zusätzliche Option **Bildserie packen** sorgt für optimierte Server−Performance, da bedeutend weniger Dateien geöffnet und wieder geschlossen werden müssen.

Bei **Ereignisaufzeichnung** kann zusätzlich die Aufzeichnung gezielt beim Eintreten weiterer Ereignisse verlängert oder beendet werden.

#### <span id="page-12-8"></span>**2.8.3 Separate Scharfschaltung für gesamte Ereignissteuerung, Aufzeichnung, Aktionen, Meldungen und Meldungen 2**

Für die angegebenen Dialoge sind separate Scharfschaltungen verfügbar, die sowohl manuell im jeweiligen Dialog, als auch über Wochenprogramme betätigt werden können. Eine Sonderstellung nimmt die

Scharfschaltung im Dialog **Allgemeine Ereigniseinstellungen** ein, da diese zum einen als **Hauptschalter der gesamten Ereignissteuerung** fungiert, zum anderen auch mit dem Schalteingang kombiniert werden kann. So kann die Scharfschaltung der Kamera z. B. per Schlüsselschalter oder Kontakt aktiviert oder deaktiviert werden.

Zusätzlich kann die Scharfschaltung der gesamten Ereignissteuerung über Telefontasten per *[Audio−Einwahl](#page-72-1)* mit der Taste "3" aktiviert bzw. deaktiviert werden.

#### <span id="page-13-0"></span>**2.8.4 Historienbilder:**

Ist im Dialog **Aufzeichnung** als **Aufzeichnungsmodus** *Ereignisaufzeichnung* oder *Einzelbildaufzeichnung* gewählt, können in bestimmten Intervallen **Historienbilder** gespeichert werden, die mit dem **Player** betrachtet und mit geeigneten Werkzeugen zu Zeitraffer−Aufnahmen zusammengesetzt werden können.

### <span id="page-13-1"></span>**2.9 Verbesserungen der Benutzeroberfläche**

#### <span id="page-13-2"></span>**2.9.1 Neuerungen der ActiveX−Komponente**

Die ActiveX−Komponente in der **Live**−Ansicht wurde erweitert und wird jetzt auch in der **Player**−Ansicht eingesetzt, um MxPEG−Clips mit Audiodaten wiederzugeben, sofern die **Aufzeichnungsarten Ereignisaufzeichnung** oder **Daueraufzeichnung** verwendet wurden.

#### <span id="page-13-3"></span>**2.9.2 Automatische Bildaktualisierung für PDA−Seiten:**

Die Live−Ansicht für **PDA**s und ähnliche Geräte lädt jetzt automatisch neue Live−Bilder nach, wenn der PDA−Browser JavaScript unterstützt. Klicken ins Bild startet bzw. stoppt dabei das Nachladen der Bilder.

### <span id="page-13-4"></span>**2.10 MxPEG Viewer**

#### <span id="page-13-5"></span>**2.10.1 Layouteditor**

Der Layouteditor ermöglicht leichtes Erstellen von Lageplänen durch Importieren geeigneter Grafiken als Hintergrundbild. Definierte Kameras werden per Drag&Drop auf dem Plan platziert.

#### <span id="page-13-6"></span>**2.10.2 Quick Events**

Im Mouseover−Fenster (erscheint nur bei verkleinerter Darstellung eines Kamerabilds) werden die letzten vier Ereignisse angezeigt, wenn der Mauszeiger in die Ecke oben rechts bewegt wird. Hierzu muss zuerst einmal ins Mouseover−Bild geklickt werden, damit das Mouseover−Bild nicht verschwindet, wenn der Mauszeiger aus dem Bereich des Kamerabilds bewegt wird.

#### <span id="page-13-7"></span>**2.10.3 Standardordner**

Alle Clips und Hintergrundbilder sowie die Definitionen der Kameras können in ein Verzeichnis exportiert werden. Dieses Verzeichnis kann auf andere Computer kopiert werden, um die Konfiguration des MxPEG Viewer und die Datei MxPEG\_Viewer.exe komplett zu übernehmen.

#### <span id="page-13-8"></span>**2.10.4 Direkter Zugriff auf Dateiserver**

Im Register **Options > <Kameraname>** kann für jede Kamera festgelegt werden, ob die Bilder direkt vom Dateiserver (Windows−Server oder Linux/Unix−Server mit Samba) oder über die Kamera geladen werden sollen.

#### <span id="page-14-0"></span>**2.10.5 Sonstige Neuerungen**

- **Neue Exportformate**: Beim Speichern von Dateien kann mit der Option **Sequence of JPGs** anstatt MxPEG−Clips eine Folge von JPG−Dateien erzeugt werden, mit **JPG−Snapshot** kann das aktuelle Kamerabild als JPG−Datei gepeichert werden.
- **Save snapshot in alarm list**: Klick auf diesen Button speichert das aktuelle Bild in der Alarmliste.
- **WAV−Dateien**: Für verschiedene Funktionen lassen sich in den Registern **Options > Global**, **Record** und **Camera Notify** Töne festlegen, die entweder mit dem Standardton (*beep*) oder durch eine WAV−Datei erzeugt werden können.
- **Farbige Softbuttons**: Diese werden automatisch von der Kamera geladen, sobald der MxPEG Viewer auf die Ebene "User" (Livebild, Setup−Menü) zugreifen kann.
- **Always on top**: Im Register **Options > Global** kann der MxPEG Viewer mit dieser Option so eingestellt werden, dass er immer im Vordergrund des Windows−Desktops ist.
- **Small frame in Multiview**: Im Register **Options > Global** kann mit dieser Option in der Multiview−Darstellung mehrerer Kameras oder MxPEG−Clips um jeden Kanal ein dünner Rahmen gezeichnet werden, um die Übersichtlichkeit zu erhöhen.

## <span id="page-14-1"></span>**2.11 Archiv**

*Neuigkeiten der MOBOTIX−Kamera zur Version M10−V2.0*

## <span id="page-15-0"></span>**3 Benutzer und Kennwörter verwalten**

<span id="page-15-1"></span>Im Dialog **Benutzer und Kennwörter** verwalten Sie die Benutzernamen und Kennwörter, die den Zugriff auf die Kamera ermöglichen.

Die Benutzerverwaltung erfolgt in drei Zugangsebenen, denen jeweils andere Rechte zugeordnet sind.

#### **Mögliche Zugangsebenen:**

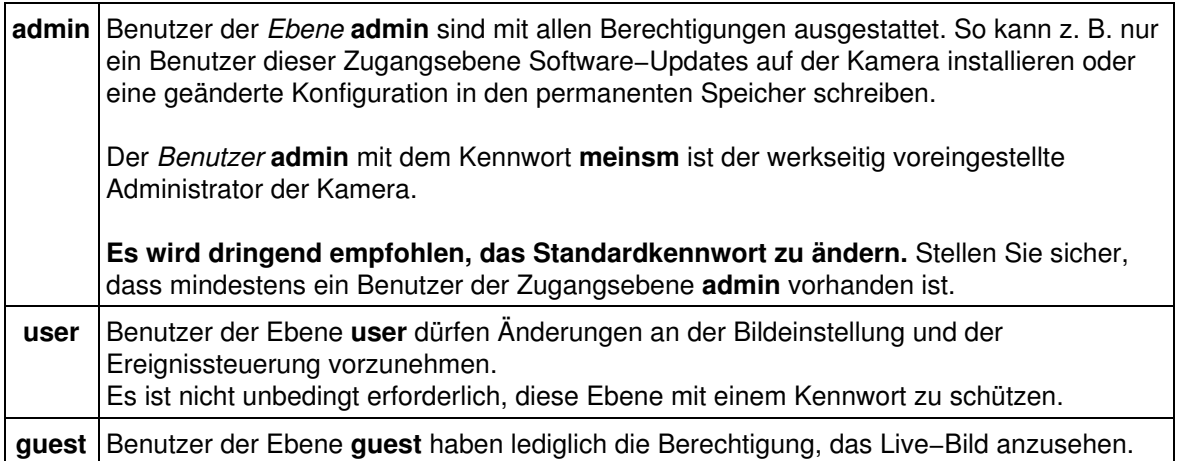

Jede Zugangsebene beinhaltet die Berechtigungen der untergeordneten Ebenen. Ein Administrator kann auch alle Funktionen der Zugangsebenen **user** und **guest** ausführen. Ein Benutzer der Zugangsebene **user** kann auch die Funktionen der Ebene **guest** ausführen.

Für Funktionen der Zugangsebenen **user** und **guest** wird so lange kein Kennwort abgefragt, bis ein Benutzer in dieser Ebene eingetragen ist.

**Hinweis:** Bewahren Sie Informationen über Kennwörter sehr sorgfältig auf. Achten Sie besonders darauf, dass Sie das Kennwort für mindestens einen Benutzer der Zugangsebene **admin** kennen. Sie können die Kamera ohne das Kennwort nicht mehr verwalten, und es gibt keine Möglichkeit, diese Kennwortabfrage zu umgehen. Ebenso lässt sich das Kennwort aus einer permanent gespeicherten Konfiguration nicht wieder herstellen.

Ist das Administrator−Kennwort nicht mehr verfügbar, muss die Kamera bei MOBOTIX kostenpflichtig zurückgesetzt werden!

## **3.1 Konfiguration sichern**

Klicken Sie auf **Setzen**, um die Einstellungen zu aktivieren und bis zum nächsten Neustart der Kamera zu sichern.

Beenden Sie den Dialog durch Klick auf **Schließen**. Hierbei wird geprüft, ob Änderungen der Gesamtkonfiguration vorliegen. Ist dies der Fall, werden Sie gefragt, ob die Gesamtkonfiguration dauerhaft gespeichert werden soll.

# <span id="page-16-0"></span>**4 Starten der Kamera**

<span id="page-16-1"></span>Die Kamera startet automatisch, sobald die Stromversorgung hergestellt ist.

## **4.1 Startoptionen der MOBOTIX M10**

Mit Hilfe der Tasten auf der Vorderseite der MOBOTIX M10 können Sie den Startvorgang der Kamera beeinflussen. Sie können die Kamera mit der werkseitigen IP−Adresse oder mit DHCP−Unterstützung (sofern in Ihrem Netzwerk ein DHCP−Server zur Verfügung steht) starten, um eine dynamisch vergebene IP−Adresse zu beziehen. Wenn Sie die Kamera mit DHCP−Unterstützung starten, sagt Ihnen die Kamera die IP−Adresse und andere Netzwerkdaten automatisch an.

**Hinweis:** Bei den Modellen **M10 Web** und **Basic** werden die Netzwerkdaten wegen der fehlenden Audio−Funktionalität der Kamera *nicht* angesagt.

#### **4.1.1 Kameratasten der MOBOTIX M10**

Die MOBOTIX **M10** verfügt über zwei Tasten auf der Kamera−Vorderseite, wobei sich die Bezeichnungen (**R**, **L**) auf die Blickrichtung der Kamera beziehen:

**R** = Rechte Kameraseite (in Blickrichtung der Kamera)

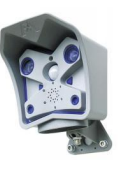

**L** = Linke Kameraseite (in Blickrichtung der Kamera)

#### **4.1.2 Starten der Kamera mit DHCP: M10**

Beim Starten versucht die Kamera, eine Adresse von einem DHCP−Server im lokalen Netzwerk zu beziehen.

- Unterbrechen Sie ggf. die Stromversorgung zur Kamera.
- Stellen Sie die Stromversorgung zur Kamera her.
- Warten Sie, bis alle sechs LEDs zum **zweiten Mal** gleichzeitig aufleuchten.
- Drücken Sie nun die Taste **R** und halten Sie die Taste gedrückt.
- Lassen Sie die Taste erst wieder los, wenn die LED auf 8 Uhr aufleuchtet.

Wenn der Startvorgang beendet ist, sagt die Kamera automatisch die IP−Adresse, die Netzwerkmaske und die MAC−Adresse an (außer bei **Web** und **Basic**−Modellen).

**Hinweis:** Sie können die Ansage der Netzwerkdaten einer gestarteten Kamera erneut abrufen, indem Sie die Taste **R** kurz drücken.

#### **4.1.3 Starten der Kamera mit werkseitiger IP−Adresse: M10**

Die Kamera soll mit der werkseitig voreingestellten Netzwerkkonfiguration gestartet werden.

- Unterbrechen Sie ggf. die Stromversorgung zur Kamera.
- Stellen Sie die Stromversorgung zur Kamera her.
- Warten Sie, bis alle sechs LEDs zum **zweiten Mal** gleichzeitig aufleuchten.
- Drücken Sie nun die Taste **L** und halten Sie die Taste gedrückt.
- Lassen Sie die Taste erst wieder los, wenn die LED auf 4 Uhr aufleuchtet.

Die Kamera ist jetzt wieder über die werkseitigen Voreinstellungen erreichbar. Beachten Sie, dass die

Kennwörter beim Starten mit werkseitigen Voreinstellungen *nicht* zurückgesetzt werden.

## **4.2 Startoptionen der MOBOTIX D10**

Mit Hilfe des eingebauten Magnetschalters unter dem oberen Gehäusering der MOBOTIX D10 können Sie den Startvorgang der Kamera beeinflussen. Sie können die Kamera mit den werkseitigen Voreinstellungen (der Werks−IP−Adresse) oder mit DHCP−Unterstützung (sofern in Ihrem Netzwerk ein DHCP−Server zur Verfügung steht) starten, um eine dynamisch vergebene IP−Adresse zu beziehen. Wenn Sie die Kamera mit DHCP−Unterstützung starten, sagt Ihnen die Kamera die IP−Adresse und andere Netzwerkdaten automatisch an.

#### **4.2.1 Kamerataste der MOBOTIX D10**

Die MOBOTIX **D10** verfügt über nur eine Taste, die mit dem Magneten auf der Rückseite des mitgelieferten Spezialwerkzeugs betätigt wird. Nehmen Sie hierzu den äußeren Gehäusering ab.

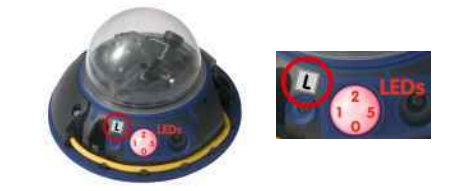

**Taste "L"**

#### **4.2.2 Starten der Kamera mit DHCP: D10**

Beim Starten versucht die Kamera, eine Adresse von einem DHCP−Server im lokalen Netzwerk zu beziehen.

- Unterbrechen Sie ggf. die Stromversorgung zur Kamera.
- Stellen Sie die Stromversorgung zur Kamera her.
- Warten Sie, bis die LED 1 schnell blinkt.
- Drücken Sie nun die magnetische Seite des Spezialwerkzeuges auf die in der Abbildung mit **"L"** bezeichnete Stelle.
- Nehmen Sie das Spezialwerkzeug erst wieder ab, wenn die Kamera ein akustisches Signal ("Boing", "Boing") ausgibt.

Wenn der Startvorgang beendet ist, sagt die Kamera automatisch die IP−Adresse, die Netzwerkmaske und die MAC−Adresse an.

**Hinweis:** Sie können die Ansage der Netzwerkdaten einer gestarteten Kamera erneut abrufen, indem Sie die Taste **L** mit der magnetischen Seite des Spezialwerkzeugs erneut betätigen.

#### **4.2.3 Starten der Kamera mit werkseitiger IP−Adresse: D10**

Die Kamera soll mit der werkseitig voreingestellten Netzwerkkonfiguration gestartet werden.

- Unterbrechen Sie ggf. die Stromversorgung zur Kamera.
- Stellen Sie die Stromversorgung zur Kamera her, und drücken Sie *gleichzeitig* die magnetische Seite des Spezialwerkzeuges auf die in der Abbildung mit **"L"** bezeichnete Stelle.
- Nehmen Sie das Spezialwerkzeug erst wieder ab, wenn die LEDs dauerhaft leuchten und ein akustisches Signal ertönt ("Boing").

Die Kamera ist jetzt wieder über die werkseitigen Voreinstellungen erreichbar. Beachten Sie, dass die Kennwörter beim Starten mit werkseitigen Voreinstellungen *nicht* zurückgesetzt werden.

**Hinweis:** Die unter Verwendung der Kameratasten geladene Konfiguration wird **nicht** automatisch gesichert. Bei einem Neustart der Kamera ohne Kameratasten wird die **zuletzt gesicherte** Konfiguration verwendet.

## **4.3 Backup−Betriebssystem**

Wird das normale Betriebssystem durch eine fehlgeschlagene *[Aktualisierung des Systems](#page-42-1)* beschädigt, lädt die Kamera beim nächsten Neustart automatisch das voll funktionsfähige Backup−Betriebssystem mit allen bisherigen Einstellungen. Die Kamera bleibt also auch nach einem Neustart mit dem Backup−Betriebssystem erreichbar.

Das Backup−Betriebssystem entspricht immer der Software−Version, die im Auslieferungszustand der Kamera vorhanden war und kann *nicht* überschrieben werden.

Nach einer fehlgeschlagenen *[Aktualisierung des Systems](#page-42-1)* sollten Sie mit Hilfe des **Kamerastatus** die **Software−Version** der Kamera überprüfen. Wenn diese der Version zum Zeitpunkt der Auslieferung entspricht, sollten Sie die Software−Aktualisierung auf jeden Fall **erneut durchführen**.

# <span id="page-19-0"></span>**5 Die** *Live***−Ansicht der MOBOTIX−Kamera**

<span id="page-19-1"></span>Die **Live**−Ansicht der Kamera wird standardmäßig geladen, wenn Sie das erste Mal auf die Kamera zugreifen. Hier können Sie unter anderem Bildeinstellungen verändern, Softbuttons betätigen, das **Setup−Menü** öffnen oder auf den kennwortgeschützten Bereich des **Administrations−Menüs** zugreifen.

## **5.1 Die Elemente der** *Live***−Ansicht**

Halten Sie die Maus über die Elemente der Benutzeroberfläche, um die Soforthilfe zu sehen. Klicken Sie auf das jeweilige Element, um zur Erklärung zu gelangen.

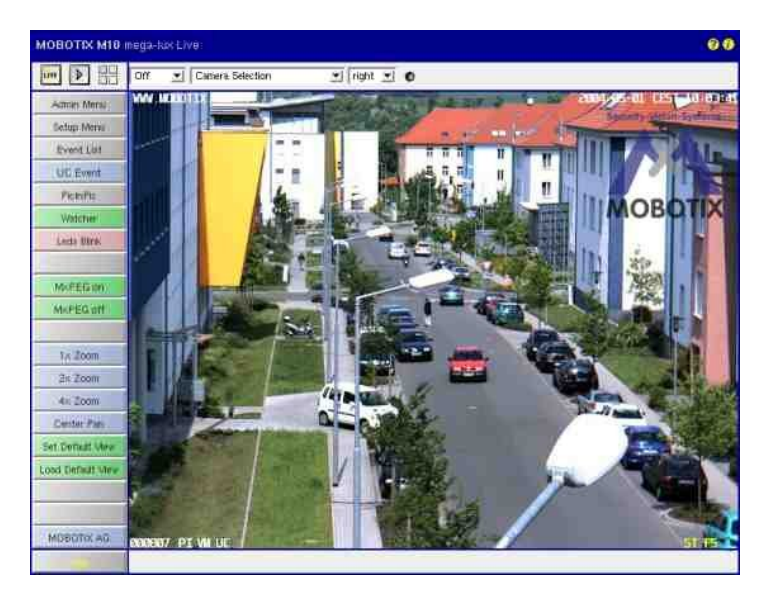

## **5.2 Beschreibung der Elemente**

#### **5.2.1 Elemente der Titelleiste**

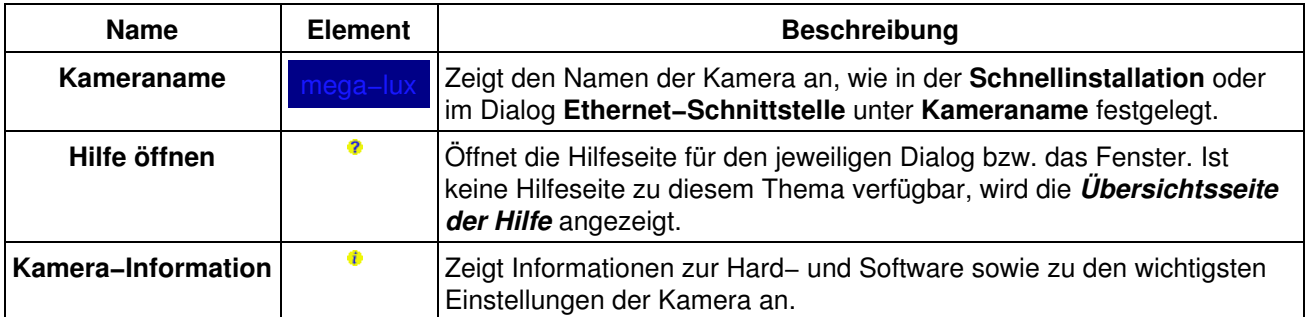

#### **5.2.2 Ansichten der Kamera**

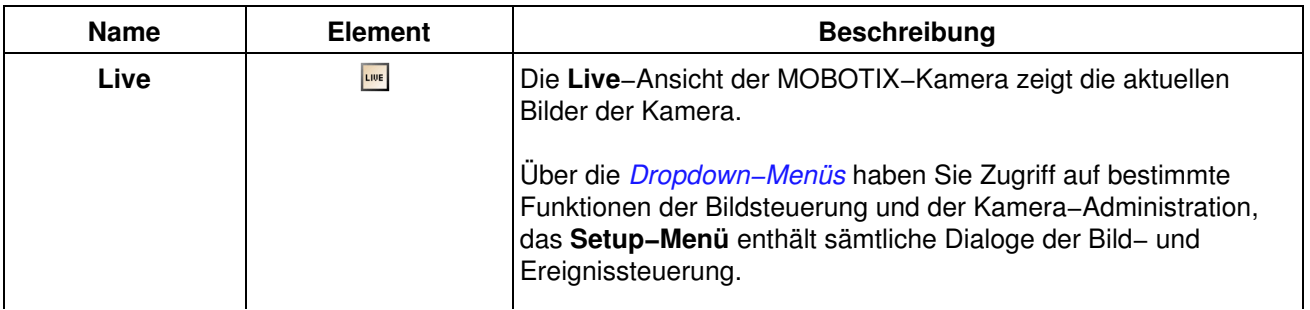

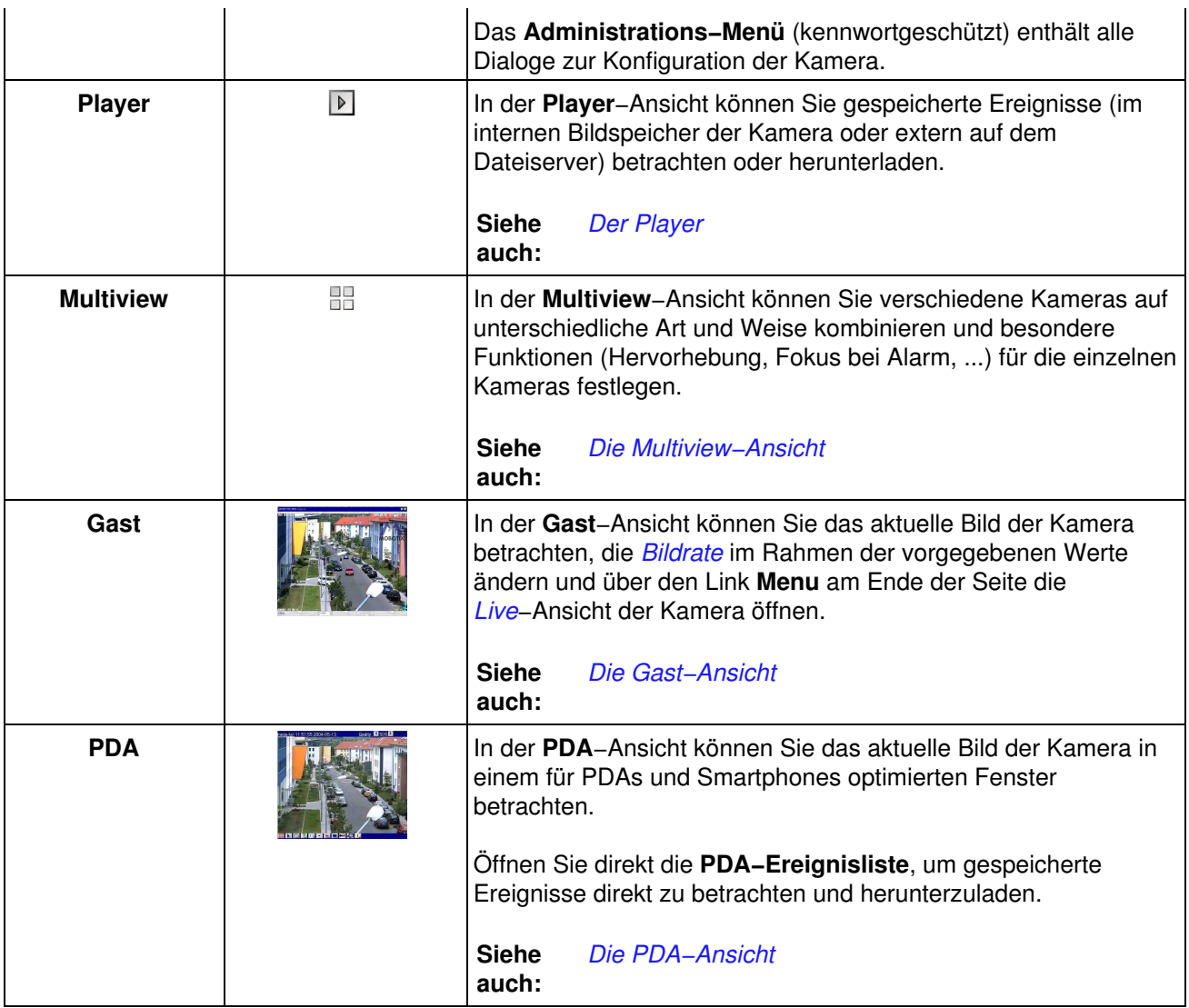

#### **5.2.3 Elemente zur Bildsteuerung**

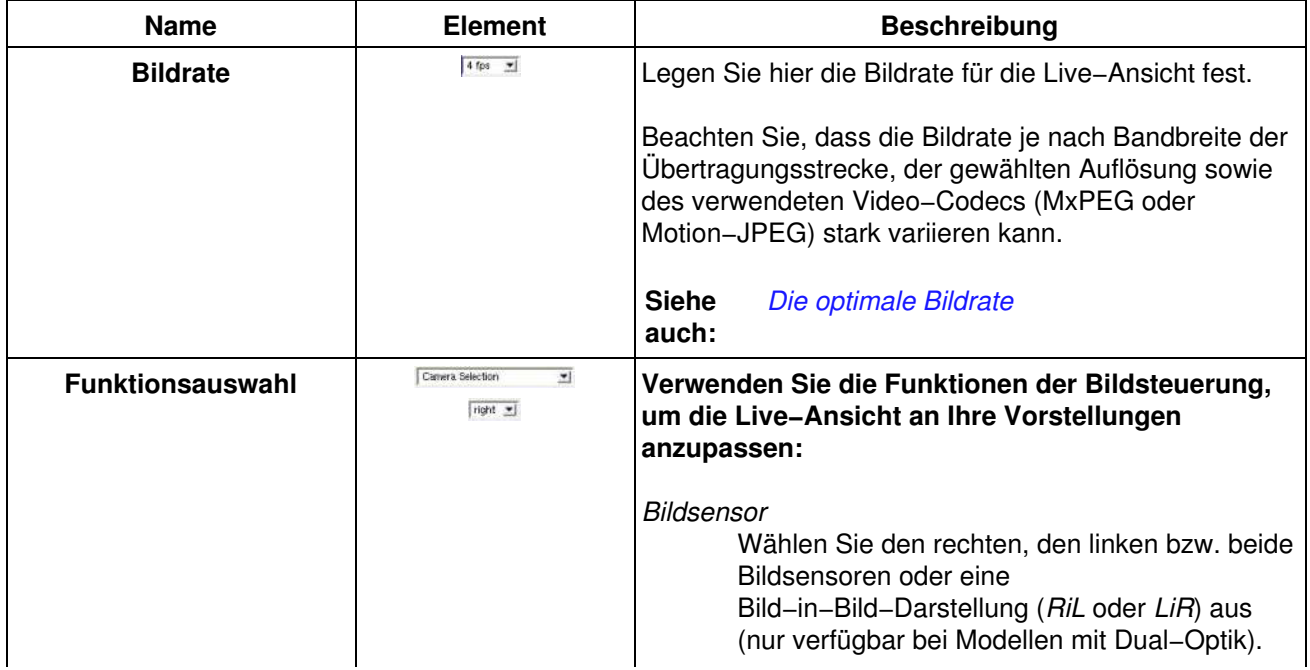

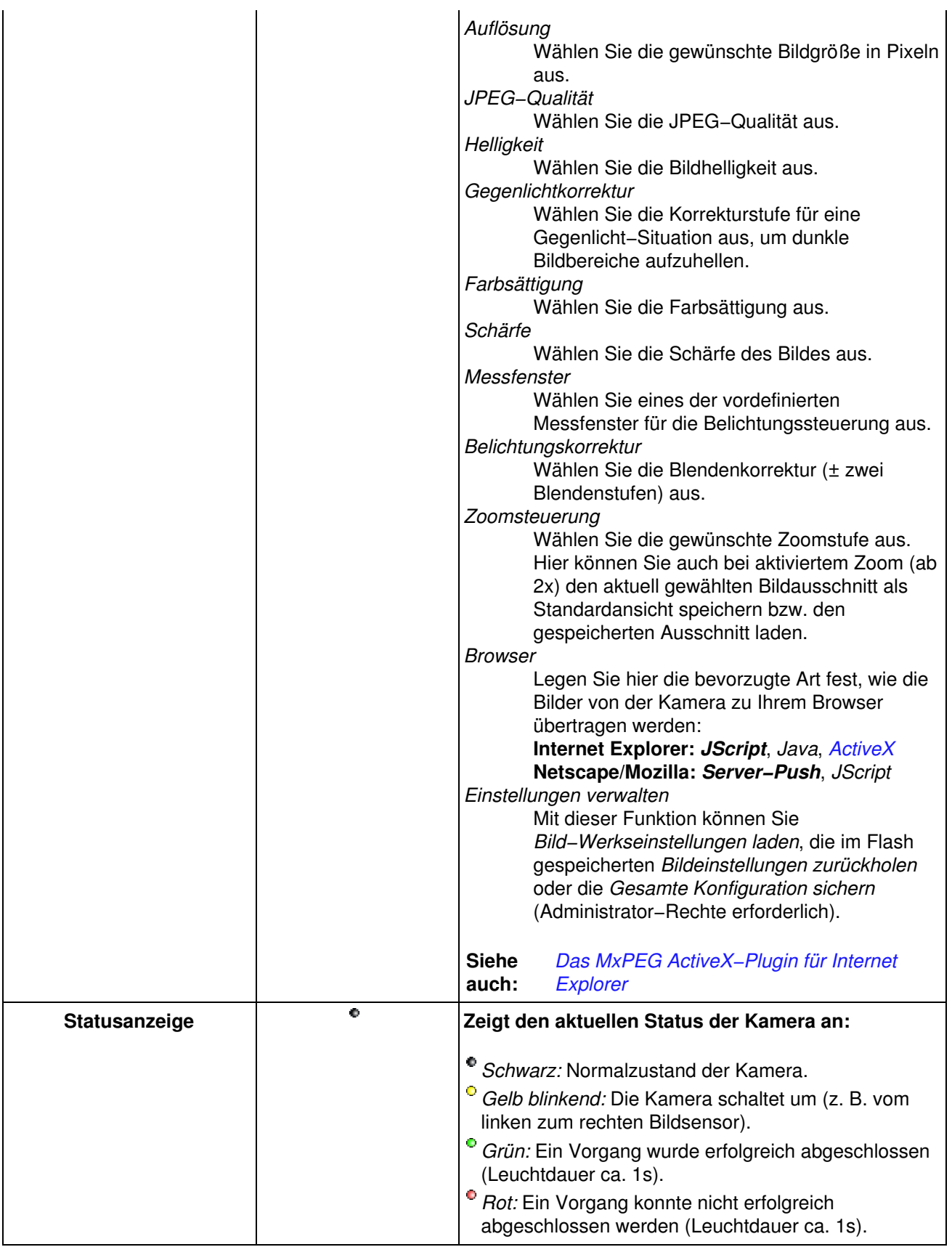

#### **5.2.4 Die Softbuttons**

<span id="page-22-0"></span>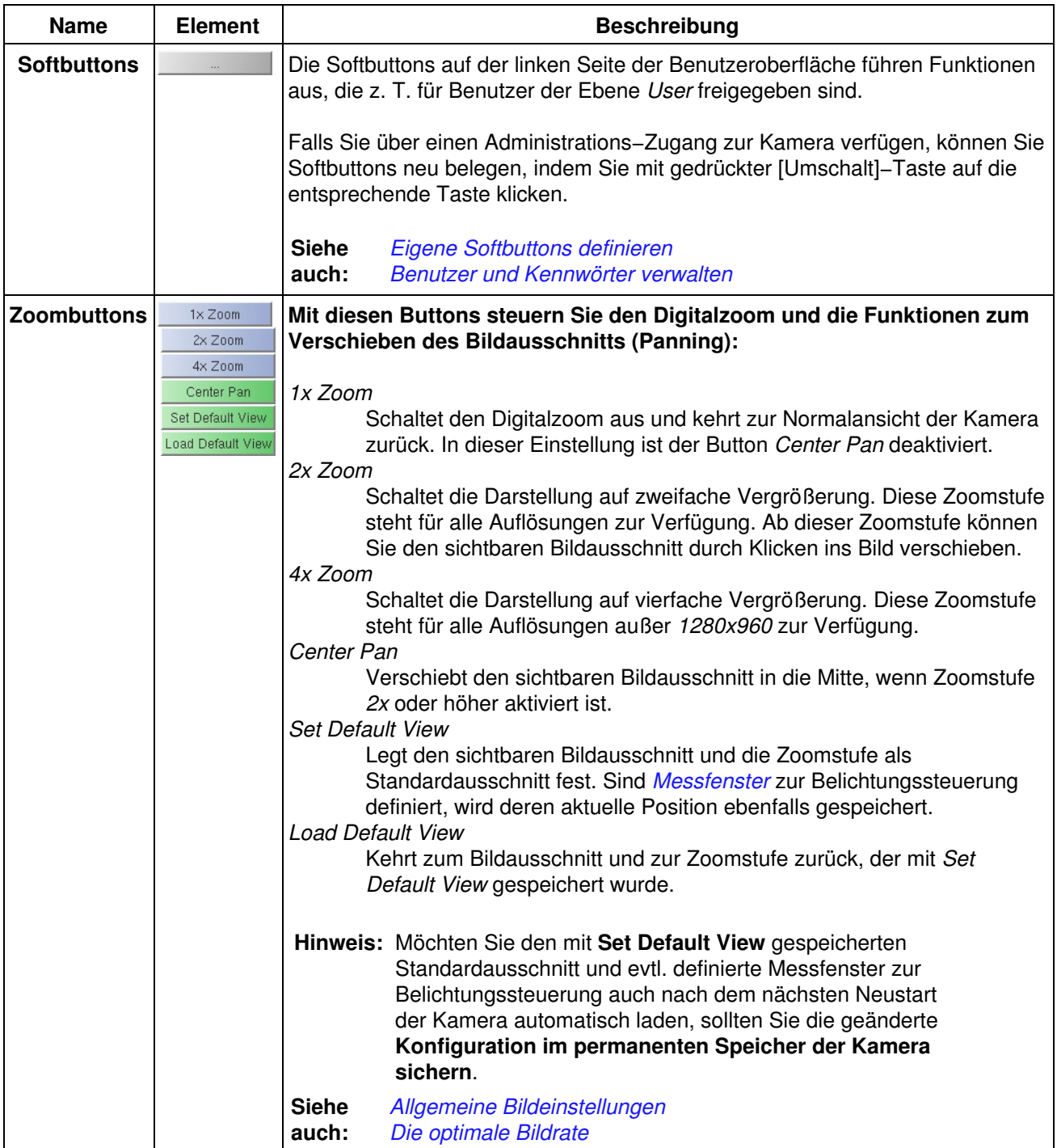

## **5.2.5 Der Bildbereich**

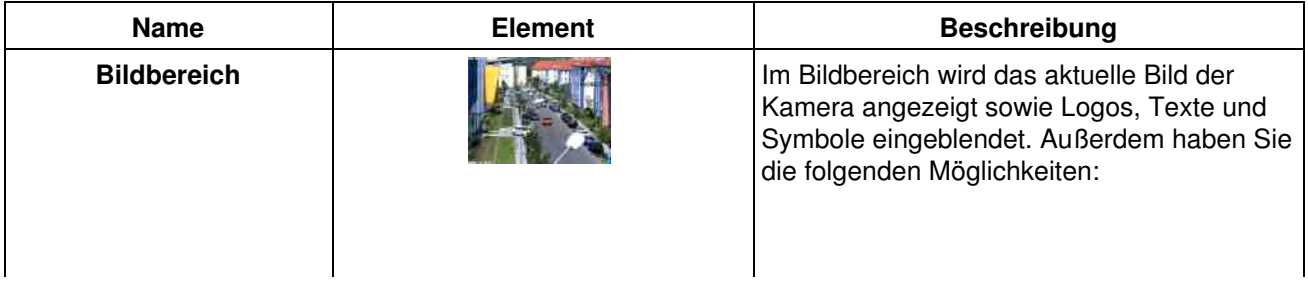

<span id="page-23-0"></span>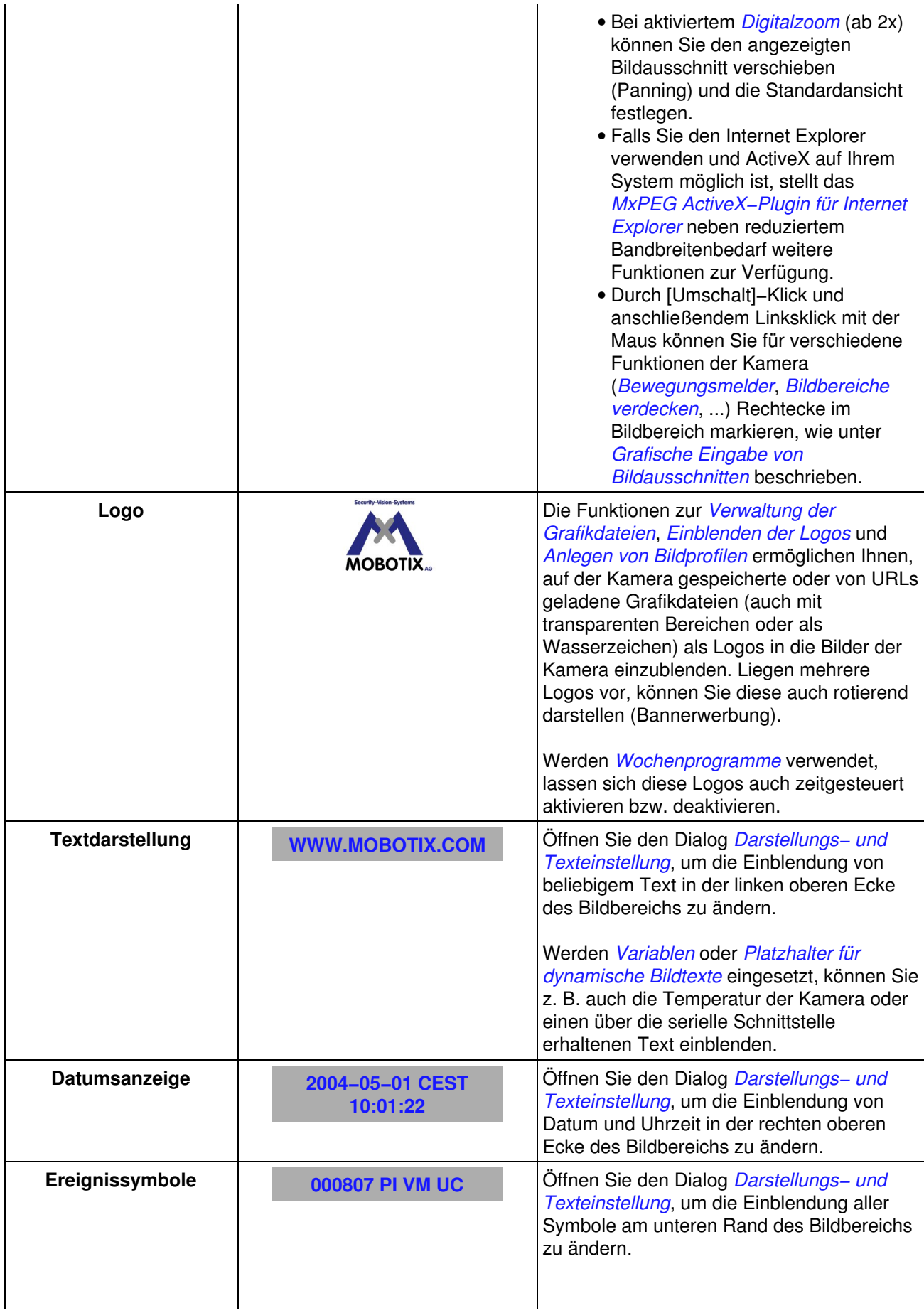

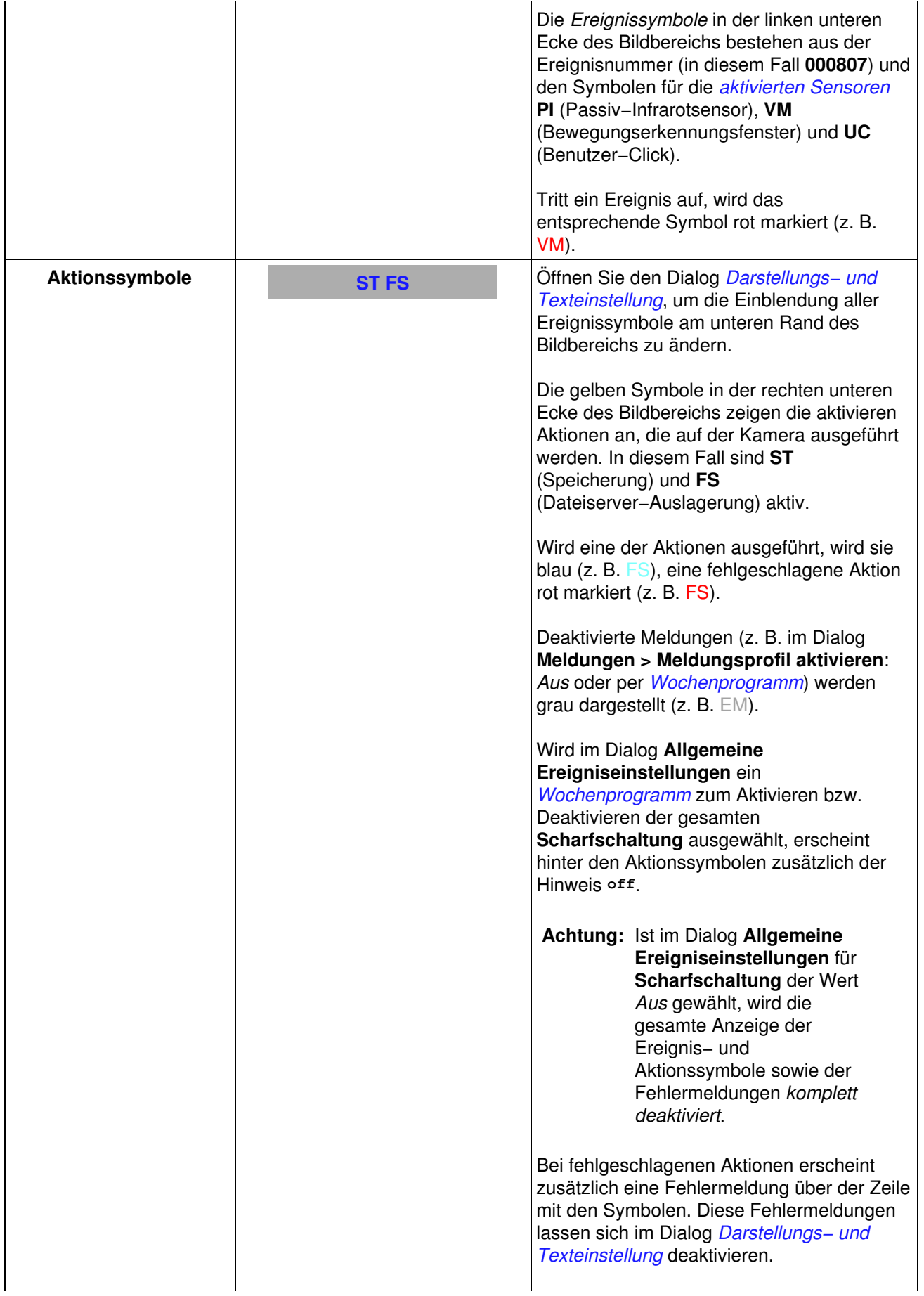

## **5.3 Das MxPEG ActiveX−Plugin für Internet Explorer**

<span id="page-25-0"></span>Bei Verwendung des Internet Explorer (ab Version 5.5) auf einem Windows−Computer (ab Windows 2000) haben Sie die Möglichkeit, das **MxPEG ActiveX−Plugin** zu verwenden. Dieses Plugin ermöglicht Ihnen, die Vorzüge von MxPEG mit der gewohnten Browser−basierten Benutzeroberfläche zu kombinieren:

- Geringer Bandbreitenbedarf durch MxPEG−Komprimierungsverfahren
- Flüssige Darstellung von Bewegungen im Bild durch hohe *[Bildraten](#page-26-1)*
- Audio−Kanal der Kamera auf dem lokalen Computer (nicht bei **Web** und **Basic**−Modellen)
- Zusätzliche Skalierungsfunktionen im Browser
- Panning (Verschieben des aktuellen Bildausschnitts) bei aktiviertem Zoom durch Klicken ins Bild

**Hinweis:** Bei schnellen Bewegungen im Bild kann es zu "Kachelbildung" kommen, wenn MxPEG verwendet wird. Wenn Sie auf bessere Bildqualität Wert legen, sollten Sie MxPEG deaktivieren, wie dies unter *[Hohe Auflösung und Qualität](#page-27-0)* beschrieben ist.

**Siehe** *[Der MxPEG Viewer](#page-218-1)*

**auch:**

#### **5.3.1 Voraussetzungen für die Verwendung des MxPEG ActiveX−Plugin**

Stellen Sie sicher, dass die folgenden Voraussetzungen erfüllt sind, wenn Sie das MxPEG ActiveX−Plugin verwenden möchten:

- MOBOTIX−Kamera ab Modell IT
- Windows−Computer ab Windows 2000
- Installierter Internet Explorer ab Version 5.5
- Administrator− oder Hauptbenutzer−Rechte auf Ihrem Computer (für die Installation des Plugins)
- Geeignete Sicherheitseinstellungen im Internet Explorer, um ActiveX−Plugins zu installieren und auszuführen. Öffnen Sie hierzu im Internet Explorer die Option **Extras > Internetoptionen > Sicherheit** (Register), und legen Sie für die betreffende Sicherheitsstufe die folgenden Einstellungen fest:
	- **ActiveX−Steuerelemente ausführen, die für Scripting sicher sind:** *Aktivieren* oder ♦ *Eingabeaufforderung*
	- ♦ **ActiveX−Steuerelemente und Plugins ausführen:** *Aktivieren* oder *Eingabeaufforderung*
	- ♦ **Download von signierten ActiveX−Steuerelementen:** *Aktivieren* oder *Eingabeaufforderung*
- Zugriff auf die Kamera als *[Benutzer der Zugriffsebene](#page-15-1) user* oder *admin*.

#### **5.3.2 Installieren und Starten des MxPEG ActiveX−Plugins**

<span id="page-25-1"></span>Gehen Sie hierzu folgendermaßen vor:

- 1. Offnen Sie den Internet Explorer, und geben Sie die Adresse einer MOBOTIX–Kamera ein (ab Software−Version 2.0).
- 2. Wählen Sie in der *[Bildsteuerung](#page-29-0)* die Option **Browser** und als Wert *ActiveX* aus.
- Sie werden nun gefragt, ob Sie die Installation dieses signierten ActiveX−Plugins zulassen möchten. 3. Bestätigen Sie diesen Dialog, um das Plugin zu installieren.
- Klicken Sie auf den Softbutton **MxPEG on** der Benutzeroberfläche bzw. aktivieren Sie MxPEG im 4. Dialog **JPEG−Einstellungen**, um die volle Leistungsfähigkeit von MxPEG zu nutzen.

#### **Hinweise:**

- Rechtsklicken Sie im *[Bildbereich](#page-35-0)*, um zu überprüfen, ob das ActiveX−Plugin ausgeführt wird. Sie sollten jetzt das unter *[Optionen des MxPEG ActiveX−Plugins](#page-26-0)* erläuterte Kontextmenü und nicht mehr das Kontextmenü des Internet Explorer sehen.
- Wurde der Internet Explorer komplett geschlossen, müssen Sie beim nächsten Zugriff auf die Kamera in der *[Bildsteuerung](#page-29-0)* erneut die Option **Browser** und als Wert *ActiveX* auswählen, um das Plugin zu starten.

#### **5.3.3 Optionen des MxPEG ActiveX−Plugins**

<span id="page-26-0"></span>Ist das MxPEG ActiveX−Plugin installiert, stehen die folgenden Optionen zur Verfügung, wenn Sie mit der rechten Maustaste in das Bild klicken:

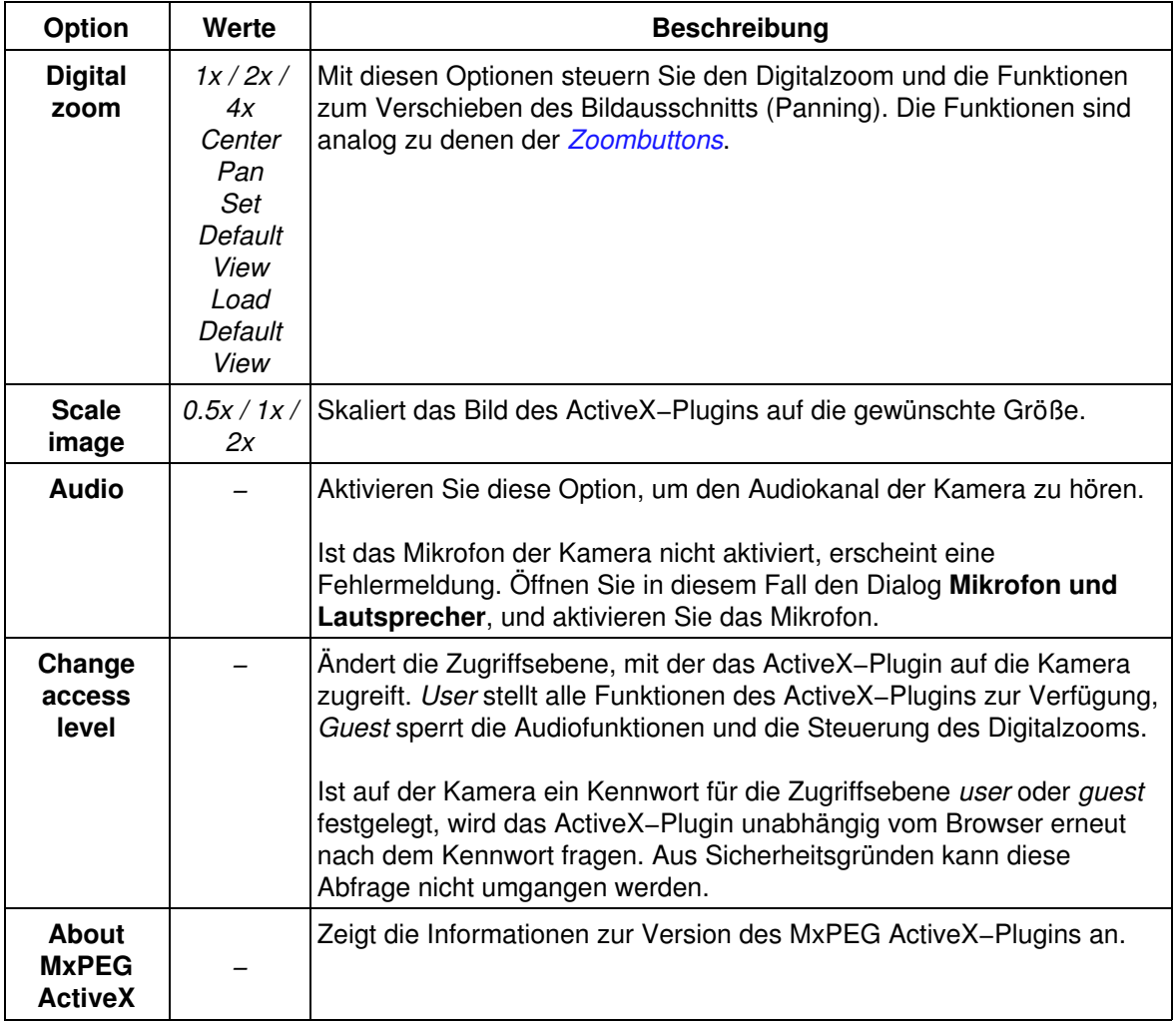

### **5.4 Die optimale Bildrate**

<span id="page-26-1"></span>Je nach Aufgabenstellung und Umgebungsfaktoren (z. B. Bandbreite der Datenanbindung) können die Anforderungen an die Bildrate stark variieren.

#### <span id="page-26-2"></span>**5.4.1 Schnelle Bilder**

Für Aufgaben z. B. im Sicherheitsbereich, bei denen schnelle Bilder gefordert sind, sollten Sie einen Windows−Computer (ab Windows 2000) mit installiertem Internet Explorer (ab Version 5.5) einsetzen und das *[MxPEG ActiveX−Plugin](#page-25-1)* installieren bzw. den *[MxPEG Viewer](#page-218-1)* verwenden. Außerdem sollte eine möglichst gute Datenanbindung zur Kamera vorhanden sein.

Nehmen Sie die folgenden Einstellungen vor:

- Legen Sie mit Hilfe der *[Bildsteuerung](#page-29-0)* folgende Einstellungen fest:
	- ♦ **Auflösung:** *320x240*
	- ♦ **JPEG−Qualität:** *80%*
	- ♦ **Schärfe:** *0−2*
- Rechtsklicken Sie auf den Bildbereich (bei korrekt installiertem ActiveX−Plugin wird das unter *[Optionen des MxPEG ActiveX−Plugins](#page-26-0)* beschriebene Kontextmenü angezeigt), und wählen Sie die Option **Scale image > 2x**.
- Wählen Sie eine *[Bildrate](#page-29-0)* von *25 B/s*.
- Klicken Sie auf den Softbutton **MxPEG on** bzw. aktivieren Sie **MxPEG** im Dialog **JPEG−Einstellungen**.

#### **5.4.2 Hohe Auflösung und Qualität**

<span id="page-27-0"></span>Ist die Bildrate nicht das wichtigste Kriterium bei einer Anwendung, können Sie dem Betrachter optimale Bilder anbieten:

- Legen Sie mit Hilfe der *[Bildsteuerung](#page-29-0)* folgende Einstellungen fest:
	- ♦ **Auflösung:** *640x480* oder *1280x960*
	- ♦ **JPEG−Qualität:** *70%*
	- ♦ **Schärfe:** *4* (Standard)
- Klicken Sie auf den Softbutton **MxPEG off** bzw. deaktivieren Sie **MxPEG** im Dialog **JPEG−Einstellungen**.
- Passen Sie die Bildrate an die Gegebenheiten (insbesondere die Bandbreite der Kameraverbindung) und an Ihre Vorstellungen an.

## **5.5 Konfiguration sichern**

Änderungen an der Konfiguration, die Sie mit den Steuerelementen der *Live*−Ansicht vornehmen, bleiben nicht automatisch nach dem nächsten Neustart der Kamera erhalten. Falls Sie über Administrator−Rechte verfügen, sollten Sie die geänderte **Konfiguration im permanenten Speicher der Kamera sichern**.

# <span id="page-28-0"></span>**6 Der** *Player* **der MOBOTIX−Kamera**

<span id="page-28-1"></span>Öffnen Sie den **Player**, um die gespeicherten Ereignisse und Bildserien der Kamera zu betrachten, die Ereignisliste aufzurufen und um Bilder im Paket mit dem Offline−Player herunterzuladen.

## **6.1 Die Elemente des** *Players*

Halten Sie die Maus über die Elemente der Benutzeroberfläche, um die Soforthilfe zu sehen. Klicken Sie auf das jeweilige Element, um zur Erklärung zu gelangen.

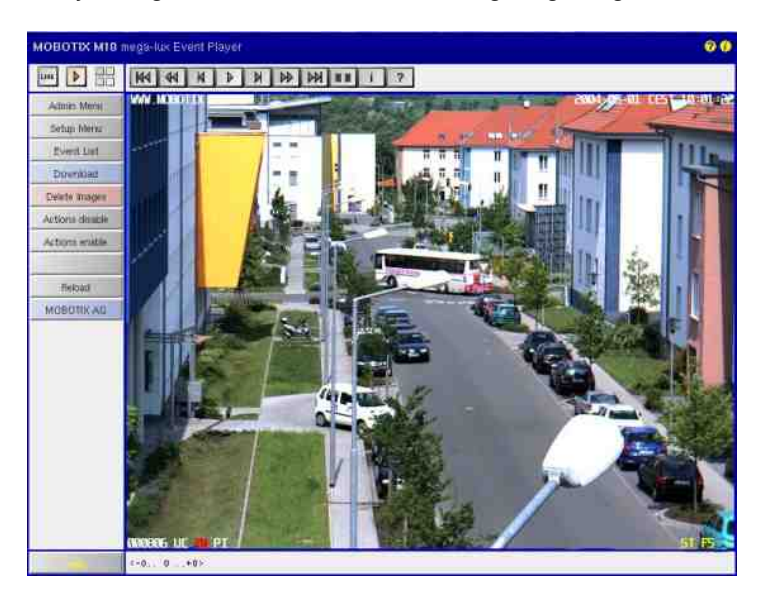

## **6.2 Beschreibung der Elemente**

#### **6.2.1 Elemente der Titelleiste**

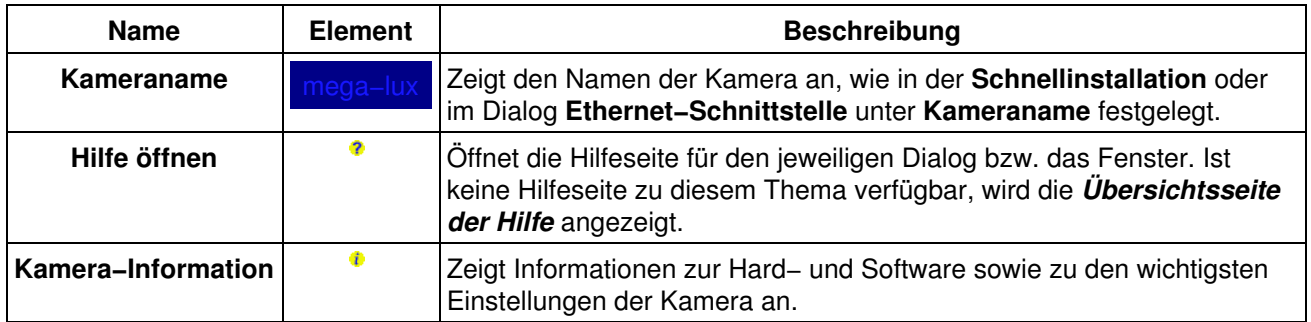

#### **6.2.2 Ansichten der Kamera**

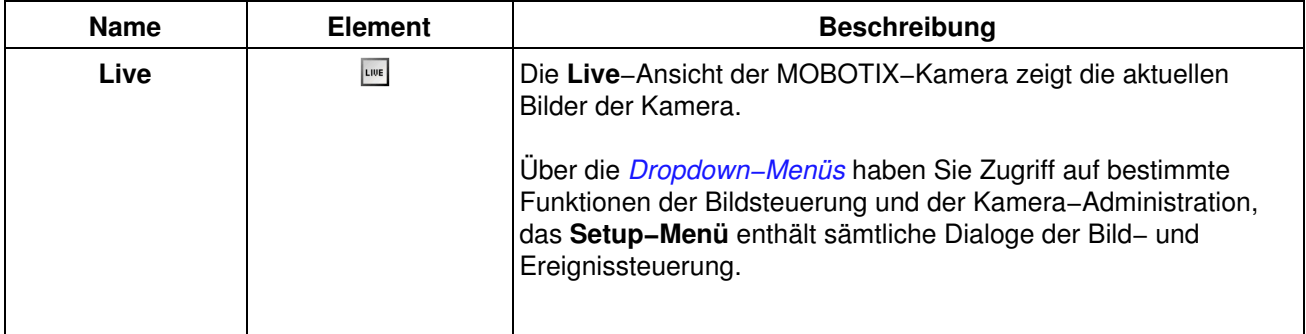

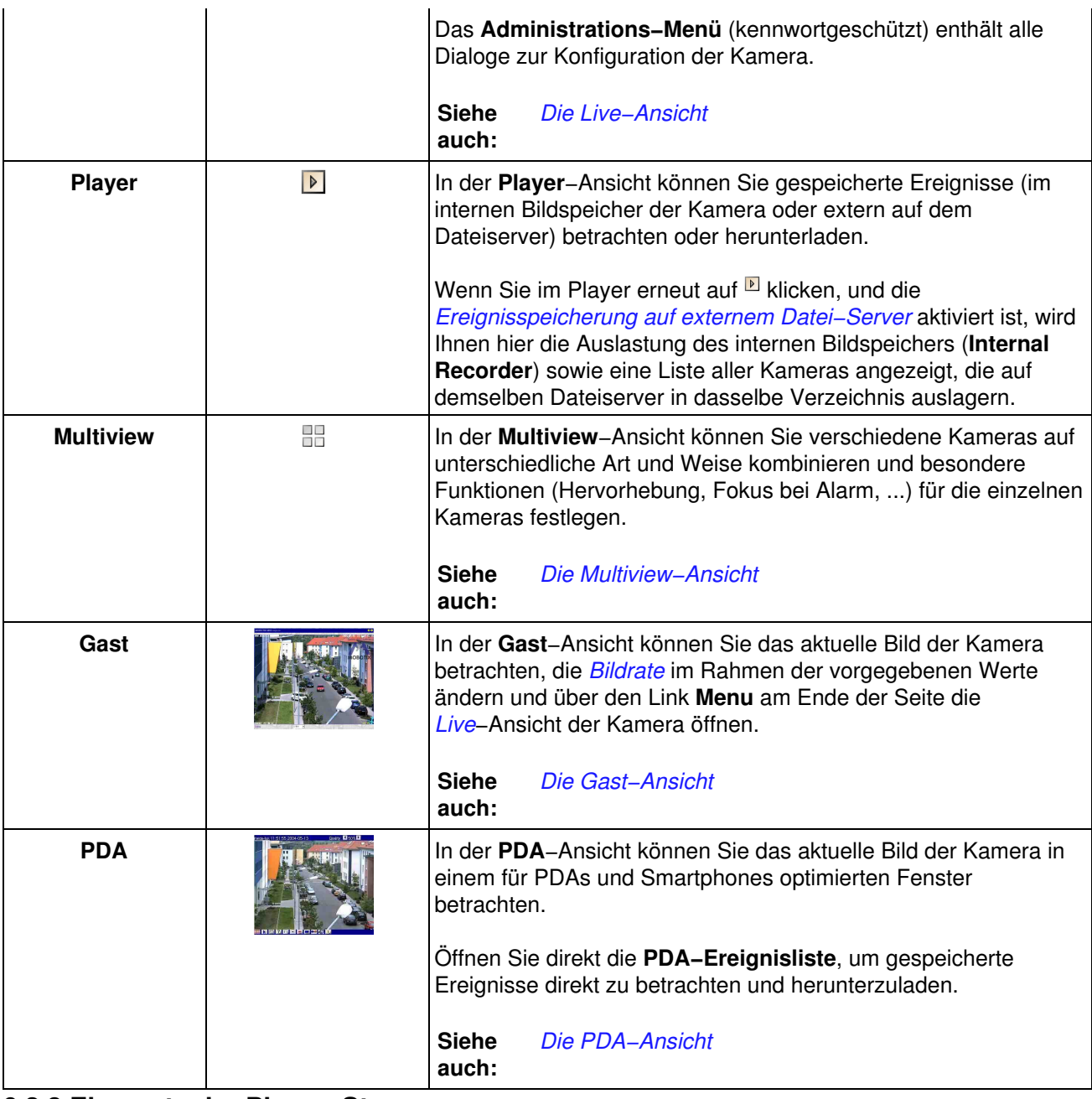

## **6.2.3 Elemente der Player−Steuerung**

<span id="page-29-0"></span>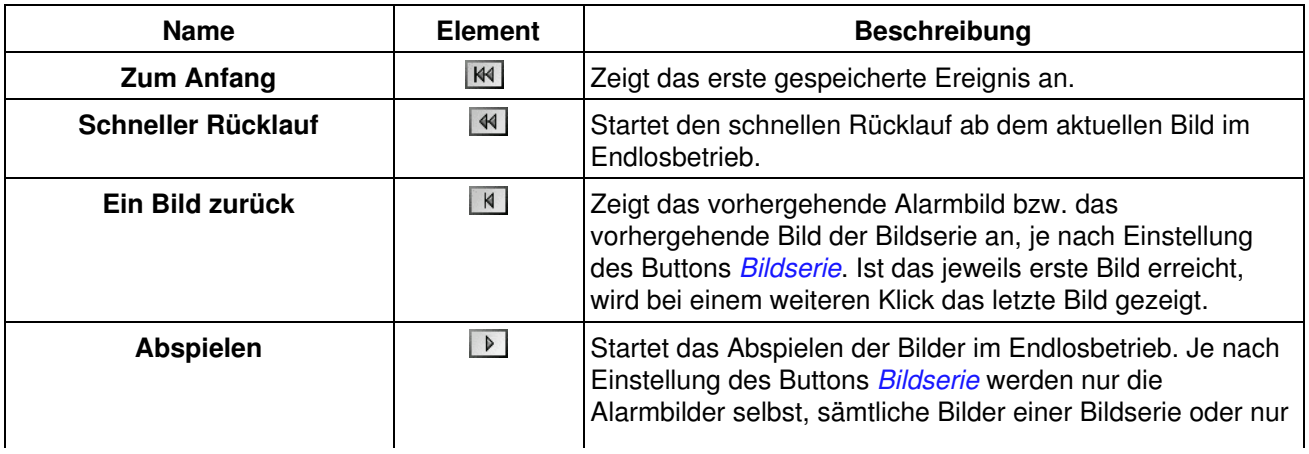

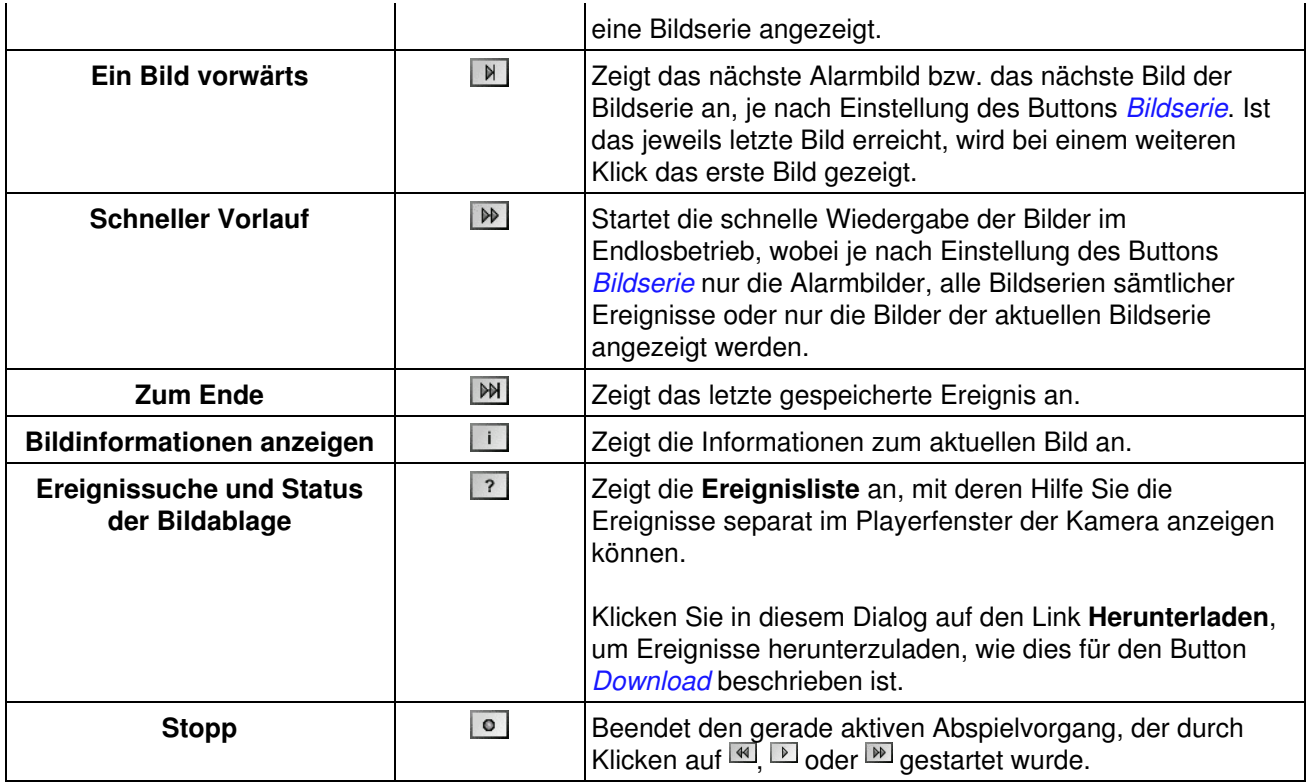

#### <span id="page-30-0"></span>**6.2.4 Der Button** *Bildserie*

Mit diesem Button der Player−Steuerung können Sie beeinflussen, wie der Player Bildserien (also die Voralarmbilder, das Alarmbild selbst und die Nachalarmbilder) anzeigt. Die *[Statuszeile](#page-32-0)* zeigt an, um welches Bild der Bildserie es sich handelt.

Um die Einstellungen für die Bildserie zu verändern, öffnen Sie den Dialog **Allgemeine Ereigniseinstellungen**. Hier können Sie auch einstellen, ob eine Bildserie bei jedem Ereignis oder nur bei bestimmten Ereignissen gespeichert werden soll.

**Hinweis:** Bei **Web** und **Basic**−Modellen steht keine Bildserie zur Verfügung.

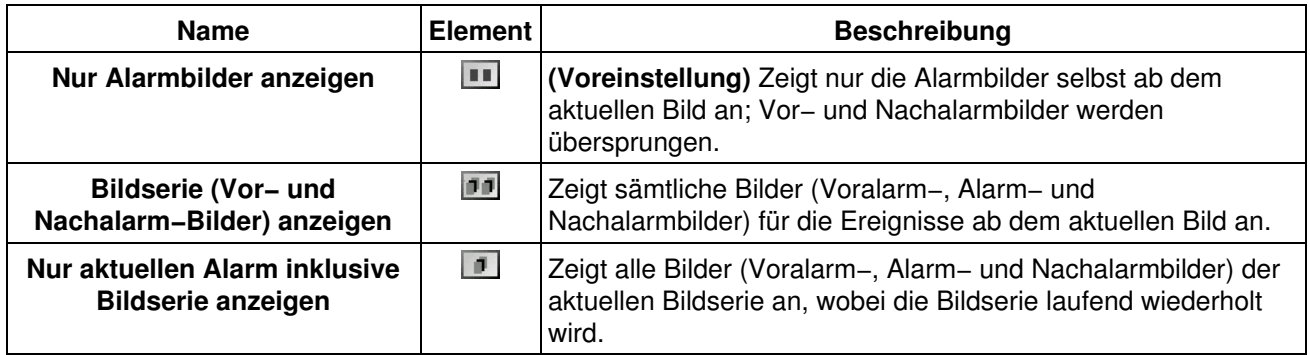

#### **6.2.5 Die Softbuttons**

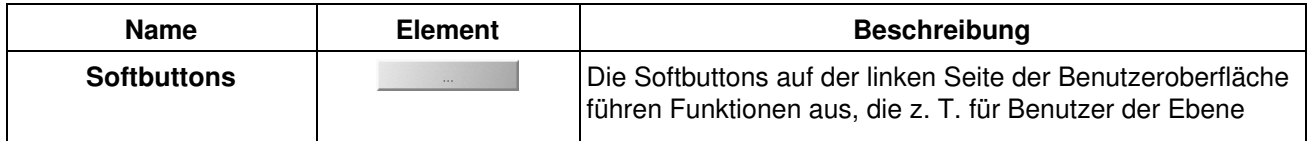

<span id="page-31-0"></span>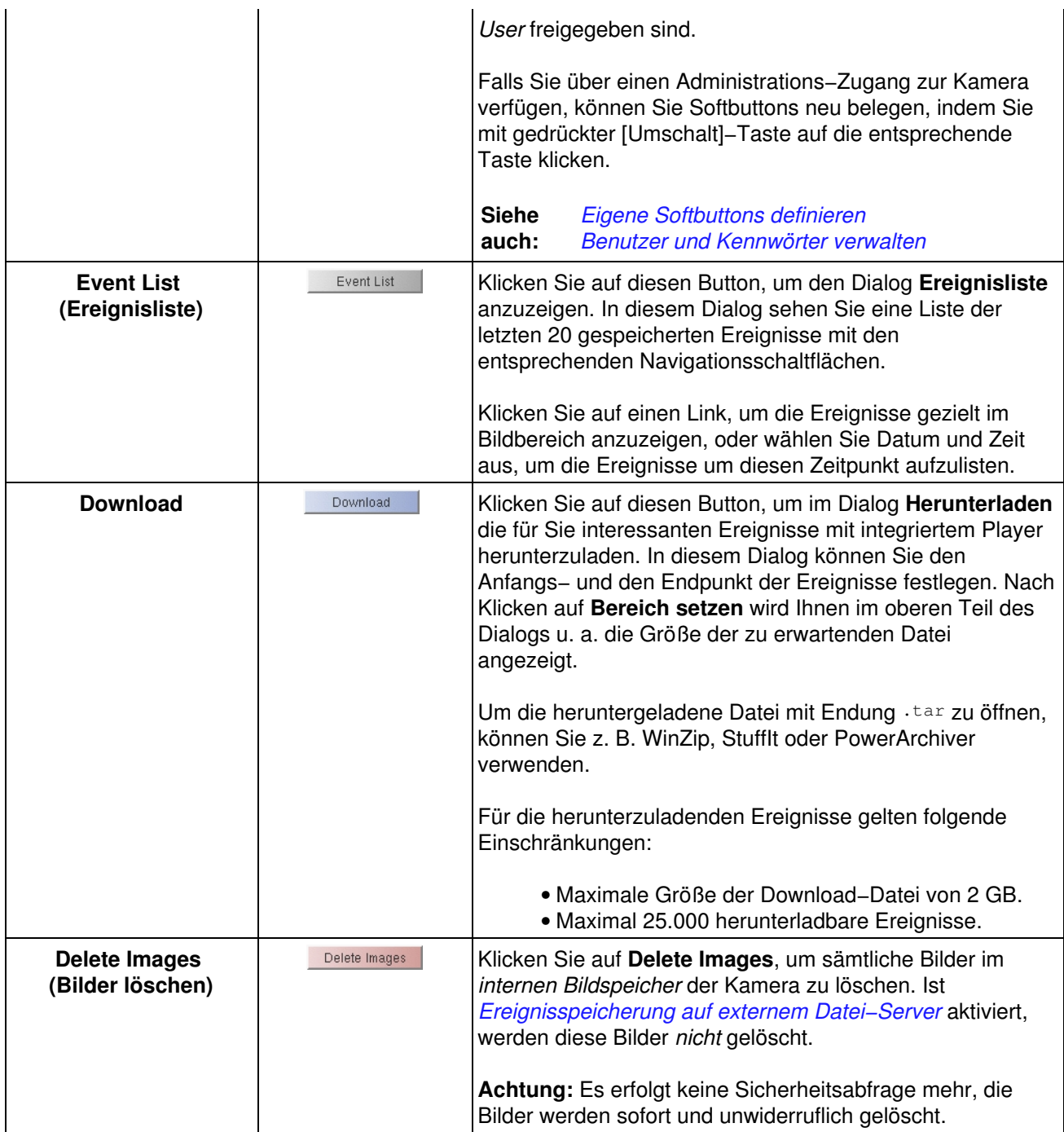

## **6.2.6 Der Bildbereich**

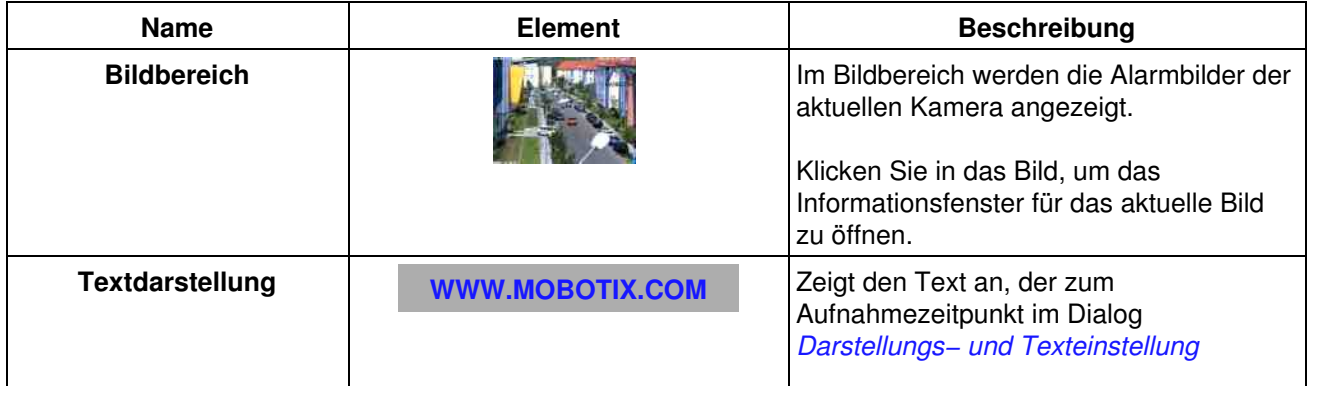

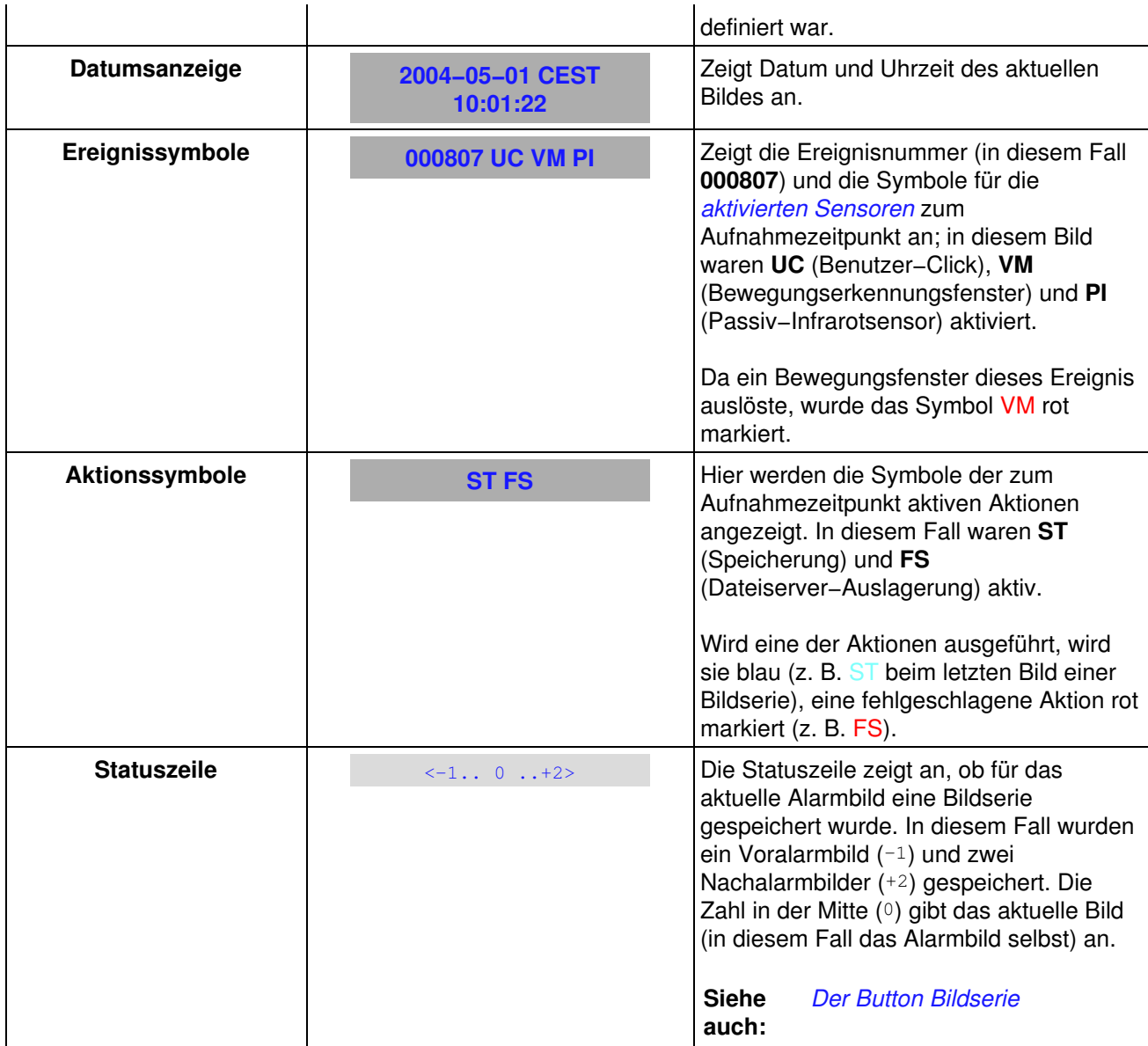

## <span id="page-32-0"></span>**6.3 Konfiguration sichern**

Änderungen, die Sie z. B. an den Softbuttons per [Umschalt]−Klick vornehmen, bleiben nicht automatisch nach dem nächsten Neustart der Kamera erhalten. Falls Sie über Administrator−Rechte verfügen, sollten Sie die geänderte **Konfiguration im permanenten Speicher der Kamera sichern**.

# <span id="page-33-0"></span>**7 Die** *Multiview***−Ansicht der MOBOTIX−Kamera**

<span id="page-33-1"></span>Die **Multiview**−Ansicht ermöglicht, mehrere Kameras in verschiedenen Anordnungen oder eine Kamera mit den letzten Ereignissen anzuzeigen.

## **7.1 Die Elemente der** *Multiview***−Ansicht**

Halten Sie die Maus über die Elemente der Benutzeroberfläche, um die Soforthilfe zu sehen. Klicken Sie auf das jeweilige Element, um zur Erklärung zu gelangen.

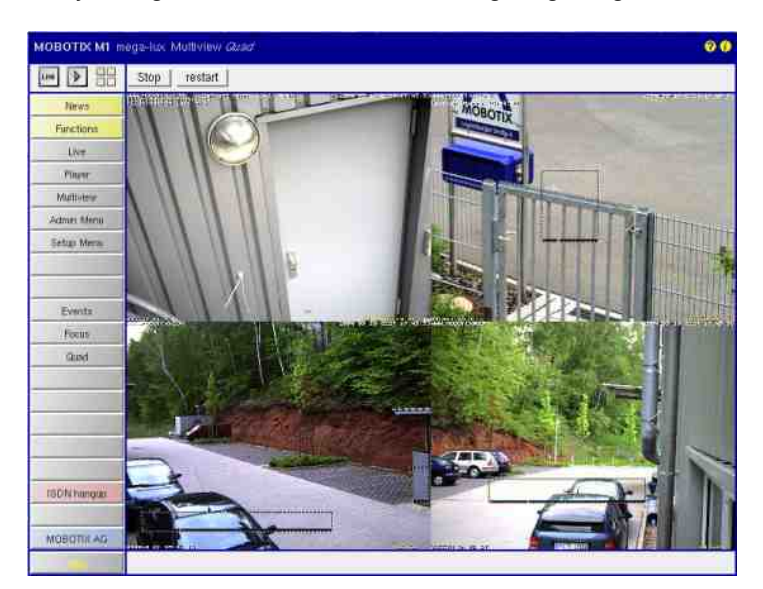

### **7.2 Beschreibung der Elemente**

#### **7.2.1 Elemente der Titelleiste**

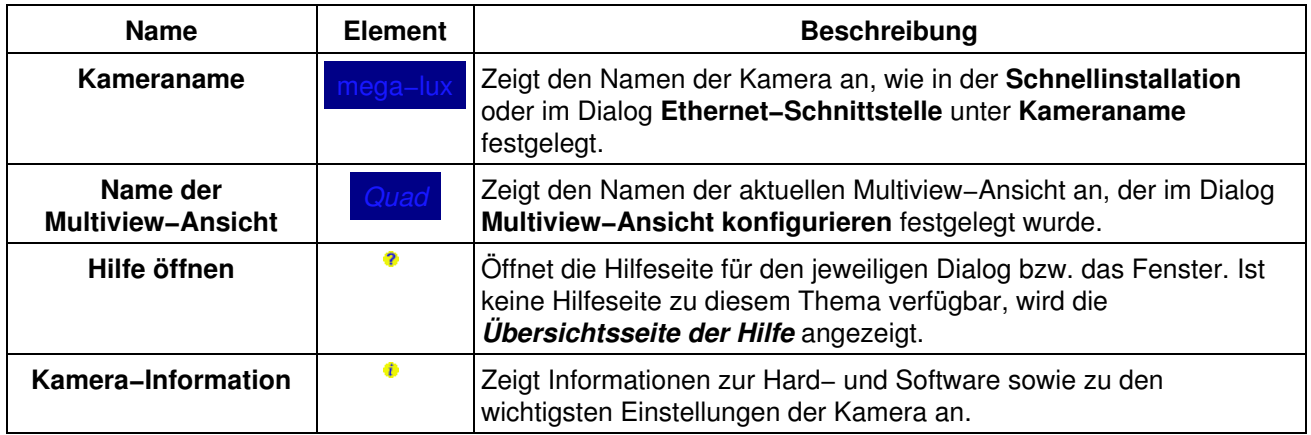

#### **7.2.2 Ansichten der Kamera**

<span id="page-33-2"></span>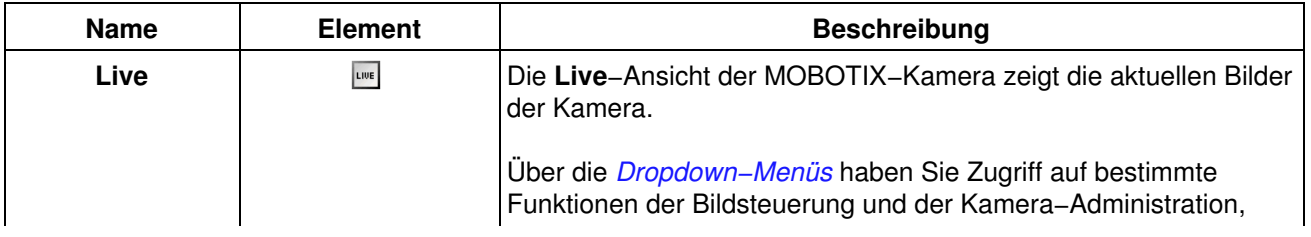

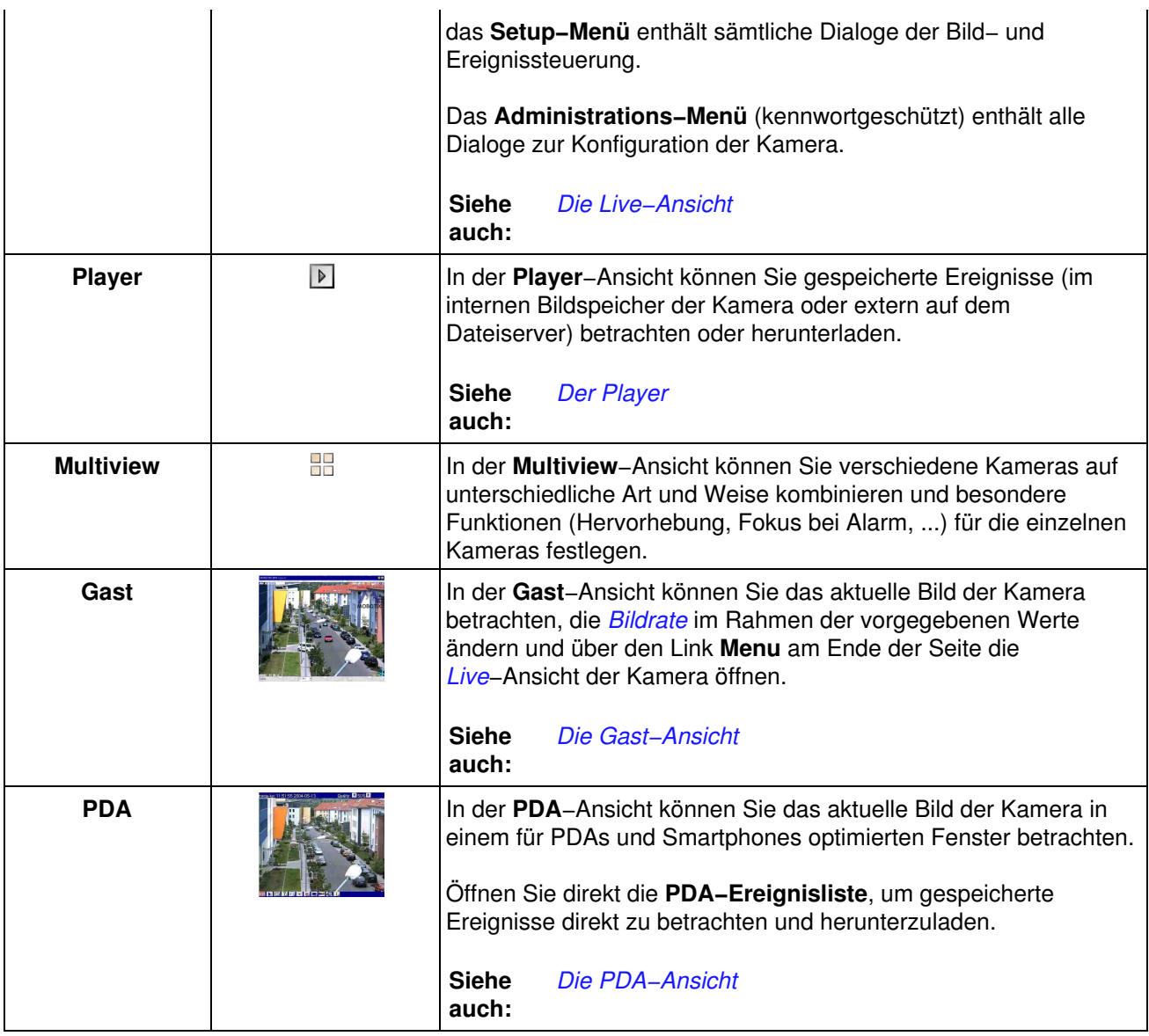

#### **7.2.3 Die Softbuttons**

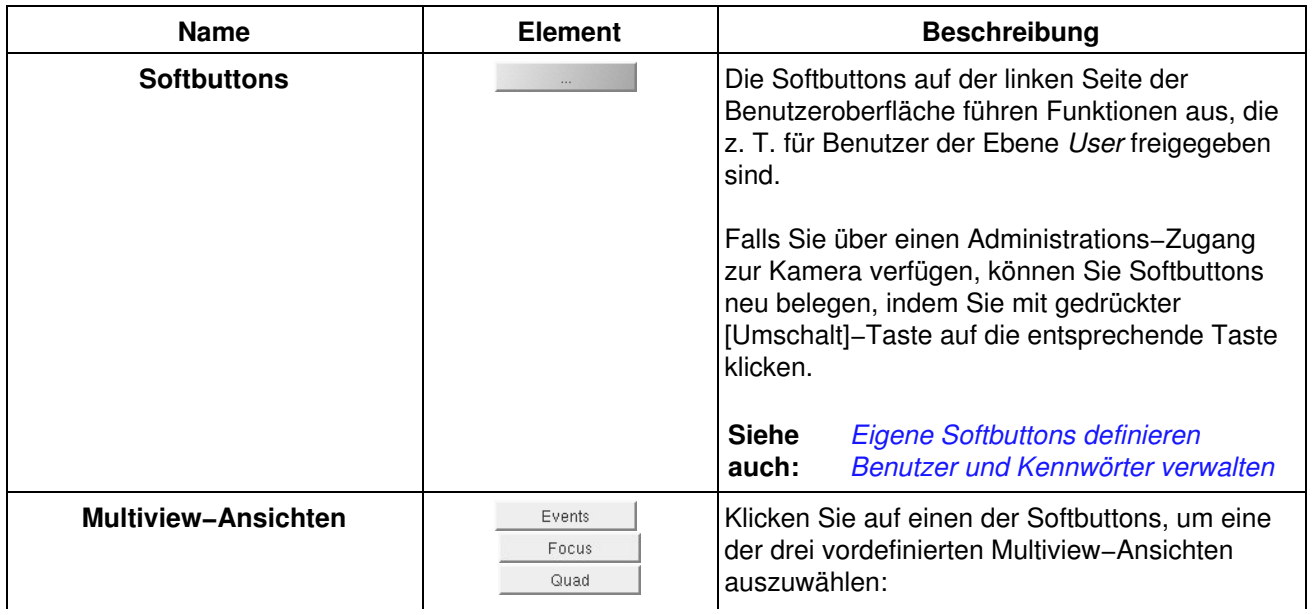

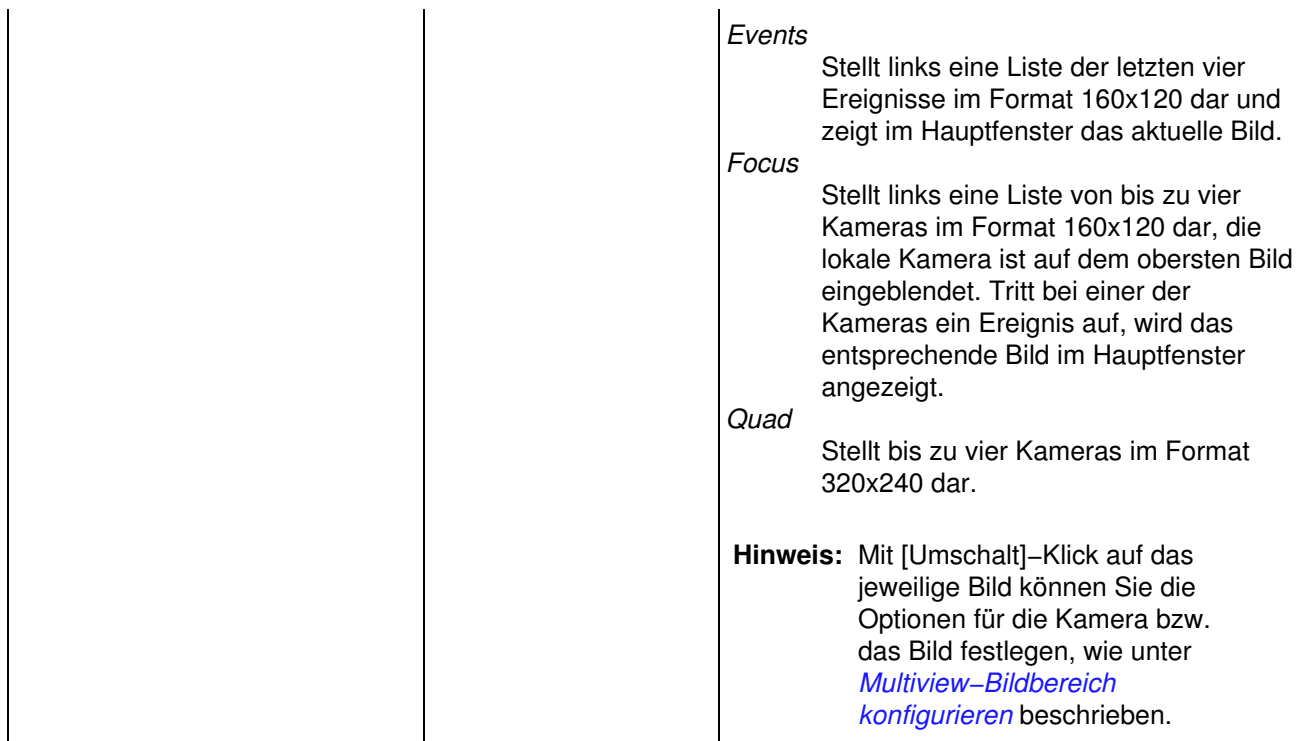

#### **7.2.4 Der Bildbereich**

<span id="page-35-0"></span>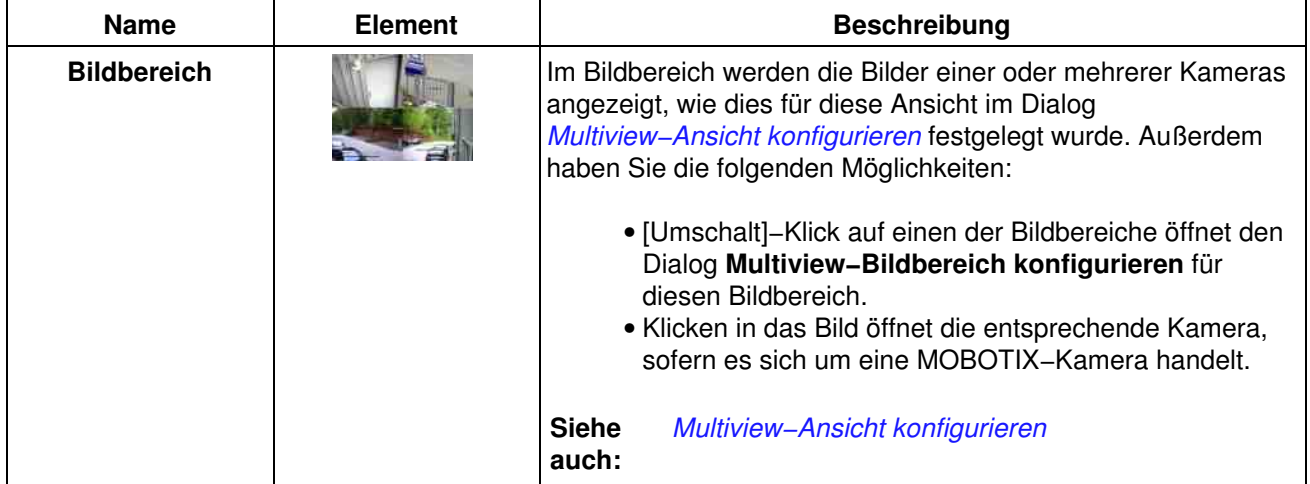

## **7.3 Konfiguration sichern**

Änderungen, die Sie im Dialog **Multiview−Ansicht konfigurieren** an der *Multiview*−Ansicht oder per [Umschalt]−Klick vornehmen, bleiben nicht automatisch nach dem nächsten Neustart der Kamera erhalten. Falls Sie über Administrator−Rechte verfügen, sollten Sie die geänderte **Konfiguration im permanenten Speicher der Kamera sichern**.
# **8 Informationen über Hard− und Software der Kamera**

Im Dialog **Informationen über Hard− und Software der Kamera** finden Sie die wichtigsten Informationen der Kamera übersichtlich aufgelistet.

**Die Informationen sind in die folgenden Kategorien untergeteilt:**

- Produktinformationen
- Kamera−Identifizierung
- Hardware
- Dateisystem
- Betriebssystem
- Software
- Geladene Zusatzpakete

Falls Sie Fragen an unseren Support haben, halten Sie diese Informationen bitte bereit.

# **9 Browser−Cache**

Browser speichern aufgerufene Seiten lokal auf dem Computer des Anwenders, um Übertragungszeit und Bandbreite auf dem Internet einzusparen. Dieser Mechanismus wird als *Caching* (engl. für Zwischenspeichern) bezeichnet. Ein Nachteil ist jedoch, dass dem Anwender möglicherweise Daten angezeigt werden, die nicht mehr aktuell sind.

Um dieses Problem zu vermeiden, muss der Browser die lokal gespeicherten Informationen regelmäßig aktualisieren. Der Anwender kann dieses Verhalten des Browsers beeinflussen, z. B. den Cache ein− oder ausschalten. Für einige Arbeitsabläufe der Kamera, insbesondere für Software−Updates, wird dringend empfohlen, den Cache zu deaktivieren.

## **9.1 Netscape Navigator**

- Wählen Sie im Dialog **Bearbeiten > Einstellungen**.
- Wechseln Sie zur Kategorie **Erweitert**.
- Wählen Sie den Eintrag **Cache** aus.
- Wählen Sie die Option *Jedes Mal*, um den Cache zu *deaktivieren*.

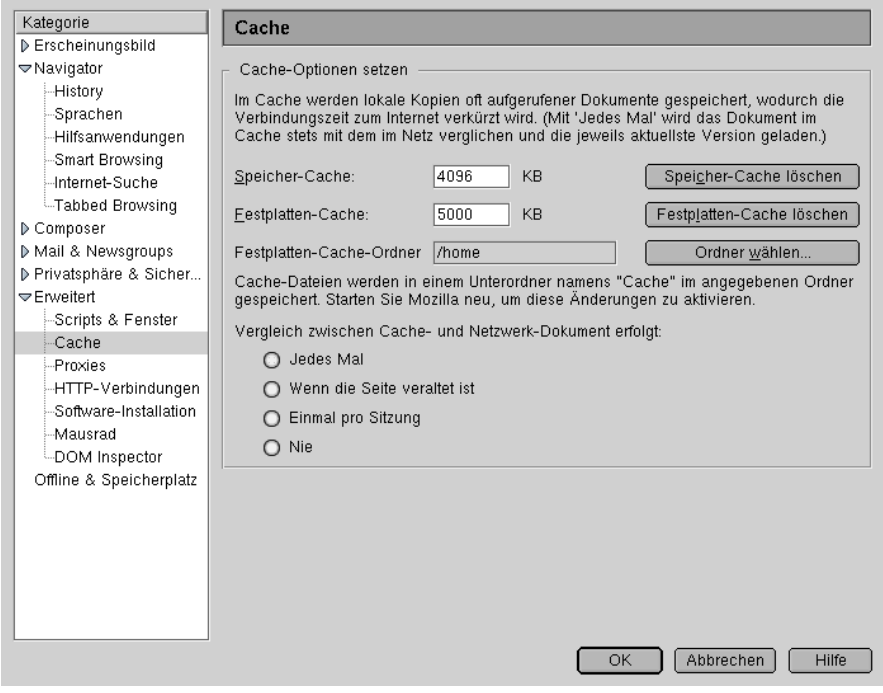

Um den Browser−Cache wieder zu aktivieren, wählen Sie die Einstellung *Nie*.

### **9.2 Internet Explorer**

- Wählen Sie im Dialog **Extras > Internetoptionen**.
- Klicken Sie im Dialog **Internetoptionen** im Register **Allgemein** auf **Einstellungen**.
- Wählen Sie die Option *Bei jedem Zugriff auf die Seite*, um den Browser−Cache zu *deaktivieren*.

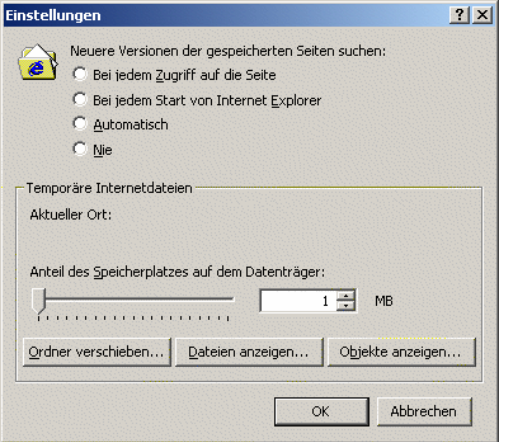

Um den Browser−Cache wieder zu aktivieren, wählen Sie die Einstellung *Automatisch*.

# **10 Die Konfiguration der Kamera**

<span id="page-39-0"></span>Normalerweise erfolgt die Konfiguration der Kamera, indem Sie in den Dialogen Parameter auswählen und Eingaben in Textfeldern vornehmen. Diese Parameter und Werte werden in der *Konfigurationsdatei* gespeichert.

Im Dialog **Anzeigen der aktuellen Konfiguration** können Sie diese Datei betrachten (aber nicht verändern).

Die Konfigurationsdatei wird im permanenten Speicher (Flash) der Kamera gesichert. Während des Startvorgangs wird die Konfiguration gelesen und in den Arbeitsspeicher der Kamera kopiert. Alle Änderungen der Konfiguration erfolgen in dieser Kopie und sind nur temporär bis zum nächsten Systemstart gültig.

Einige der Konfigurationseinstellungen (ISDN, Netzwerk, Bildspeicherung im LAN, Modusumschaltung der seriellen Schnittstelle) werden nicht im laufenden Betrieb wirksam. Daher müssen Sie in diesem Fall einen **Neustart der Kamera** ausführen, um die Änderungen zu übernehmen. Alle anderen Konfigurationseinstellungen werden im laufenden Betrieb übernommen.

**Hinweis: Versuchen Sie auf keinen Fall, eine alte Konfigurationsdatei (bis Software−Version M1−V1.9.x) in eine Kamera mit Version M10−V2.x oder höher einzuspielen. Da sich das Format der Konfigurationsdatei geändert hat, wird die Kamera eine alte Konfigurationsdatei nicht mehr akzeptieren.**

## **10.1 Ändern der Konfiguration**

Der einfachste und sicherste Weg, um die Grundkonfiguration der Kamera durchzuführen, ist die **Schnellinstallation**.

Weitergehende Einstellungen werden über die Untermenüs von **Setup Menu** und **Admin Menu** vorgenommen.

## **10.2 Sichern der Konfiguration**

Klicken Sie in den Dialogen auf **Setzen**, um die Einstellungen zu aktivieren und bis zum nächsten Neustart der Kamera zu sichern.

Beenden Sie die Dialoge durch Klick auf **Schließen**. Hierbei wird geprüft, ob Änderungen der Gesamtkonfiguration vorliegen. Ist dies der Fall, werden Sie gefragt, ob die Gesamtkonfiguration dauerhaft gespeichert werden soll.

## **10.3 Arbeiten mit der Konfigurationsdatei**

Durch das Ändern einzelner Parameter ist eine umfassende Konfiguration der MOBOTIX−Kamera möglich. Themenbezogene Parameter sind in Konfigurationsgruppen (Abschnitten) angeordnet.

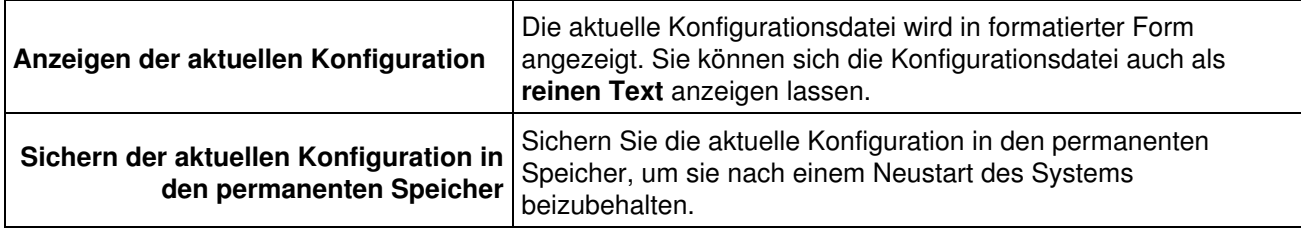

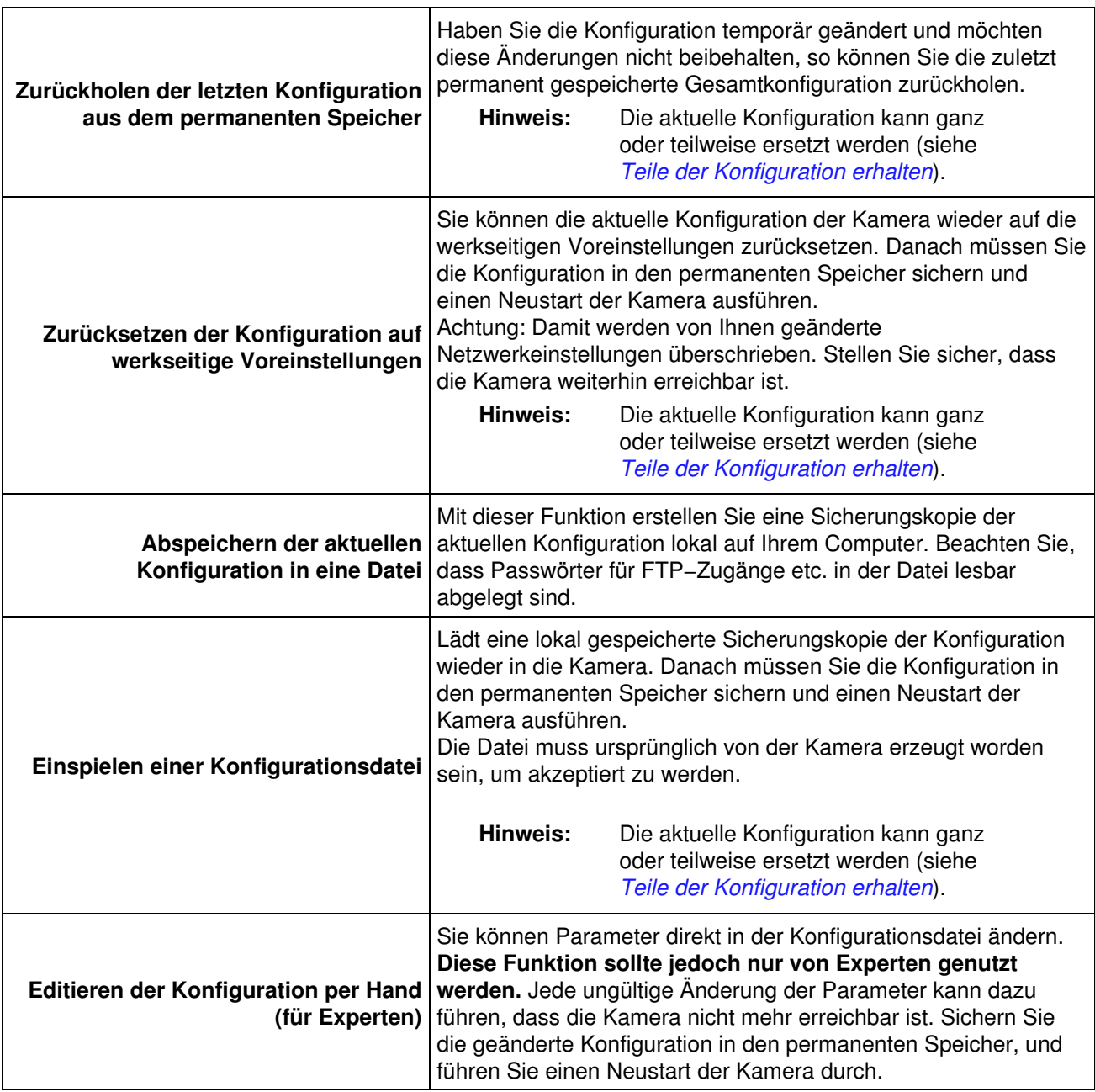

## <span id="page-40-0"></span>**10.4 Teile der Konfiguration erhalten**

Beim Laden einer Sicherheitskopie von Ihrem Computer oder dem Zurücksetzen der Konfiguration auf die werkseitigen Voreinstellungen wird üblicherweise die gesamte Konfiguration ersetzt.

Um Teile der Konfiguration (z. B. Einstellungen für Benutzer und Kennwörter) zu erhalten, markieren Sie im Feld **Option** den Wert *Teile der Konfiguration vor Ersetzen schützen*. Markieren Sie die Konfigurationsabschnitte, die **nicht** ersetzt werden sollen.

Klicken Sie anschließend im Dialog **Einspielen einer Konfigurationsdatei** auf **Einspielen**, im Dialog **Zurücksetzen der Konfiguration** auf **Zurücksetzen**, um die gesamte Konfiguration bzw. die nicht geschützten Teile in der *aktuellen* Kamera−Konfiguration zu ersetzen.

#### **Hinweis:**

Denken Sie daran, dass sich die Änderungen der Konfiguration bis jetzt nur auf die aktuellen Kameraeinstellungen auswirken. Nach einem Neustart der Kamera wird wieder die alte Konfiguration verwendet, wenn Sie die aktuelle nicht im permanenten Speicher der Kamera **sichern**.

# **11 Aktualisierung der Kamera−Software**

Im Dialog **Software−Aktualisierung durchführen** können Sie spezielle Dateien mit der Endung .mpl auswählen, um die Kamera−Software zu aktualisieren.

## **11.1 Laden der Aktualisierungsdatei**

#### **Warnung!**

- Führen Sie vor der Aktualisierung der Software unbedingt einen Neustart durch.
- Stellen Sie sicher, dass die Stromversorgung und die Datenverbindung während der Aktualisierung nicht unterbrochen wird.
- Schließen Sie auf keinen Fall Browser−Fenster, bis das Ergebnis der Aktualisierung erscheint.
- Falls die Aktualisierung fehlschlägt, **starten Sie die Kamera auf keinen Fall neu**, sondern versuchen Sie, die Kamera−Software erneut zu aktualisieren.

#### **So aktualisieren Sie die Kamera−Software:**

- Laden Sie die Aktualisierungsdatei von der MOBOTIX−Supportseite auf Ihren Computer herunter: 1. *[http://www.mobotix.com/de/mx\\_download/](http://www.mobotix.com/de/mx_download/)*.
- 2. Sichern Sie auf jeden Fall die aktuelle Konfigurationsdatei, indem Sie im Admin–Menü auf **Abspeichern der aktuellen Konfiguration auf einem lokalen Computer** klicken.
- 3. Offnen Sie den Dialog **Kamera neu starten**, starten Sie die Kamera neu, und rufen Sie diese Hilfeseite erneut auf.
- 4. Öffnen Sie den Dialog **Software−Aktualisierung durchführen**.
- **Lesen Sie die Hinweise im Dialogfeld! Beachten Sie die besonderen Hinweise für** 5. **ISDN−Benutzer, wenn Sie eine Aktualisierung über ISDN vornehmen!**
- 6. Wählen Sie die Aktualisierungsdatei auf Ihrem Computer aus.
- 7. Klicken Sie auf **Software−Aktualisierung starten**, um den Aktualisierungsvorgang zu starten.
- **Hinweis:** Nach erfolgreicher Aktualisierung der Software und einem Neustart der Kamera können Meldungsfenster erscheinen, die über nicht übereinstimmende Konfigurationsparameter informieren. Ist dies der Fall, sollten Sie die Kamera vollständig oder teilweise auf die **Werkseinstellungen zurücksetzen**.

Setzen Sie in diesem Fall die Kamera *teilweise* auf die Werkseinstellungen zurück, und markieren Sie die Abschnitte der Konfiguration (z. B. Sicherheit, Netzwerk, Audio/Telefon, ...), die *nicht* zurückgesetzt werden sollen. Dies gilt insbesonders für den Abschnitt **Audio/Telefon**, wenn die Kamera über ISDN gewartet wird, da die Kamera andernfalls nicht mehr über ISDN erreichbar ist.

Weitere Informationen hierzu finden Sie in der Hilfe unter *[Konfiguration](#page-39-0) [der Kamera](#page-39-0)*.

# **12 Systemmeldungen**

Im Dialog **Systemmeldungen** erhalten Sie Informationen zu den Diensten, die auf der Kamera gestartet sind. Für jeden Dienst werden bis zu 10 Erfolgs− und 10 Fehlermeldungen angezeigt.

**Hinweis:** Die Systemmeldungen werden im Arbeitsspeicher (RAM) der Kamera gespeichert. Bei einem Neustart oder einer Unterbrechung der Stromversorgung werden sämtliche Systemmeldungen gelöscht.

### **12.1 Aufbau einer Systemmeldung**

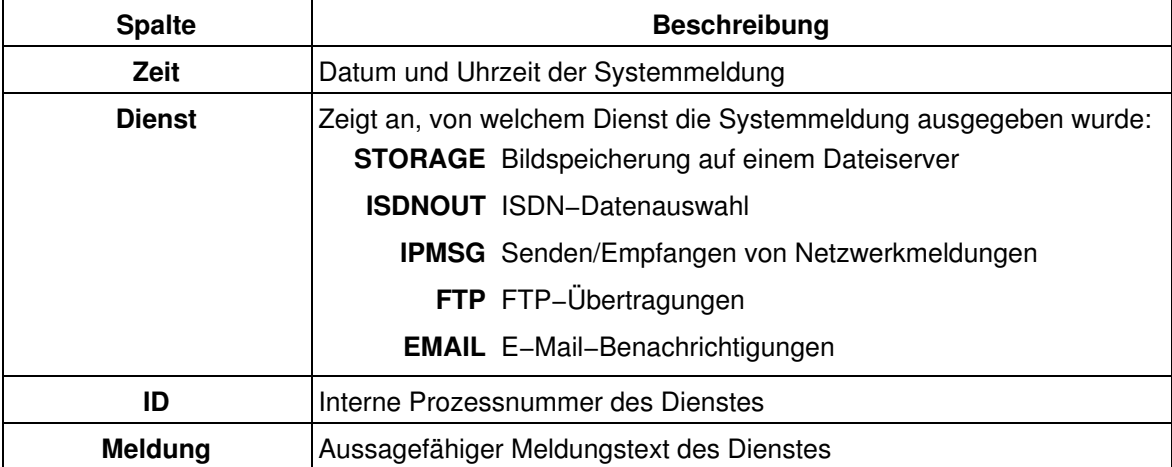

# **13 Webserver−Logdatei**

Der Dialog **Webserver−Logdatei** stellt die Protokolldatei des Kamera−Webservers in übersichtlicher Form dar. In dieser Datei werden sämtliche Zugriffe auf die Kamera mit den entsprechenden Statusmeldungen des Webservers sowie Datum/Uhrzeit des Zugriffs und dem Hostnamen des zugreifenden Computers protokolliert.

Nach dem Öffnen des Dialogs wird die Tabelle nach **Datum & Uhrzeit** der Zugriffe absteigend sortiert (der letzte Eintrag steht oben in der Tabelle). Durch Klicken auf die als Links markierten Spaltenüberschriften lässt sich die Tabelle auch nach dem **Status** und den **Hostnamen** sortieren. Die Spalte, nach der gerade sortiert ist, wird durch zwei Pfeile "" gekennzeichnet.

**Hinweise:** Klicken Sie auf **Mehr**, um alle Einträge mit den HTTP−Fehlernummern zu sehen.

Klicken Sie auf **Neu laden**, um alle neuen Einträge seit dem Öffnen des Dialogs nachzuladen.

Die Webserver−Logdatei wird automatisch bei einem Neustart der Kamera *gelöscht*. In der Werkseinstellung wird durch die **zeitgesteuerte Aufgabe** *Neustart der Kamera* täglich ein automatischer Neustart durchgeführt.

## **13.1 Beschreibung der Tabelle**

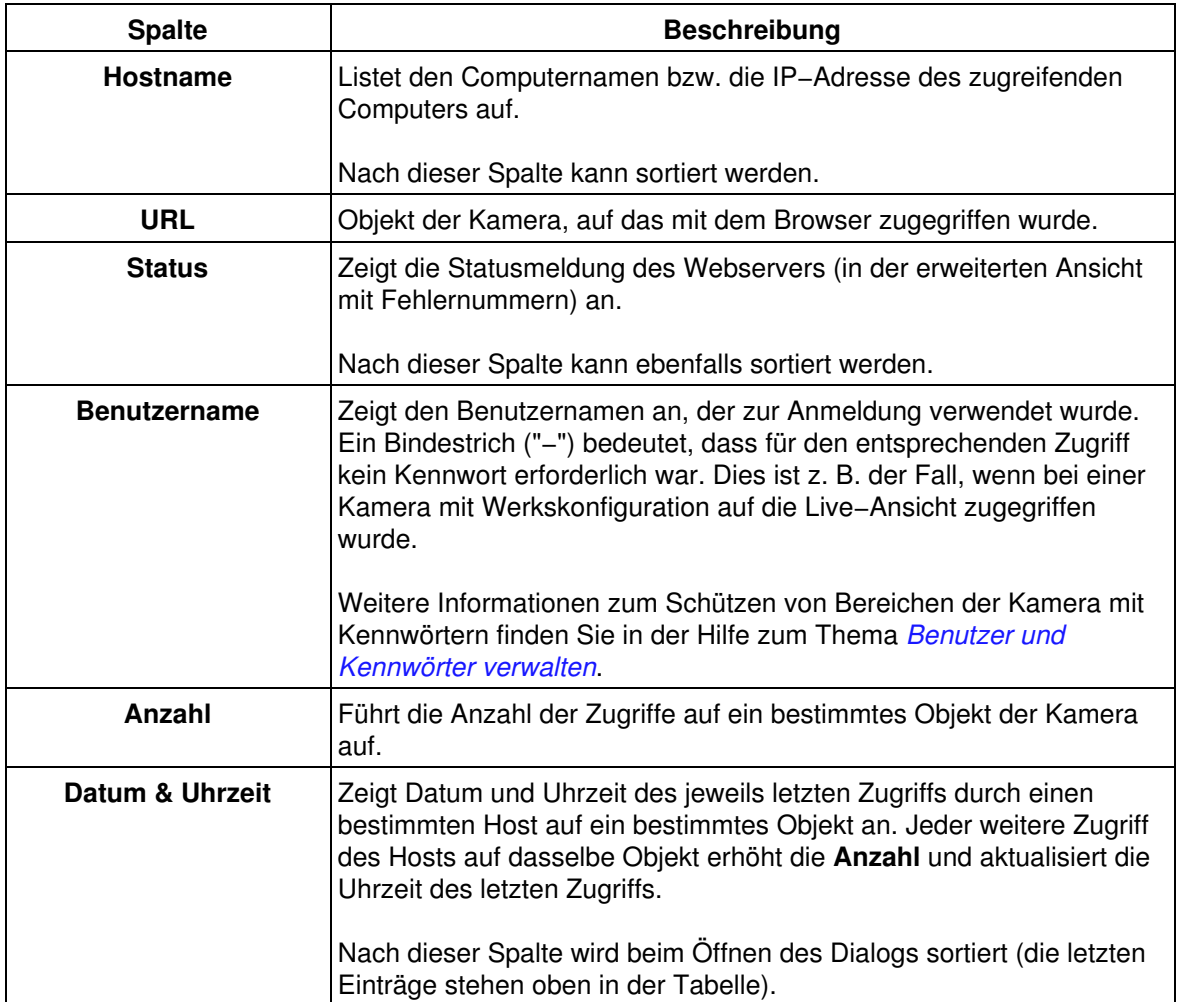

**Hinweis:** Der Fehler *Authentifizierung fehlgeschlagen* deutet nicht automatisch auf einen unerlaubten Zugriff hin. Für den Webserver ist jeder Zugriff auf eine geschützte Seite zuerst ein Authentifizierungsfehler. Nach erfolgreicher Eingabe gültiger Benutzerdaten sollte für den jeweiligen Host die Meldung *Erfolgreich* aufgeführt werden. Erst wenn dies *nicht* der Fall ist, handelt es sich um einen unerlaubten Zugriff.

# **14 Dateiserver−Tests**

Im Dialog **Dateiserver−Tests** richten Sie einen Test ein, der einen Dateiserver laufend beobachtet. Die Kamera überprüft so aktiv auf plötzlich auftretende Probleme mit der Bildspeicherung auf einen Dateiserver und signalisiert diese mittels verschiedener Methoden.

Bevor Sie den Dateiserver−Test konfigurieren, müssen Sie die **Ereignisspeicherung** auf einem externem Dateiserver konfiguriert haben.

## **14.1 Konfiguration der Tests**

Sie können verschiedene Testverfahren wählen. Zum einen kann geprüft werden, ob der Dateiserver über das Netzwerk erreichbar ist. Des weiteren können Überprüfungen erfolgen, ob alle Ereignisbilder auf den Dateiserver übertragen worden sind. Abhängig von der gewünschten Empfindlichkeit wird der Test mit unterschiedlichen Anforderungen durchgeführt.

#### **14.1.1 Beschreibung der Parameter**

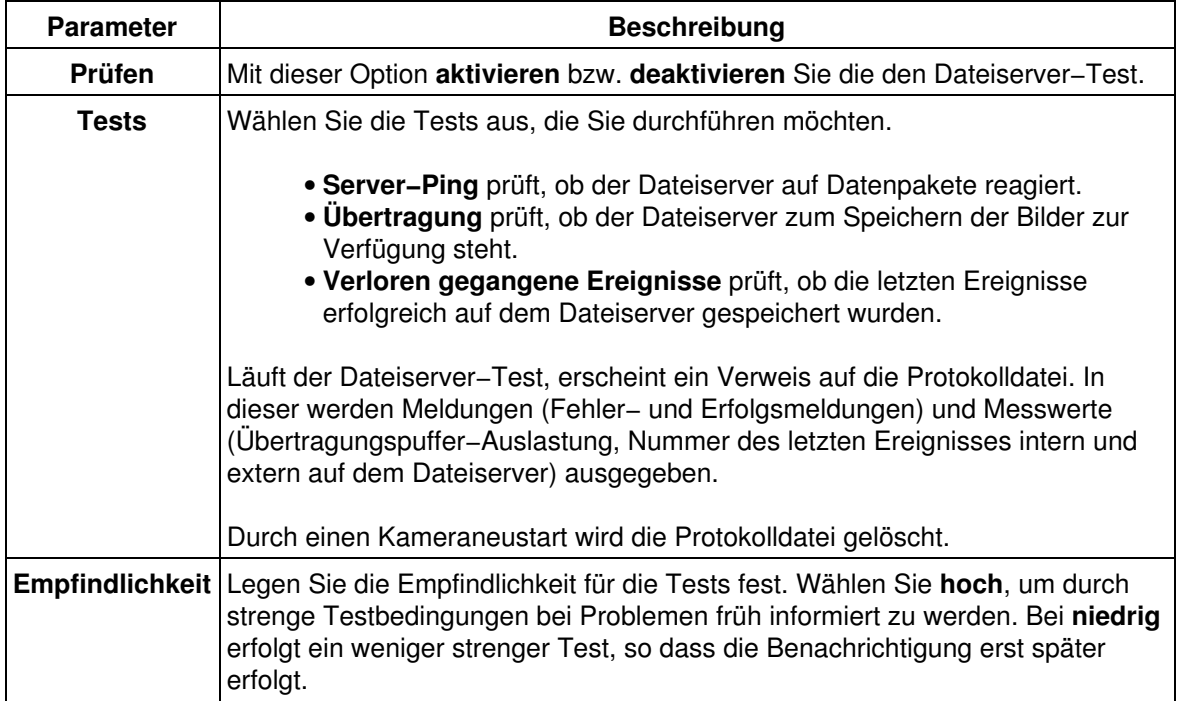

### **14.2 Benachrichtigung bei Fehlern**

Zur Signalisierung von Fehlern können Sie z. B. Bilder per FTP auf einen Rechner übertragen oder Meldungen über den Fehlerstatus per E−Mail oder Netzwerkmeldung versenden. Ist die Kamera an ISDN angeschlossen, kann auch ein Sprachanruf erfolgen, um auf den Fehlerzustand aufmerksam zu machen. Die Kamera selbst kann per Audio−Ausgabe über den Kameralautsprecher und durch Blinken der LEDs auf einen Fehler aufmerksam machen.

Darüber hinaus können Sie ein Intervall festlegen, in dem die Benachrichtigung wiederholt wird, bis der Fehlerzustand behoben ist.

### **14.2.1 Beschreibung der Parameter**

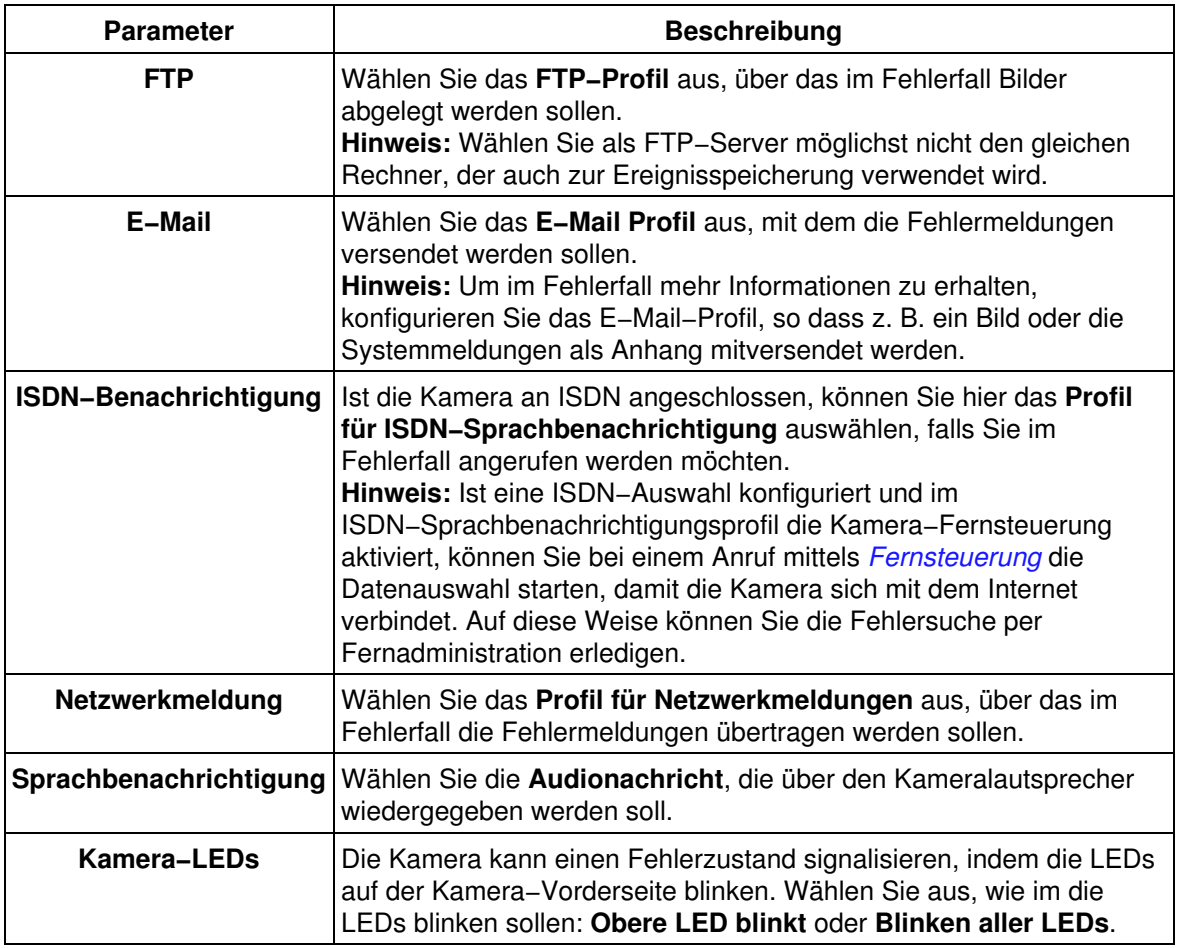

### **14.3 Konfiguration sichern**

Klicken Sie auf **Setzen**, um die Einstellungen bis zum nächsten Neustart der Kamera zu speichern.

Beenden Sie den Dialog durch Klick auf **Schließen**. Hierbei wird geprüft, ob Änderungen der Gesamtkonfiguration vorliegen. Ist dies der Fall, werden Sie gefragt, ob die Gesamtkonfiguration dauerhaft gesichert werden soll.

#### **Zum Aktivieren dieser Einstellungen ist ein Neustart der Kamera erforderlich!**

# **15 Ereignisfilter**

Im Dialog **Ereignisfilter** sind die verfügbaren Filter aufgeführt, mit denen Sie das Eintreten von Ereignissen beeinflussen können.

## **15.1 Allgemeine Einstellungen**

#### **15.1.1 Ereignistotzeit**

Die **Ereignistotzeit** verhindert das Auslösen weiterer Ereignisse, nachdem ein Ereignis ausgelöst wurde.

## **15.2 Ereignisfilter**

#### **15.2.1 Der Ereigniszähler**

Der **Ereigniszähler (EC)** verhindert das sofortige Auslösen von Ereignissen und löst erst dann ein Ereignis aus, wenn eine bestimmte Anzahl von Ereignissen im definierten Zeitfenster erreicht/überschritten bzw. unterschritten wird.

Pro Bild wird maximal ein Ereignis gezählt, auch wenn mehrere Ereignissensoren aktiviert sind.

Der Ereigniszähler kann z. B. in der Produktionsüberwachung zur Fließbandkontrolle eingesetzt werden. Treten innerhalb des definierten Zeitfensters weniger Ereignisse auf als erwartet, liegt eine Störung vor und es wird ein Alarm ausgelöst.

Ebenso ist der Ereigniszähler notwendig, um Fehlalarmen beim Video−Bewegungsmelder (VM) vorzubeugen. Mit Hilfe des Ereigniszählers können Sie ein Ereignis erst dann auslösen, wenn z. B. über einen Zeitraum von zwei bis fünf Sekunden fünf Ereignisse eintreten. So können Sie sicherstellen, dass es sich tatsächlich um ein bewegtes Objekt handelt.

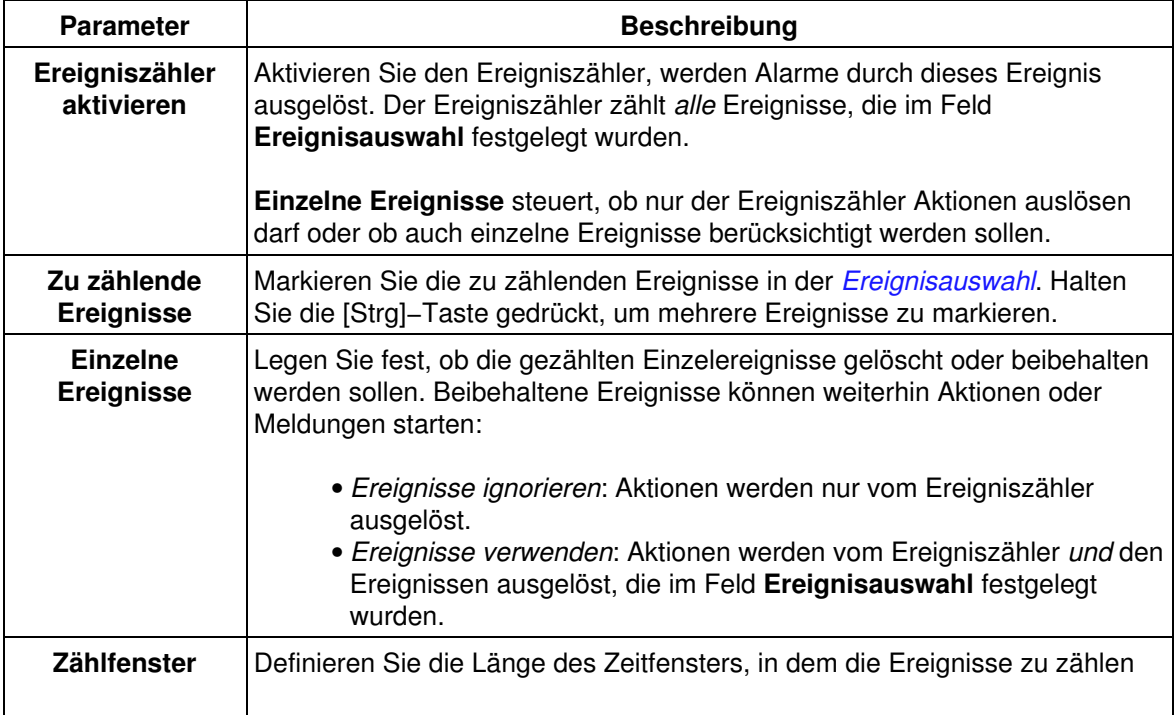

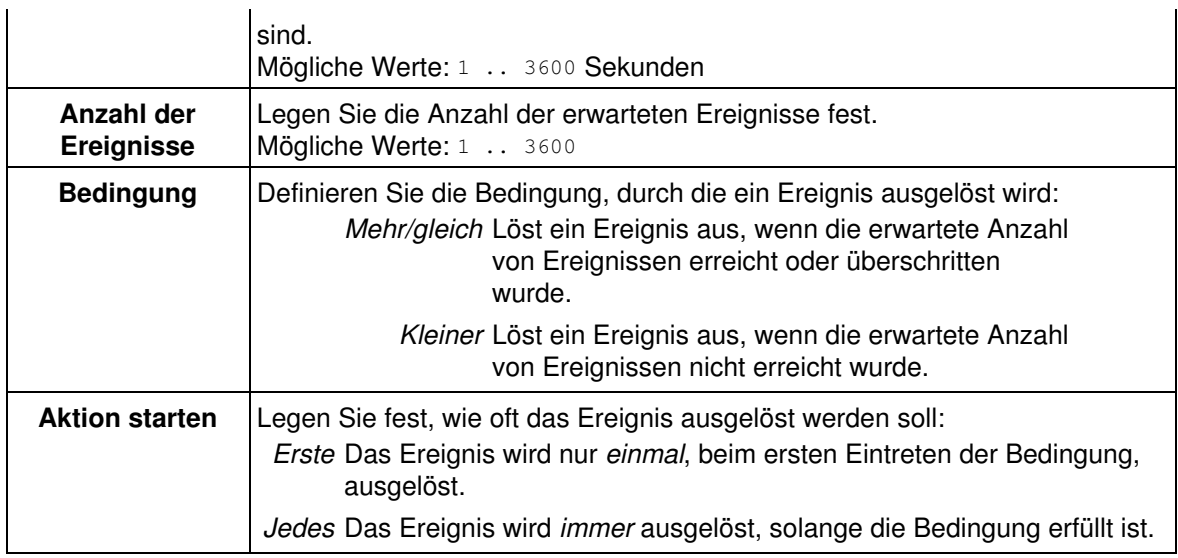

## **15.3 Konfiguration sichern**

Klicken Sie auf **Setzen**, um die Einstellungen zu aktivieren und bis zum nächsten Neustart der Kamera zu sichern.

Beenden Sie den Dialog durch Klick auf **Schließen**. Hierbei wird geprüft, ob Änderungen der Gesamtkonfiguration vorliegen. Ist dies der Fall, werden Sie gefragt, ob die Gesamtkonfiguration dauerhaft gespeichert werden soll.

# **16 Beispiel: Verwenden der Ereignissteuerung**

Häufig gehört zu einer Aufgabenstellung, dass nur für ausgewählte Ereignisse Aktionen oder Meldungen ausgeführt werden oder eine Bildserie mit Vor− und Nachalarmbildern gespeichert wird. Seit der Software−Version V1.9.4 ist die *[Ereignisauswahl](#page-123-0)* verfügbar, mit welcher Sie *[Bildserien](#page-114-0)*, *[Aktionen](#page-124-0)* und *[Meldungen](#page-102-0)* gezielt steuern können.

## **16.1 Aufgabenstellung**

- Die Kamera soll alle 30 Sekunden ein Bild ohne Vor− und Nachbilder speichern.
- Sie soll ebenfalls auf Bewegungen innerhalb des Bewegungserkennungsfensters und durch den PIR−Sensor reagieren. Wird von der Kamera eine Bewegung erkannt, soll das Ereignisbild und jeweils 10 Vor− und Nachbilder gespeichert werden.
- Zusätzlich soll eine Benachrichtigung per E−Mail erfolgen, wobei die Bildserie als Anhang mitgesendet werden soll.

### **16.2 Einstellungen**

- Erstellen Sie im Dialog **E−Mail−Profile** ein Profil mit E−Mail−Adresse, an das die Benachrichtigung gesendet werden soll.
- Aktivieren Sie im Dialog **Allgemeine Ereigniseinstellungen** die **Scharfschaltung**. •

**Hinweis:** Um Bilder zu speichern und Aktionen und Meldungen auszuführen, *muss* die Scharfschaltung aktiviert sein.

- Legen Sie die Anzahl der Vor− und Nachbilder für die **Bildserie** fest.
- Aktivieren Sie im Dialog **Ereigniseinstellungen** die Optionen **Video−Bewegungsmelder (VM)**, **PIR−Sensor (PI)** und **Periodisches Ereignis (PE)**.
- Wählen Sie als Intervall−Einheit für **Periodisches Ereignis** *Sekunden*, und geben Sie für Intervall den Wert *30* ein.
- Legen Sie im Dialog **Meldungen** die Ereignisse fest, die eine Benachrichtigung auslösen sollen. Markieren Sie bei **Ereignisauswahl** die Einträge *Video−Bewegungsmelder* und *PIR−Sensor*.

**Hinweis:** Sie können mehrere Einträge markieren, indem Sie die [Strg]−Taste gedrückt halten und die Einträge anklicken.

- Wählen Sie bei **E−Mail senden (EM)** den Namen des erstellten E−Mail−Profils aus.
- Wählen Sie als Art der E−Mail−Anhangs die Option *Bildserie* aus.

### **16.3 Konfiguration sichern**

Klicken Sie auf **Setzen**, um die Einstellungen zu aktivieren und bis zum nächsten Neustart der Kamera zu sichern.

Beenden Sie den Dialog durch Klick auf **Schließen**. Hierbei wird geprüft, ob Änderungen der Gesamtkonfiguration vorliegen. Ist dies der Fall, werden Sie gefragt, ob die Gesamtkonfiguration dauerhaft gespeichert werden soll.

# **17 Sprache und Startseite**

Im Dialog **Sprache und Startseite** legen Sie fest, wie sich die Kamera verhält, wenn über einen Browser eine Verbindung zur Kamera aufgebaut wird. Sie können die Startseite und die Sprache der Kamera, bestimmte Seitenoptionen und die Ports des Kamera−Webservers ändern.

## **17.1 Startseite**

Wählen Sie hier aus, welche Startseite die Kamera anzeigen soll, wenn mit einem Browser auf die Kamera zugegriffen wird:

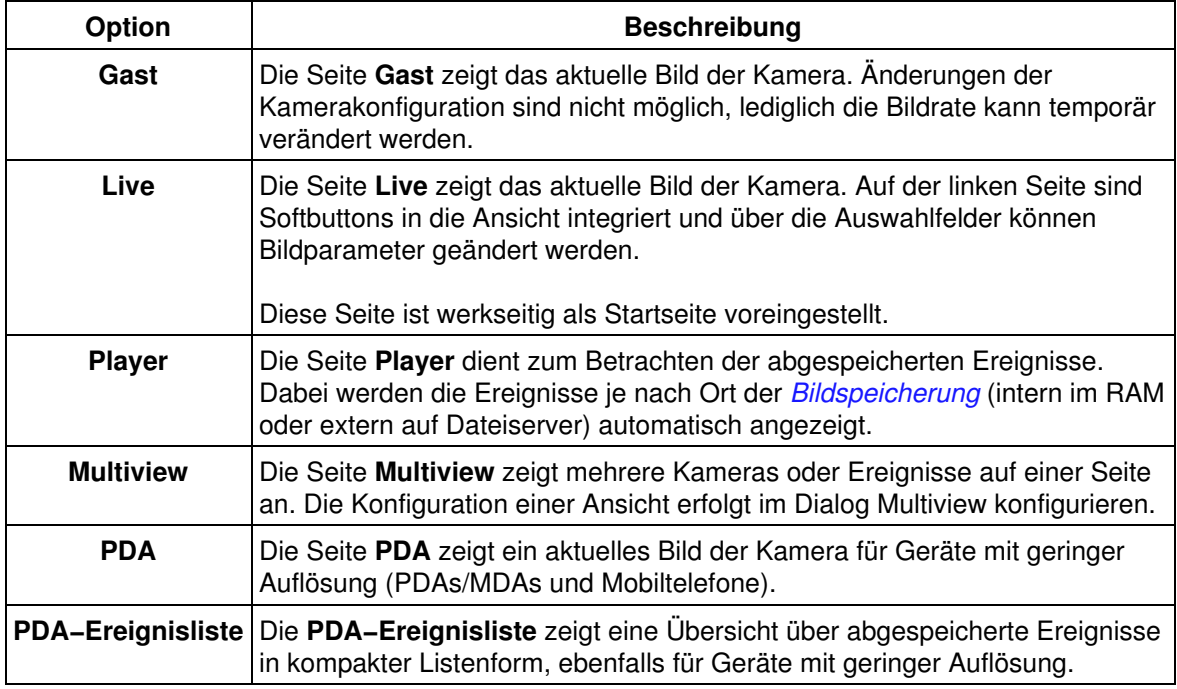

## **17.2 Seitenoptionen**

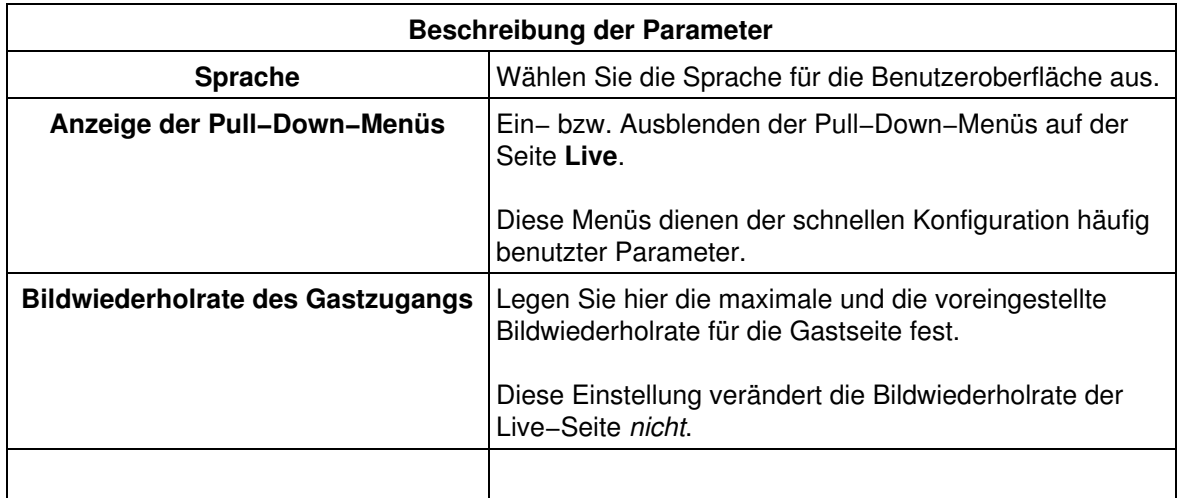

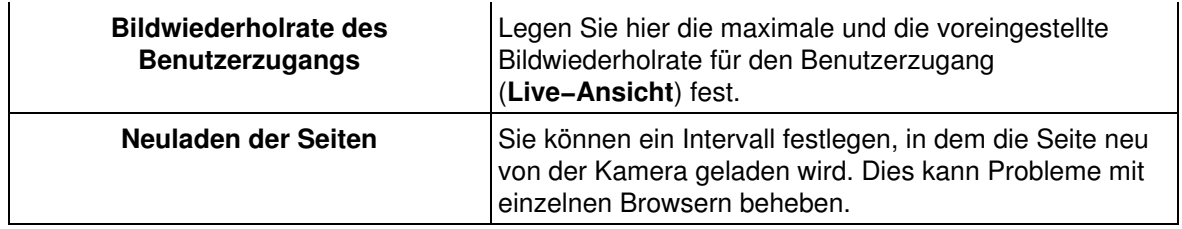

## **17.3 Webserver**

In der werkseitigen Voreinstellung ist die Kamera über Port 80 (Standard−Port für HTTP−Anfragen) des Webservers zu erreichen.

Wenn es jedoch erforderlich ist, dass die Kamera über das lokale Netzwerk (Intranet) und das Internet erreichbar ist, kann der Webserver der Kamera aus Sicherheitsgründen über zwei Ports angesprochen werden, um Intranet und Internet sauber zu trennen.

Im lokalen Netz soll die Kamera über Port 80 erreichbar sein und z. B. in eine Multiview−Seite integriert werden. Der Zugriff aus dem Internet erfolgt über einen Router, der Portmapping auf die Kamera ausführt. Da Port 80 bereits im Intranet verwendet wird, leitet der Router Zugriffe aus dem Internet auf einen anderen Port der Kamera (z. B. 8080).

Für die Ports wären in einem solchen Fall die Werte *80* und *8080* einzutragen.

**Ändern Sie diese Einstellung nur, wenn Sie sich der daraus resultierenden Konsequenzen bewusst sind. Eine falsche Einstellung kann dazu führen, dass die Kamera nicht mehr erreichbar ist.**

**Hinweis:** Eine Änderung dieser Einstellung wird erst nach einem **Neustart** wirksam.

## **17.4 Konfiguration sichern**

Klicken Sie auf **Setzen**, um die Einstellungen zu aktivieren und bis zum nächsten Neustart der Kamera zu sichern.

Beenden Sie den Dialog durch Klick auf **Schließen**. Hierbei wird geprüft, ob Änderungen der Gesamtkonfiguration vorliegen. Ist dies der Fall, werden Sie gefragt, ob die Gesamtkonfiguration dauerhaft gespeichert werden soll.

# **18 Datum und Zeit**

Im Dialog **Datum und Zeit** nehmen Sie die Einstellungen für Datum, Uhrzeit, Zeitzone und Zeitserver der Kamera vor.

Während eines Neustarts und zyklisch alle 6 Stunden wird die Betriebssystemuhr mit der Echtzeituhr synchronisiert. Um Differenzen durch kleine Ungenauigkeiten der Echtzeituhr zu vermeiden, kann die Kamera die Echtzeituhr mit einem externen Zeitserver synchronisieren. Hierzu stehen zwei Protokolle zur Verfügung:

- *[Time Protocol \(RFC 868\)](#page-53-0)*: Verwenden Sie dieses Protokoll, wenn Sie beim Starten und danach alle 6 Stunden einen Abgleich mit einem Zeitserver wünschen. Dieses Protokoll eignet sich zum Abgleich mit einem Zeitserver im Intranet oder Internet (z. B. time.nist.gov), der das Time Protocol anbietet.
- *[NTP \(RFC 1305\)](#page-54-0)* (Network Time Protocol): Führt eine fortlaufende Zeitsynchronisierung mit einem bzw. mehreren Zeitservern im Intranet oder Internet (z. B. time.nist.gov oder ptptime1.ptb.de) durch, die NTP (RFC 1305) anbieten. Da dieses Protokoll eine permanente Verbindung zum Zeitserver hält, ist es **nicht** für Kameras geeignet, die nur über eine ISDN−Verbindung Zugriff auf den Zeitserver haben.

#### **Hinweise:**

- Zeitserver müssen für die Kamera über das Netzwerk oder eine ISDN−Verbindung erreichbar sein.
- Besteht keine permanente Netzwerk−Anbindung, sondern ist nur eine *[ISDN−Auswahl](#page-61-0)* definiert, wird sich die Kamera auswählen, um die Zeitsynchronisierung durchzuführen. Dies kann unter Umständen dazu führen, dass die *[Auswahlbegrenzung](#page-63-0)* vorzeitig erreicht wird.

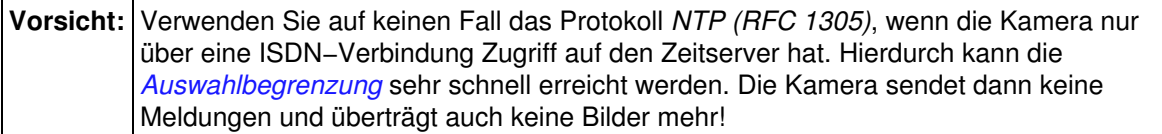

## **18.1 Beschreibung der Parameter**

<span id="page-53-0"></span>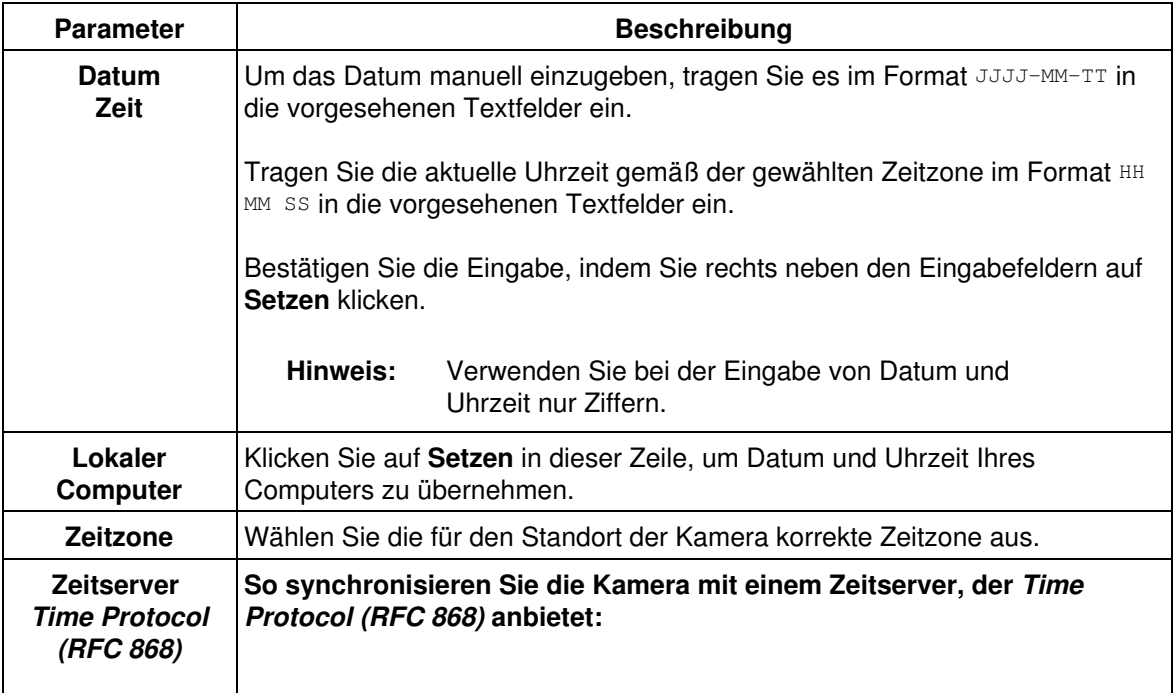

<span id="page-54-0"></span>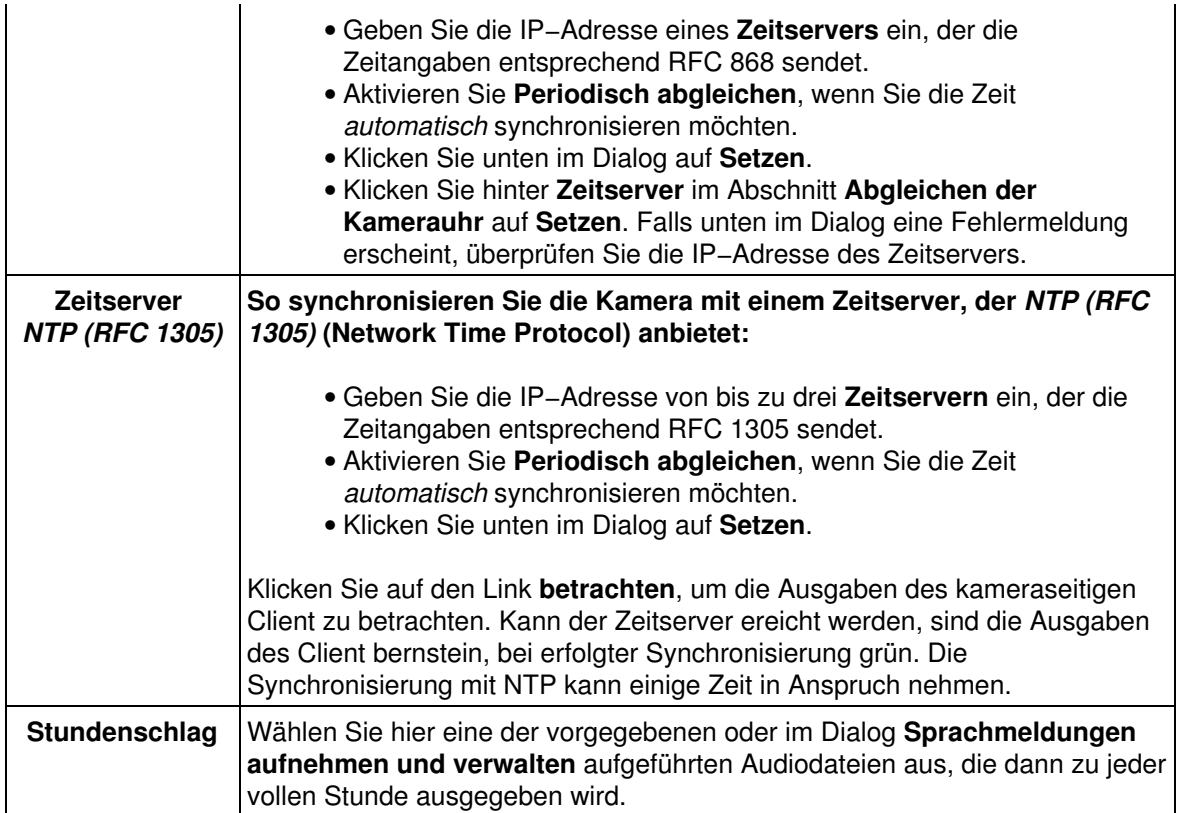

## **18.2 Konfiguration sichern**

Klicken Sie auf **Setzen**, um die Einstellungen zu aktivieren und bis zum nächsten Neustart der Kamera zu sichern.

Beenden Sie den Dialog durch Klick auf **Schließen**. Hierbei wird geprüft, ob Änderungen der Gesamtkonfiguration vorliegen. Ist dies der Fall, werden Sie gefragt, ob die Gesamtkonfiguration dauerhaft gespeichert werden soll.

# **19 Die Ethernet−Schnittstelle**

Die MOBOTIX−Kamera verfügt über eine integrierte 10 MBit/s−Ethernet−Schnittstelle zur Anbindung an lokale Netzwerke.

In der werkseitigen Voreinstellung ist die Kamera für ein Netzwerk im 10er−Nummernkreis vorkonfiguriert:

**IP−Adresse:** 10.x.x.x **Netzwerkmaske:** 255.0.0.0

## **19.1 Die Schnellinstallation**

Der einfachste und sicherste Weg, um die Grundkonfiguration der Kamera durchzuführen, ist die **Schnellinstallation**, die beim ersten Aufrufen des **Admin−Menüs** automatisch ausgeführt wird.

In diesem Assistenten werden (nach dem Auswählen der Sprache) die folgenden Grundeinstellungen der Kamera vorgenommen:

- Rücksetzen auf Werkseinstellungen
- Netzwerkeinstellungen (Verwendung von Ethernet sowie ISDN−Ein− und Auswahl)
- Kameraname
- Ethernet−Schnittstelle (IP−Adresse und Netzwerkmaske der Kamera)
- Gateway (z. B. für Speichern von Bildern auf Webseiten per Ethernet−Anschluss)
- ISDN−Datenauswahl (nur wenn unter **Netzwerkeinstellungen** aktiviert)
- ISDN−Dateneinwahl
- Domain Name Service (DNS)
- Bildübertragung auf FTP−Server
- Konfiguration permanent sichern
- **Hinweis:** Je nach den gewählten Einstellungen werden Sie nicht alle aufgeführten Dialoge durchlaufen.

### **19.2 Der Dialog** *Ethernet−Schnittstelle*

Verwenden Sie den Dialog **Ethernet−Schnittstelle** nur, wenn Sie mit den Begriffen und Diensten vertraut sind. **Fehlerhafte Angaben können dazu führen, dass Ihre Kamera nicht mehr zu erreichen ist!**

#### **19.2.1 Allgemeine Konfiguration**

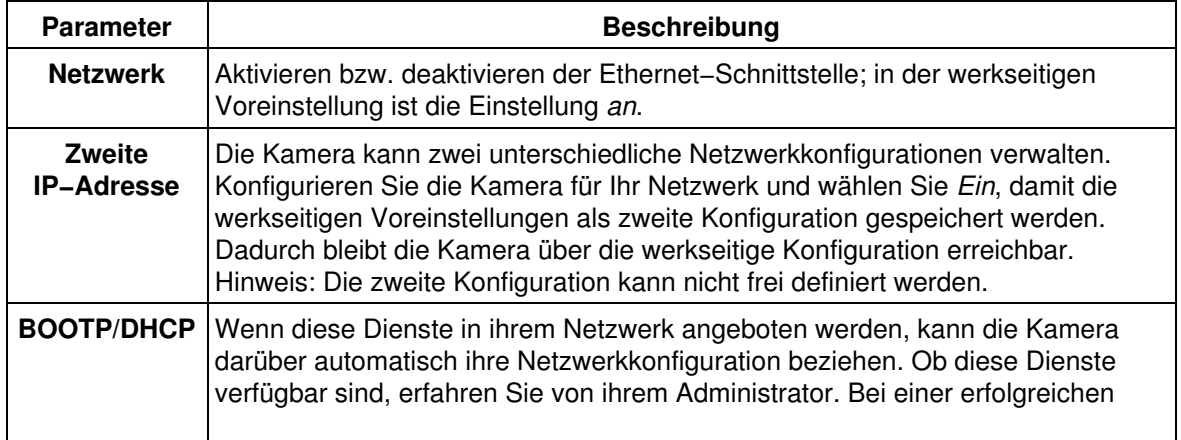

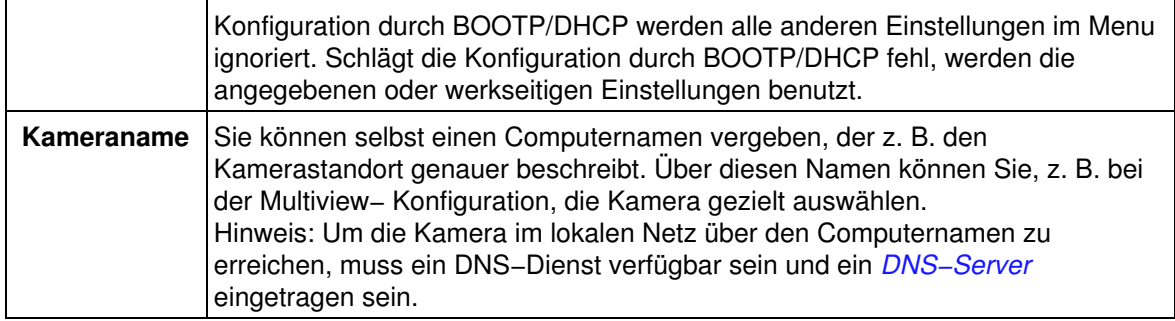

## **19.2.2 Konfiguration der Ethernet−Parameter**

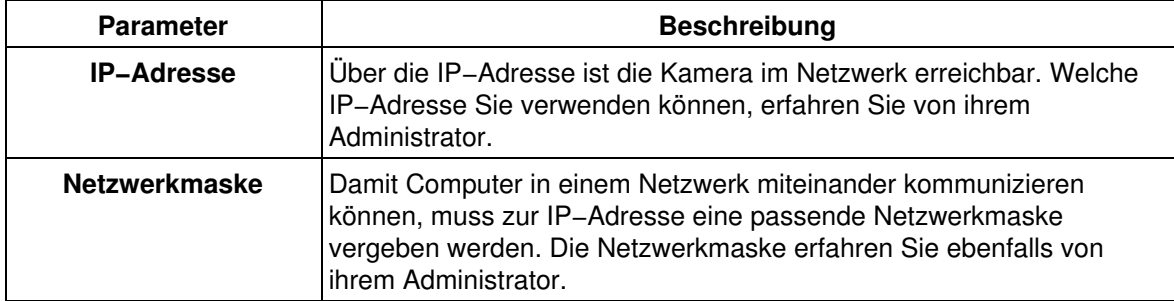

## **19.2.3 Routing**

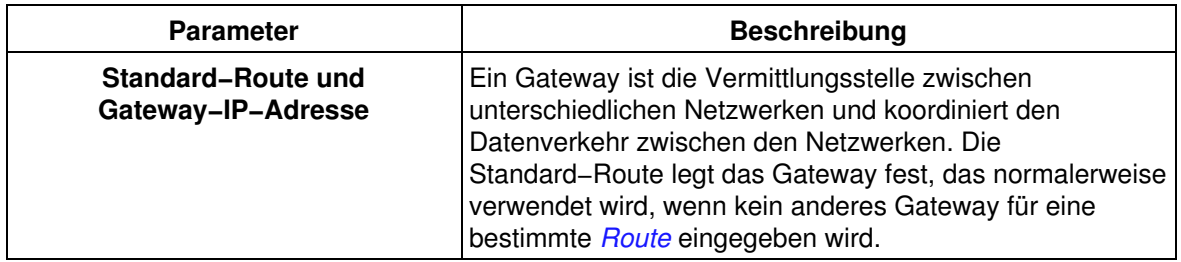

### <span id="page-56-0"></span>**19.2.4 Namensauflösung (DNS)**

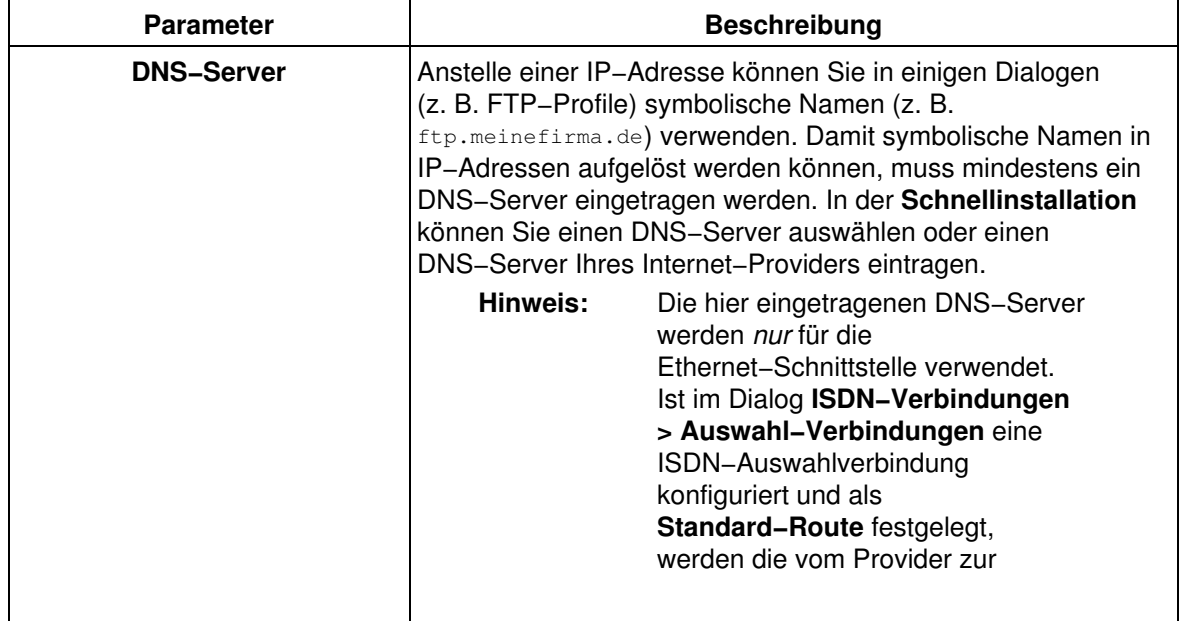

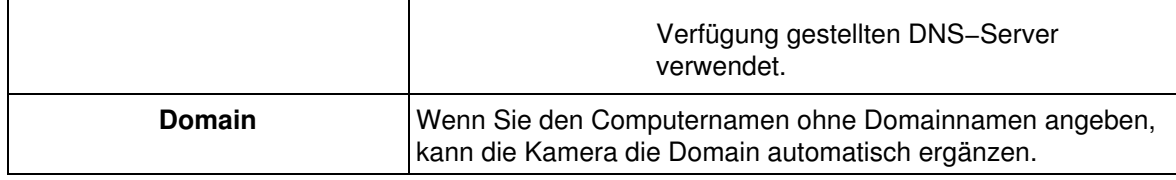

## **19.3 Konfiguration sichern**

Klicken Sie auf **Setzen**, um die Einstellungen zu aktivieren und bis zum nächsten Neustart der Kamera zu sichern.

Beenden Sie den Dialog durch Klick auf **Schließen**. Hierbei wird geprüft, ob Änderungen der Gesamtkonfiguration vorliegen. Ist dies der Fall, werden Sie gefragt, ob die Gesamtkonfiguration dauerhaft gespeichert werden soll.

**Zum Aktivieren dieser Einstellungen ist ein Neustart der Kamera erforderlich!**

# **20 ISDN−Verbindungen: Die Dateneinwahl**

Im Register **Einwahl−Verbindung** des Dialogs **ISDN−Verbindungen** legen Sie fest, ob und wie Sie sich über einen ISDN−Router oder einen Computer mit ISDN−Karte auf der Kamera einwählen können.

Um die ISDN−Verbindungen für die Datenauswahl zu verwalten, klicken Sie auf das Register **Auswahl−Verbindungen**, bestimmte Parameter der Datenauswahl (Wählpause, Auswahlbegrenzungen) können Sie auf dem Register **Datenauswahl−Parameter** konfigurieren.

## **20.1 Allgemeine Parameter**

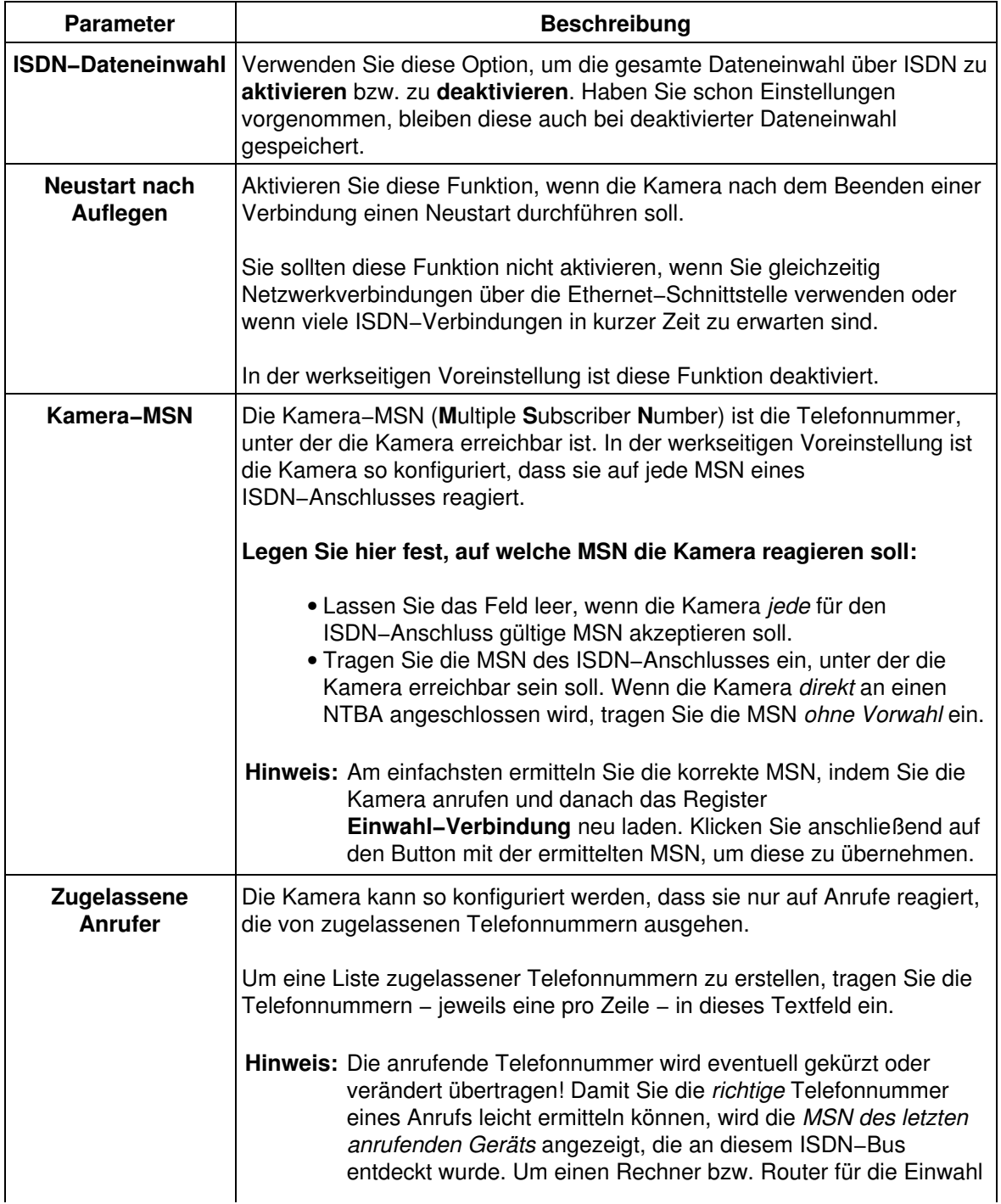

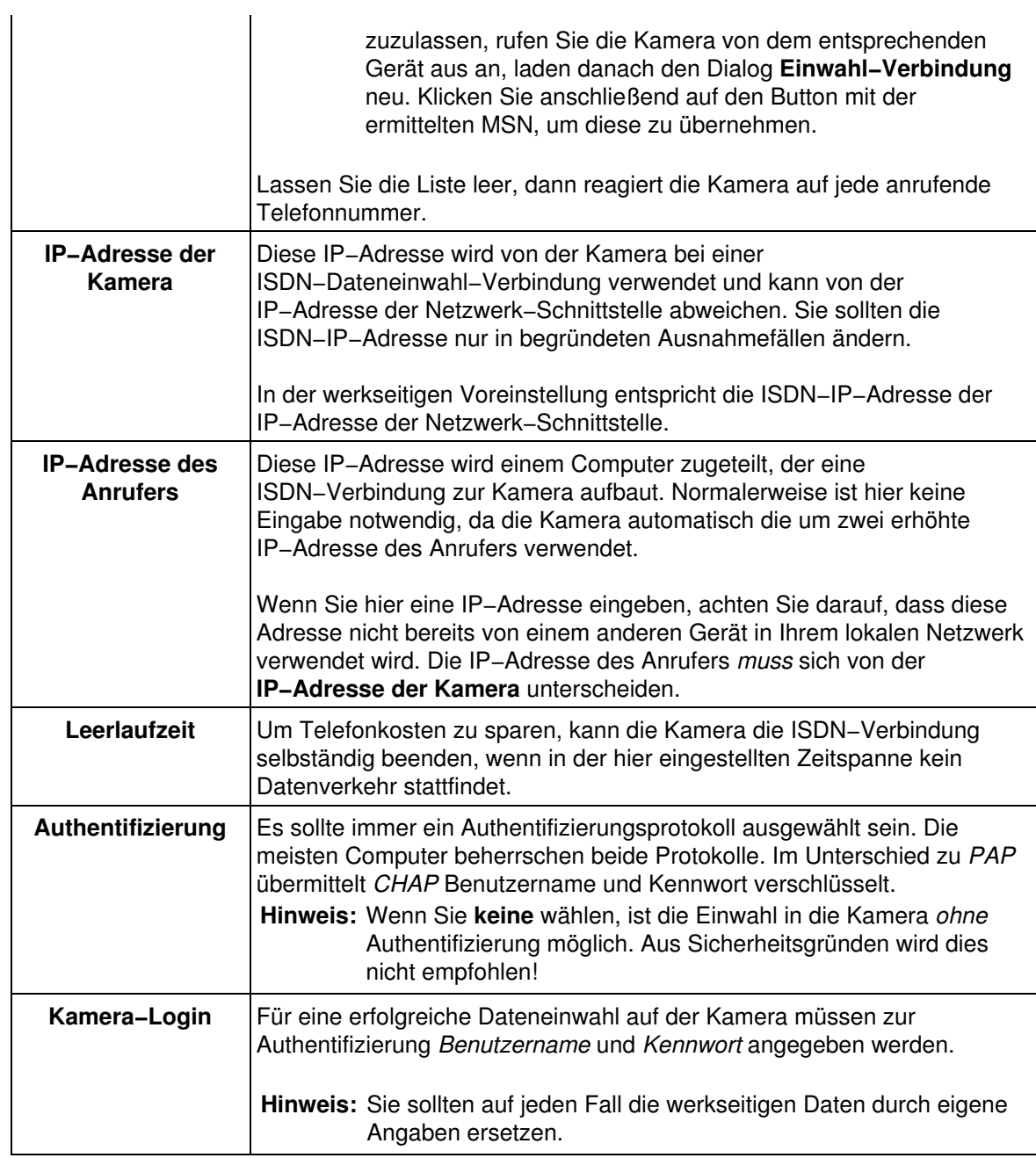

## **20.2 Routing**

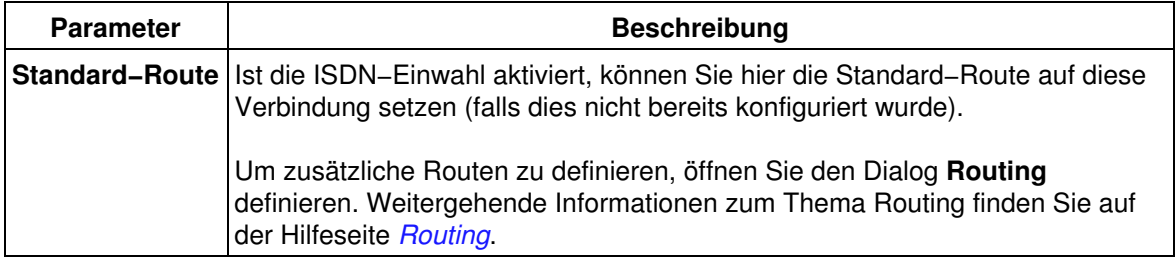

## **20.3 Konfiguration sichern**

Klicken Sie auf **Setzen**, um die Einstellungen bis zum nächsten Neustart der Kamera zu speichern.

Beenden Sie den Dialog durch Klick auf **Schließen**. Hierbei wird geprüft, ob Änderungen der Gesamtkonfiguration vorliegen. Ist dies der Fall, werden Sie gefragt, ob die Gesamtkonfiguration dauerhaft gesichert werden soll.

**Zum Aktivieren dieser Einstellungen ist ein Neustart der Kamera erforderlich!**

# **21 ISDN−Verbindungen: Die Datenauswahl**

<span id="page-61-0"></span>Im Register **Auswahl−Verbindungen** des Dialogs **ISDN−Verbindungen** legen Sie die Parameter fest, mit denen sich die Kamera über ISDN ins Internet oder einen ISDN−Router einwählt (um z. B. ein Bild zu übertragen oder eine E−Mail zu senden).

Um die ISDN−Verbindung für die Dateneinwahl in die Kamera zu bearbeiten, klicken Sie auf das Register **Einwahl−Verbindung**, bestimmte Parameter der Datenauswahl (Wählpause, Auswahlbegrenzungen) können Sie auf dem Register **Datenauswahl−Parameter** konfigurieren.

## **21.1 Auswahl−Verbindungen konfigurieren**

Sie können sechs verschiedene Verbindungen zur Datenauswahl konfigurieren. Davon können gleichzeitig *vier* Verbindungen aktiviert sein; aktive Verbindungen sind farblich markiert.

- Geben Sie einen **Verbindungsnamen** für diese Verbindung ein. Verwenden Sie dazu nur Buchstaben, Ziffern, Punkt, Minus und den Unterstrich.
- Tragen Sie die **Rufnummer** ein, die die Kamera zur Auswahl verwenden soll. Die Nummer erfahren Sie von Ihrem Internet−Provider oder dem Administrator der Gegenstelle.
- Für eine erfolgreiche Dateneinwahl muss sich die Kamera bei der Gegenstelle authentifizieren. Geben Sie deshalb einen **Benutzernamen** und ein **Kennwort** ein. Diese Informationen erhalten Sie von Ihrem Internet−Provider oder dem Administrator der Gegenstelle.
- Um Telefonkosten zu sparen, trennt die Kamera die ISDN−Verbindung selbständig, wenn in der für **Leerlaufzeit** eingestellten Zeitspanne kein Datenverkehr stattfindet.
- Auf der rechten Seite des Dialogs befinden drei Optionsschalter: •

**Inaktiv** Deaktiviert die Verbindung. Die Definition bleibt aber in der Konfiguration erhalten.

**Entfernen** Löscht diesen Eintrag aus der Konfiguration.

**Als Standard−Route** Setzt die Standard−Route auf diese Verbindung. Weitere **verwenden** Routen könen Sie im Dialog **Routing** konfigurieren. Weitere Informationen finden Sie auf der Hilfeseite *[Routing](#page-66-0)*.

#### **Hinweise:**

- Damit die Kamera eine bestimmte Verbindung verwendet, müssen Sie entweder eine Netzwerk−Route oder die Standard−Route auf diese Verbindung setzen. Netzwerk−Routen (über die Ethernet−Schnittstelle der Kamera) werden ausschließlich im Dialog **Routing** konfiguriert.
- Die Kamera kann die IP−Adressen der DNS Nameserver nur über die Verbindung automatisch beziehen, die als Standard−Route definiert ist. Wenn als Standard−Route also eine ISDN−Verbindung verwendet wird, können Sie Computer über Verbindungen, auf die nur eine Netzwerkroute gesetzt ist, nur mittels ihrer IP−Adressen ansprechen. **Hinweis:** Wenn Sie im Dialog **Ethernet−Schnittstelle** die Option **BOOTP/DHCP** aktiviert haben, wird

die **Standard−Route** *immer* auf die **Ethernet−Schnittstelle** gesetzt.

## **21.2 Konfiguration sichern**

Klicken Sie auf **Setzen**, um die Einstellungen bis zum nächsten Neustart der Kamera zu speichern.

Beenden Sie den Dialog durch Klick auf **Schließen**. Hierbei wird geprüft, ob Änderungen der Gesamtkonfiguration vorliegen. Ist dies der Fall, werden Sie gefragt, ob die Gesamtkonfiguration dauerhaft gesichert werden soll.

**Zum Aktivieren dieser Einstellungen ist ein Neustart der Kamera erforderlich!**

# **22 ISDN−Verbindungen: Datenauswahl−Parameter**

<span id="page-63-0"></span>Im Dialog **ISDN−Verbindungen > Datenauswahl−Parameter** legen Sie weitere für die Datenauswahl relevante Parameter fest.

Um die ISDN−Verbindungen für die Datenauswahl zu verwalten, klicken Sie auf das Register **Auswahl−Verbindungen**, um die ISDN−Verbindung für die Dateneinwahl in die Kamera zu bearbeiten, klicken Sie auf das Register **Einwahl−Verbindung**.

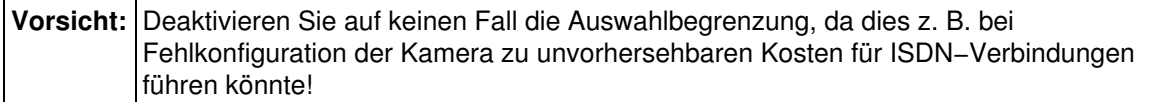

## **22.1 Auswahloptionen**

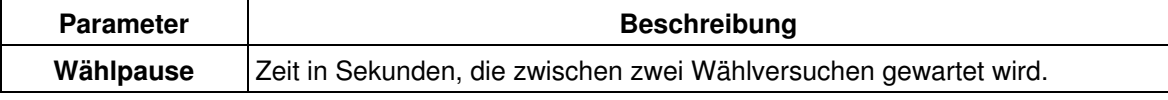

## **22.2 Auswahlbegrenzung**

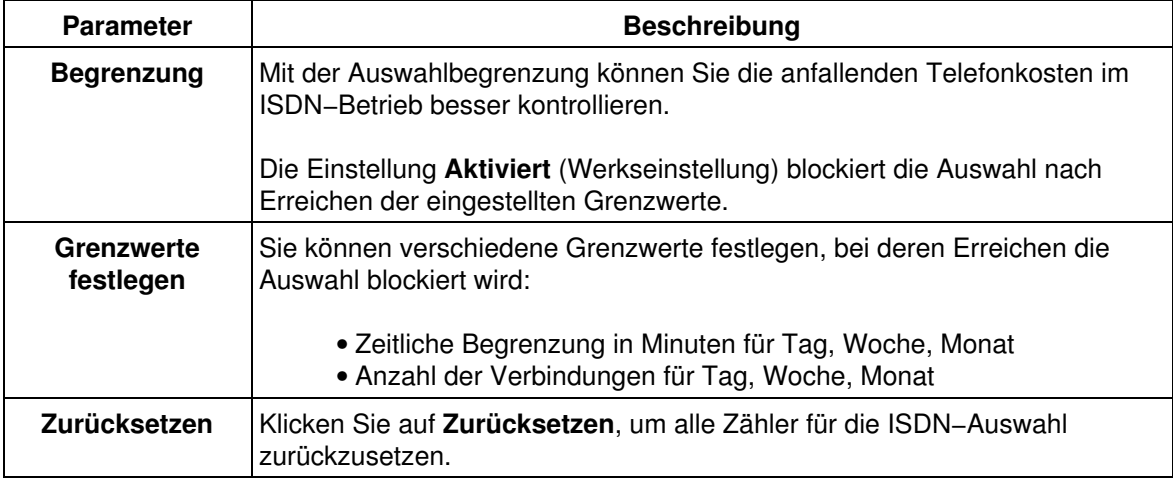

### **22.3 Auswahl−Status**

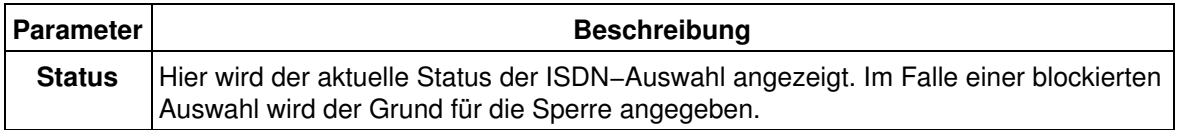

## **22.4 Konfiguration sichern**

Klicken Sie auf **Setzen**, um die Einstellungen bis zum nächsten Neustart der Kamera zu speichern.

Beenden Sie den Dialog durch Klick auf **Schließen**. Hierbei wird geprüft, ob Änderungen der Gesamtkonfiguration vorliegen. Ist dies der Fall, werden Sie gefragt, ob die Gesamtkonfiguration dauerhaft gesichert werden soll.

**Zum Aktivieren dieser Einstellungen ist ein Neustart der Kamera erforderlich!**

# **23 Test der Netzwerk−Konfiguration**

Aufgrund der Komplexität der Schnittstellen−Einstellungen ist es manchmal schwierig zu erkennen, ob eine der Einstellungen richtig ausgeführt wird. Um die Funktionalität der verschiedenen Verbindungen gezielt zu prüfen, bietet die Kamera im Dialog **Test der Netzwerk−Konfiguration** verschiedene Tests an.

In diesem Dialog werden durch einzelne Tests die verschiedenen, konfigurierten Einstellungen getestet. Diese Tests umfassen im einzelnen:

- ISDN: Test eines Verbindungsaufbaus (Ist die Telefonleitung verfügbar? Ist das angerufene Gerät besetzt? Sind Benutzername und Kennwort richtig?).
- Routing: Prüft die Netzwerkverbindung zu den Gateways (mittels ping−Befehlen).
- DNS: Prüft die Netzwerkverbindung zu den angegebenen DNS−Servern und führt eine Namensauflösung durch.
- Bildübertragung: Die E−Mail und FTP−Profile können einzeln ausgeführt und das Ergebnis der Übertragung analysiert werden.
- Allgemeiner Test: Sie können einen Rechnernamen eingeben, zu dem die Verbindung (mittels ping−Befehl) getestet werden soll.

Sie sollten die einzelnen Test nacheinander von oben nach unten durchführen und die Ergebnisse analysieren. Während ein Test läuft, werden die Ausgaben der Tests in einem kleinen, separaten Fenster angezeigt. Das Testergebnis wird auf der Hautseite des Dialogs vermerkt.

Tritt ein Fehler auf oder schlägt ein Test fehlt, wird eine Meldung in roter Schrift angezeigt. Überprüfen Sie in diesem Fall die entsprechenden Einstellungen.

**Hinweise:** Stellen Sie sicher, dass Sie die Kamera vor dem Ausführen der Tests neu starten, wenn Sie grundlegende Änderungen an der Konfiguration vorgenommen haben.

# **24 Routing**

<span id="page-66-0"></span>Im Dialog **Routing** legen Sie die Routen fest, die die Kamera zum Erreichen verschiedener Netzwerke verwenden soll. Dabei können Verbindungen der Ethernet−Schnittstelle und ISDN−Datenverbindungen verwendet werden.

Grundsätzlich kann die Kamera Netzwerkdaten nur über eine der Verbindungen senden, die Sie in den Dialogen **Ethernet−Schnittstelle** und **ISDN−Verbindungen**, Register **Einwahl−Verbindung** bzw. **Auswahl−Verbindungen** konfiguriert haben.

**Hinweis:** Stellen Sie sicher, dass Sie für *jede* ISDN−Datenauswahl−Verbindung eine Route anlegen, ansonsten wählt sich die Kamera nicht aus.

## **24.1 Einführung zum Thema**

Ein *Netzwerk* wird definiert über die *Netzwerkadresse* und die *Netzwerkmaske*. Zum Beispiel ist die Kamera in den werkseitigen Voreinstellungen auf eine IP−Adresse im Netzwerk 10.0.0.0/255.0.0.0 (Netzwerkadresse/Netzwerkmaske) konfiguriert.

Netzwerke sind über *Gateways* verbunden. Das kann zum Beispiel ein ISDN−Router oder ein spezieller Computer im Netzwerk sein.

Damit jeder Computer im Netzwerk weiß, ob und wie Verbindungen zu Computern in anderen Netzwerken möglich sind, müssen *Routen* konfiguriert sein. Eine Route besteht aus folgenden Informationen:

- Den Daten des Ziel−Netzwerks (Netzwerkadresse und Netzwerkmaske).
- Der IP−Adresse des Gateways. Diese Angabe entfällt bei ISDN−Verbindungen, weil dabei immer die angerufene Gegenstelle automatisch als Gateway fungiert.
- Der Verbindung, die verwendet werden soll.

Soll nun ein Netzwerkpaket an eine bestimmte Ziel−IP−Adresse gesendet werden, dann überprüft die Kamera, ob für diese Adresse eine Route existiert. Trifft keine Route zu oder sind keine Routen definiert, wird die sogenannte *Standard−Route* ("*Default*") verwendet.

### **24.2 Die Standard−Route**

Wählen Sie hier die Verbindung aus, die normalerweise genutzt werden soll. In der Regel ist das die Verbindung zu ihrem Internet Service Provider oder dem nächsten Gateway.

Wenn Sie als Verbindung **Ethernet−Schnittstelle** auswählen, dann müssen Sie auch die IP−Adresse des **Gateways** angeben. Gültige Gateway−IP−Adressen müssen im lokalen Netzwerk der Kamera (wie im Dialog **Ethernet−Schnittstelle** definiert) erreichbar sein.

**Hinweis:** Wenn Sie im Dialog **Ethernet−Schnittstelle** die Option **BOOTP/DHCP** aktiviert haben, wird die **Standard−Route** *immer* auf die **Ethernet−Schnittstelle** gesetzt und die **Gateway−IP−Adresse** automatisch ermittelt.

Wenn Sie als Verbindung eine **ISDN−Datenauswahl−Verbindung** einstellen, dann übernimmt die Kamera die von der Gegenstelle vorgeschlagenen IP−Adressen der DNS−Server.

## **24.3 Netzwerk−Routen**

Tragen Sie die Routen zu anderen Netzwerken ein.

- Geben Sie einen Namen für die Route ein. Verwenden Sie dazu nur Buchstaben, Ziffern, Punkt, Minus und den Unterstrich.
- Tragen Sie die Daten des Ziel−Netzwerkes ein: **Ziel−Netzwerk** und **Netzwerkmaske**.
- Tragen Sie die IP−Adresse des **Gateways** ein. Diese Adresse muss sich im lokalen Netzwerk der Kamera befinden. Bei Routen, die ISDN−Verbindungen nutzen, bleibt dieses Feld leer, da das Gateway automatisch gesetzt wird.
- Wählen Sie eine **Verbindung** aus. **Hinweis:** Haben Sie eine ISDN−Verbindung ausgewählt, können Sie Computer in diesem Netzwerk nicht über den symbolischen DNS−Namen, sondern nur über ihre IP−Adressen ansprechen.
- Hinter jeder Verbindung befinden sich zwei Optionen: •

**Inaktiv** Deaktiviert den Eintrag dieser Route.

**Entfernen** Entfernt diese Route aus der Konfiguration.

Klicken Sie auf **Setzen**, um die Routen zu prüfen. Sind die entsprechenden Gateways vorhanden, • werden die hier konfigurierten Routen gespeichert.

Weitere Informationen finden Sie auf der Hilfeseite *[Beispiel zum Routing](#page-67-0)*.

## **24.4 Konfiguration sichern**

Klicken Sie auf **Setzen**, um die Einstellungen bis zum nächsten Neustart der Kamera zu speichern.

Beenden Sie den Dialog durch Klick auf **Schließen**. Hierbei wird geprüft, ob Änderungen der Gesamtkonfiguration vorliegen. Ist dies der Fall, werden Sie gefragt, ob die Gesamtkonfiguration dauerhaft gesichert werden soll.

#### **Zum Aktivieren dieser Einstellungen ist ein Neustart der Kamera erforderlich!**

## **24.5 Beispiel: Routing**

<span id="page-67-0"></span>Die Konfiguration von Netzwerkverbindungen und ihren Routen soll anhand des folgenden Szenarios verdeutlicht werden.

#### **24.5.1 Aufgabenstellung**

Eine Kamera ist an einem Parkplatz angebracht und beobachtet den Haupteingang zu einem Firmengebäude. Der Pförtner muss ein *Livebild* der Kamera sehen können. Außerdem soll tagsüber das Bild auf der *Webseite* der Firma, die auf einem externen Server abgelegt ist, präsentiert werden. Nachts wird das Gelände überwacht, wobei im *Alarmfall* die Bilder nicht nur im Firmennetz, sondern *redundant* per ISDN auf einem separaten Sicherheitsrechner abgelegt werden. Darüber hinaus wird im Alarmfall eine *E−Mail* verschickt.

#### **24.5.2 Aufbau und Netztopologie**

Die Kamera wird per Ethernet in das Firmennetzwerk eingebunden. Zusätzlich wird die Kamera an ISDN angeschlossen, so dass eine Verbindung in das Internet und die Einwahl in den Sicherheitsrechner möglich ist:

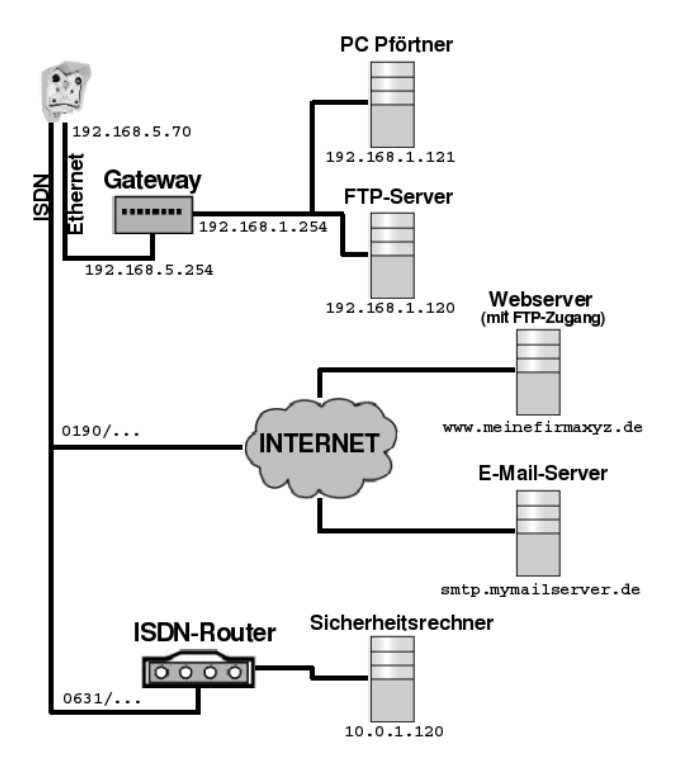

Das interne Firmennetzwerk wird von dem externen Netzwerkanschluss, an dem die Kamera angeschlossen ist, aus Sicherheitserwägungen durch ein Gateway getrennt. Die IP−Adressen der beiden Schnittstellen des Gateways lauten: 192.168.5.254 (extern) und 192.168.1.254 (intern). Die Kamera erhält die (externe) IP−Adresse 192.168.5.70. Der PC des Pförtners hat die (interne) IP−Adresse 192.168.1.121 und im Alarmfall soll die Kamera Bilder per FTP auf dem Intranet−Server 192.168.1.120 ablegen.

Über ISDN wird die Einwahl bei einem Provider ermöglicht, um eine Verbindung zum Internet herzustellen. Auf diese Weise kann das Kamerabild periodisch per FTP auf dem Webserver www.meinefirmaxyz.de aktualisiert werden, wo die Webseiten der Firma abgelegt sind. Außerdem ist so das Versenden von E−Mails über frei zugängliche E−Mail−Dienste (im Beispiel über den Server smtp.mymailserver.de) möglich. Mittels ISDN erfolgt auch die Einwahl in einen ISDN−Router, über den im Alarmfall die redundante Verbindung zum Sicherheitsrechner 10.0.1.120 hergestellt wird.

### **24.5.3 Konfiguration**

- 1. Konfigurieren Sie zuerst drei FTP-Profile:
	- Profil "FTP\_WEB" zur Aktualisierung des Bildes auf der Webseite. ♦ Computername: www.meinefirmaxyz.de
	- Profil "FTP\_ALARM" zur Speicherung der Alarmbilder auf dem Intranet−Server. ♦ Computername: 192.168.1.120
	- Profil "FTP\_ALARM\_2" zur redundanten Speicherung der Alarmbilder auf dem ♦ Sicherheitsrechner.
		- Computername: 10.0.1.124
- 2. Klicken Sie auf **Setzen**, um die Anderungen zu speichern und anschließend oben im Dialog auf ↓, um zum **Admin−Menü** zurückzukehren.
- 3. Richten Sie dann im Dialog **E−Mail−Profile** das E−Mail−Profil "<u>ALARM</u>" ein. Als SMTP−Server kann ein gültiger DNS−Name verwendet werden, z. B. smtp.mymailserver.de.
- 4. Klicken Sie auf **Setzen**, um die Anderungen zu speichern und anschließend oben im Dialog auf ↔, um zum **Admin−Menü** zurückzukehren.
- 5. Als nächstes konfigurieren Sie die **Ethernet–Schnittstelle**, indem Sie der Kamera die folgenden Netzwerkdaten zuweisen:
	- ♦ IP−Adresse: 192.168.5.70
	- ♦ Netzwerkmaske: 255.255.255.0
- 6. Klicken Sie auf **Setzen**, um die Anderungen zu speichern und anschließend oben im Dialog auf <sup>(")</sup>, um zum **Admin−Menü** zurückzukehren.
- 7. Tragen Sie dann im Dialog **Auswahl–Verbindungen** die folgenden ISDN–Verbindungen ein:
	- ♦ eine Datenauswahl "INTERNET" zum Provider,
	- eine Datenauswahl "ROUTER" zum ISDN−Router, an dem der Sicherheitsrechner ♦ angeschlossen ist.

Der Dialog **Auswahl–Verbindungen** sollte jetzt die folgenden Einträge enthalten:<br>F<sup>Einwahl-Verbindung **Auswahl-Verbindungen Datenauswahl-Parameter**]</sup>

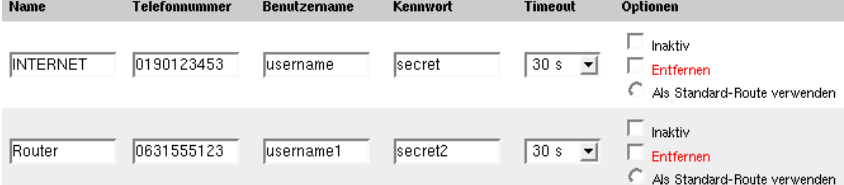

- 8. Klicken Sie auf **Setzen**, um die Anderungen zu speichern und anschließend oben im Dialog auf (= , um zum **Admin−Menü** zurückzukehren.
- 9. Offnen Sie anschließend den Dialog **Routing** und tragen Sie folgende Routen ein:
	- Wählen Sie als **Standard−Route** die ISDN−Datenauswahl "INTERNET". Nur so kann eine ♦ DNS−Anfrage zur Auflösung des im FTP−Profil "FTP\_WEB" eingetragenen Servernamens www.meinefirmaxyz.de oder des im E−Mail−Profil "ALARM" verwendeten SMTP−Servers smtp.mymailserver.de erfolgen. Ein Gateway wird nicht eingetragen, da dieses automatisch zugewiesen wird.
	- Stellen Sie die Verbindung zum internen Firmennetz über die **Netzwerkroute "ETHERNET"** her, ♦ indem Sie folgendes eingeben:
		- ◊ Name der Route: ETHERNET
		- ◊ Ziel−Netzwerk: 192.168.1.0
		- ◊ Netzwerkmaske: 255.255.255.0
		- ◊ Gateway: 192.168.5.254
		- ◊ Verbindung: *Ethernet−Schnittstelle*
	- Erstellen Sie die **Netzwerkroute "Redundant"**, um die Verbindung zum ISDN−Router, an den ♦ der Sicherheitsrechner angeschlossen ist, herzustellen:
		- ◊ Name der Route: Redundant
		- ◊ Ziel−Netzwerk: 10.0.0.0
		- ◊ Netzwerkmaske: 255.0.0.0
		- ◊ Gateway: wird nicht benötigt
		- ◊ Verbindung: Datenauswahlverbindung "ROUTER"

Der Dialog **Routing** sollte jetzt die folgenden Einträge enthalten:<br>Standard-Route

**Name** Gateway Verbindung ISDN-Datenauswahl: INTERNET Default Netzwerk-Router **Ziel-Netzwerk Netzwerkmaske** Gateway Verbindung Optio г Inaktiv 255.255.255.0 192.168.5.254 ETHERNET 192.168.1.0 Ethernet-Schnittstelle 킈  $\Box$  Entfernen Inaktiv Redundant 10.0.0.0 255.0.0.0 ISDN-Datenauswahl: Router 킈  $\overline{\Box}$  Entfernen

10. Klicken Sie auf Setzen, um die Anderungen zu speichern und anschließend auf Schließen, um diesen Dialog zu verlassen. Sichern Sie die gesamte Konfiguration im permanenten Speicher der Kamera, und führen Sie anschließend einen **Neustart** der Kamera durch.

Sie haben jetzt die Möglichkeit, die eben konfigurierte Standard−Route im Dialog **Test der Netzwerk−Konfiguration** zu überprüfen. Ist dieser Test erfolgreich, können *[periodische Bildübertragungen](#page-109-0)* bzw. *[Ereignisse](#page-123-0)* und *[Aktionen](#page-124-0)* eingerichtet werden.

# **25 Dynamisches DNS**

Im Dialog **Dynamisches DNS konfigurieren** richten Sie den *DynDNS−Client* der Kamera ein, damit diese auch über einen symbolischen Hostnamen angesprochen werden kann, auch wenn ihre IP−Adresse häufig wechselt.

## **25.1 Einführung zum Thema**

Verbindungen mit dem Internet werden über Internet Service Provider hergestellt. Diese Anbieter vergeben gewöhnlich wechselnde IP−Adressen, das heißt, die IP−Adresse der Kamera ändert sich jedesmal, wenn eine neue Verbindung zum Provider aufgebaut wird. Ist die Kamera mit dem Internet verbunden, ist ein Zugriff auf die Kamera über das Internet nur möglich, wenn die der Kamera zugewiesene IP−Adresse bekannt ist.

Der *Domain Name Service* (DNS) ist ein sehr wichtiger Dienst im Internet. Er stellt über sogenannte *Nameserver* eine verteilte Datenbank zur Verfügung, mit deren Hilfe eine Zuordnung von symbolischen Hostnamen (z. B. www.mobotix.com) zu den entsprechenden IP−Adressen (z. B. 213.83.41.133) ermöglicht wird. Die Konzeption des DNS Dienstes sieht allerdings eine statische Vergabe der IP−Adressen vor. Einträge für häufig wechselnde IP−Adressen, wie sie bei der Einwahl bei einem Provider vorkommen, waren ursprünglich nicht vorgesehen.

Damit im DNS auch sich ändernde IP−Adressen verwaltet werden können, wurde der *Dynamische DNS−Dienst* (DynDNS) eingeführt. Dazu wurde der DNS um einen automatisierten Mechanismus erweitert, mit dessen Hilfe die Kamera ihre aktuelle IP−Adresse übermitteln kann, um den Eintrag in der Datenbank des Nameservers selbständig zu aktualisieren.

## **25.2 Konfiguration des DynDNS−Client**

Bevor Sie die Kamera für DynDNS konfigurieren, müssen Sie für die Kamera einen Hostnamen (z. B. mycam.dyndns.org) bei einem DynDNS−Betreiber registrieren. Eine Liste von Web−Adressen der DynDNS−Betreiber finden Sie in der Auswahlbox **Diensttyp**.

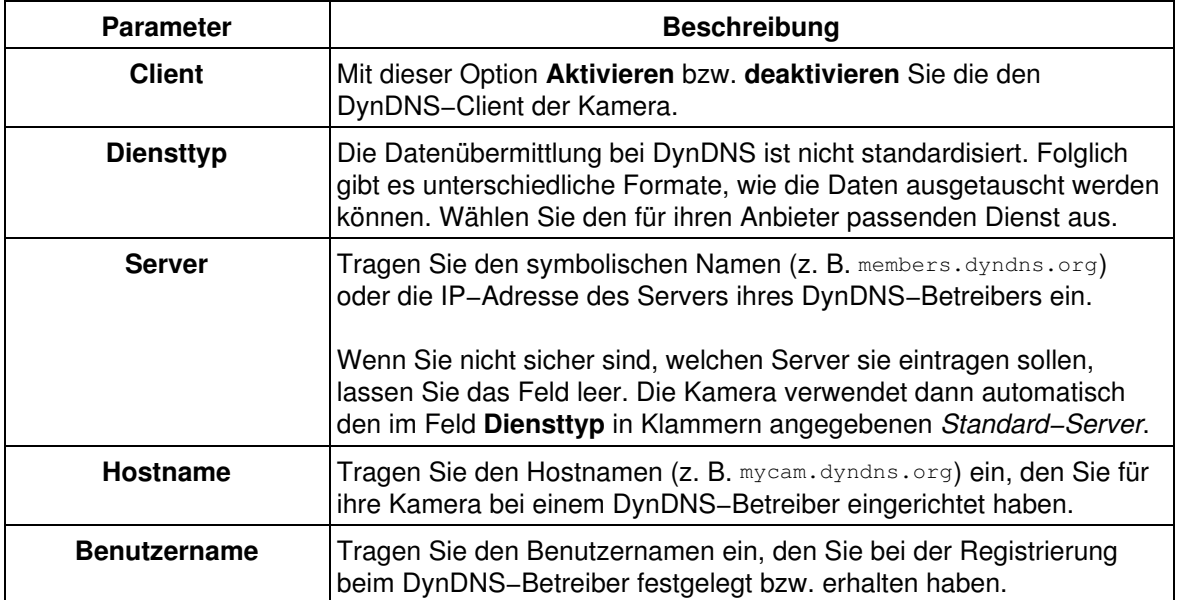

### **25.2.1 Beschreibung der Parameter**

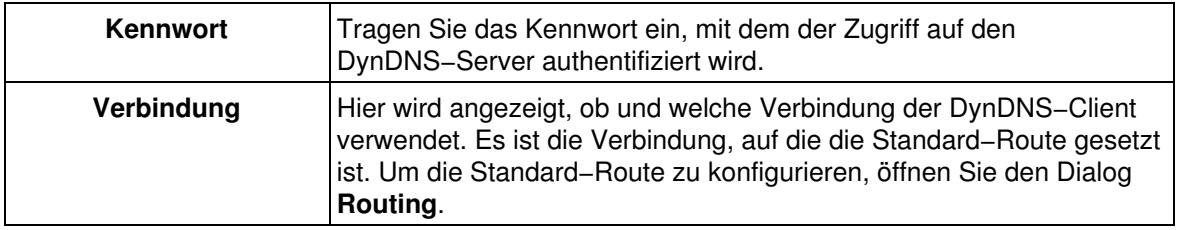

## **25.3 Testen der Konfiguration**

#### **Ethernet−Verbindung**

In diesem Fall überträgt der DynDNS−Client der Kamera die IP−Adresse nur einmalig nach dem Neustart der Kamera.

Wenn in Ihrem Netzwerk die Verbindung zum Internet z. B. über eine DSL−Verbindung hergestellt wird, sollten Sie sicherstellen, dass die Kamera periodisch neu startet, *nachdem* der entsprechende Router eine neue IP−Adresse erhalten hat. Ein täglicher Neustart der Kamera ist bereits als zeitgesteuerte Aufgabe im Dialog **Zeitsteuerung** konfiguriert.

Statusinformationen hierzu können Sie den **Systemmeldungen** entnehmen.

#### **ISDN−Datenauswahl−Verbindung**

Wird als Verbindung eine *ISDN−Datenauswahl−Verbindung* verwendet, können Sie nach einem Neustart der Kamera im Dialog **Test der Netzwerk−Konfiguration** die entsprechende Verbindung testen und im Logfenster verfolgen, ob die Anmeldung bei dem DynDNS−Server erfolgreich war.

### **25.4 Konfiguration sichern**

Klicken Sie auf **Setzen**, um die Einstellungen bis zum nächsten Neustart der Kamera zu speichern.

Beenden Sie den Dialog durch Klick auf **Schließen**. Hierbei wird geprüft, ob Änderungen der Gesamtkonfiguration vorliegen. Ist dies der Fall, werden Sie gefragt, ob die Gesamtkonfiguration dauerhaft gesichert werden soll.

#### **Zum Aktivieren dieser Einstellungen ist ein Neustart der Kamera erforderlich!**
# **26 Kamera−Fernsteuerung per ISDN**

Ist die Kamera über einen ISDN−Anschluss mit dem öffentlichen Telefonnetz verbunden, können Sie die Kamera von jedem Telefon aus anrufen und sich in die Kamera einwählen. Über die Zifferntastatur können Sie dann die Kamera fernbedienen. Dazu muss das Telefon in der Lage sein, die Töne des Mehrfrequenzwahlverfahrens (**D**ial **T**one **M**ulti−**F**requency, auch *Tonwahlverfahren* genannt) zu senden.

**Hinweis:** Diese Funktionalität steht bei **Web** und **Basic**−Modellen nicht zur Verfügung.

### **26.1 ISDN−Spracheinwahl konfigurieren**

Damit die Kamera auf ISDN−Sprachanrufe reagiert, muss dieser Zugang im Dialog **ISDN−Spracheinwahl** konfiguriert werden.

In diesem Menü weisen Sie der Kamera eine Telefonnummer (MSN) zu. Außerdem können Sie hier eine Ansage auswählen, die einem Anrufer vorgespielt wird.

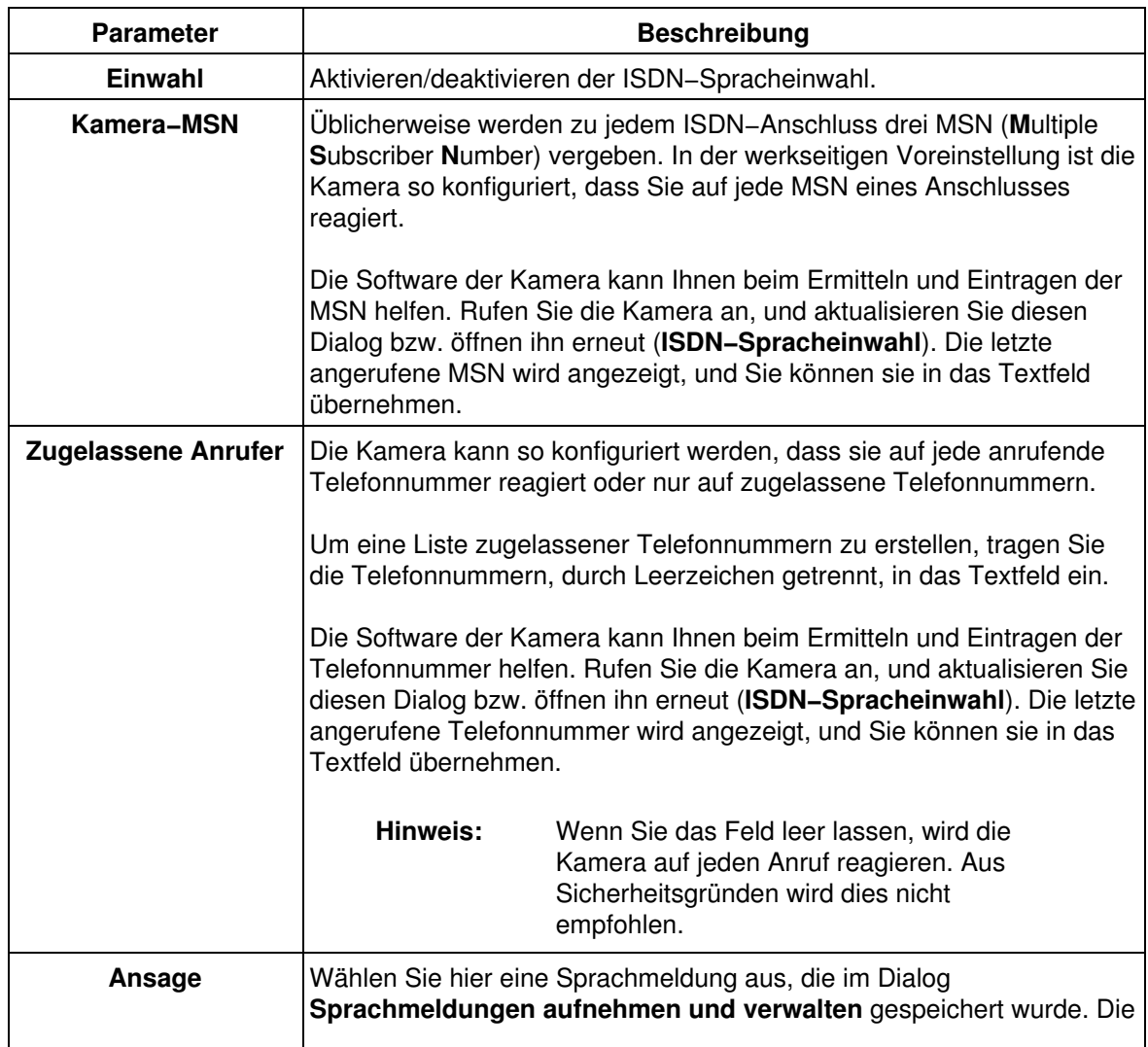

#### **26.1.1 Beschreibung der Parameter**

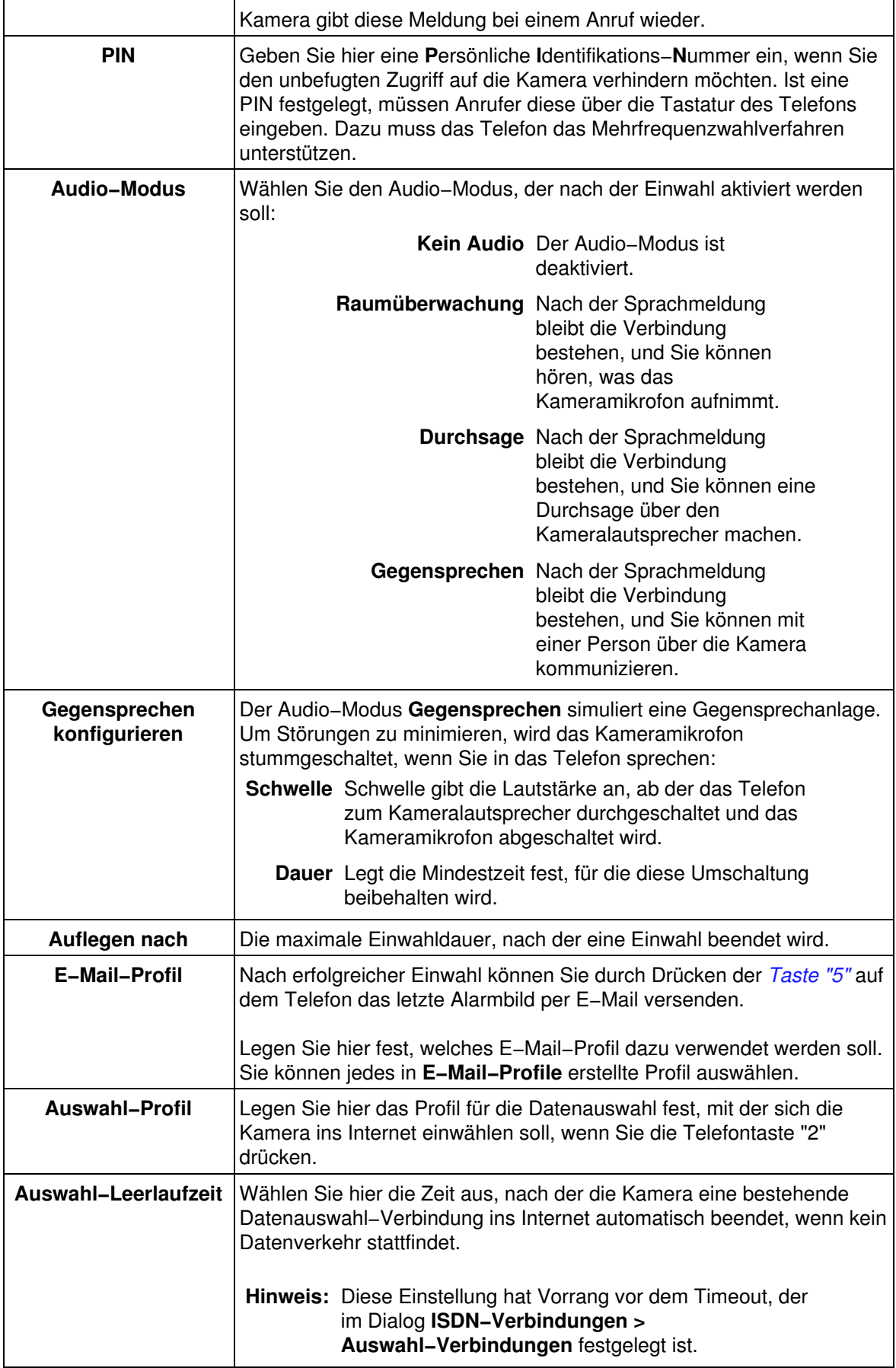

#### **26.1.2 Sicherheitsempfehlungen**

Haben Sie die Einwahl per Telefonanruf freigeschaltet, können Sie die Kamera anwählen. Damit der Zugriff auf die Kamera nicht unkontrolliert erfolgen kann, sollten Sie die Einwahl beschränken:

- Geben Sie die Telefonnummern ein, von denen aus eine Einwahl in die Kamera erfolgen darf.
- Legen Sie eine PIN fest, die Anrufer über das Telefon eingeben müssen.

### **26.2 Konfiguration sichern**

Klicken Sie auf **Setzen**, um die Einstellungen zu aktivieren und bis zum nächsten Neustart der Kamera zu sichern.

Beenden Sie den Dialog durch Klick auf **Schließen**. Hierbei wird geprüft, ob Änderungen der Gesamtkonfiguration vorliegen. Ist dies der Fall, werden Sie gefragt, ob die Gesamtkonfiguration dauerhaft gespeichert werden soll.

### **26.3 Fernbedienen der Kamera**

Wenn Sie sich erfolgreich in die Kamera eingewählt haben, schaltet die Kamera in den festgelegten Audio−Modus. Haben Sie z. B. "Raumhören" gewählt, können Sie nun über das Telefon hören, was das Kameramikrofon aufnimmt.

Über die Tastatur eines tonwahltauglichen Telefons können Sie jetzt die Befehle des Hauptmenüs an die Kamera senden:

- Wählen Sie eine Funktion durch Drücken einer Telefontaste von **0** bis **9**. Die Kamera wiederholt die 1. Ziffer und sagt den entsprechenden Befehl an.
- 2. Bestätigen Sie den Befehl durch Drücken der Taste **#**, um diese Funktion auszuführen.

#### **Hinweise:**

- Sie können vor dem Drücken der Taste **#** weitere Tasten drücken, um einen anderen Befehl auszuwählen.
- Wird das Kommando von der Kamera nicht angesagt, steht es nicht zur Verfügung.
- Während die Kamera "spricht", werden *keine* Tastenbefehle angenommen!

#### **26.3.1 Tastenbefehle des Hauptmenüs**

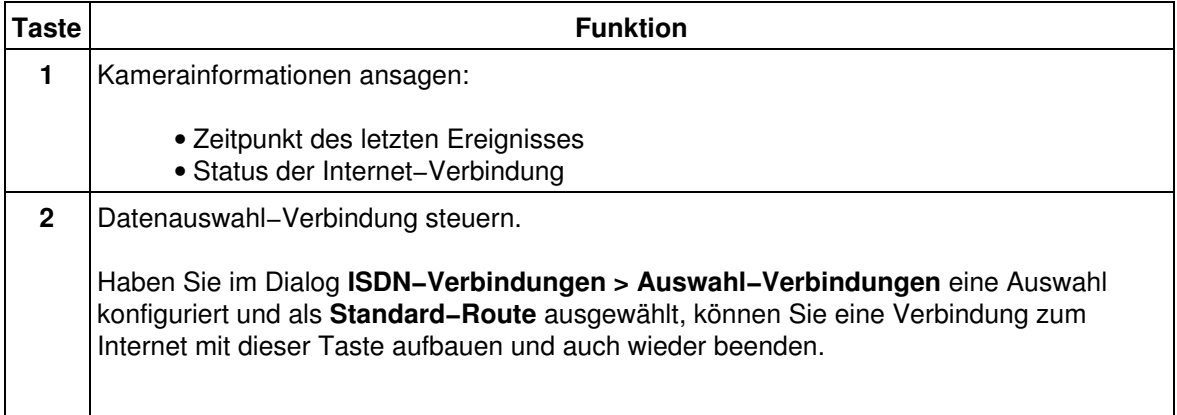

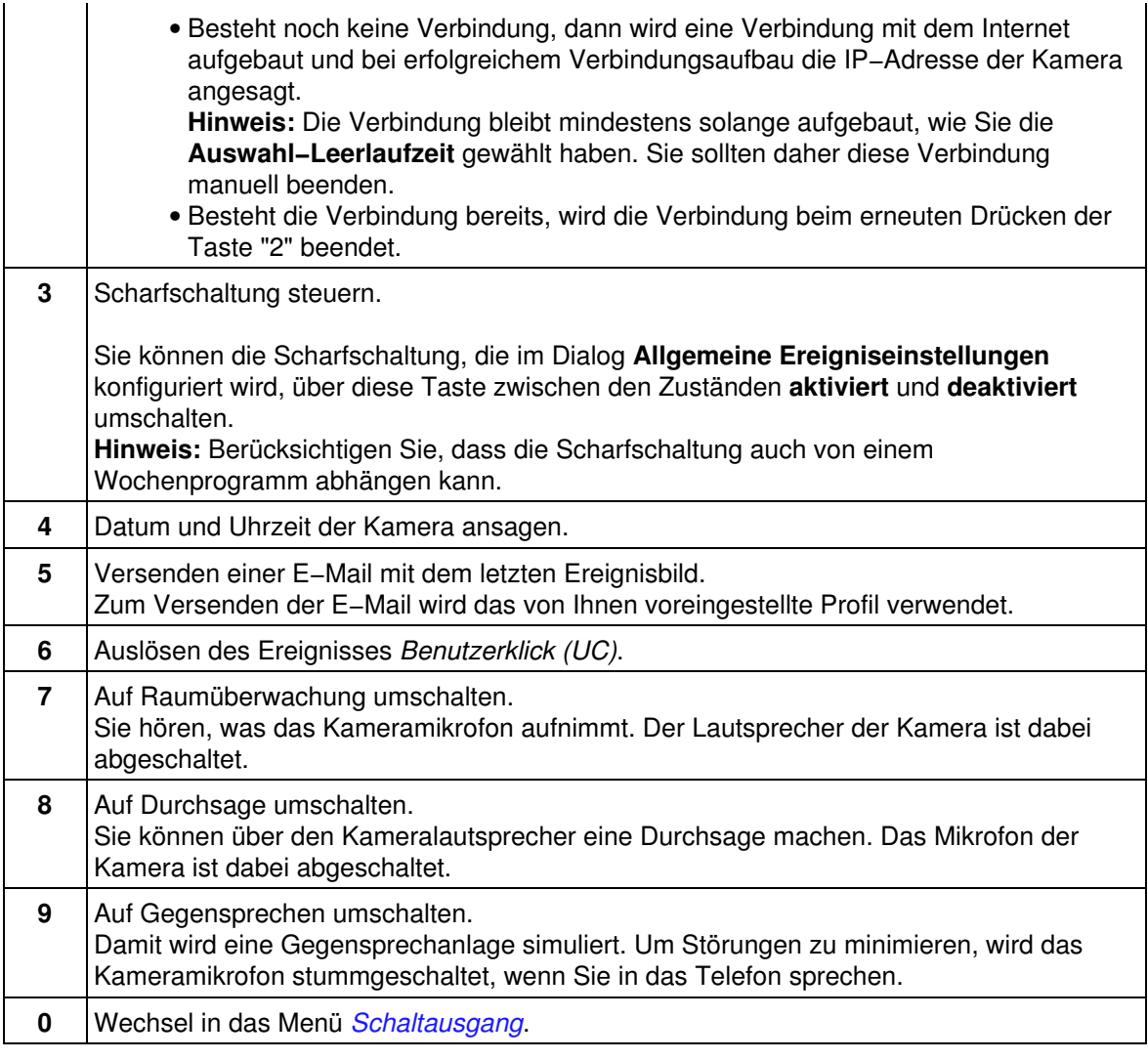

## <span id="page-75-0"></span>**26.3.2 Tastenbefehle des Menüs** *Schaltausgang*

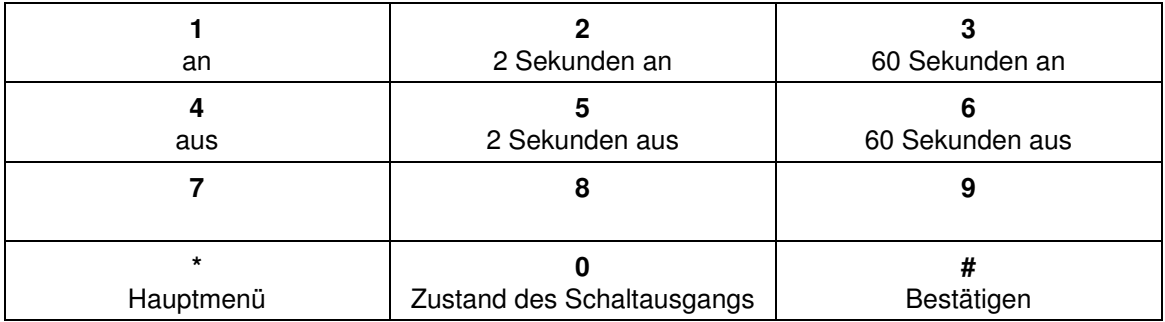

# **27 Die serielle Schnittstelle**

Im Dialog **Einrichten von Schnittstelle und Modem** legen Sie Betriebsart sowie Modus der Schnittstelle fest und nehmen die Einstellungen für die serielle Schnittstelle vor.

Die seriellen Schnittstelle kann sowohl als Schaltein−/ausgang zur Steuerung externer Geräte (z. B. Alarmhupe und Licht über Relais), als auch zur Übertragung von Daten per Modem, Mobiltelefon oder als Webterminal zur Steuerung/Überwachung von Maschinen eingesetzt werden.

**Hinweis:** Diese Funktionalität steht bei **Web** und **Basic**−Modellen nicht zur Verfügung.

### **27.1 Betriebsart wählen**

Legen Sie im Auswahlfeld **Betriebsart** fest, wie Sie die serielle Schnittstelle verwenden möchten:

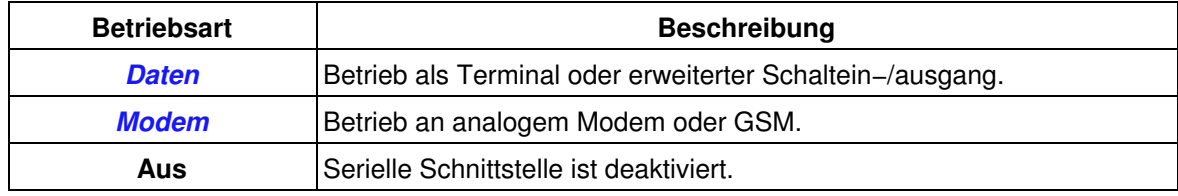

**Hinweise:**

- Je nach gewählter Betriebsart werden Ihnen zusätzliche Parameter angezeigt.
- **War die serielle Schnittstelle deaktiviert, steht sie erst nach einem Neustart der Kamera zur Verfügung.**

### <span id="page-76-0"></span>**27.2 Betriebsart** *Daten*

In der Betriebsart **Daten** können Sie die Kamera als Web−basiertes Datenterminal zur Steuerung, Überwachung und Fernwartung einsetzen oder über den erweiterten Schaltein−/ausgang andere Geräte steuern.

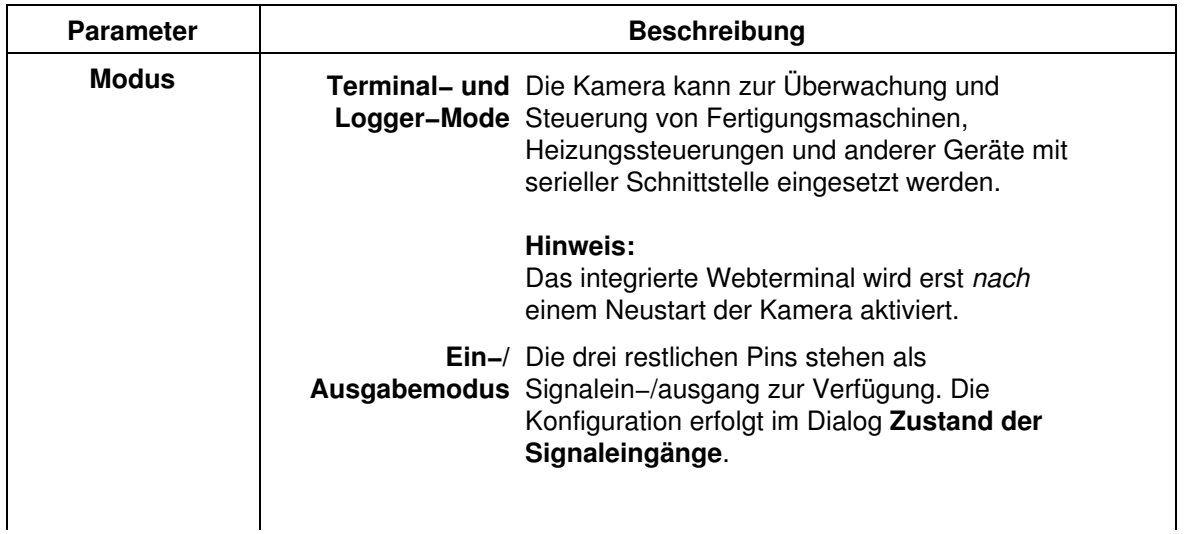

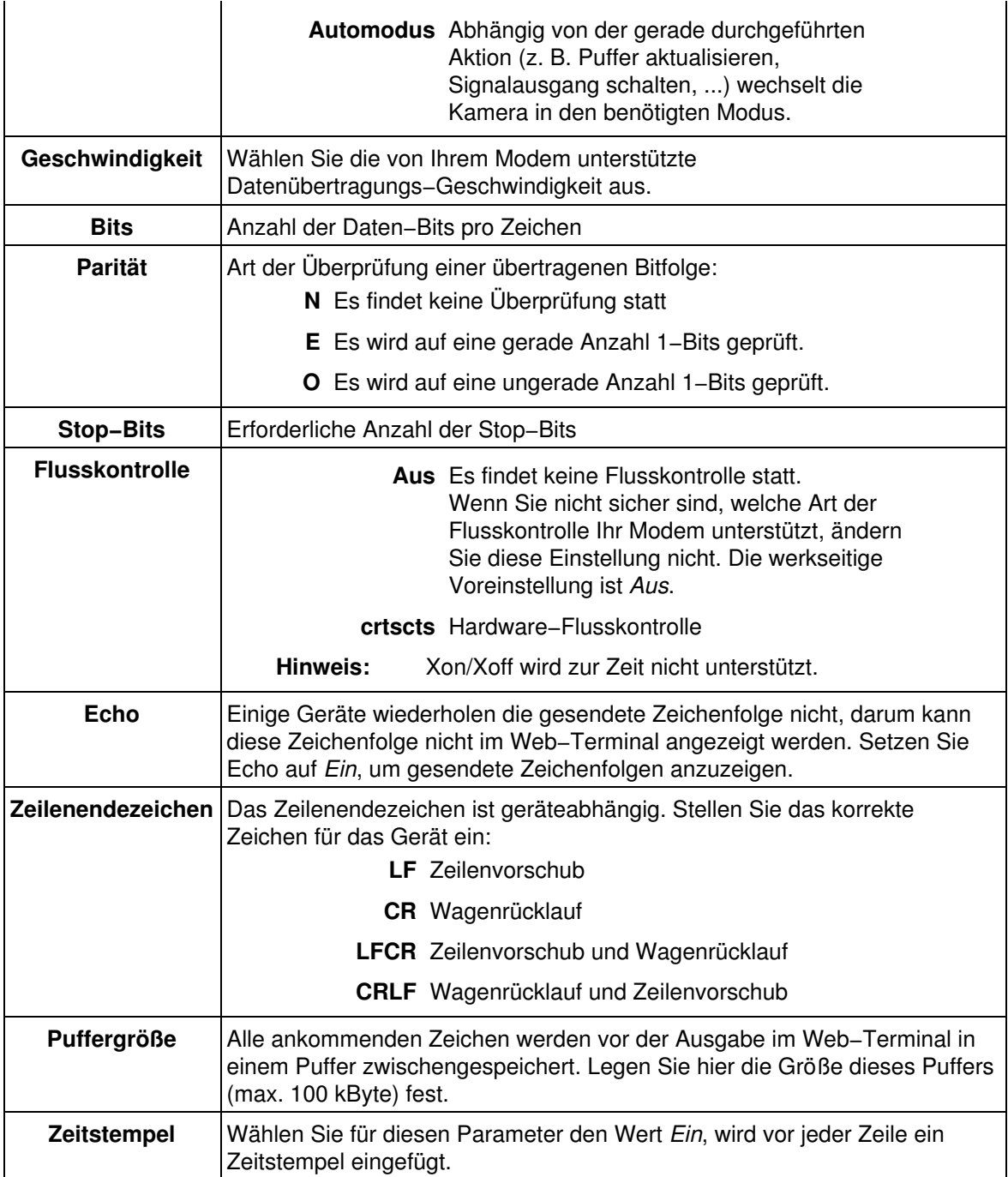

### <span id="page-77-0"></span>**27.3 Betriebsart** *Modem*

In der Betriebsart **Modem** kann die Kamera mit analogen Modems oder GSM−Geräten kommunizieren, um über sie z. B. Datenverbindungen herzustellen.

**Hinweis:** Da sich Modems und GSM−Geräte bei der Verwendung der AT−Befehle stark unterscheiden können, sollten Sie die Dokumentation des Herstellers griffbereit halten, um die folgenden Einstellungen durchzuführen.

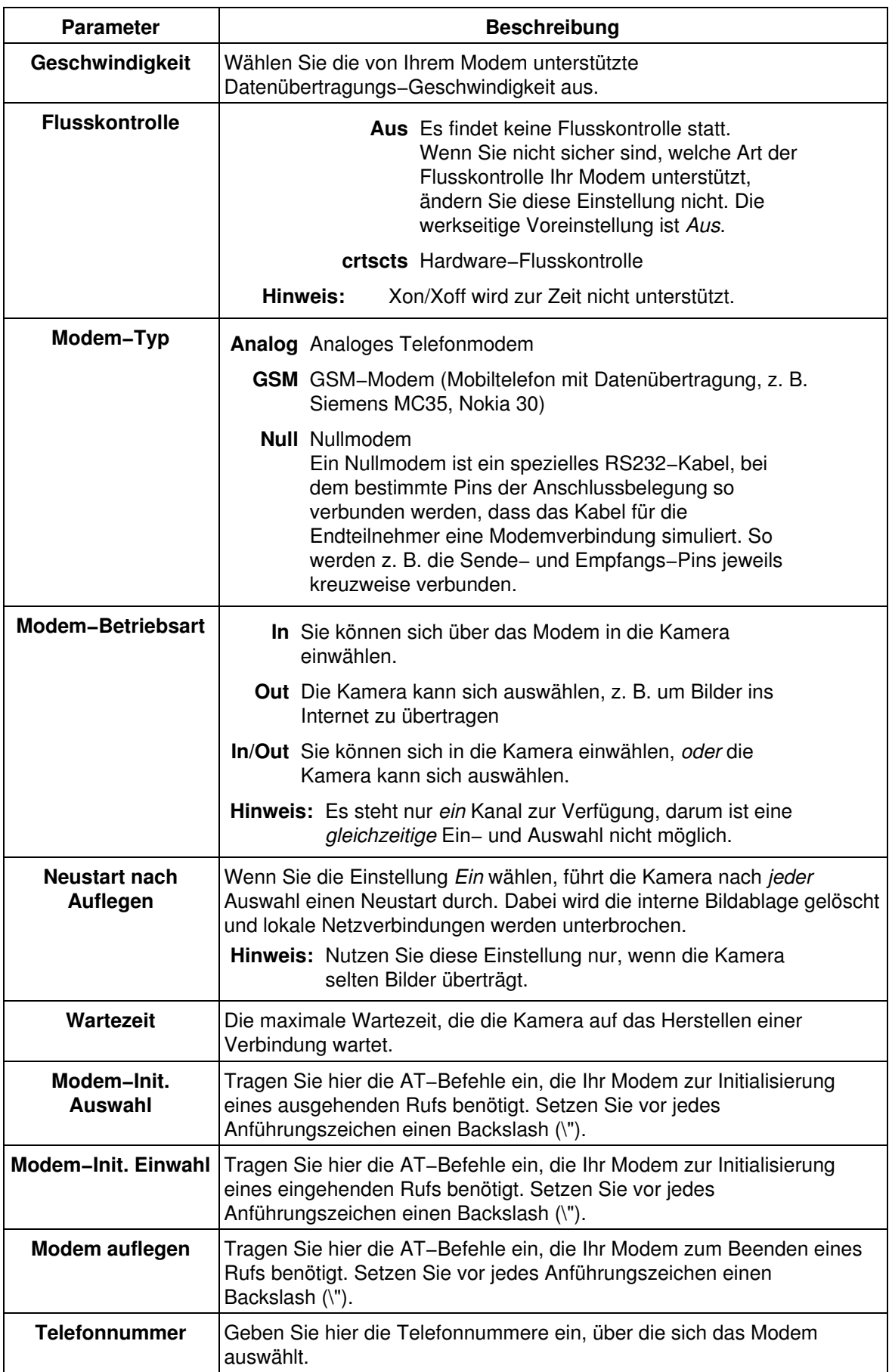

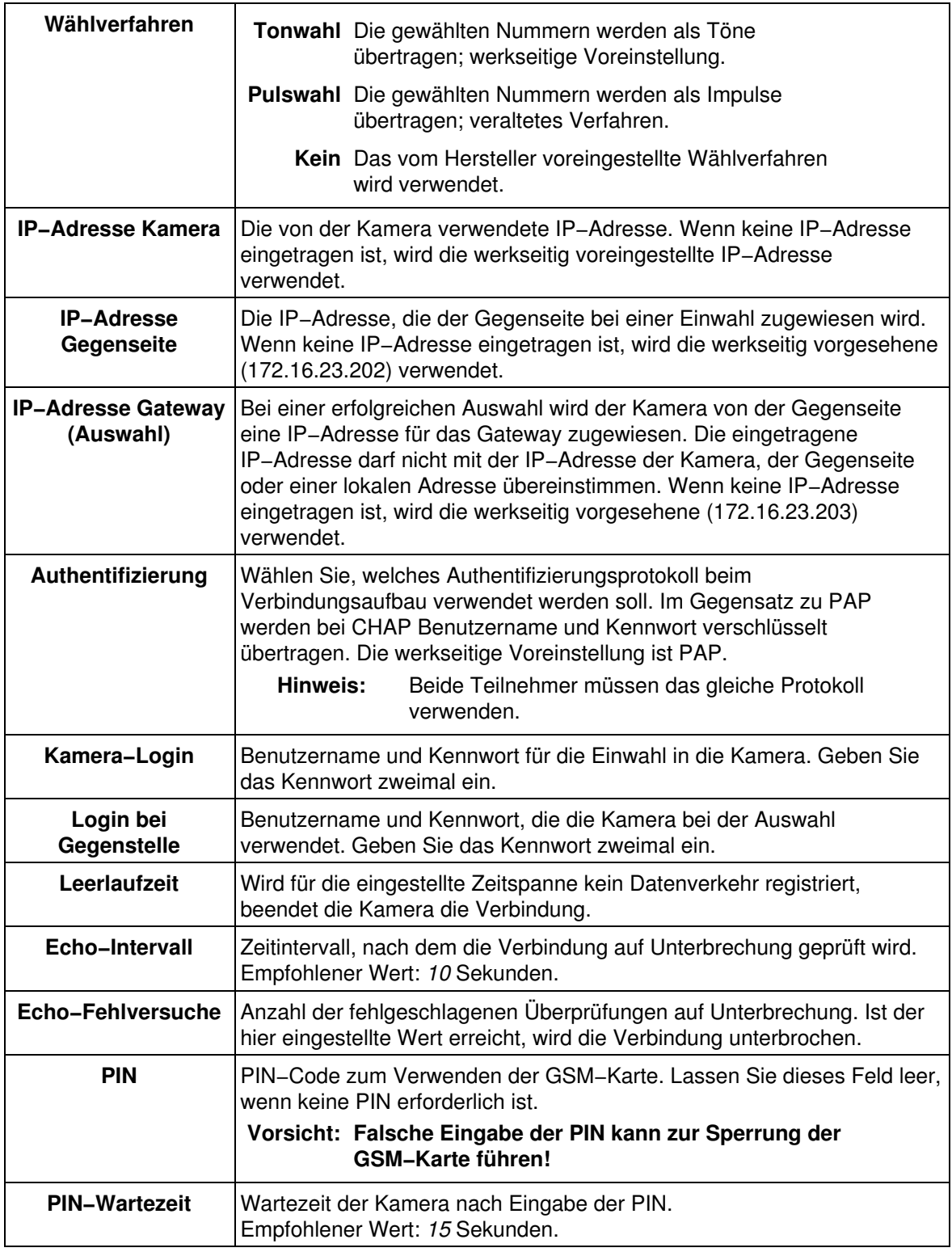

## **27.4 Konfiguration sichern**

Klicken Sie auf **Setzen**, um die Einstellungen zu aktivieren und bis zum nächsten Neustart der Kamera zu sichern.

Beenden Sie den Dialog durch Klick auf **Schließen**. Hierbei wird geprüft, ob Änderungen der

Gesamtkonfiguration vorliegen. Ist dies der Fall, werden Sie gefragt, ob die Gesamtkonfiguration dauerhaft gespeichert werden soll.

#### **Zum Aktivieren dieser Einstellungen ist ein Neustart der Kamera erforderlich!**

# **28 Multiview−Ansicht konfigurieren**

Im Dialog **Multiview−Ansicht konfigurieren** legen Sie die Einstellungen für die **Multiview−Ansicht** fest, auf der Sie mehrere Kameras bzw. Ereignisse anzeigen können.

Der Dialog ist in die Register **Ansichten**, **Kameras** und **Neue Ansicht** unterteilt.

### **28.1 Ansichten**

Das Register **Ansichten** gibt Ihnen einen Überblick über alle konfigurierten Multiviews. In diesem Abschnitt können Sie die Standardansicht beim Öffnen der **Multiview−Ansicht** auswählen und bereits konfigurierte Multiviews löschen.

#### **28.1.1 Konfiguration sichern**

Klicken Sie auf **Setzen**, um die Einstellungen zu aktivieren und bis zum nächsten Neustart der Kamera zu sichern.

Beenden Sie den Dialog durch Klick auf **Schließen**. Hierbei wird geprüft, ob Änderungen der Gesamtkonfiguration vorliegen. Ist dies der Fall, werden Sie gefragt, ob die Gesamtkonfiguration dauerhaft gespeichert werden soll.

### **28.2 Kameras**

Bevor Sie eine Kamera in der Multiview−Ansicht auswählen können, muss die Kamera definiert werden. Dazu tragen Sie eine Kamera im Register **Kameras** von Hand ein oder lassen alle Kameras, die sich im *gleichen Subnetz* befinden, automatisch suchen. Klicken Sie auf **Setzen**, um die Kameras in die Auswahl zu übernehmen.

#### **28.2.1 Anzeigeoptionen**

Sie können eine oder mehrere Kameras auswählen und **Anzeigoptionen** für die Kamera(s) festlegen. Diese Optionen werden sofort nach dem Auswählen wirksam.

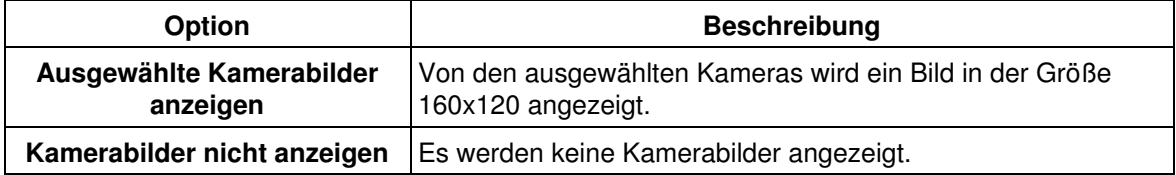

#### **28.2.2 Aktionen**

Sie können eine oder mehrere Kamera(s) auswählen und Aktionen auf diese Kameras anwenden. Wählen Sie eine Aktion aus dem Auswahlfeld, und bestätigen Sie mit **OK**.

#### **Sind noch keine Kameras definiert, können Sie zwischen diesen Aktionen auswählen:**

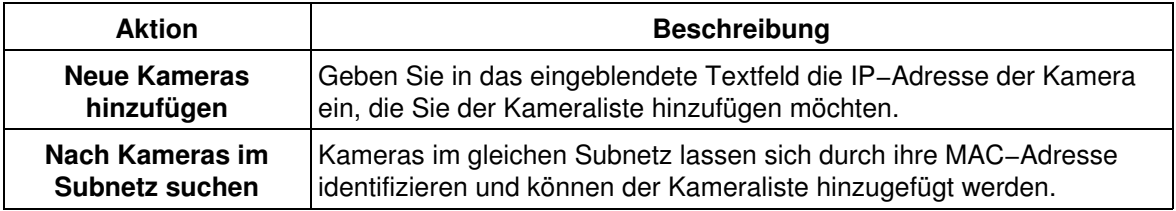

#### **Sind Kameras in der Kameraliste eingetragen, können Sie zusätzlich diese Aktionen auswählen:**

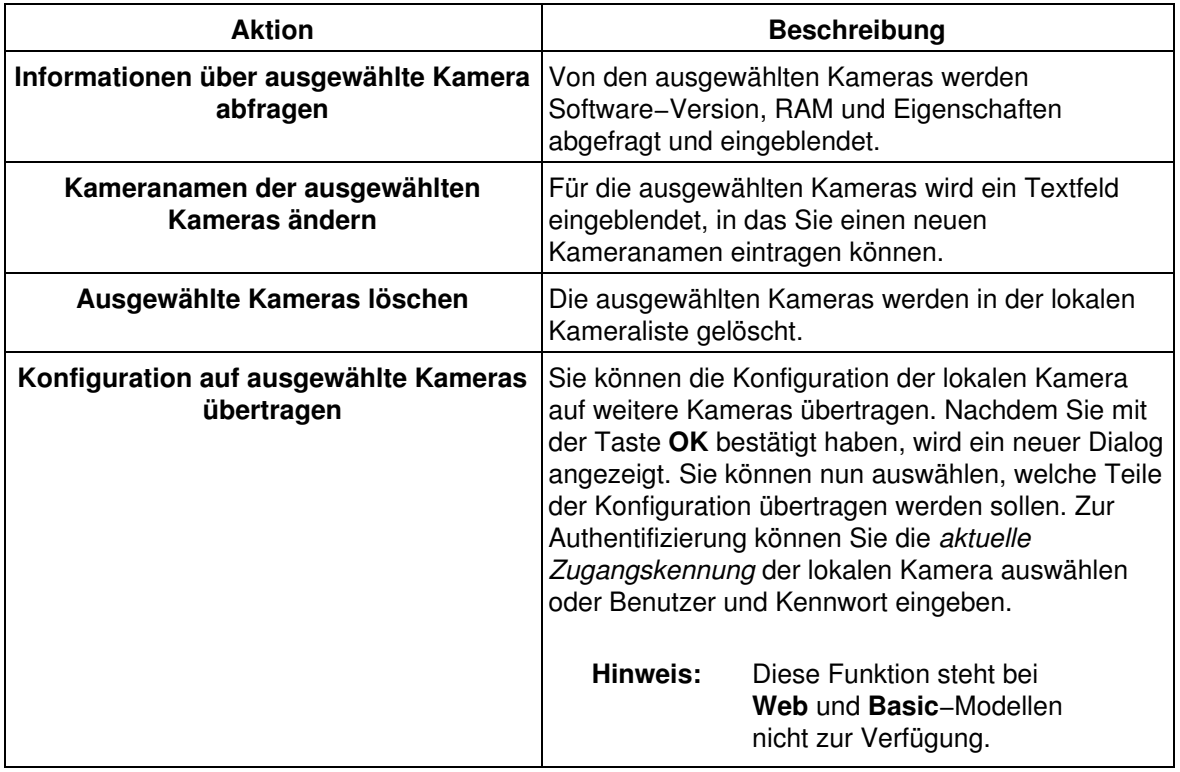

**Hinweis:** Die Konfiguration der Ethernet−Schnittstelle kann nicht übertragen werden. Um Probleme zu vermeiden, sollten alle Kameras die gleiche Software−Version haben.

### **28.3 Neue Ansicht**

Das Register **Neue Ansicht** dient zum Definieren neuer Multiview−Ansichten.

Wählen Sie ein Layout für die neue Ansicht aus, und vergeben Sie einen *eindeutigen* Namen.

#### **Zusätzlich können Sie die folgenden Optionen aktivieren:**

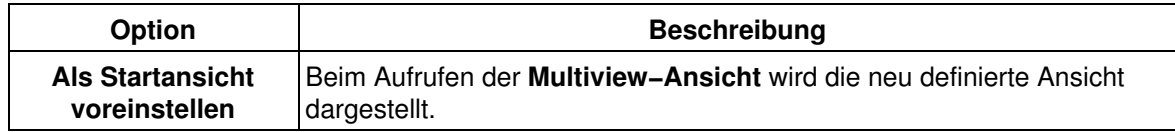

### **28.4 Konfiguration sichern**

Klicken Sie auf **Neue Ansicht erzeugen**, um die Einstellungen zu aktivieren und bis zum nächsten Neustart der Kamera zu sichern.

Unten im Dialog wird nun ein Text zur Bestätigung eingeblendet. Klicken Sie auf den Link **permanenten Speicher**, um die gesamte Konfiguration permanent zu sichern.

### **28.5 Bildbereiche einer Multiview−Ansicht konfigurieren**

Klicken Sie auf die Taste Multiview **BB**, um die Multiview–Seite zu öffnen.

Um eine Kamera auf einem Bildbereich anzuzeigen, halten Sie die [Umschalt]−Taste gedrückt, und klicken Sie mit dem Mauszeiger in den gewünschten Bildbereich.

Der jetzt erscheinende Dialog **Multiview−Bildbereich konfigurieren** ist in zwei Abschnitte unterteilt:

- **Aktuelle Konfiguration**: Stellt die aktuelle Konfiguration dieses Bildbereichs (Kamera und IP−Adresse) dar.
- **Neue Konfiguration**: Ermöglicht, eine andere Kamera und die entsprechenden Optionen für diesen Bildbereich auszuwählen (s. u.).

### **28.6 Neue Konfiguration eines Bildbereichs**

**Hinweis:** Wenn Sie noch keine Kameras definiert haben, öffnen Sie den Dialog **Multiview−Konfiguration > Kameras** (Register), und fügen Sie eine neue Kamera hinzu bzw. lassen diese Kamera im lokalen Subnetz nach weiteren MOBOTIX−Kameras suchen.

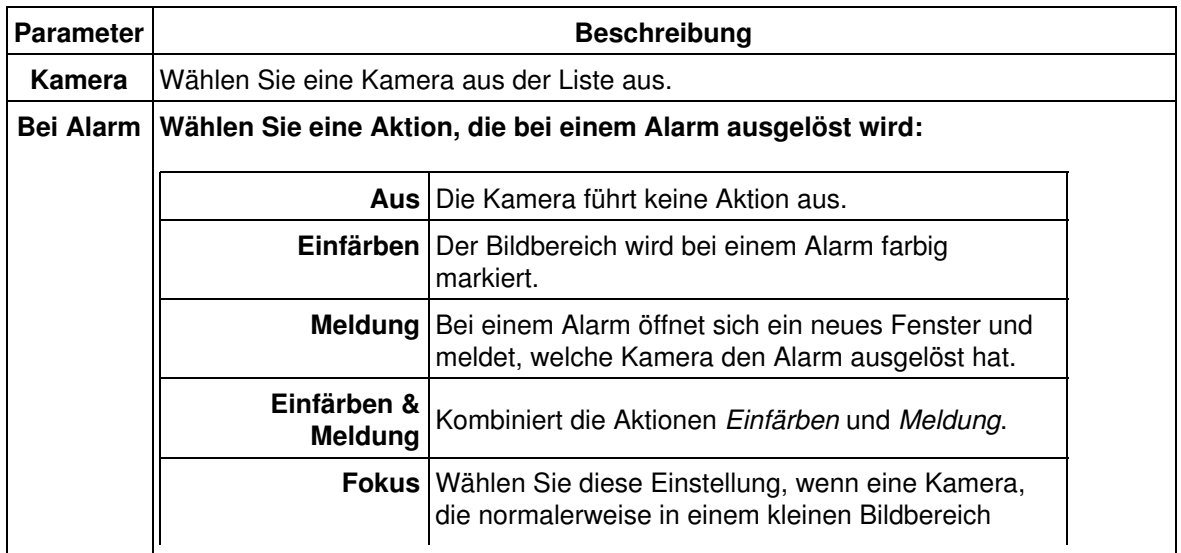

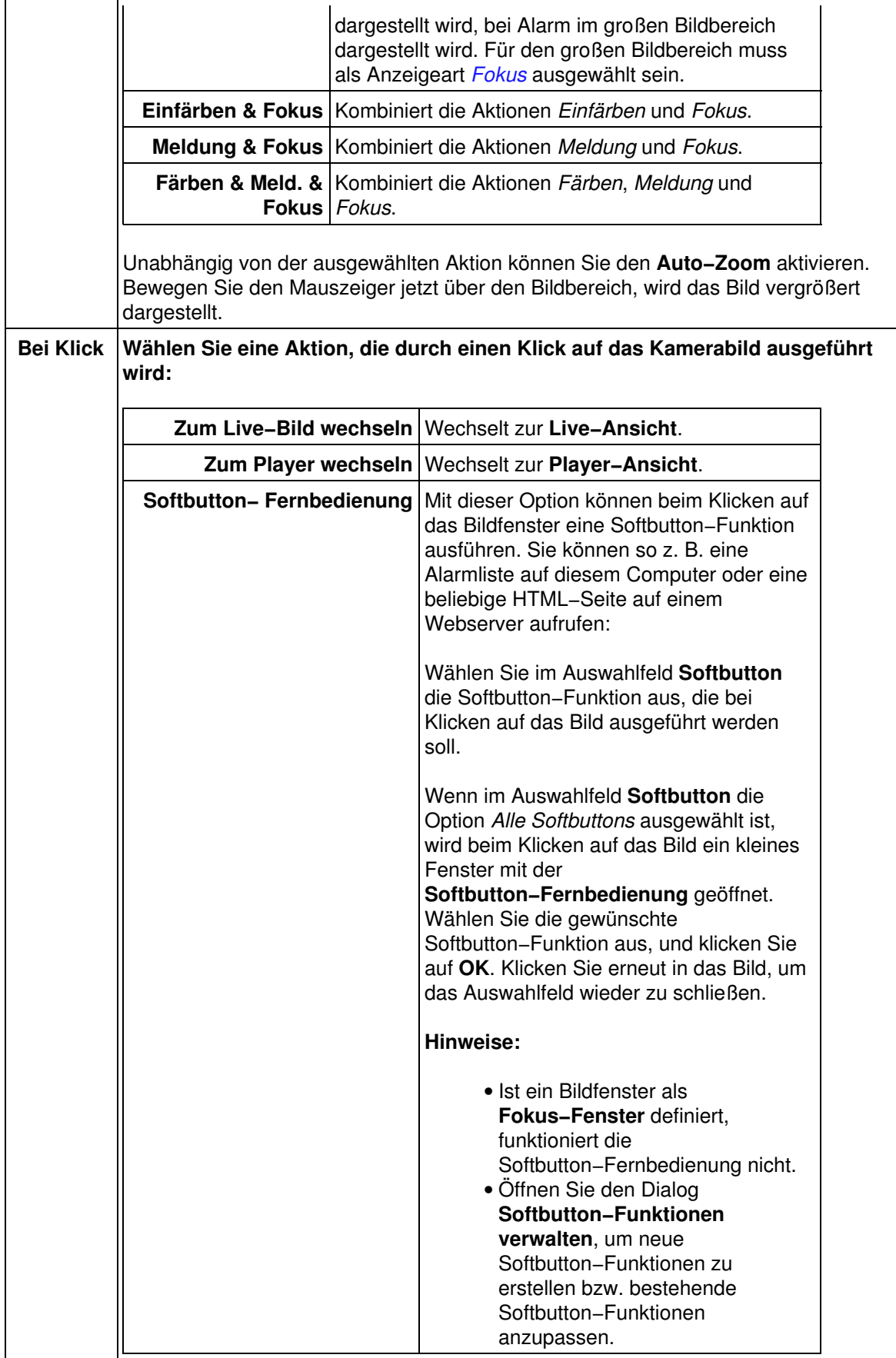

#### **28.6.1 Auswahl der Anzeigeart**

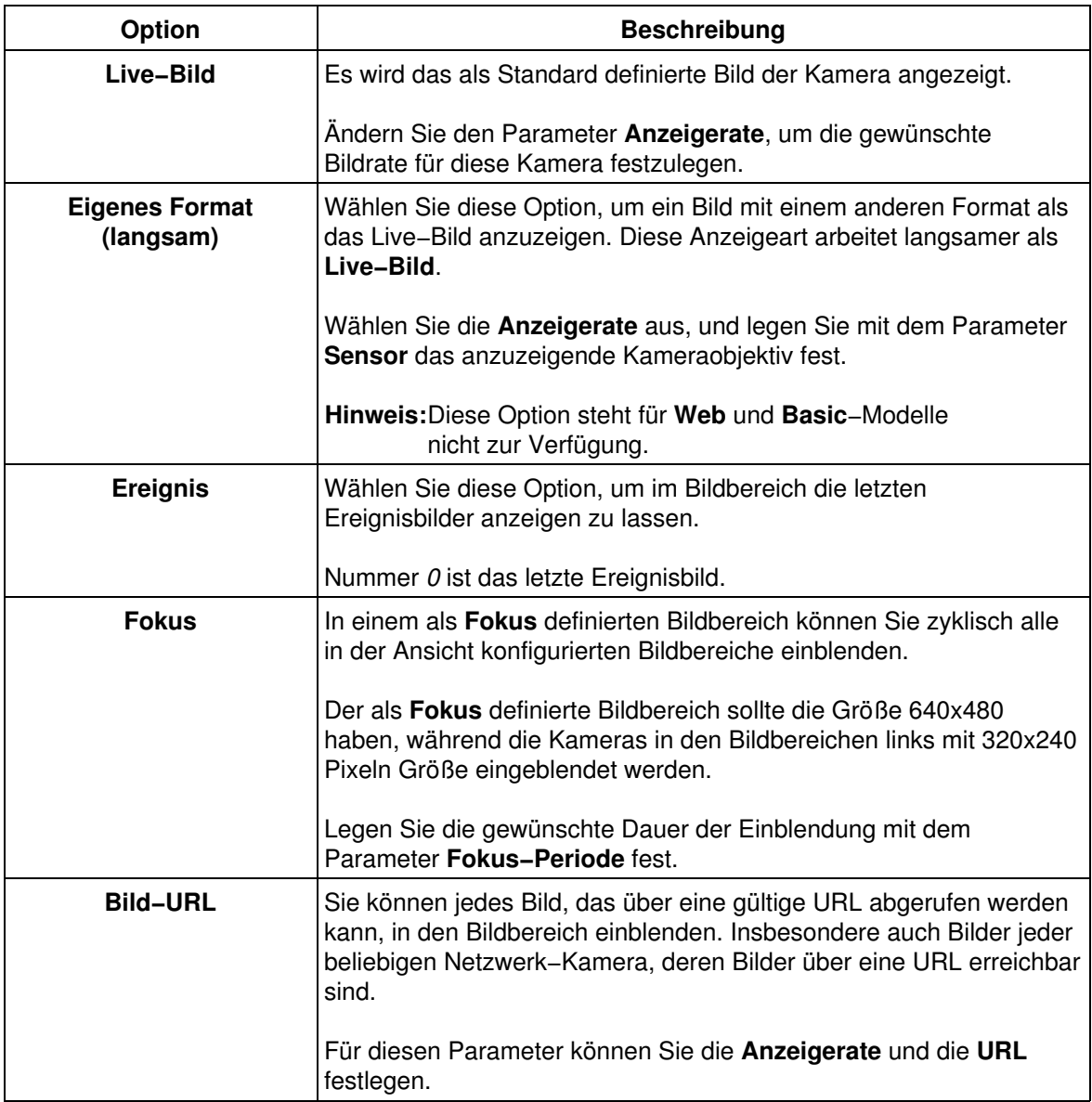

### **28.7 Konfiguration sichern**

Klicken Sie auf **OK**, um die Einstellungen zu aktivieren und bis zum nächsten Neustart der Kamera zu sichern.

Um die Konfiguration dauerhaft zu sichern, wählen Sie im **Admin Menu** im Abschnitt **Konfiguration** die Option *Sichern der aktuellen Konfiguration in den Speicher*.

# **29 Eigene Softbuttons definieren**

Auf den Seiten der Benutzerebene (**Live**, **Player** und **Multiview**) stehen Ihnen auf der linken Seite Softbuttons zur Verfügung, die in der Werkseinstellung teilweise belegt sind.

Sie können diese Buttons anpassen, um dem Benutzer bestimmte Arbeitsabläufe zu erleichtern, oder den Zugriff auf bestimmte Aktionen oder Dialoge zu vereinfachen: Definieren Sie z. B. einen Softbutton, um die URL eines externen Alarmplans für den Notfall aufzurufen oder um Netzwerkmeldungen an andere Computer oder Kameras zu senden. Ebenso lassen sich die Funktionen zum Steuern eines Schwenk−/Neigekopfes über die serielle Schnittstelle mit diesen Buttons realisieren.

### **29.1 Definieren von Softbuttons**

Um einen Softbutton zu bearbeiten, stehen Ihnen diese Möglichkeiten zur Verfügung:

- *[Konfiguration eines Softbuttons](#page-86-0)* in der gewünschten Ansicht durch [Umschalt]−Klick auf einen Button.
- *[Bearbeiten von Softbutton−Funktionen](#page-87-0)* im Dialog **Softbutton−Funktionen verwalten**, um die auswählbaren Funktionen zu bearbeiten, hinzuzufügen und zu löschen.

### <span id="page-86-0"></span>**29.2 Konfiguration eines Softbuttons**

Halten Sie die [Umschalt]−Taste gedrückt und klicken Sie in einer der Seiten **Live**, **Player** oder **Multiview** auf einen Softbutton.

#### **Legen Sie die Funktion des Softbuttons fest:**

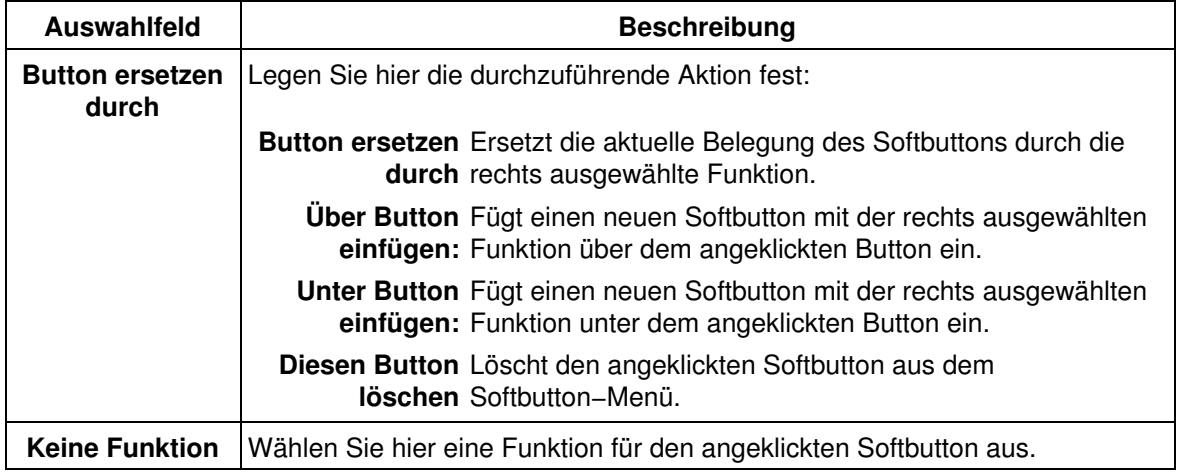

#### **Führen Sie einen Befehl aus:**

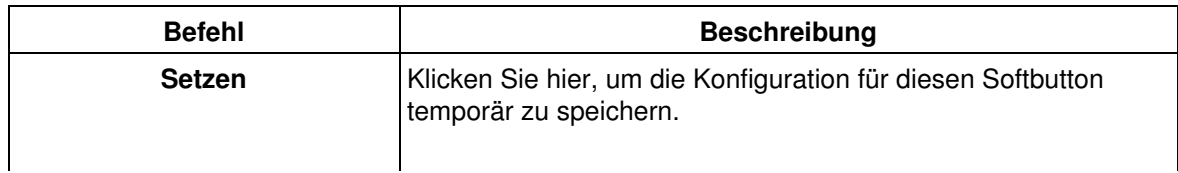

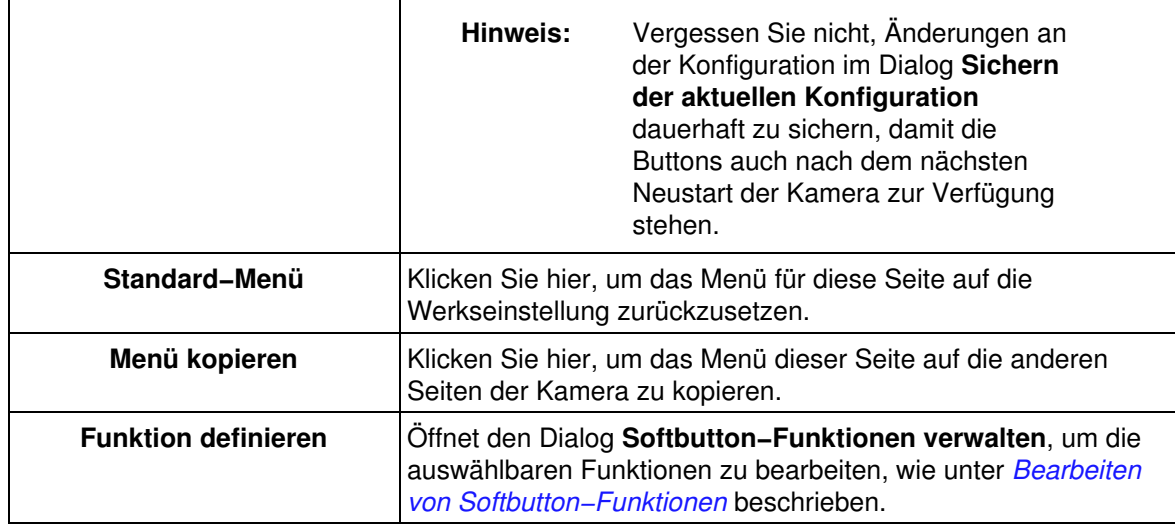

### <span id="page-87-0"></span>**29.3 Bearbeiten von Softbutton−Funktionen**

Im Dialog **Softbutton−Funktionen verwalten** werden die auswählbaren Funktionen für Softbuttons verwaltet.

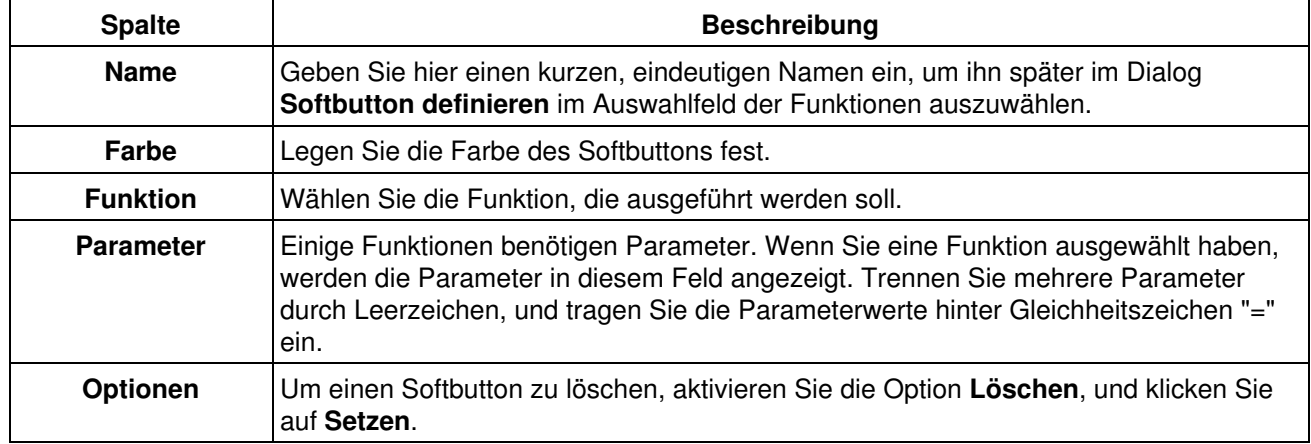

#### **Hinweise:**

- Um eine neue Funktion einzutragen, füllen Sie die Felder der letzten Zeile aus, und klicken Sie auf **Setzen**, um die Definition temporär zu speichern und eine neue Zeile zu erzeugen.
- Klicken Sie auf einen der Links **Funktion** bzw. **Name**, um die Tabelle entsprechend zu sortieren.
- Haben Sie eine neue Funktion hinzugefügt, können Sie diese mit [Umschalt]−Klick, wie unter *[Konfiguration eines Softbuttons](#page-86-0)* beschrieben, für einen Softbutton auswählen.

### **29.4 Konfiguration sichern**

Klicken Sie auf **Setzen**, um die Einstellungen zu aktivieren und bis zum nächsten Neustart der Kamera zu sichern.

Beenden Sie den Dialog durch Klick auf **Schließen**. Hierbei wird geprüft, ob Änderungen der Gesamtkonfiguration vorliegen. Ist dies der Fall, werden Sie gefragt, ob die Gesamtkonfiguration dauerhaft gespeichert werden soll.

# **30 Bildspeicherung im LAN**

Im Dialog **Ereignisspeicherung** legen Sie die Optionen fest, die die Bildspeicherung der Kamera betreffen.

Die Kamera kann Bilder im internen Speicher (RAM) oder extern auf einem Dateiserver ablegen.

**Hinweis: Web** und **Basic**−Modelle können *keine* Dateiauslagerung auf Dateiservern durchführen.

Die Größe des internen Speichers ist vom Kameramodell abhängig und wird im Abschnitt **Interner Bildspeicher** angezeigt.

**Hinweis:** Klicken Sie auf **Mehr**, um sämtliche Optionen des Dialogs zu sehen.

### **30.1 Interner Bildspeicher**

- Klicken Sie auf *Herunterladen*, um alle Bilder im internen Speicher als .tar−Datei herunterzuladen. **Hinweis:** Die Datei kann je nach Kameramodell bis zu 36 MB groß sein.
- Klicken Sie auf *Alles Löschen*, um sämtliche Bilder im internen Speicher zu löschen.
- **Hinweis:** Ein Neustart der Kamera (wie standardmäßig jeden Morgen um 03.36 Uhr als *[zeitgesteuerte Aufgabe](#page-109-0)* vorgesehen) löscht ebenfalls sämtliche Bilder aus dem internen Speicher.

### **30.2 Externer Bildspeicher**

Die Kamera kann ohne zusätzliche Softwareinstallation Bilder auf einem Dateiserver ablegen. Sie können zwischen zwei Varianten der Dateiserver−Auslagerung wählen:

- Per NFS (**N**etwork **F**ile **S**ystem) auf einen Linux− bzw. UNIX−Computer.
- In ein freigegebenes Verzeichnis (Shared Volume) eines Windows NT, Windows 2000 oder Windows XP−Computers.

**Hinweis:** Domain− oder Active Directory−Anmeldungen werden *nicht* unterstützt.

**Hinweis:** Diese Funktionalität steht bei **Web** und **Basic**−Modellen nicht zur Verfügung.

### **30.3 Bildspeicherung auf Linux−Dateiserver**

#### **30.3.1 Serverseitige Konfiguration**

- 1. Melden Sie sich als Benutzer **root** am System an.
- 2. Erstellen Sie ein neues Verzeichnis (Beispiel: data): mkdir /data
- 3. Andern Sie Eigentümer und Gruppe für das Verzeichnis: chown −R 65534:0 /data
- Vergeben Sie die erforderlichen Berechtigungen auf das Verzeichnis: 4. chmod 755 /data
- 5. Prüfen Sie mit dem Befehl ps\_aux ∣ grep\_n£s, ob der NFS–Server bereits ausgeführt wird. Wird der Dienst nicht ausgeführt, starten Sie ihn mit dem Befehl /etc/init.d/nfsserver start.
- Prüfen Sie mit dem Befehl rpcinfo −p, ob die Dienste *nfs*, *mountd* und *portmapper* ausgeführt 6. werden. *nfs* und *mountd* werden i. d. R. vom NFS−Server gestartet, *portmapper* wird als separater

Dienst ausgeführt. Sollte *portmapper* nicht ausgeführt werden, starten Sie den Dienst mit dem Befehl /etc/init.d/portmapper start.

- 7. Offnen Sie die Datei */etc/exports* mit einem Texteditor und tragen Sie folgende Zeile ein: /data <Kamera−IP>(rw,no\_root\_squash)
- Damit die Liste der Einträge in */etc/exports* neu initialisiert wird, führen Sie den Befehl exportfs −a 8. aus.
- Abschließend muss der NFS−Server neu gestartet werden. Führen Sie den Befehl 9. /etc/init.d/nfsserver restart aus.

**Die serverseitige Konfiguration kann bei manchen Distributionen unterschiedlich sein. Beachten Sie, dass MOBOTIX keine Unterstützung für die serverseitige Konfiguration des Linux/Unix−Servers leistet.**

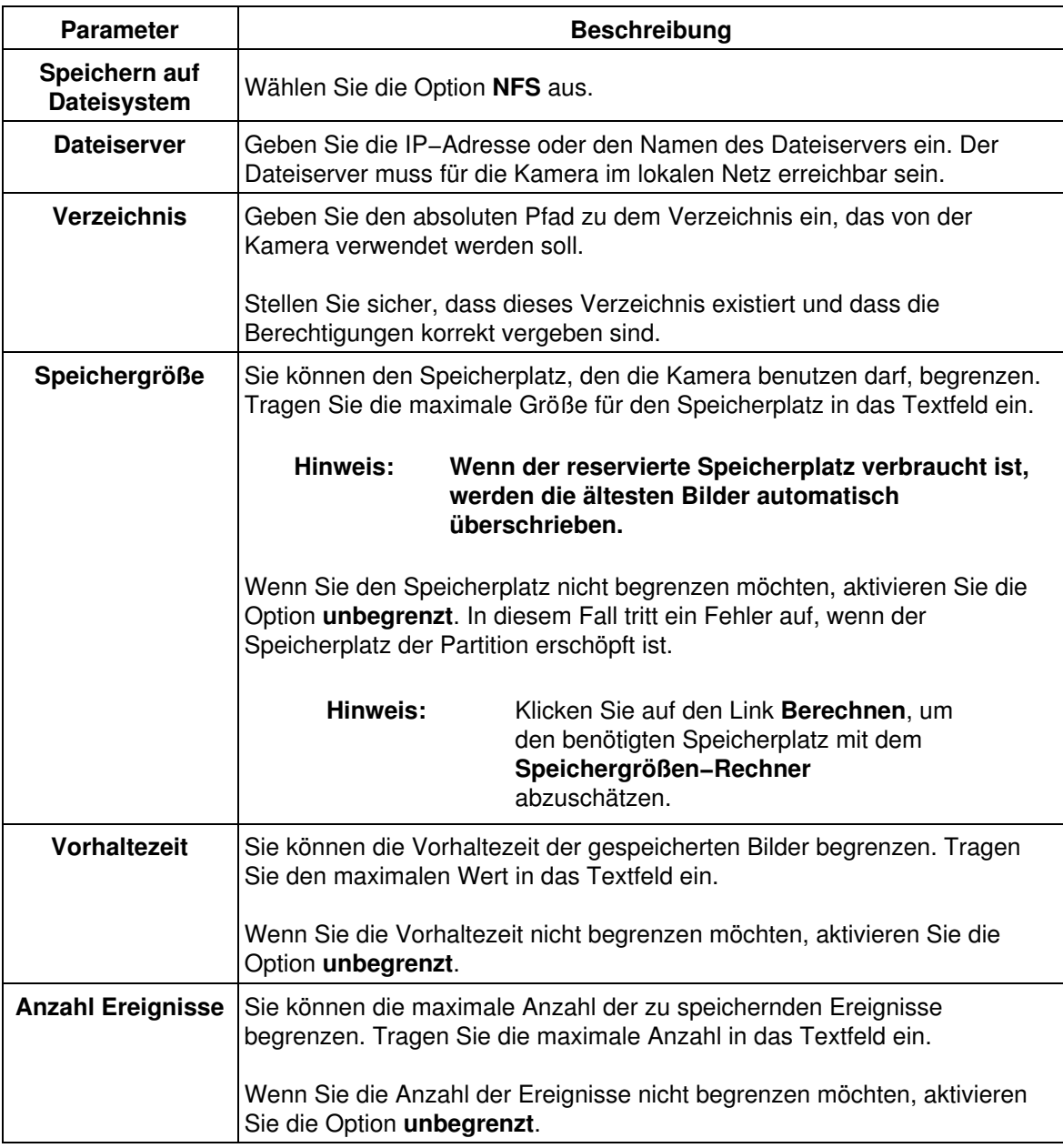

#### **30.3.2 Kameraseitige Konfiguration**

### **30.4 Bildspeicherung auf Windows−Dateiserver**

#### **Hinweise:**

- MOBOTIX leistet **keine** Unterstützung für die serverseitige Konfiguration des Windows−Servers.
- Beachten Sie, dass die Kamera lediglich auf *lokale* Konten eines Windows−Computers zugreifen kann. Anmeldungen an einer Domäne oder an Active Directory Services werden nicht unterstützt.

#### **30.4.1 Serverseitige Konfiguration**

- 1. Melden Sie sich als Benutzer **Administrator** am System an.
- Erstellen Sie einen neuen *lokalen* Benutzer mit Kennwort. Die Kamera wird sich später mit dieser 2. Benutzerkennung beim Server anmelden.
	- Öffnen Sie **Start > Ausführen**, geben Sie lusrmgr.msc ein, und klicken Sie auf **OK**, um die ♦ Windows−Managementkonsole zum Verwalten lokaler Benutzer zu starten.
	- ♦ Klicken Sie auf **Aktion > Neuer Benutzer**.
	- ♦ Geben Sie einen noch nicht vergebenen Benutzernamen ein (z. B. mxcam).
	- ♦ Legen Sie ein **Kennwort** fest, und geben Sie es in **Kennwort bestätigen** erneut ein.
	- Deaktivieren Sie die Checkbox **Benutzer muss das Kennwort bei der nächsten** ♦ **Anmeldung ändern**.
	- Aktivieren Sie die Checkboxen **Benutzer kann Kennwort nicht ändern** und **Kennwort läuft** ♦ **nie ab**.
- Stellen Sie sicher, dass die einfache Dateifreigabe *nicht* verwendet wird: 3.
	- ♦ Öffnen Sie **Start > Systemsteuerung > Ordneroptionen > Ansicht** (Register).
	- ♦ Deaktivieren Sie die Option **Einfache Dateifreigabe verwenden [empfohlen]**.
	- ♦ Schließen Sie diesen Dialog durch Klicken auf **OK**.
- 4. Erstellen Sie ein neues Verzeichnis mit einem beliebigen Namen.
- 5. Klicken Sie mit der rechten Maustaste auf das Verzeichnis, und wählen Sie aus dem Kontextmenü die Option **Freigabe und Sicherheit**.
- 6. Aktivieren Sie **Diesen Ordner freigeben**, und vergeben Sie einen Freigabenamen.
- 7. Klicken Sie auf **Berechtigungen**, und fügen Sie den Anmeldenamen des vorhin erzeugten Benutzernamens hinzu.
- 8. Andern Sie die Berechtigungen für den Benutzer, indem Sie im unteren Feld unter **Zulassen** die Option **Vollzugriff** aktivieren.
- 9. Verlassen Sie sämtliche geöffneten Dialoge durch Klicken auf **OK**.

### **30.4.2 Kameraseitige Konfiguration**

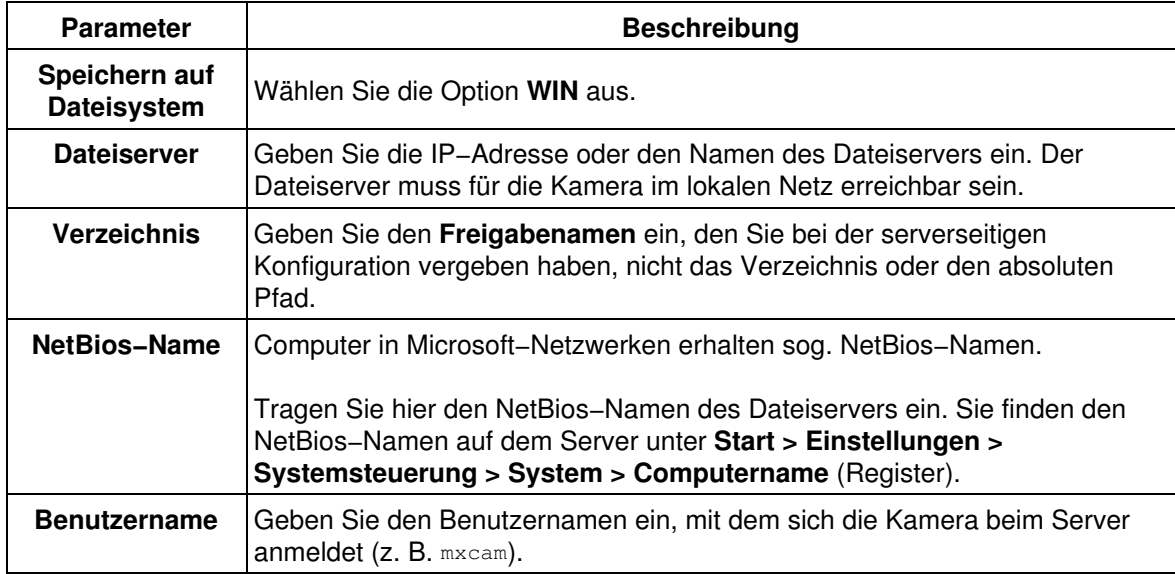

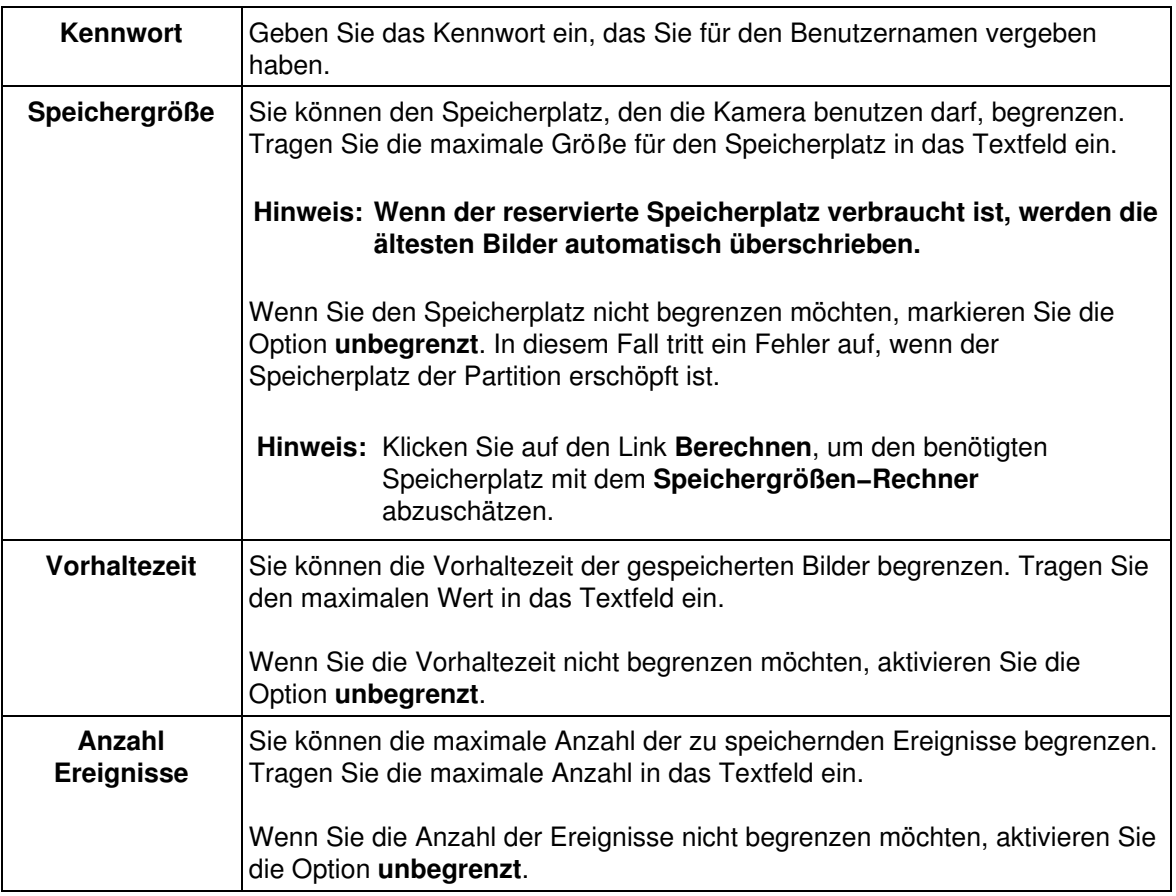

### **30.5 Konfiguration sichern**

Klicken Sie auf **Setzen**, um die Einstellungen zu aktivieren und bis zum nächsten Neustart der Kamera zu sichern.

Beenden Sie den Dialog durch Klick auf **Schließen**. Hierbei wird geprüft, ob Änderungen der Gesamtkonfiguration vorliegen. Ist dies der Fall, werden Sie gefragt, ob die Gesamtkonfiguration dauerhaft gespeichert werden soll.

#### **Zum Aktivieren dieser Einstellungen ist ein Neustart der Kamera erforderlich!**

# **31 FTP−Profile**

Im Dialog **FTP−Profile** erstellen und verwalten Sie Profile, um Bilder automatisch auf FTP−Server hochzuladen.

Legen Sie mindestens ein Profil an, damit Sie dieses Profil in den Dialogen **Zeitgesteuerte Aufgaben** bzw. **Aktionen** auswählen können, um Bilder per FTP zu übertragen.

### **31.1 Was ist FTP?**

FTP (**F**ile **T**ransfer **P**rotocol) ist ein Internetprotokoll, mit dem Dateien zwischen Computern ausgetauscht werden können. Dieses Protokoll wird häufig verwendet, um geänderte HTML−Seiten oder Bilder auf den Server eines Internetdienstanbieters zu übertragen.

#### **31.1.1 FTP−Übertragungen mit der MOBOTIX−Kamera**

Die MOBOTIX−Kamera kann Bilder per FTP auf einen Server übertragen, damit z. B. auf Ihrer Homepage automatisch ein aktuelles Bild angezeigt wird. Die Kamera übernimmt dabei die Rolle des Senders (FTP−Client), der entfernte Computer die des Empfängers (FTP−Server).

Sie können ein oder mehrere FTP−Profile festlegen. Jedes FTP−Profil enthält sämtliche Informationen für eine FTP−Übertragung. Die Übertragungen können durch **Zeitgesteuerte Aufgaben** oder durch ein in den **Aktionen** definiertes Ereignis ausgelöst werden.

### **31.2 Globale Optionen und Profiloptionen**

Dieses Dialogfeld verfügt über *globale Optionen*, die in allen Profilen verwendet werden können, und *Profiloptionen*, die nur für das jeweilige Profil gelten.

Verwenden Sie die globalen Optionen, um häufiger verwendete Parameter (z. B. **FTP−Server**, **Benutzername**, **Kennwort** und **Verbindung**) einzugeben. Sie können dann in den Profilen, in dem der globale FTP−Server verwendet wird, die entsprechenden Felder frei lassen.

### **31.3 Profile und Optionen**

**Hinweise:**

- Klicken Sie auf **Mehr**, um für jedes Profil alle Optionen zu sehen.
- In der ersten Zeile nach dem Profilnamen wird die **Aktuelle Zieldatei** angezeigt. Wenn Sie Änderungen vorgenommen haben, klicken Sie zuerst unten im Dialog auf **Setzen**, damit dieser Eintrag aktualisiert wird.

#### **Legen Sie für jedes Profil im Dialog FTP−Profile die folgenden Parameter fest:**

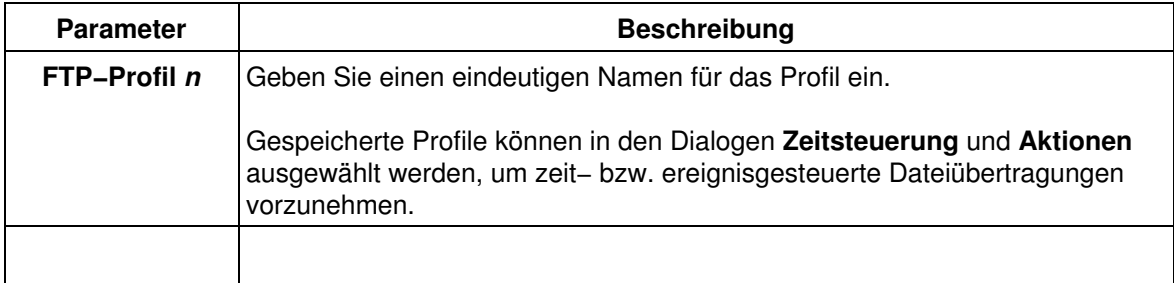

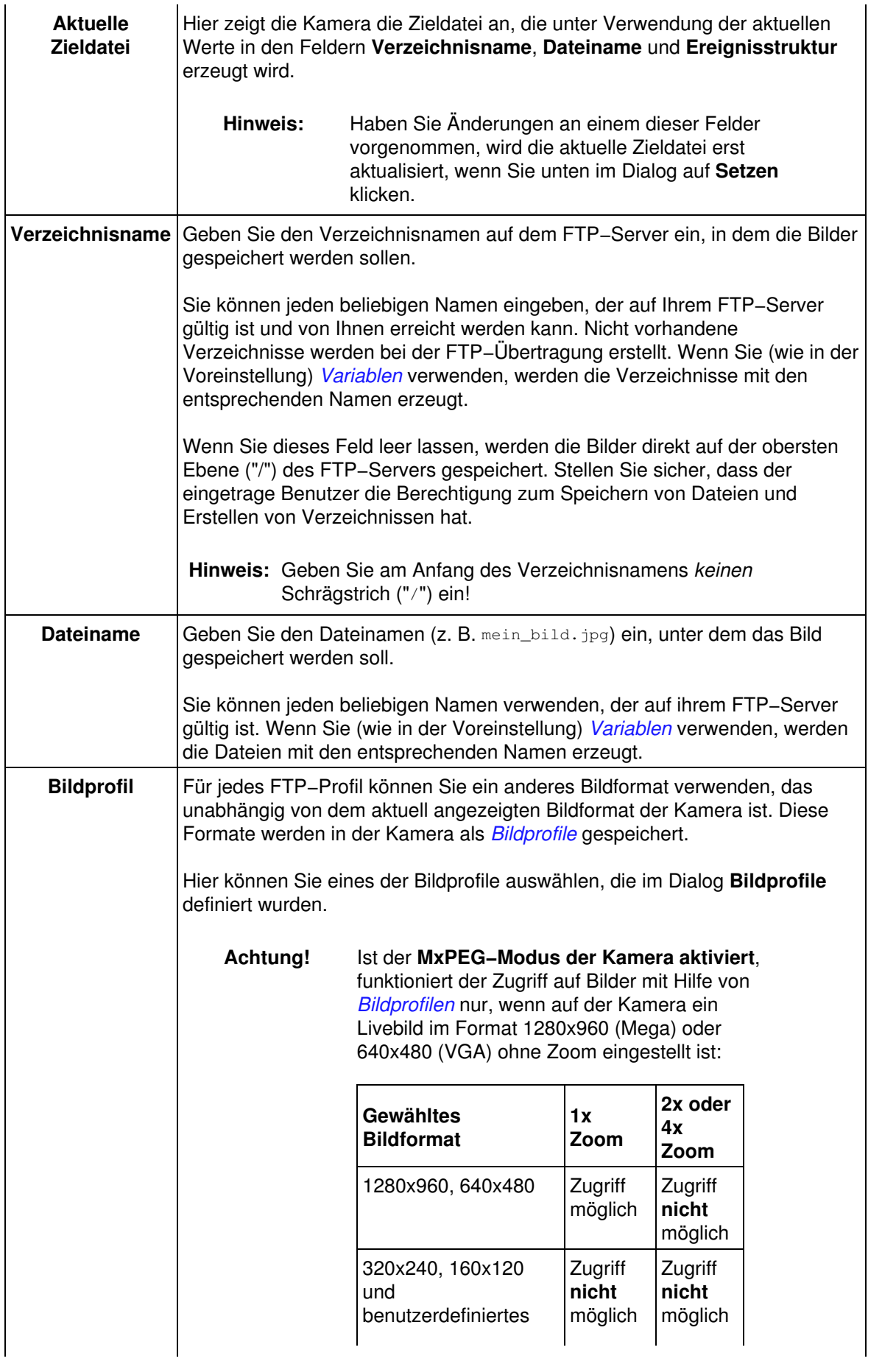

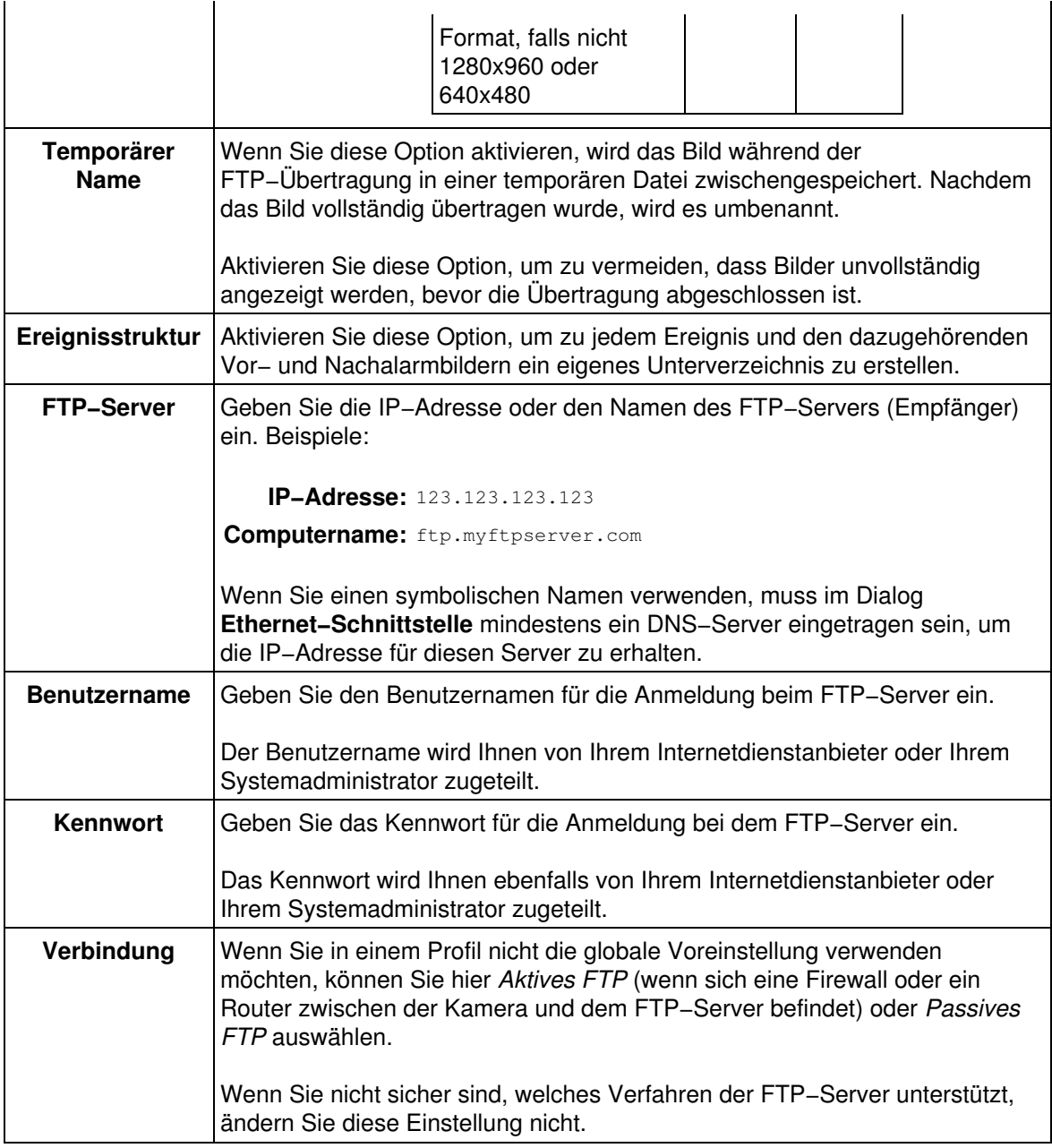

#### **31.3.1 Löschen eines Profils**

Aktivieren Sie das Kästchen **Löschen** oben im Profil, wenn Sie dieses löschen möchten. Das Profil wird gelöscht, wenn Sie unten im Dialog auf **Setzen** klicken.

#### **31.3.2 Erstellte Profile sichern**

Klicken Sie auf **Setzen**, um die erstellten Profile zu überpüfen. Sollte ein Profil fehlerhaft sein oder Eingaben fehlen, werden Sie aufgefordert, dieses Profil zu korrigieren bzw. zu ergänzen. Wurde kein Fehler entdeckt, wird das Profil *temporär* gespeichert.

Beenden Sie den Dialog durch Klick auf **Schließen**. Hierbei wird geprüft, ob Änderungen der Gesamtkonfiguration vorliegen. Ist dies der Fall, werden Sie gefragt, ob die Gesamtkonfiguration dauerhaft gespeichert werden soll.

#### **Hinweise:**

- Die erstellten bzw. geänderten Profile werden erst dann *permanent* gesichert, wenn die gesamte Kamerakonfiguration gespeichert wurde.
- Zum Aktivieren der neu erstellten oder geänderten FTP−Profile ist *kein* Neustart der Kamera erforderlich.

### <span id="page-95-0"></span>**31.4 Variablen und Platzhalter für Verzeichnis− und Dateinamen**

Um eindeutige Verzeichnisse oder Dateinamen zu erhalten, können Sie die hier aufgeführten Platzhalter oder *[Variablen](#page-210-0)* verwenden. Die Verwendung von Variablen und Platzhalter ist nützlich, um z. B. die Historie eines Tages zu erstellen.

Platzhalter für Datum und Uhrzeit werden z. B. durch das aktuelle Datum und die Uhrzeit des Ereignisses ersetzt.

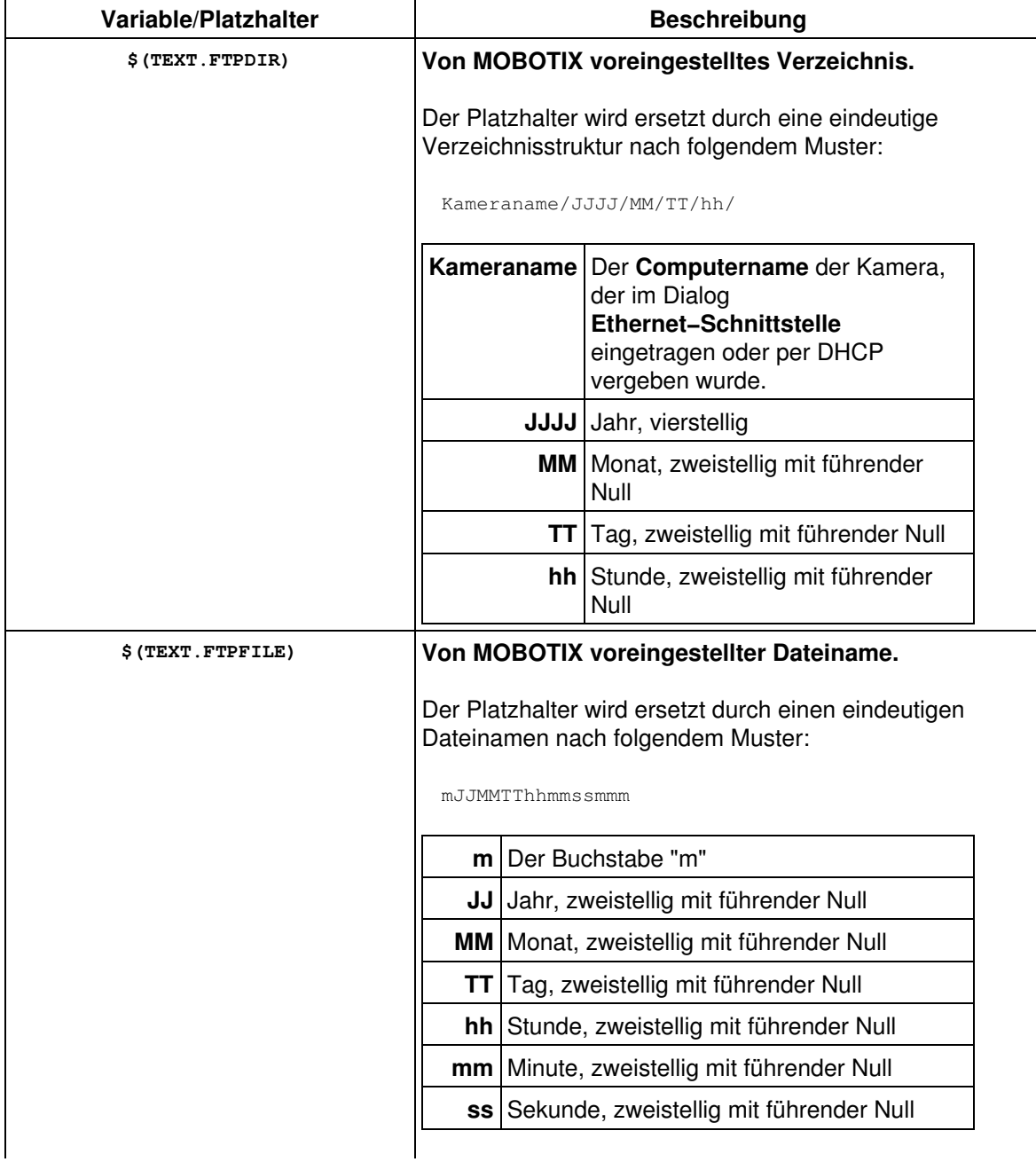

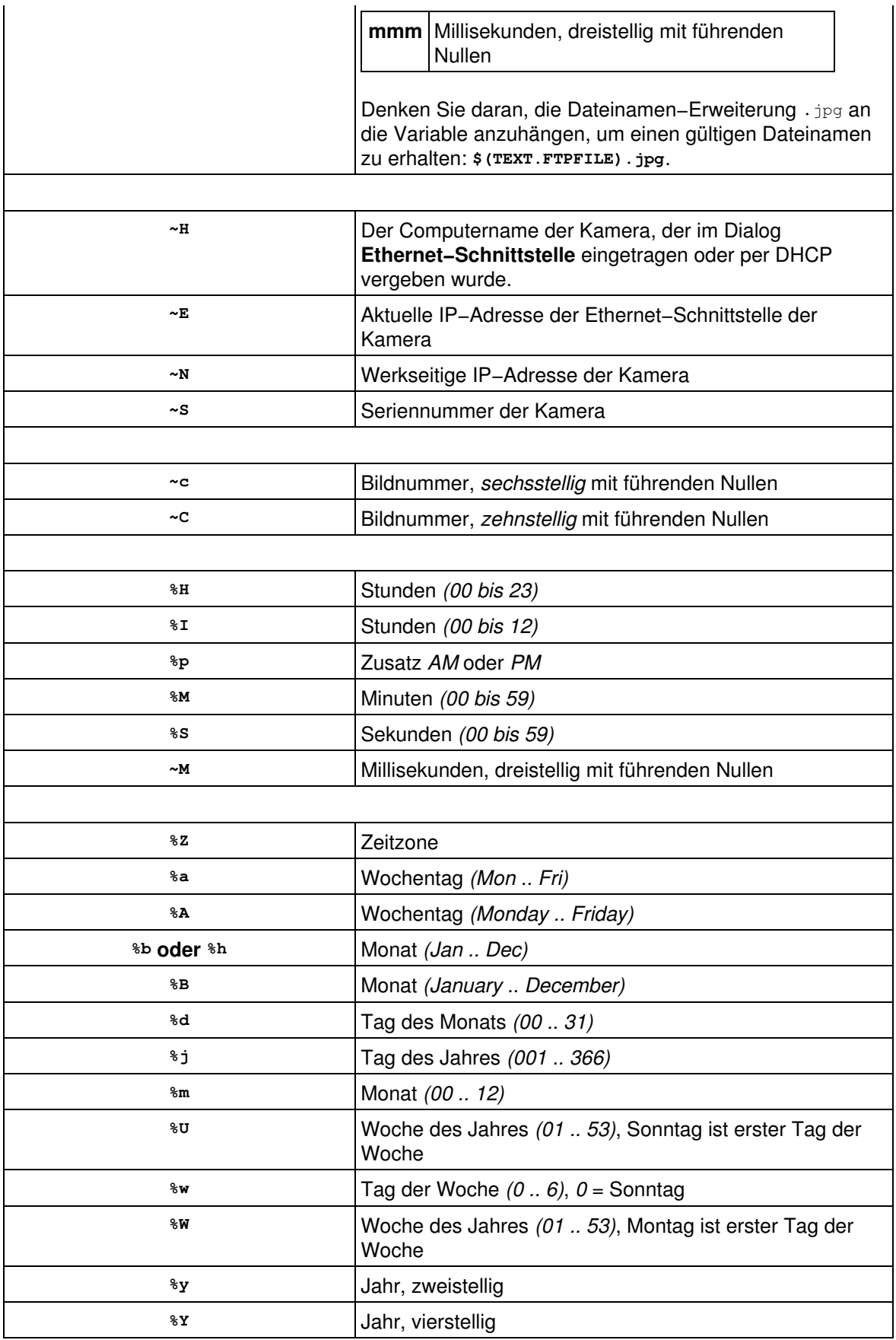

#### **Hinweise:**

- Achten Sie auf die korrekte Schreibweise von Platzhaltern und Variablen.
- Bei den Platzhaltern wird zwischen Groß− und Kleinschreibung unterschieden, bei *[Variablen](#page-210-0)* jedoch *nicht*.
- Klicken Sie auf **Setzen** und vergleichen Sie das Ergebnis hinter **Aktuelle Zieldatei** im jeweiligen FTP−Profil mit den Zielvorgaben.

#### **31.4.1 Weitere Möglichkeiten zum Erstellen dynamischer Verzeichnis− und Dateinamen**

Außer den hier aufgeführten Platzhaltern können Sie auch diese *[Variablen](#page-210-0)* verwenden.

# **32 E−Mail−Profile**

<span id="page-98-0"></span>Im Dialog **E−Mail−Profile** erstellen und verwalten Sie Profile, um Bilder automatisch als E−Mail zu versenden.

Legen Sie mindestens ein Profil an, damit Sie dieses Profil in den Dialogen **Zeitgesteuerte Aufgaben** bzw. **Meldungen** auswählen können, um Bilder per E−Mail zu versenden.

### **32.1 E−Mails mit der MOBOTIX−Kamera versenden**

Die MOBOTIX−Kamera kann Bilder per E−Mail an Empfänger senden, um z. B. auf einen unbefugten Zutritt in einen Bereich hinzuweisen.

Sie können ein oder mehrere E−Mail−Profile festlegen. Jedes E−Mail−Profil enthält sämtliche Informationen, um E−Mails an eine Adresse zu senden. Die Übertragungen können durch **Zeitgesteuerte Aufgaben** oder durch ein in den **Meldungen** definiertes Ereignis ausgelöst werden.

Als Beschreibung oder Meldung können Sie einen freien Text definieren und vordefinierte *[Variablen](#page-210-0)* verwenden, wie unter *[Beispiele für dynamische Texte in Betreffzeilen](#page-112-0)* beschrieben.

### **32.2 Globale Optionen und Profiloptionen**

Dieses Dialogfeld verfügt über *globale Optionen*, die in allen Profilen verwendet werden können, und *Profiloptionen*, die nur für das jeweilige Profil gelten.

Verwenden Sie die globalen Optionen, um häufiger verwendete Parameter (z. B. **SMTP−Server**, **Authentifizierungsmethode**, **Benutzername** und **Kennwort**) einzugeben. Sie können dann in den Profilen, in denen Sie die globalen Werte verwenden möchten, die entsprechenden Felder frei lassen.

### **32.3 Profile und Optionen**

**Hinweis:** Klicken Sie auf **Mehr**, um für jedes Profil alle Optionen zu sehen.

Legen Sie für jedes Profil im Dialog **E−Mail−Profile** die folgenden Parameter fest:

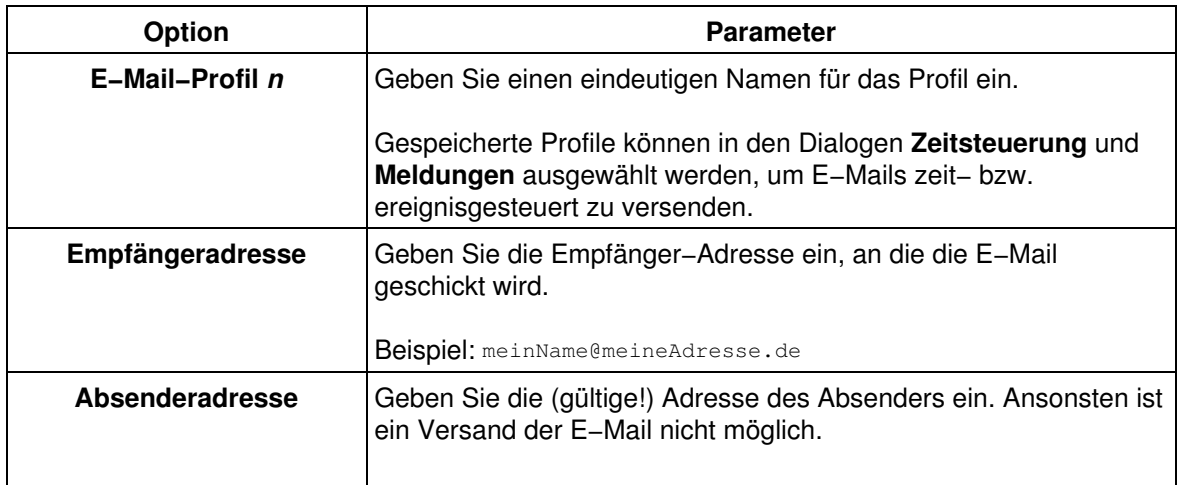

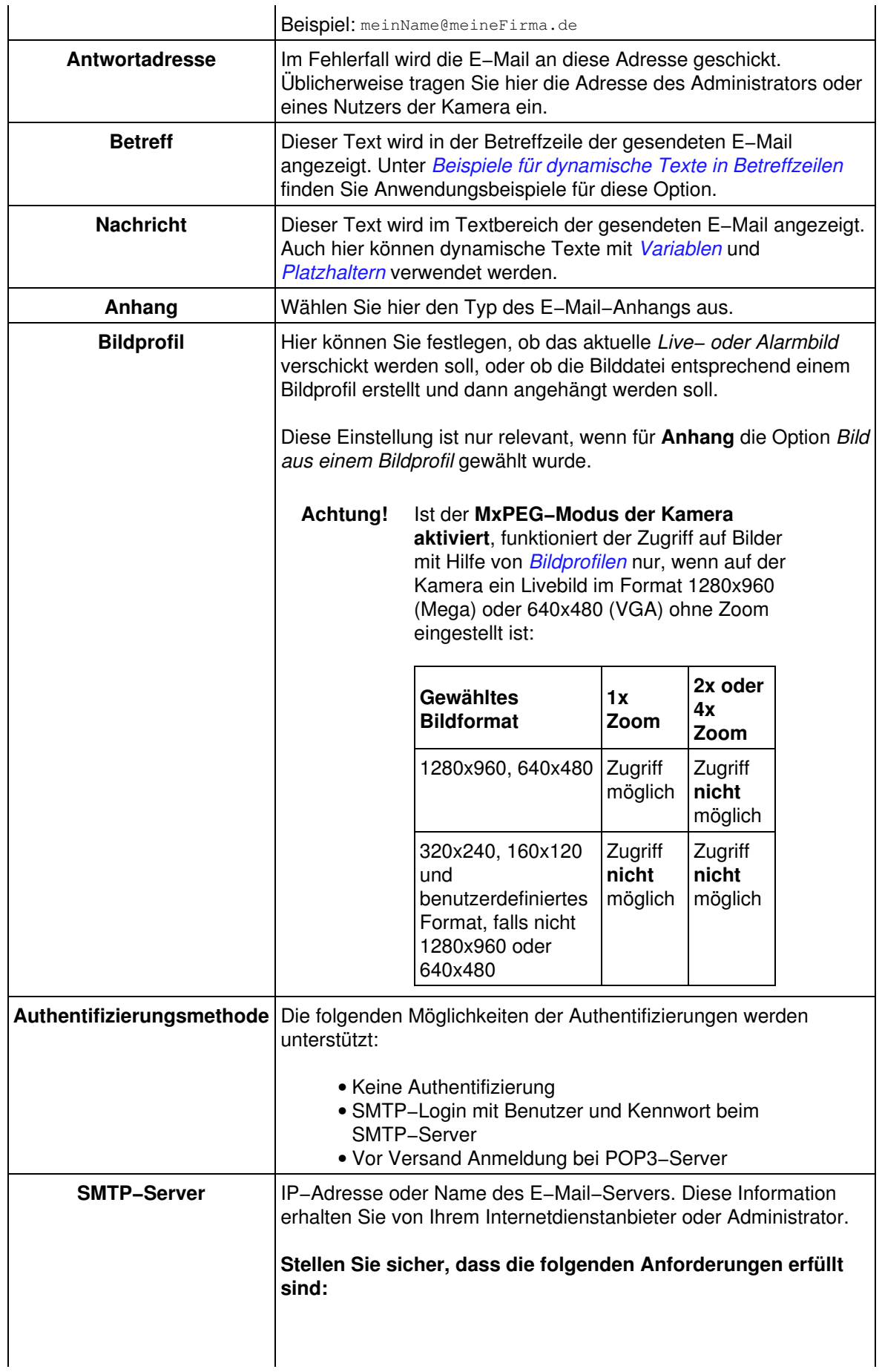

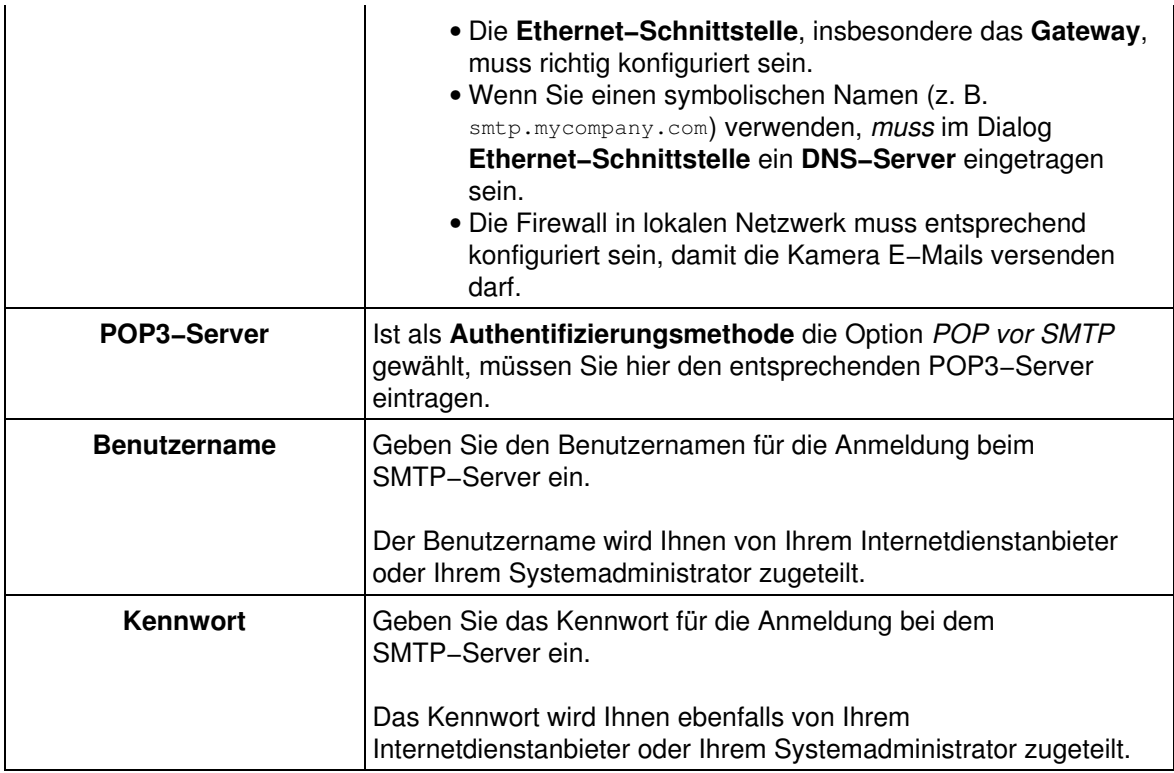

#### **32.3.1 Löschen eines Profils**

Aktivieren Sie das Kästchen **Löschen** oben im Profil, wenn Sie dieses löschen möchten. Das Profil wird gelöscht, wenn Sie unten im Dialog auf **Setzen** klicken.

#### **32.3.2 Erstellte Profile sichern**

Klicken Sie auf **Setzen**, um die erstellten Profile zu überpüfen. Sollte ein Profil fehlerhaft sein oder Eingaben fehlen, werden Sie aufgefordert, dieses Profil zu korrigieren bzw. zu ergänzen. Wurde kein Fehler entdeckt, wird das Profil *temporär* gespeichert.

#### **Hinweise:**

- Die erstellten bzw. geänderten Profile werden erst dann *permanent* gesichert, wenn die gesamte Kamerakonfiguration gespeichert wurde.
- Zum Aktivieren der neu erstellten oder geänderten E−Mail−Profile ist *kein* Neustart der Kamera erforderlich.

### **32.4 Beispiele für dynamische Texte in Betreffzeilen**

Mit Hilfe von *[Variablen](#page-210-0)* und *[Platzhaltern](#page-154-0)* kann die Kamera bestimmte Informationen dynamisch in die versendeten E−Mails eintragen.

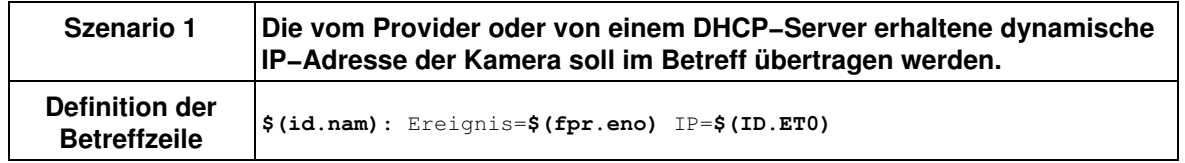

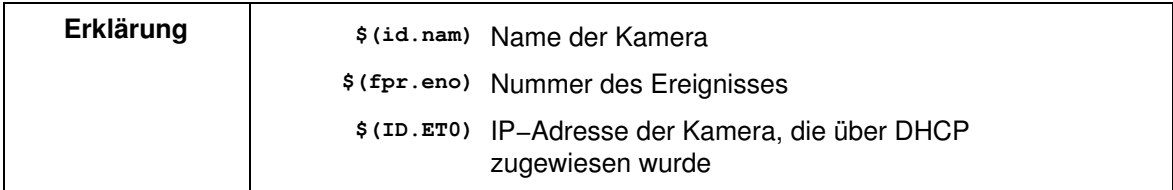

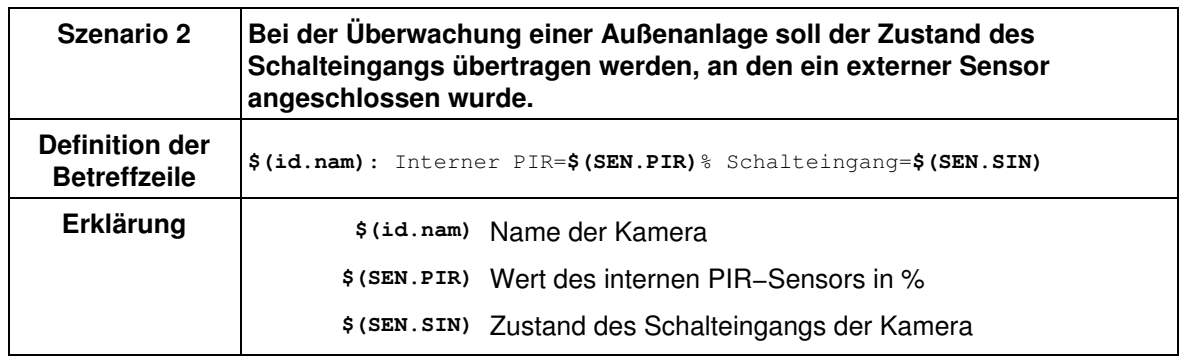

# **32.5 Konfiguration sichern**

Klicken Sie auf **Setzen**, um die Einstellungen zu aktivieren und bis zum nächsten Neustart der Kamera zu sichern.

Beenden Sie den Dialog durch Klick auf **Schließen**. Hierbei wird geprüft, ob Änderungen der Gesamtkonfiguration vorliegen. Ist dies der Fall, werden Sie gefragt, ob die Gesamtkonfiguration dauerhaft gespeichert werden soll.

# **33 Meldungen der Kamera**

In den Dialogen **Meldungen** und **Meldungen 2** können Sie zwei verschiedene Meldewege festlegen, die beim Auftreten von verschiedenen Alarmen verwendet werden sollen.

So können Sie hier z. B. festlegen, dass die Kamera nur eine E−Mail sendet, wenn der Video−Bewegungsmelder anspricht, nicht aber, wenn der PIR−Sensor ein Ereignis meldet. Siehe auch: *[Beispiel zur Verwendung der Ereignissteuerung](#page-50-0)*.

**Hinweis:** Klicken Sie auf **Mehr**, um sämtliche Optionen des Dialogs zu sehen.

### **33.1 Allgemeine Einstellungen**

#### **33.1.1 Das Meldungsprofil**

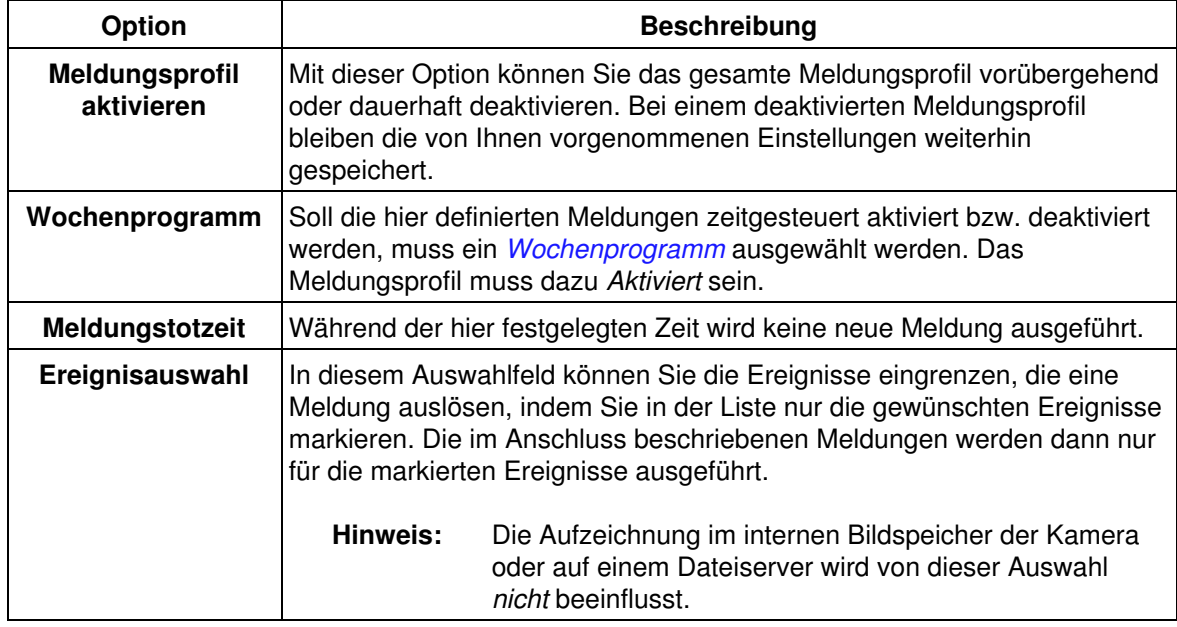

### **33.2 Beschreibung der Meldungen**

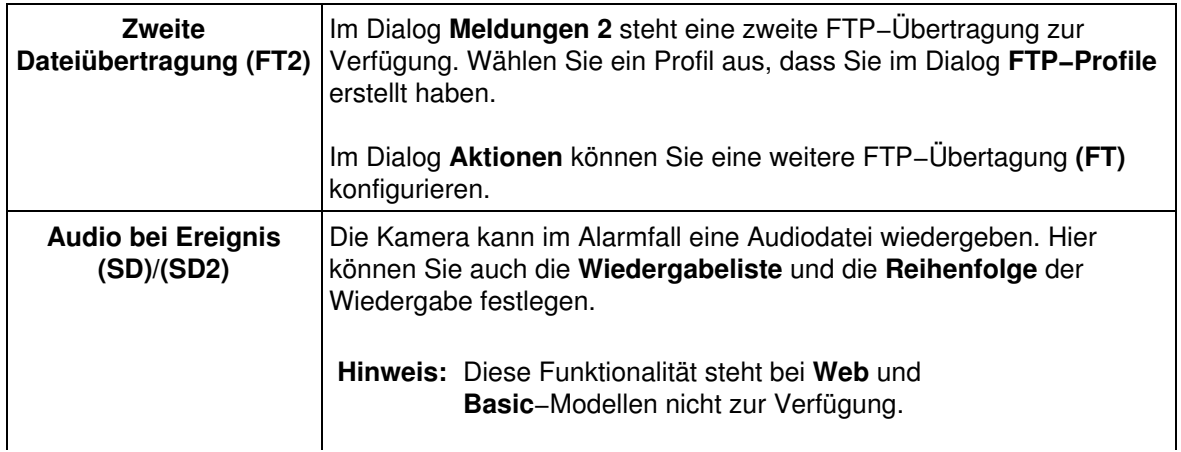

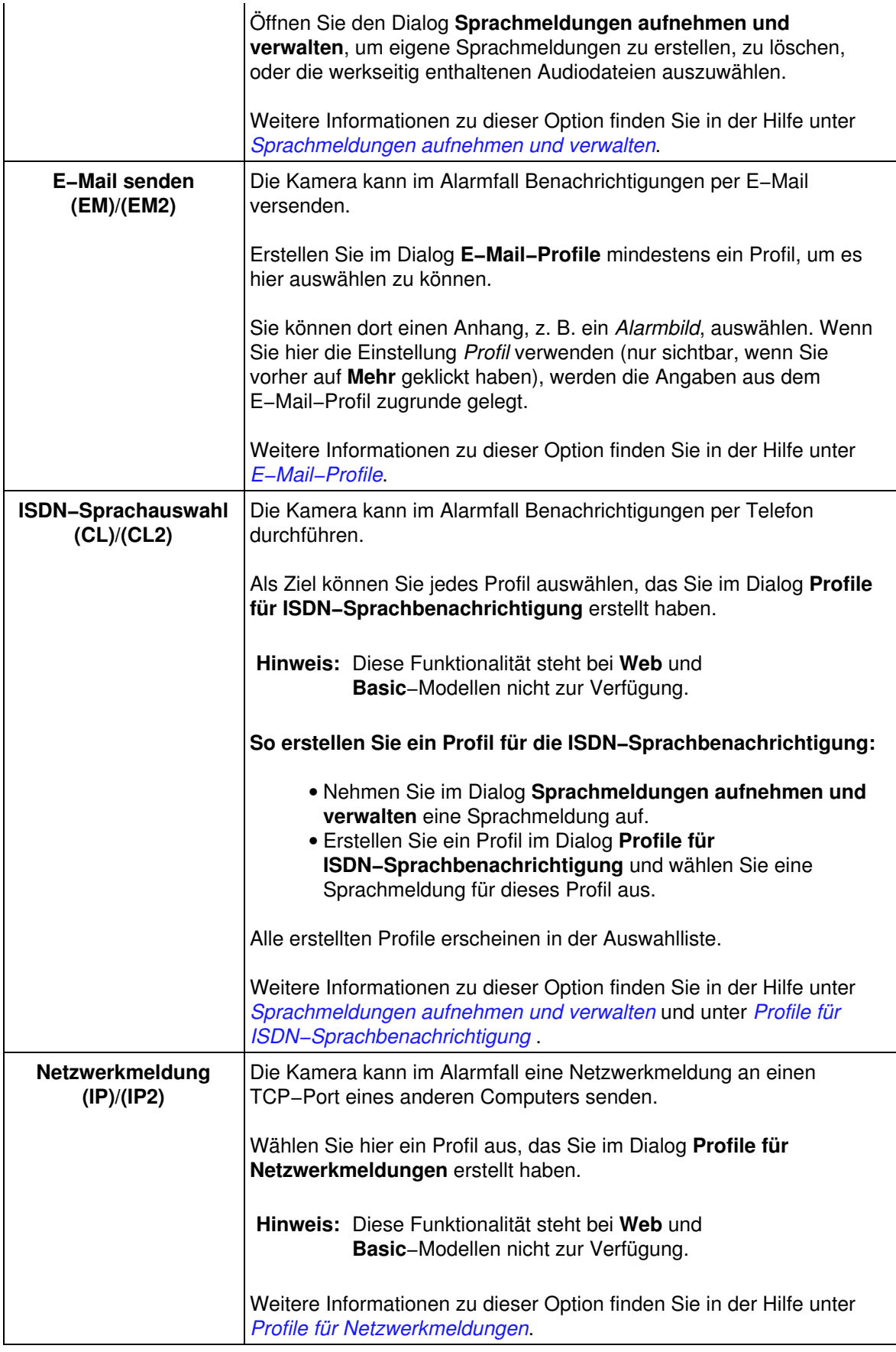

**Siehe auch:** *[Beispiel zur Verwendung der Ereignissteuerung](#page-50-0)*

### **33.3 Konfiguration sichern**

Klicken Sie auf **Setzen**, um die Einstellungen zu aktivieren und bis zum nächsten Neustart der Kamera zu sichern.

Beenden Sie den Dialog durch Klick auf **Schließen**. Hierbei wird geprüft, ob Änderungen der Gesamtkonfiguration vorliegen. Ist dies der Fall, werden Sie gefragt, ob die Gesamtkonfiguration dauerhaft gespeichert werden soll.

# **34 Profile für Netzwerkmeldungen**

<span id="page-105-0"></span>Im Dialog **Profile für Netzwerkmeldungen** konfigurieren Sie die Netzwerkmeldungen, mit denen die Kamera im Alarmfall Texte an einen TCP−Port eines Computers oder einer anderen Kamera senden kann, um damit z. B. weitere Ereignisse (Überwachungskette) auszulösen.

Öffnen Sie den Dialog **Meldungen**, um die hier erstellten Profile mit den gewünschten Ereignissen zu verknüpfen.

**Hinweis:** Klicken Sie auf **Mehr**, um für jedes Profil alle Optionen zu sehen.

### **34.1 Profile und Optionen**

**Legen Sie für jedes Profil im Dialog Profile für Netzwerkmeldungen die folgenden Parameter fest:**

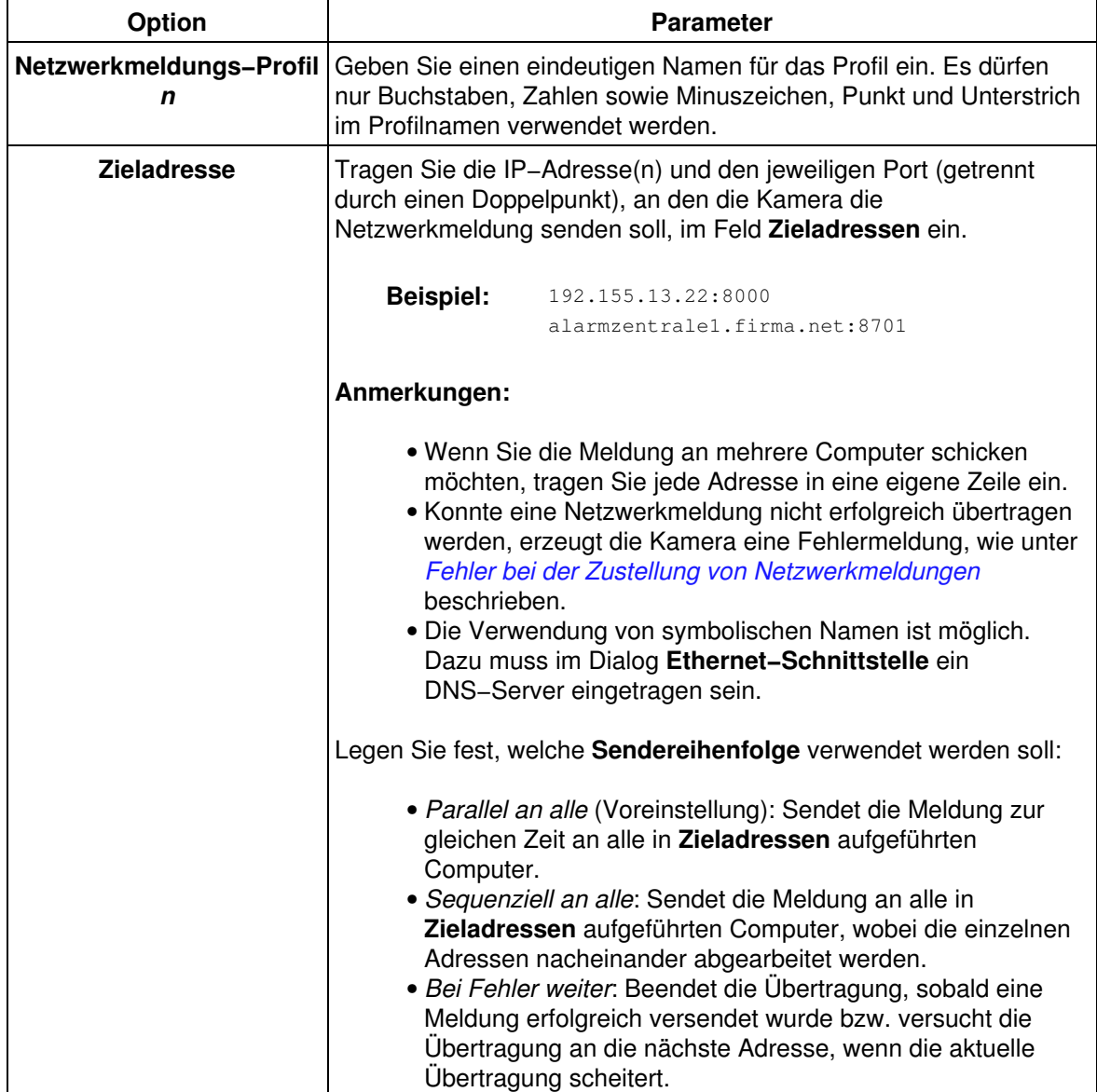

<span id="page-106-3"></span><span id="page-106-2"></span><span id="page-106-1"></span><span id="page-106-0"></span>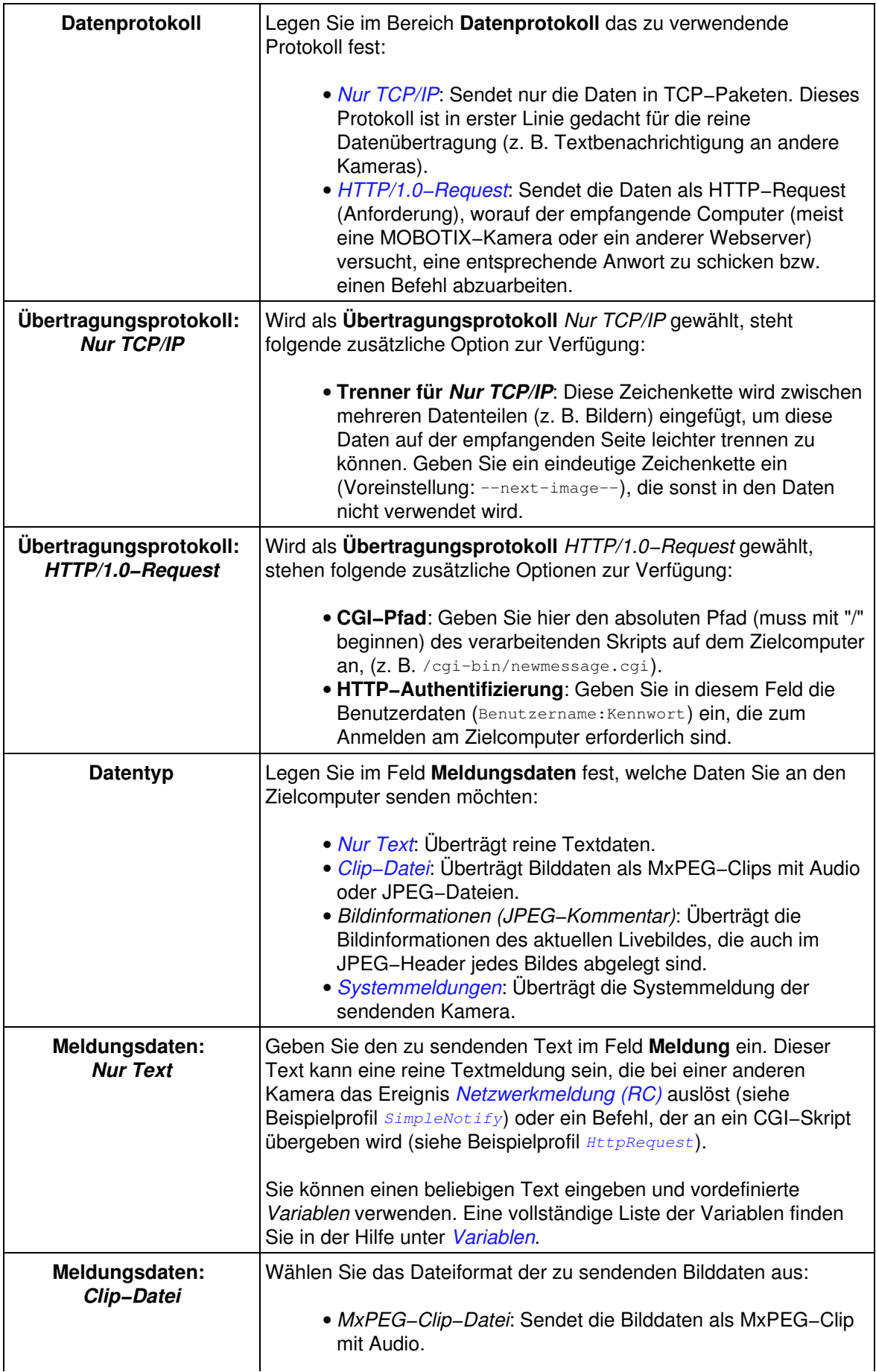

<span id="page-107-1"></span>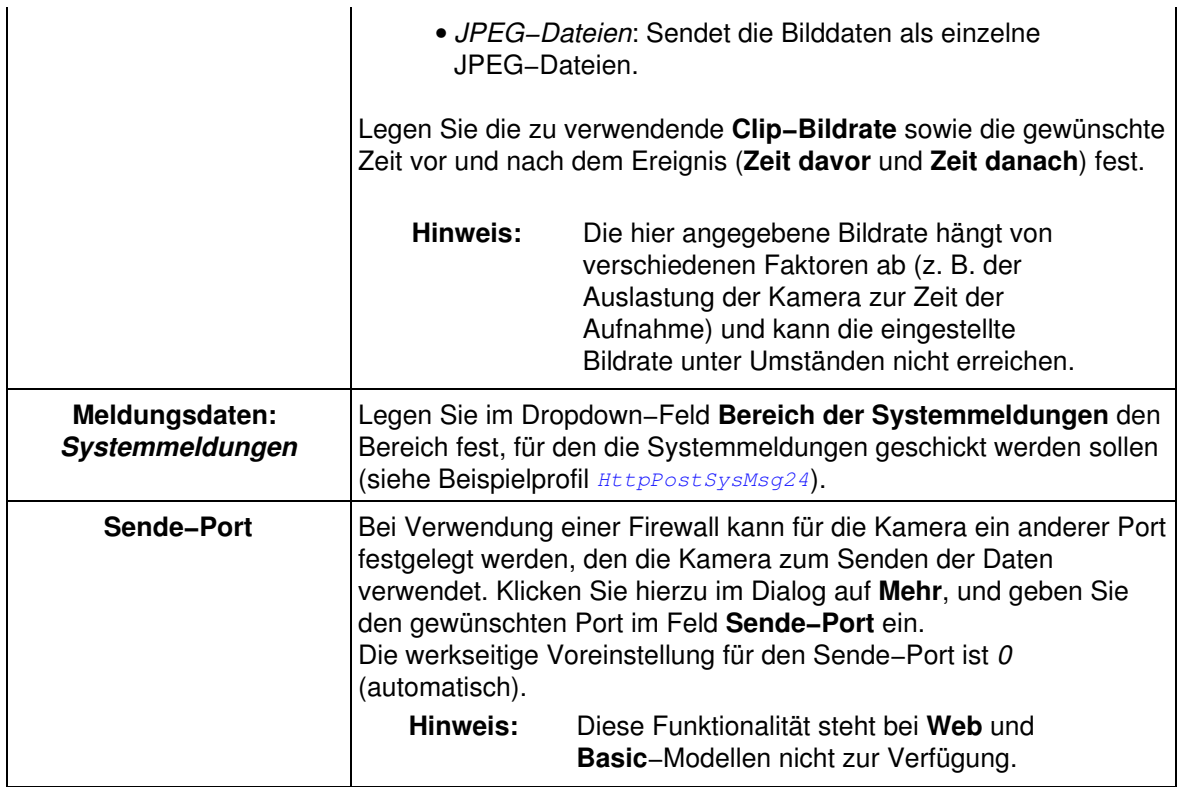

### <span id="page-107-0"></span>**34.1.1 Fehler bei der Zustellung von Netzwerkmeldungen**

Um den Erfolg der Übertragung einer Netzwerkmeldung zu gewährleisten, muss der empfangende Computer den Empfang der Meldung quittieren. Ist eine Netzwerkmeldung nicht zustellbar (z. B. Störung der Datenleitungen, Computer ausgefallen, ...), erzeugt dies einen Fehler, der in den **Systemmeldungen** der Kamera als **Dienst** IPMSG mit dem jeweiligen Profilnamen in der Spalte **ID** angezeigt wird.

#### **34.1.2 Löschen eines Profils**

Aktivieren Sie das Kästchen **Löschen** oben im Profil, wenn Sie dieses löschen möchten. Das Profil wird gelöscht, wenn Sie unten im Dialog auf **Setzen** klicken.

### **34.2 Beispielprofile**

<span id="page-107-3"></span><span id="page-107-2"></span>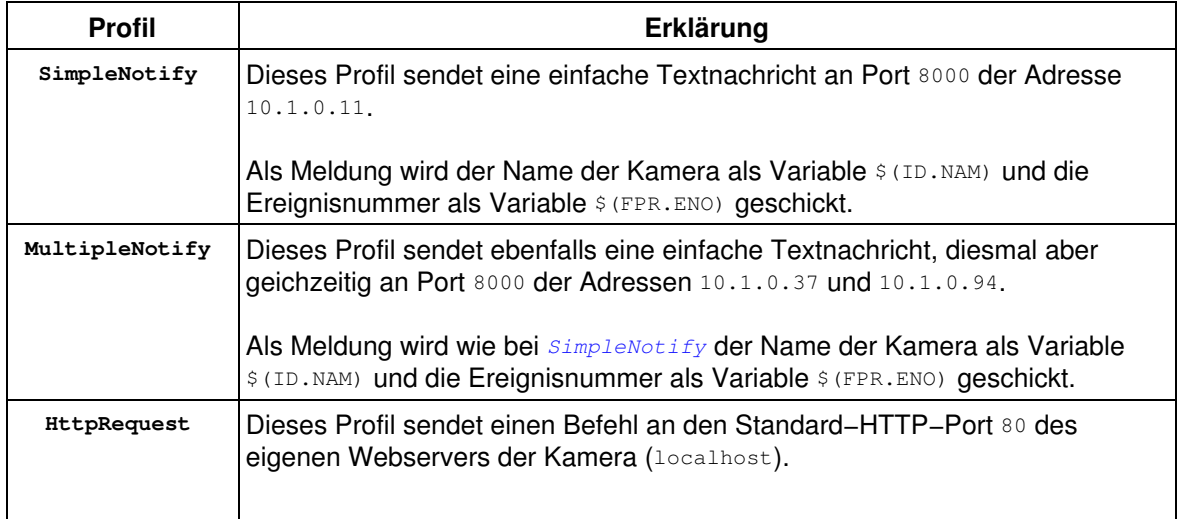
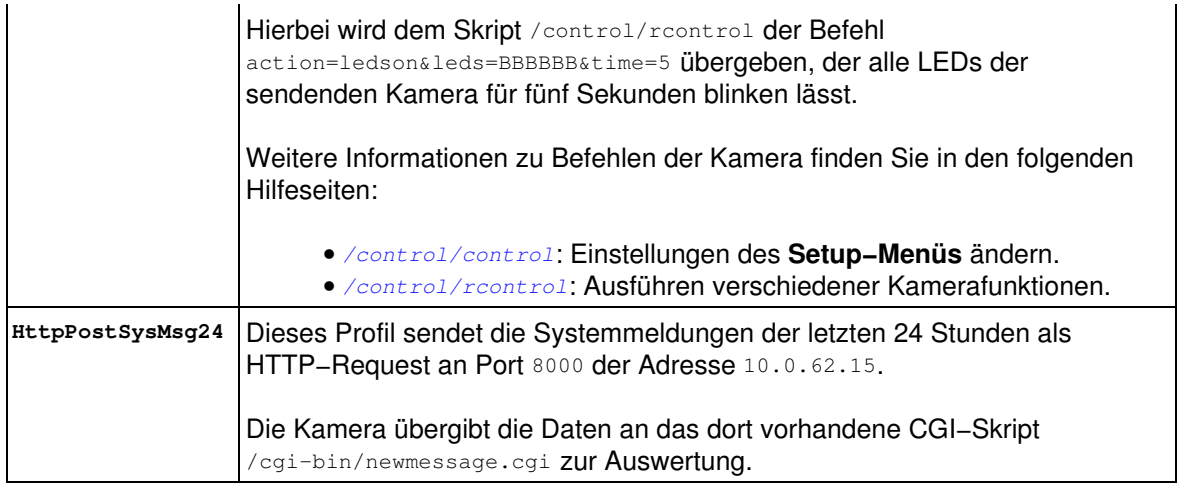

## **34.3 Konfiguration sichern**

Klicken Sie auf **Setzen**, um die Einstellungen zu aktivieren und bis zum nächsten Neustart der Kamera zu sichern.

# **35 Die Zeitsteuerung**

Im Dialog **Zeitgesteuerte Aufgaben** können Sie Aufgaben definieren, die die Kamera zu bestimmten Zeitpunkten (meist periodisch wiederkehrend) ausführt.

#### **Beispiel:**

*Aktualisierung eines Bildes auf der Website alle zehn Minuten täglich zwischen 7 und 21 Uhr.*

## **35.1 Konfigurieren der Zeitsteuerung**

### **35.1.1 Aktionen und Meldungen, die per Zeitsteuerung ausgeführt werden können**

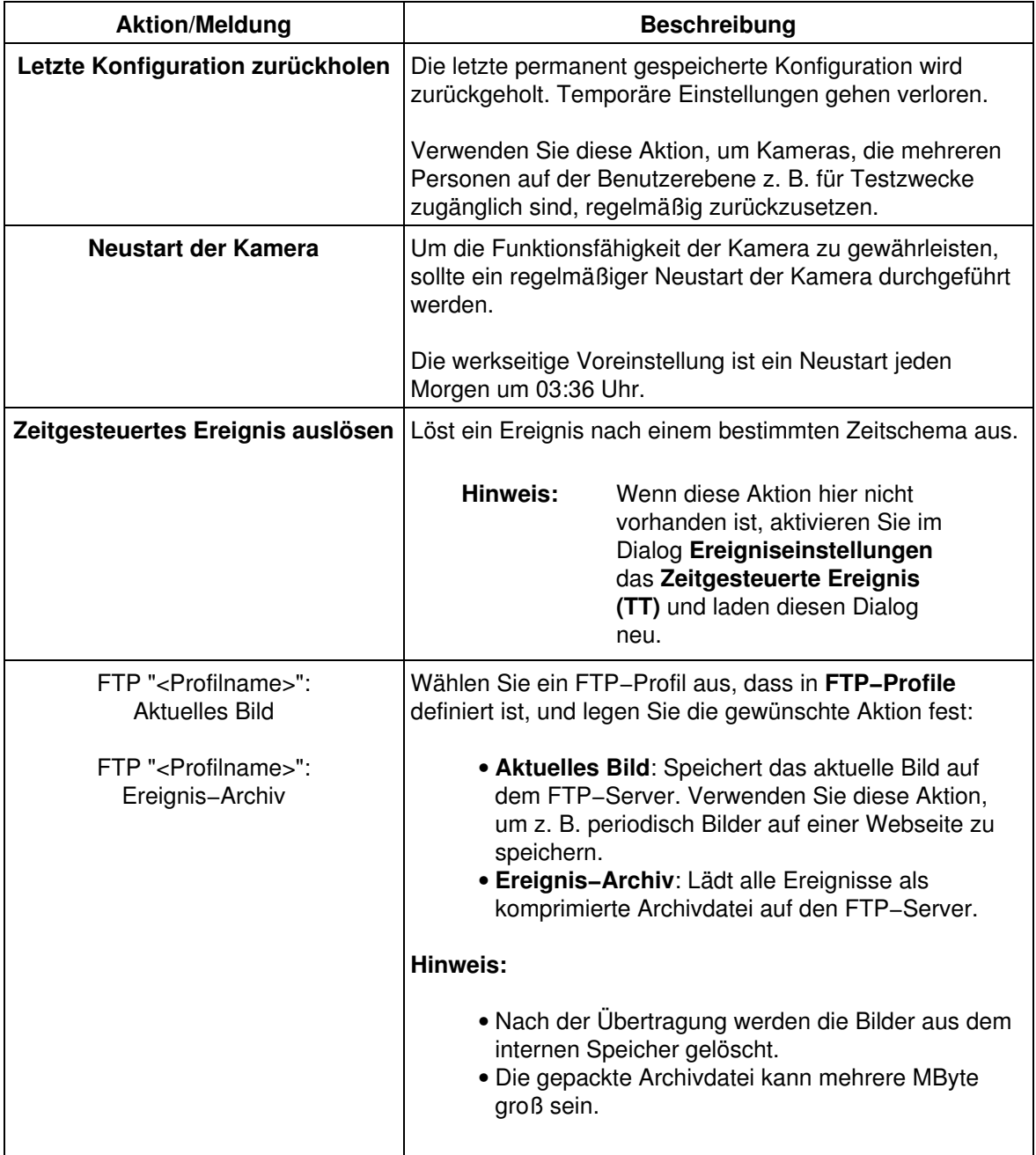

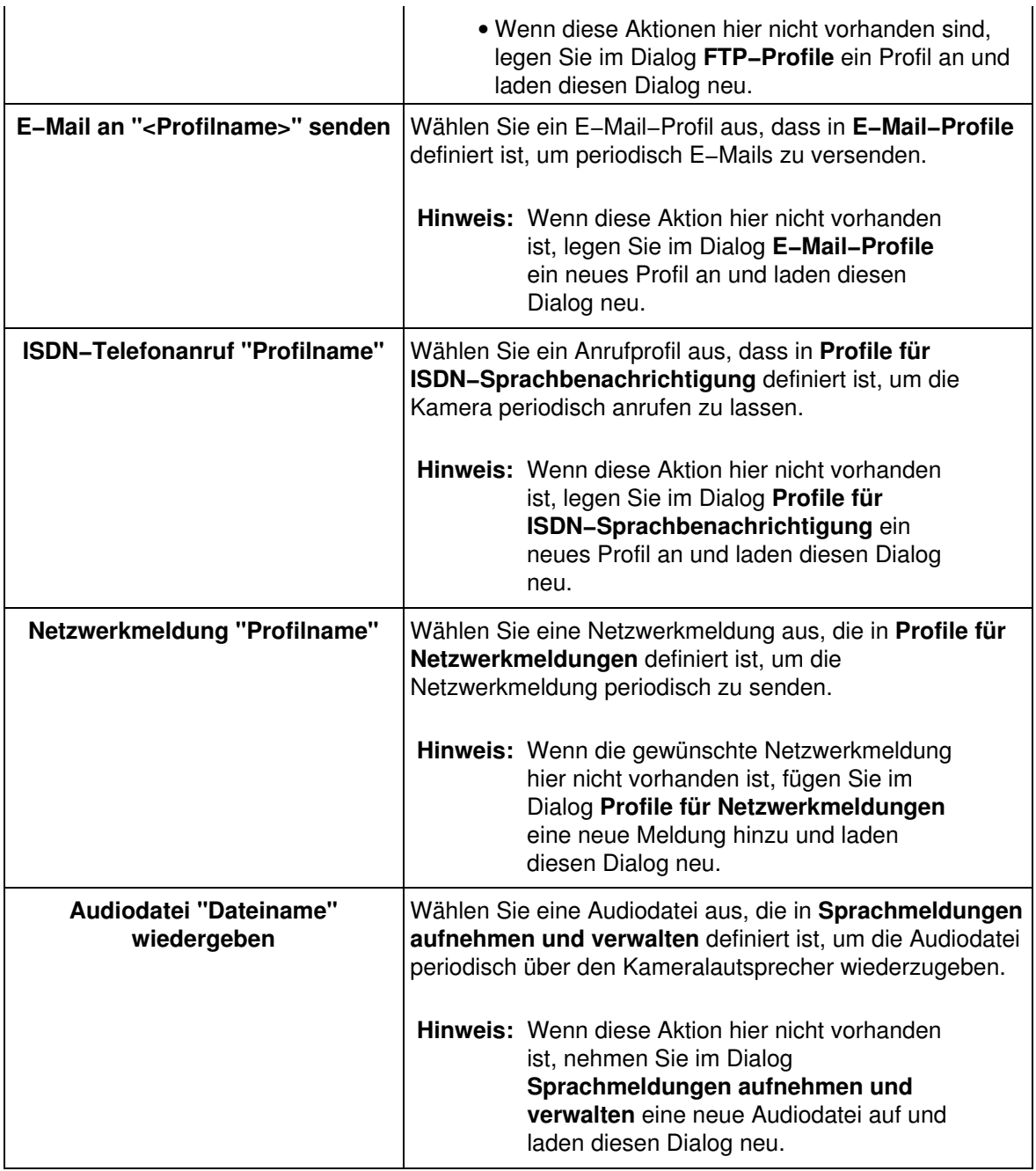

## <span id="page-110-0"></span>**35.1.2 Zahlenwerte der Zeitfelder**

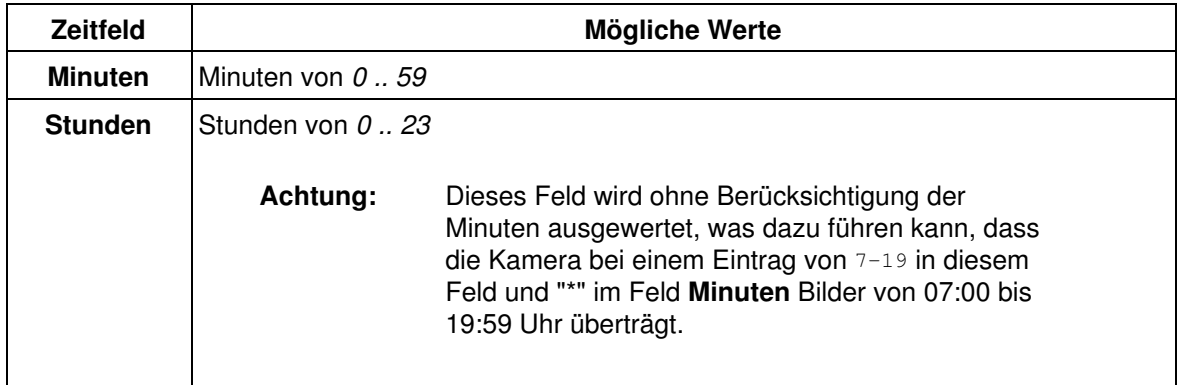

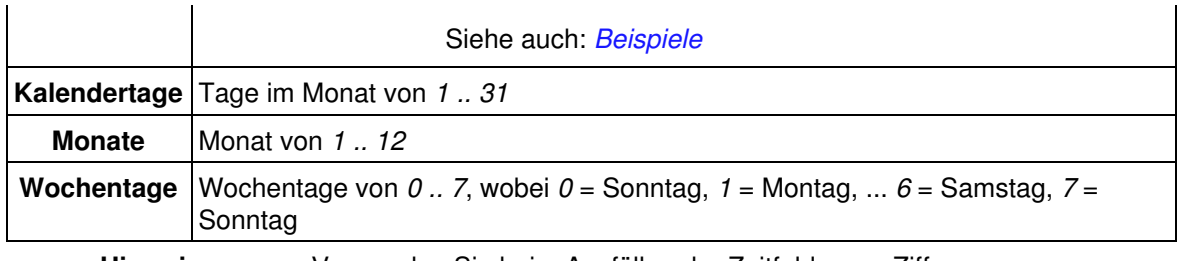

**Hinweis:** Verwenden Sie beim Ausfüllen der Zeitfelder nur Ziffern.

## **35.1.3 Kombinierte Einträge für die Zeitfelder**

**Ein Eintrag kann als** *[Zahlenwert](#page-110-0)* **für einen Zeitpunkt, als Asterisk "\*", Liste, Bereich oder als Intervall gemacht werden:**

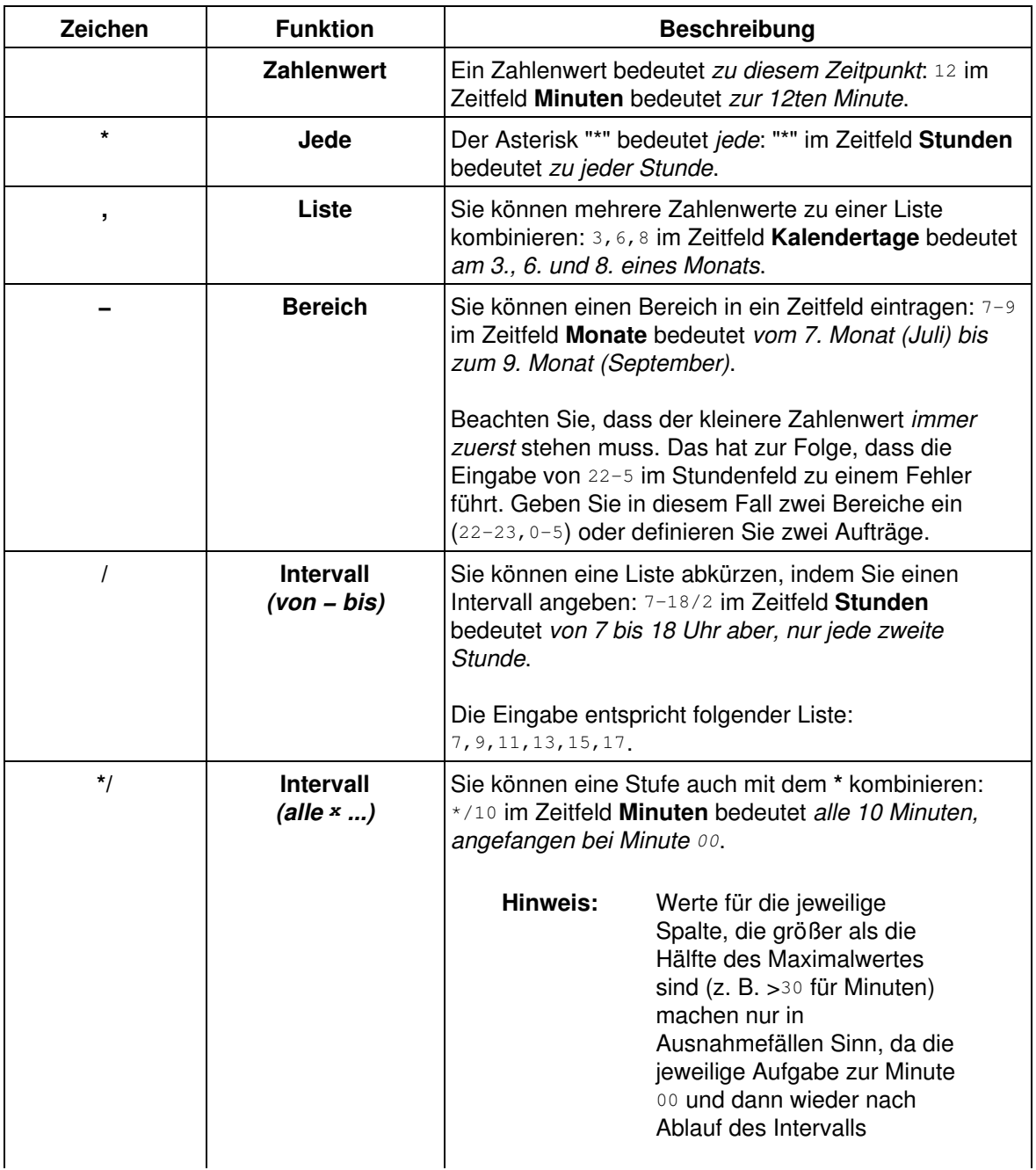

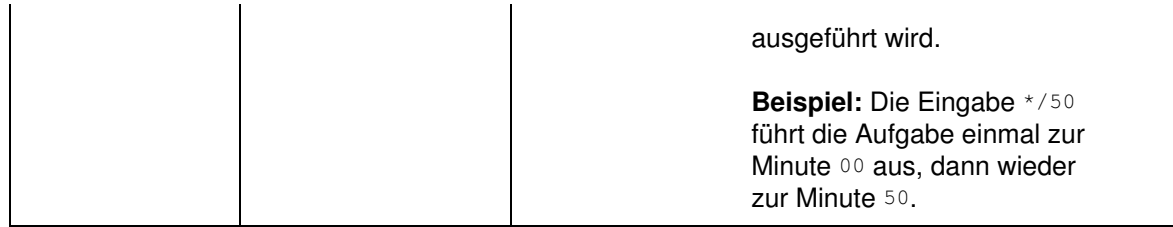

**Hinweis:** Geben Sie mindestens eine Zahl in eines der Zeitfelder ein. Eine Aufgabe wird nicht angenommen, wenn in allen Zeitfeldern ein Asterisk eingetragen ist.

#### <span id="page-112-0"></span>**35.1.4 Beispiele**

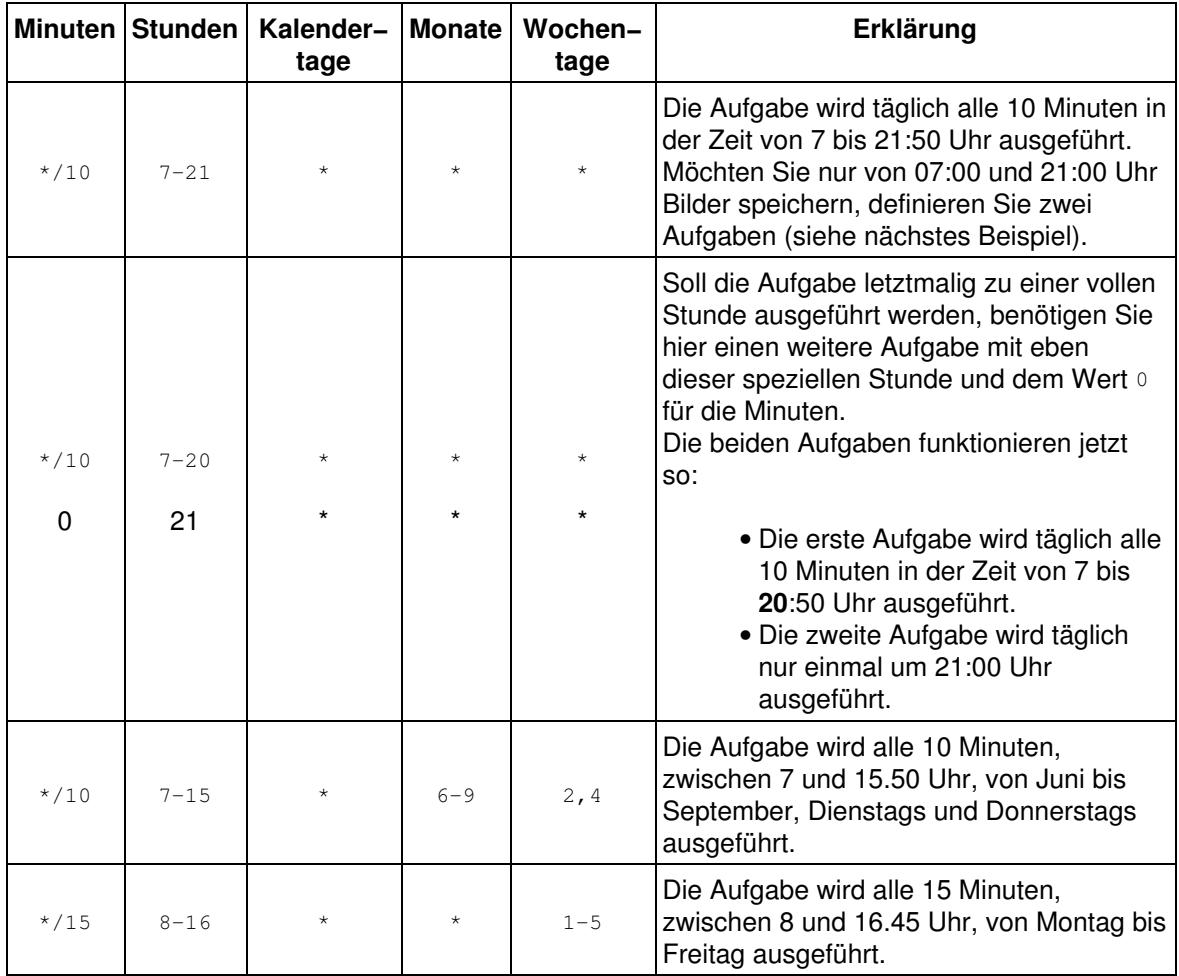

### **35.1.5 Optionen**

#### **Auf der rechten Seite des Dialogs finden Sie bis zu zwei Optionsschalter für jede Aufgabe:**

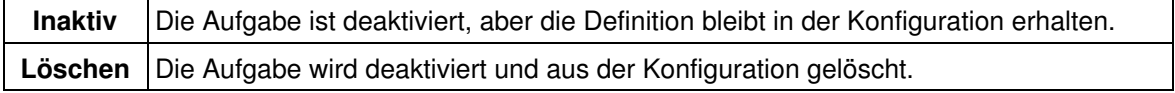

**Hinweis:** Die Option **Löschen** ist nur für eine gespeicherte Aufgabe verfügbar.

## **35.2 Konfiguration sichern**

Klicken Sie auf **Setzen**, um die Einstellungen zu aktivieren und bis zum nächsten Neustart der Kamera zu sichern.

# **36 Allgemeine Ereigniseinstellungen**

<span id="page-114-0"></span>Im Dialog **Allgemeine Ereigniseinstellungen** nehmen Sie allgemeine Einstellungen der Ereignissteuerung vor, die die Aktivität der Kamera, Totzeiten und Verzögerungen sowie die Speichereinstellungen betreffen.

**Hinweis:** Klicken Sie auf **Mehr**, um sämtliche Optionen des Dialogs zu sehen.

## **36.1 Beschreibung der Parameter**

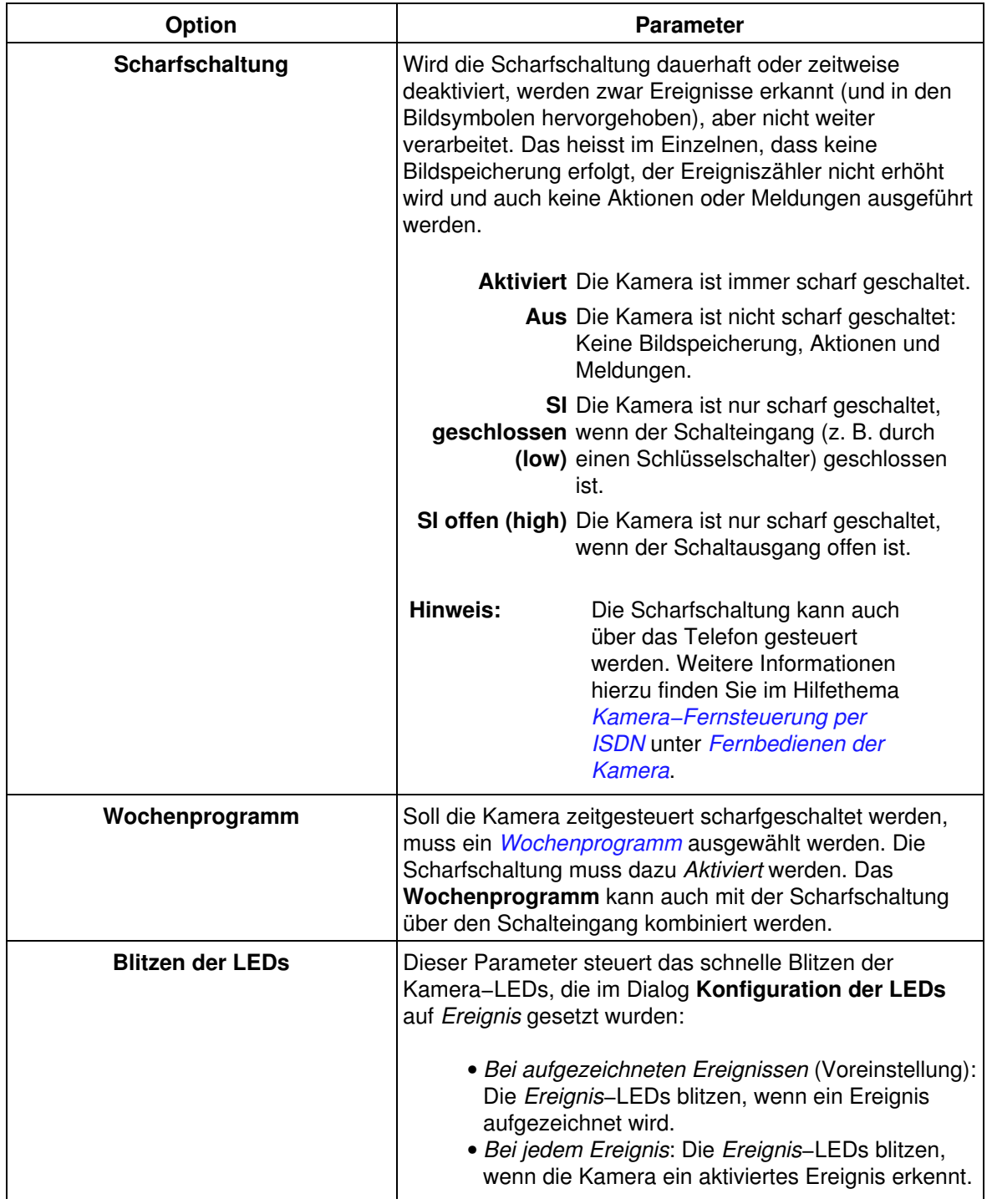

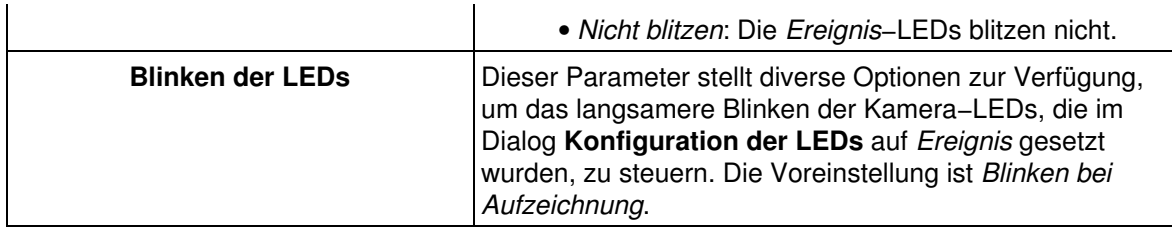

## **36.2 Konfiguration sichern**

Klicken Sie auf **Setzen**, um die Einstellungen zu aktivieren und bis zum nächsten Neustart der Kamera zu sichern.

# **37 Ereigniseinstellungen**

Im Dialog **Ereigniseinstellungen** sind alle Ereignissensoren aufgeführt, die eine Aktion der Kamera auslösen können.

Mit Hilfe des *[Ereigniszählers](#page-48-0)* können Ereignissensoren miteinander kombiniert und nach Anzahl gefiltert werden, um Fehlalarme zu vermeiden.

**Hinweis:** Klicken Sie auf **Mehr**, um sämtliche Optionen des Dialogs zu sehen.

## **37.1 Allgemeine Einstellungen**

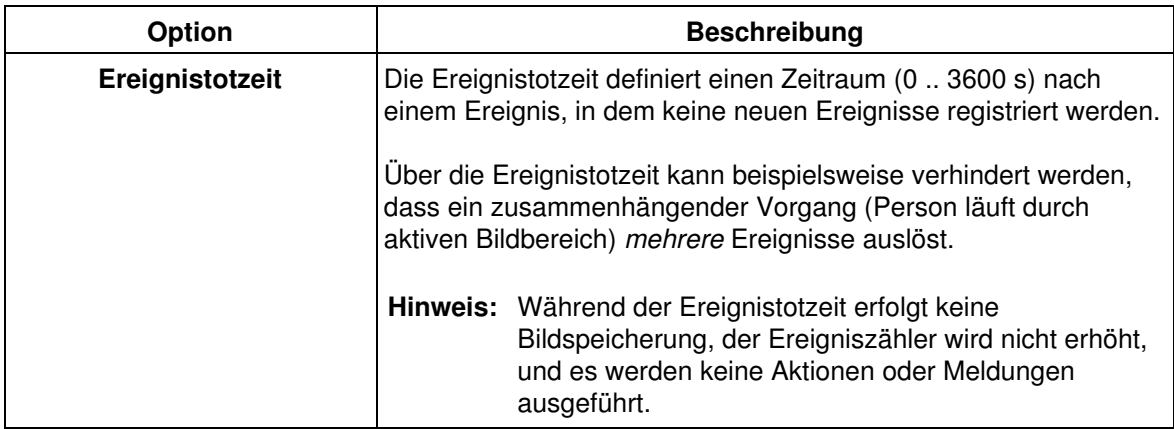

## **37.2 Beschreibung der Ereignissensoren**

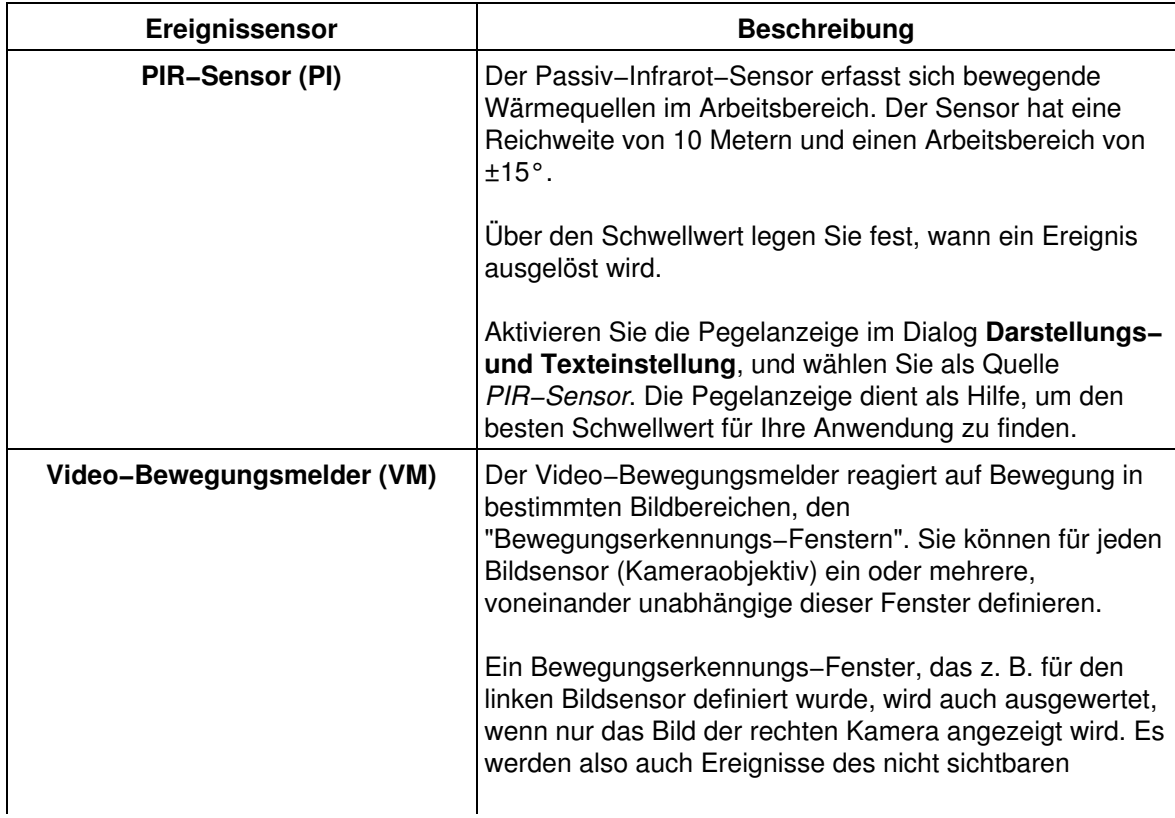

Bildsensors erkannt.

**Hinweis:** Wenn der Parameter **Nachtumschaltung** aktiviert ist, werden nur die Erkennungsfenster des jeweils aktiven Bildsensors ausgewertet.

Jede Zeile im Definitionsfeld (z. B. 0,270,190,100,100,2) stellt ein Fenster dar. Der Ursprung der Bildkoordinaten liegt in der linken unteren Ecke des Bildes.

Bei **Day&Night**−Modellen sollte diese Zeile für das Nachtobjektiv (links) kopiert werden, wenn nachts ebenfalls Bewegungserkennung durchgeführt werden soll: **1**,270,190,100,100,2

> **Tipp:** Um ein neues oder zusätzliches Fenster einzutragen, öffnen Sie den Dialog **Ereigniseinstellungen**, und folgen Sie den Anweisungen der Hilfe zu *[Grafische Eingabe von](#page-157-0) [Bildausschnitten](#page-157-0)*.

#### **Format einer Zeile:**

Bildsensor, Pos. x, Pos. y, Breite, Höhe, Empfindlichkeit, Fläche[, Fläche maximal]

#### **37.2.0.1 Parameter einer Konfigurationszeile:**

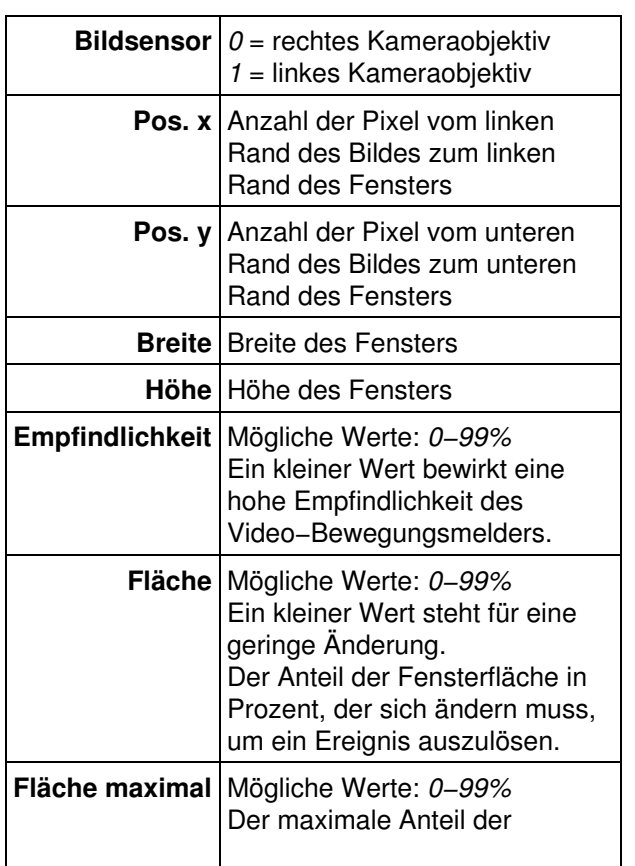

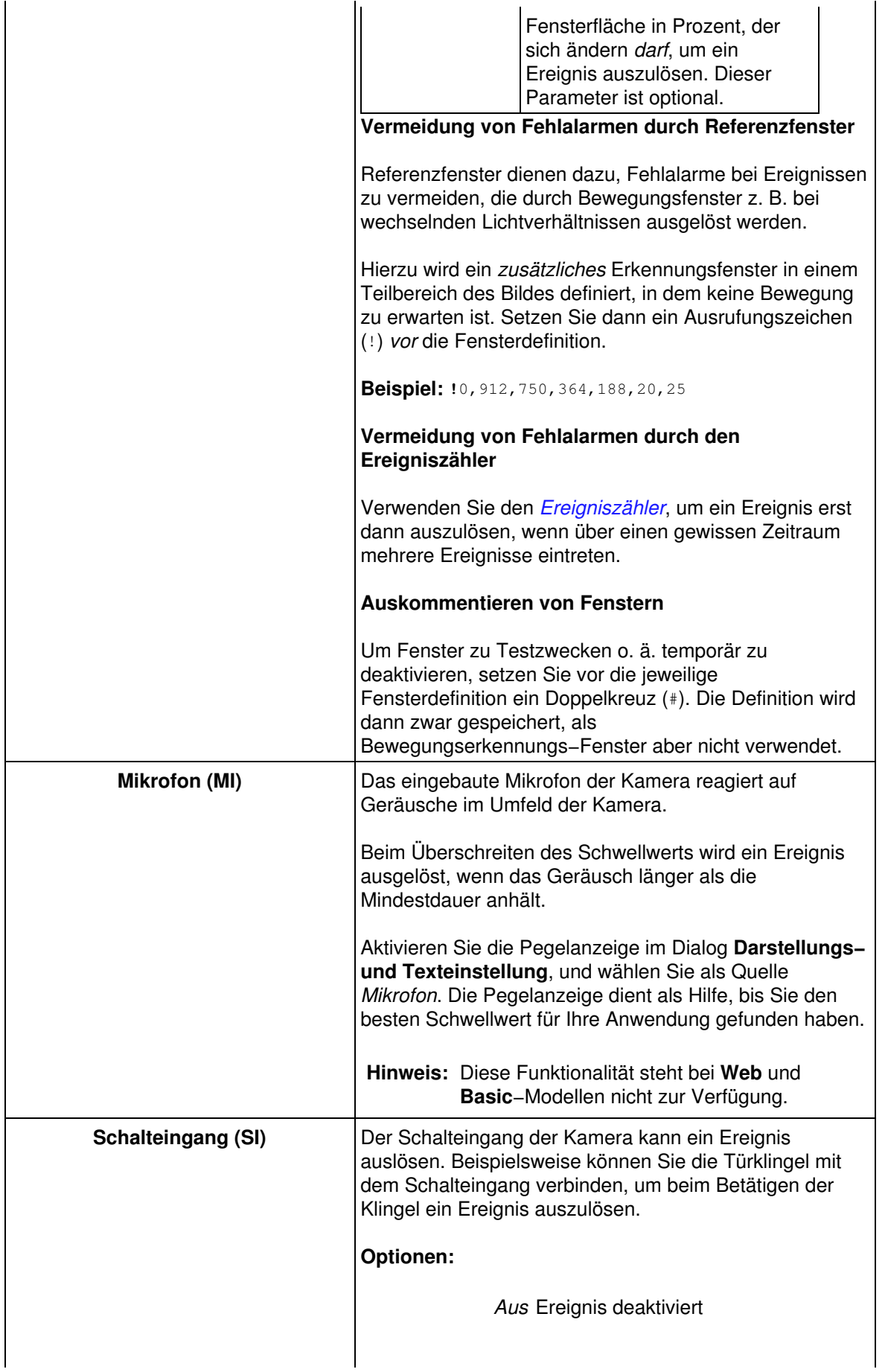

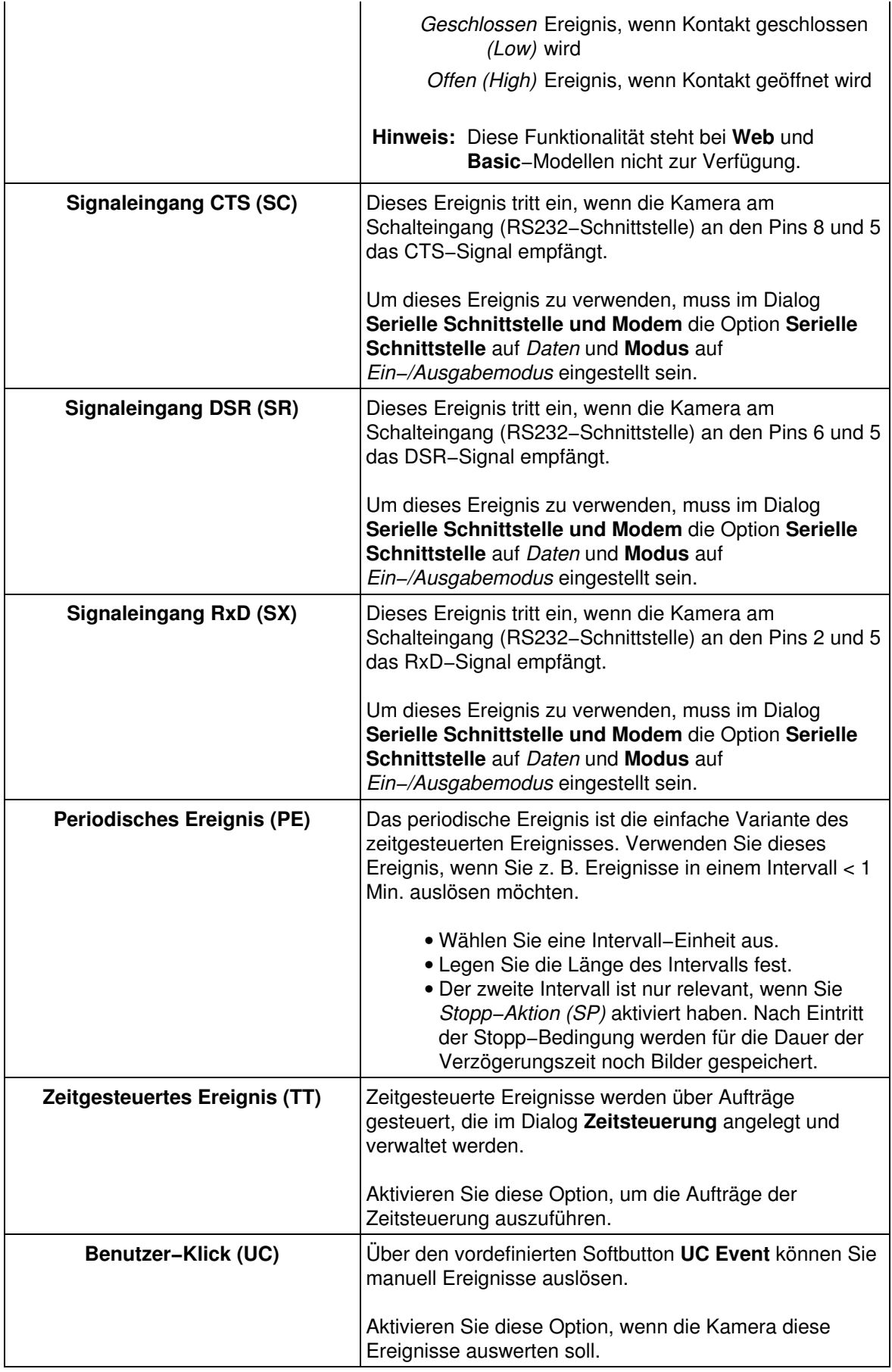

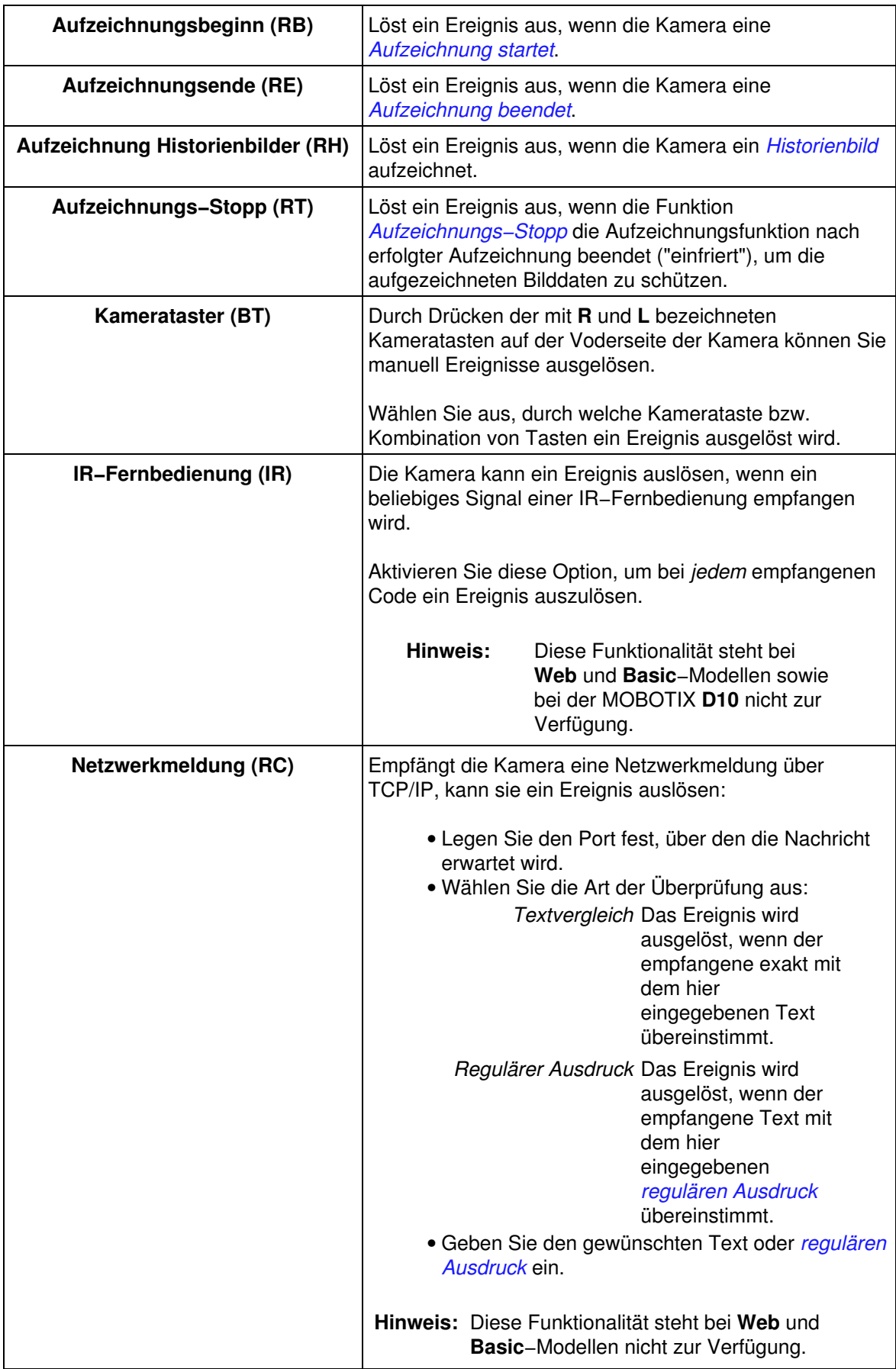

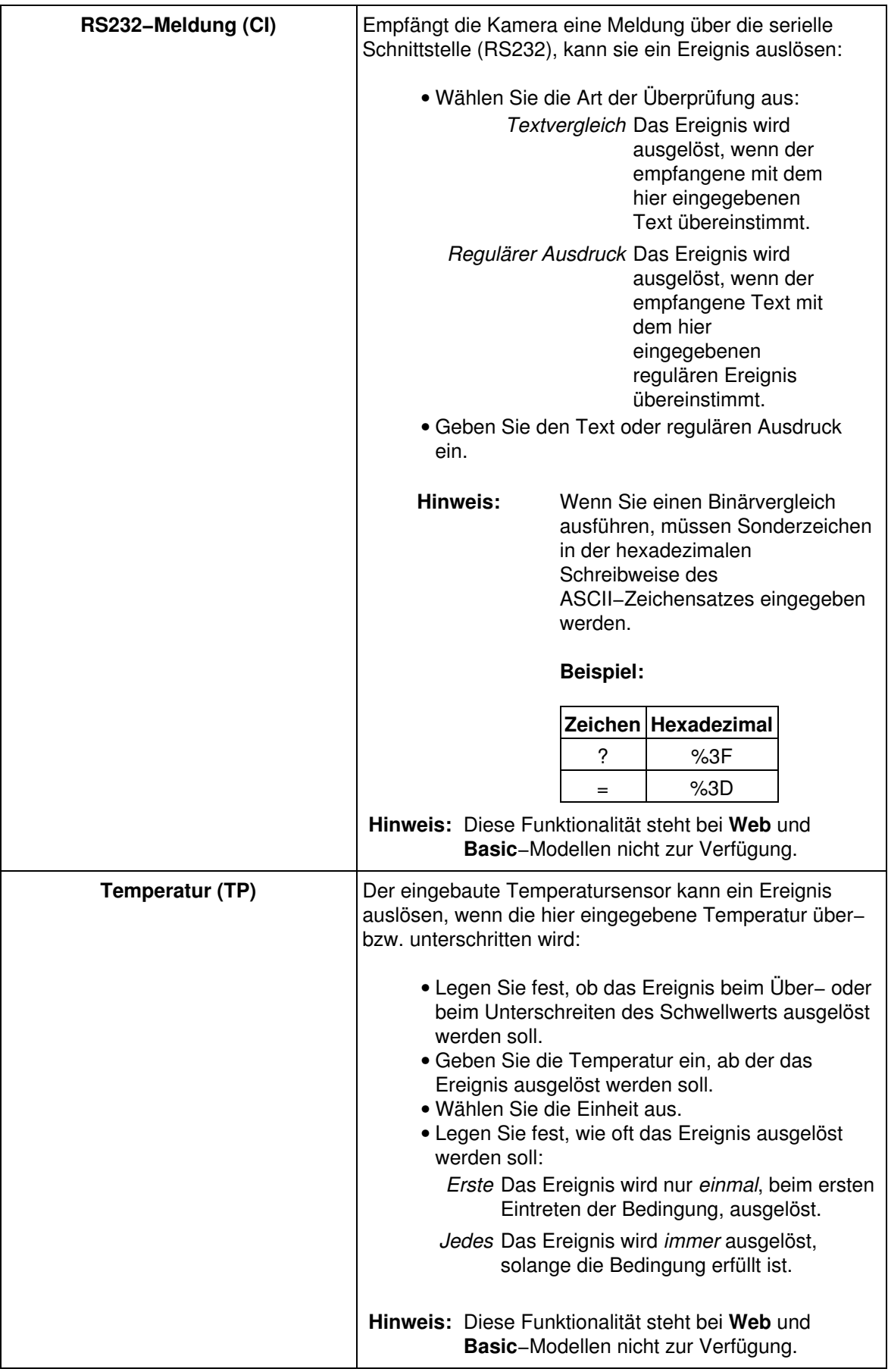

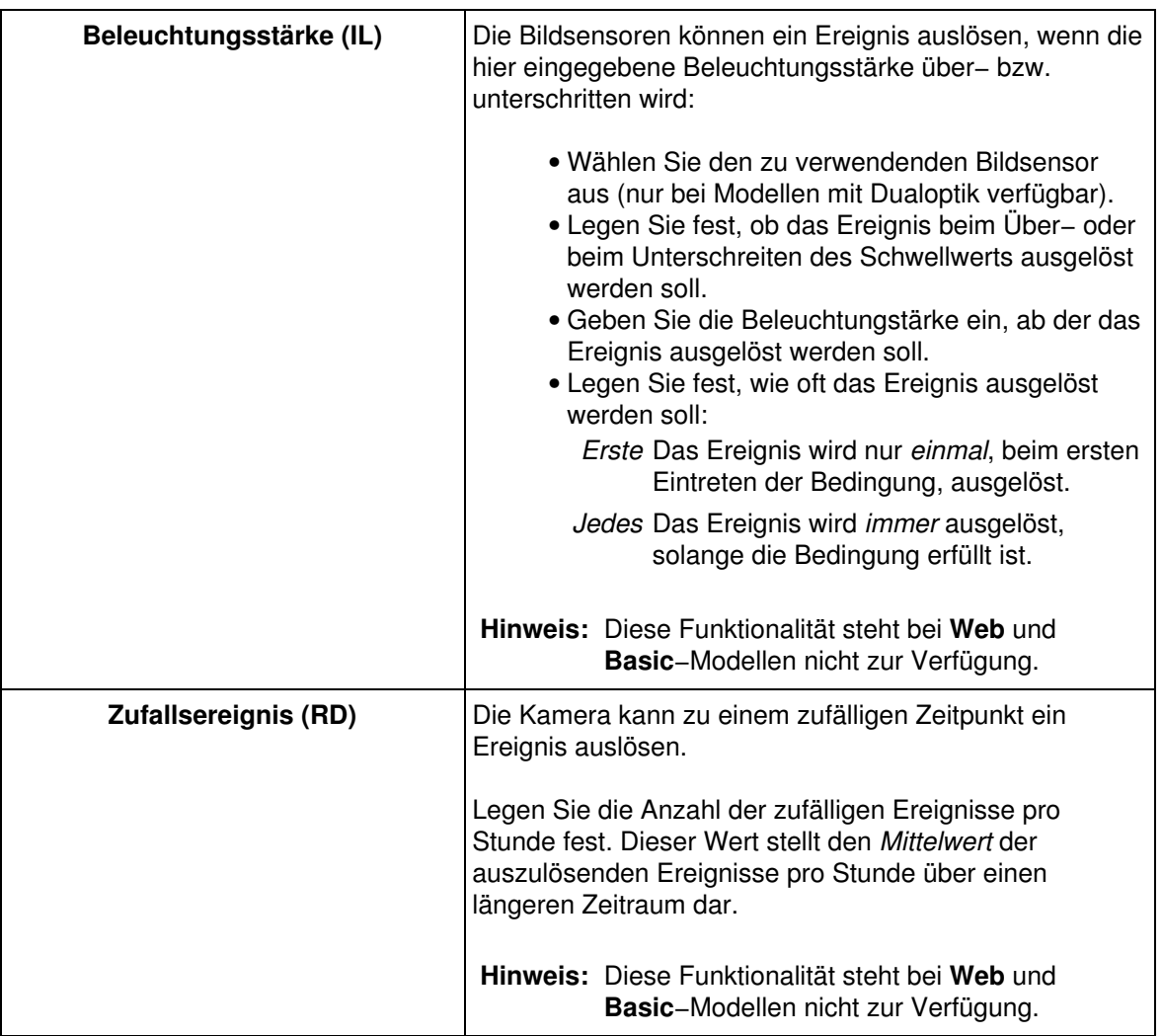

## **37.3 Konfiguration sichern**

Klicken Sie auf **Setzen**, um die Einstellungen zu aktivieren und bis zum nächsten Neustart der Kamera zu sichern.

# **38 Ereignisauswahl**

Die Ereignisauswahl der MOBOTIX−Kamera stellt eine Filterfunktion bereit, mit der Sie Aktionen, Meldungen oder eine Bildserie mit Vor− und Nachalarmbildern *nur für ausgewählte Ereignisse* zu erzeugen können.

**Hinweis:** In der Werkseinstellung sind alle Filter auf den Wert *Alle* gesetzt, es werden also bei sämtlichen Ereignissen die entsprechenden Funktionen (Bildserie, Aktionen und Meldungen) ausgeführt.

#### **Bildserie (Vor− und Nachbilder)** •

Im Dialog **Allgemeine Ereigniseinstellungen** können Sie im Abschnitt **Bildserie** bestimmte Ereignisse markieren. Eine Bildserie (die Vor− und Nachalarmbilder) wird jetzt nur noch gespeichert, wenn eines der markierten Ereignisse eintritt.

- **Hinweis:** Das Ereignisbild zu einem erkannten Ereignis wird *immer*
	- gespeichert.

#### **Meldungen und Meldungen 2** •

In den Dialogen **Meldungen** und **Meldungen 2** können Sie jeweils im Abschnitt **Ereignisauswahl** verschiedene Ereignisse markieren. Meldungen der Kamera werden jetzt nur noch versendet, wenn eines der markierten Ereignisse eintritt.

**Aktionen** •

Im Dialog **Aktionen** können Sie im Abschnitt **Ereignisauswahl** bestimmte Ereignisse markieren. Aktionen der Kamera werden jetzt nur noch ausgeführt, wenn eines der markierten Ereignisse eintritt.

# **39 Die Aktionssteuerung**

<span id="page-124-0"></span>Im Dialog **Aktionen** legen Sie fest, welche Aktion(en) die Kamera ausführen soll, wenn ein Ereignis erkannt wird.

Im Dialog **Erweiterter Schaltausgang** können Sie auch eigene Ereignisse konfigurieren.

Zusätzlich können Sie noch spezielle *[Meldungen](#page-102-0)* in den Dialogen **Meldungen** und **Meldungen 2** definieren, wobei Sie jeweils unterschiedliche Ereignisse markieren können, um auf verschiedene Ereignisse mit unterschiedlichen Meldungen zu reagieren.

## **39.1 Allgemeine Einstellungen**

### **39.1.1 Das Aktionsprofil**

Bei Auslieferung reagiert die Kamera auf alle Ereignisse, die sie erkennt (Eintrag *Alles*, Voreinstellung).

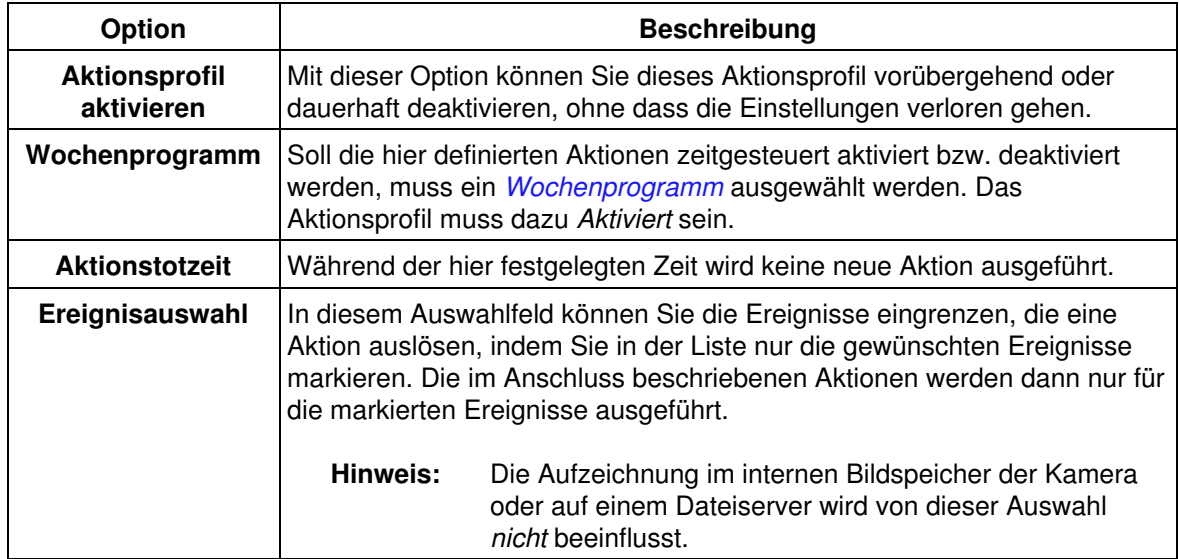

### **39.2 Aktionen**

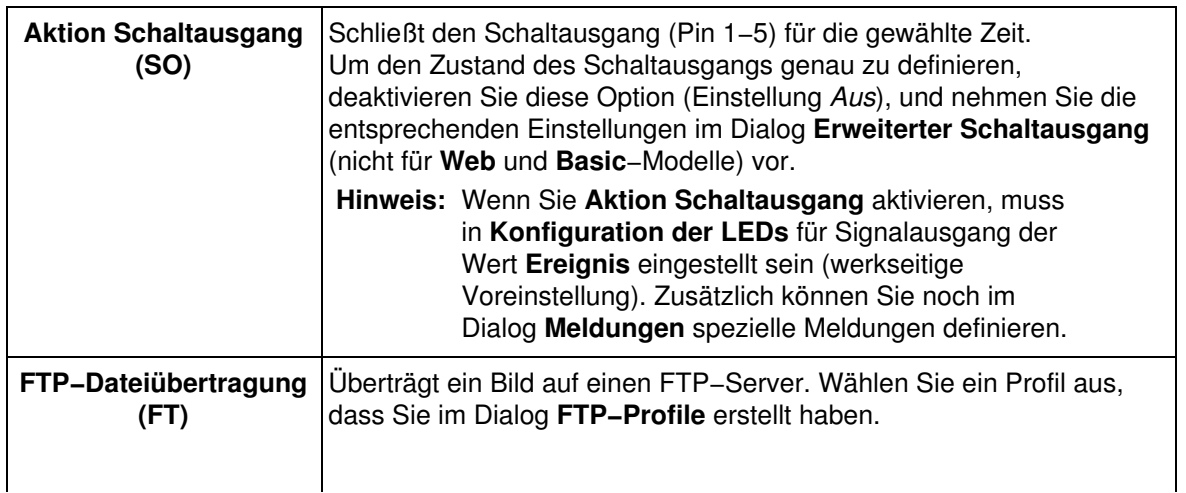

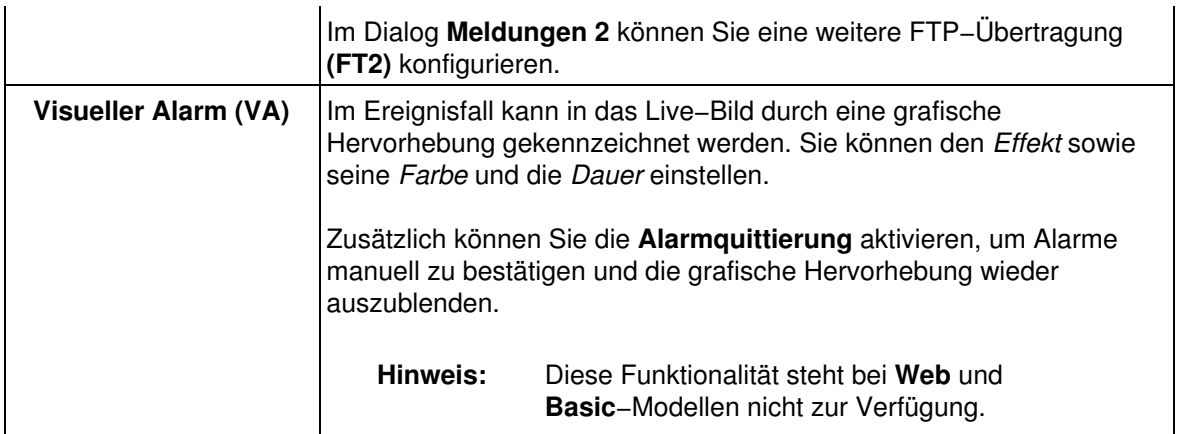

## **39.3 Konfiguration sichern**

Klicken Sie auf **Setzen**, um die Einstellungen zu aktivieren und bis zum nächsten Neustart der Kamera zu sichern.

# **40 Wochenprogramme**

<span id="page-126-0"></span>Im Dialog **Wochenprogramme** definieren Sie Zeitprofile, mit denen Sie bestimmte Funktionen der Kamera ein− bzw. ausschalten können:

- 1. *[Scharfschaltung](#page-114-0)* von *[Aktionen](#page-124-0)* und *[Meldungen](#page-102-0)*
- 2. Zeitgesteuertes Einblenden von *[Logos](#page-149-0)*.

In diesem Dialog definieren Sie auch die Ausnahmen der Wochenprogramme für Feiertage und Ferienzeiten in den **Sonderprogrammen**.

## **40.1 Sonderprogramme**

Mit den Sonderprogrammen können Sie Feier− oder Urlaubstage eintragen, in denen der gewöhnliche Wochenablauf unterbrochen werden muss.

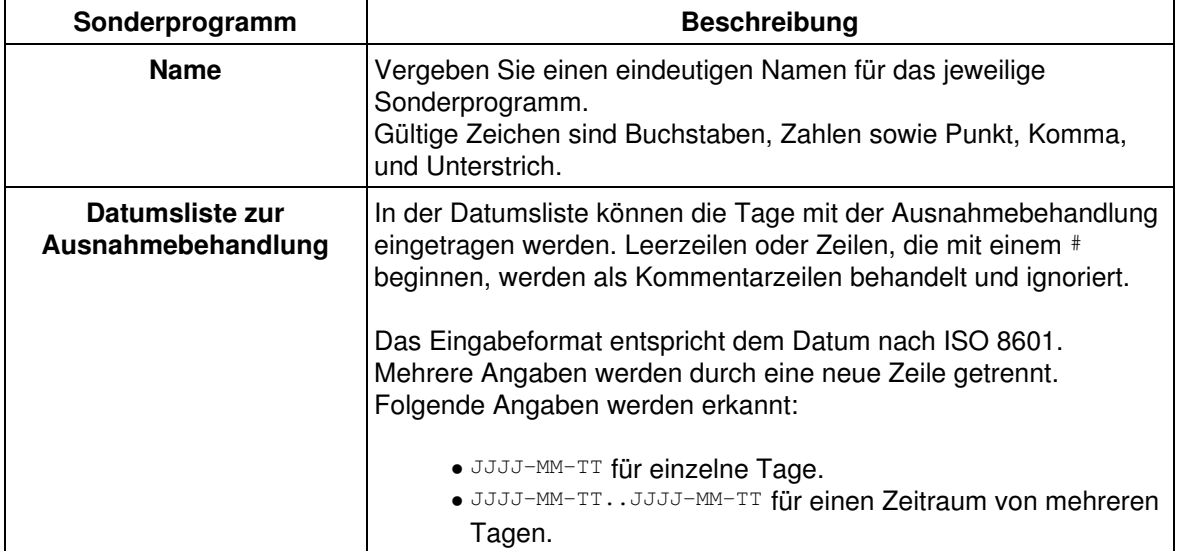

**Hinweis:** Klicken Sie auf **Setzen**, damit ein erstelltes Sonderprogramm in der Auswahlliste der Wochenprogramme zur Verfügung steht. Die Sonderprogramme stehen am Ende der Auswahlliste und sind durch spitze Klammern gekennzeichnet.

**Beispiel**: <NewYearHoliday>

## **40.2 Wochenprogramme**

Sie können mehrere Profile mit jeweils einem Wochenprogramm definieren. Vergeben Sie immer einen eindeutigen Namen für das Wochenprogramm. Gültige Zeichen sind Buchstaben, Zahlen sowie Punkt, Komma, und Unterstrich.

Mit **Wochenprogramm hinzufügen** fügen Sie ein neues Wochenprogramm ein, dass *einen* Beispielzeitbereich enthält.

Ein oder mehrere *Zeitbereiche* legen dabei innerhalb eines Wochenprogramms die Zeiten fest, in denen bestimmte Kamerafunktionen ein− bzw. ausgeschaltet werden. In einem Geschäft können z. B. Wochenprogramme mit mehreren Zeitbereichen dazu verwendet werden, zwischen Ruhezeiten und Geschäftszeiten hin− und herzuschalten (vgl. vordefinierte Wochenprogramme Opening\_Times und Closing\_Times).

In jedem Wochenprofil ist die Anzahl der einstellbaren Zeitbereiche je nach Kamera−Modell begrenzt:

- **Web**/**Basic**: ein Zeitbereich
- **IT**: vier Zeitbereiche
- **Secure**: zwölf Zeitbereiche

#### **40.2.1 Die Spalten eines Wochenprogramms**

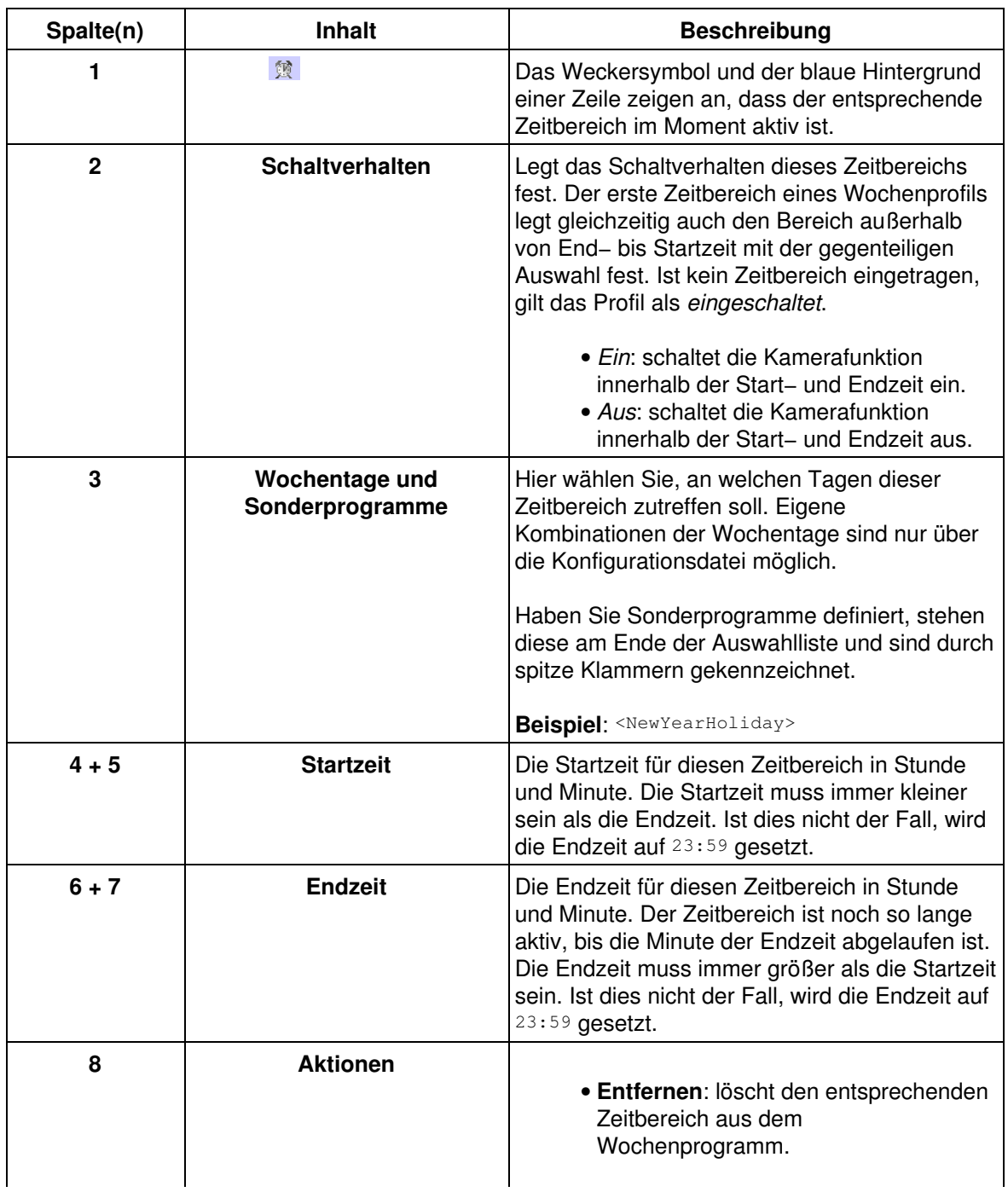

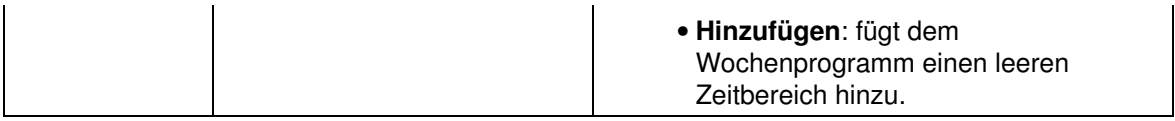

### **40.2.2 Löschen eines Profils**

Aktivieren Sie das Kästchen **Löschen** unter dem Profilnamen, wenn Sie ein Profil löschen möchten. Das Profil wird gelöscht, wenn Sie unten im Dialog auf **Setzen** klicken.

## **40.3 Konfiguration sichern**

Klicken Sie auf **Setzen**, um die Einstellungen zu aktivieren und bis zum nächsten Neustart der Kamera zu sichern.

# **41 Allgemeine Bildeinstellungen**

Im Dialog **Allgemeine Bildeinstellungen** können Sie einfache Einstellungen zur Bildsteuerung der Kamera vornehmen.

#### **Hinweise:**

- Ein Teil dieser Einstellungen ist über die Drop−Down−Menüs der **Live−Ansicht** erreichbar.
- Klicken Sie auf **Voreinstellung**, um sämtliche Parameter im Dialog auf die werkseitigen Voreinstellungen zurückzusetzen.
- Klicken Sie auf **Zurückholen**, um die zuletzt gesicherte Konfiguration wieder herzustellen.
- Klicken Sie auf **Mehr**, um sämtliche Optionen des Dialogs zu sehen.

## **41.1 Beschreibung der Parameter**

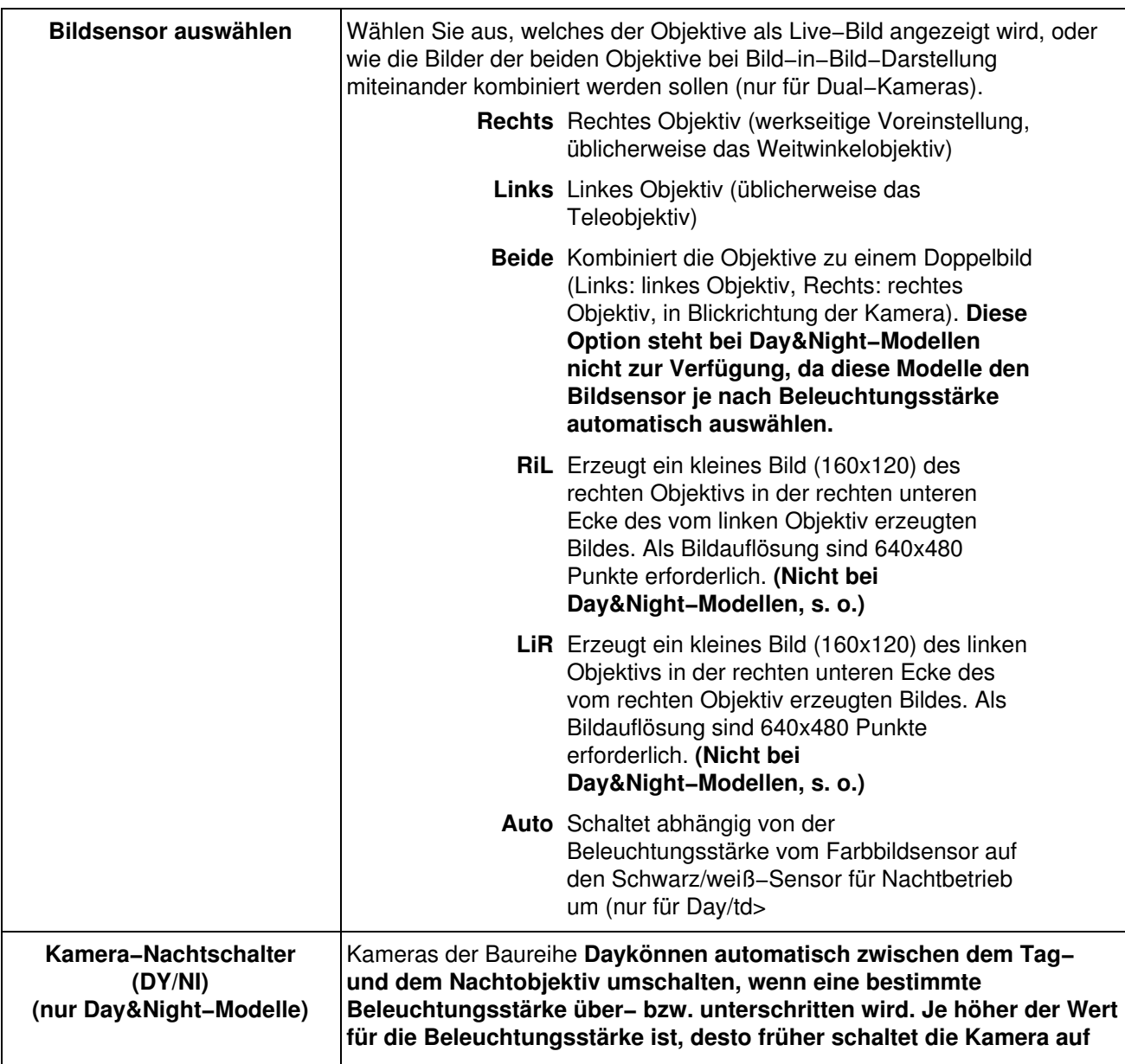

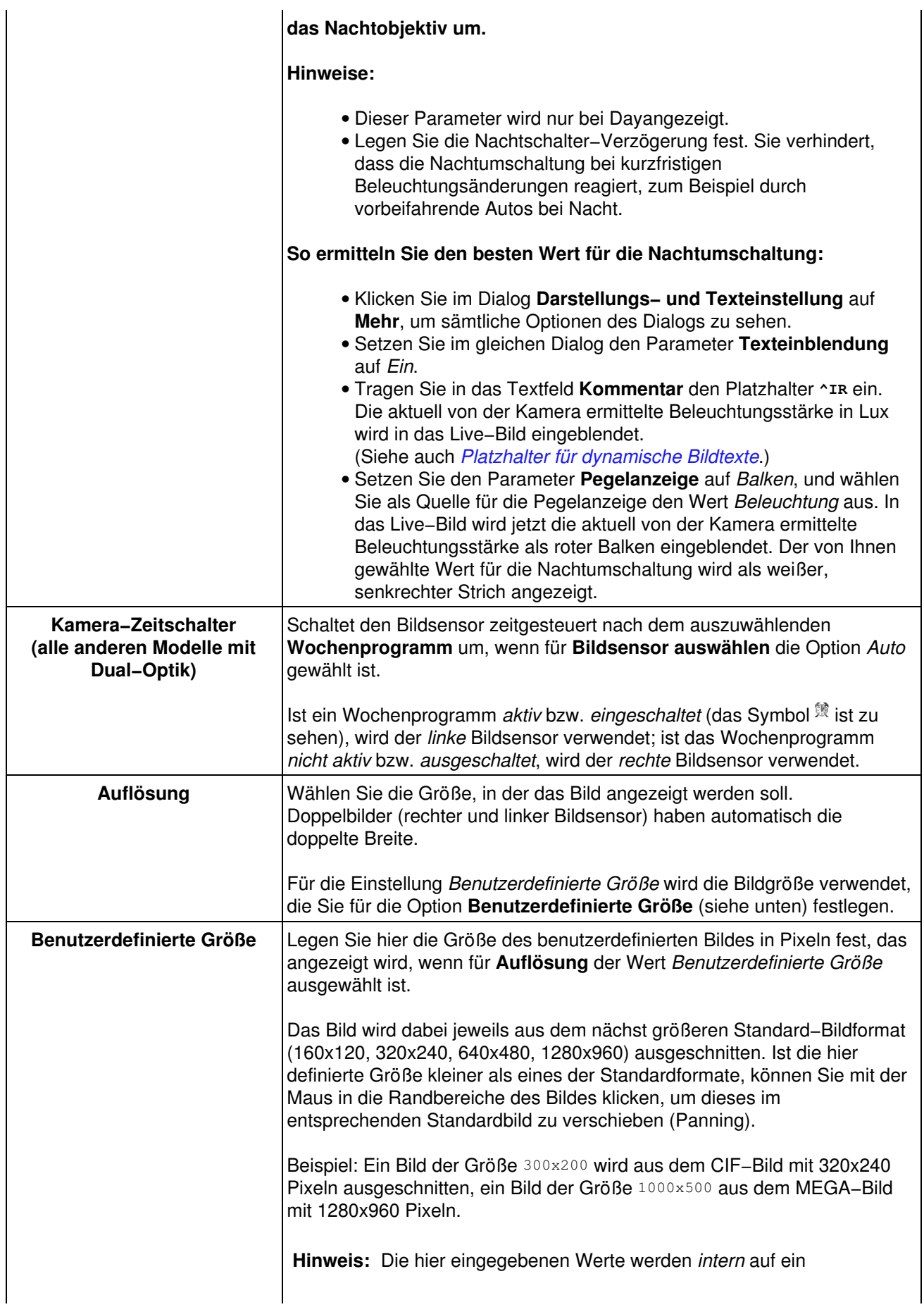

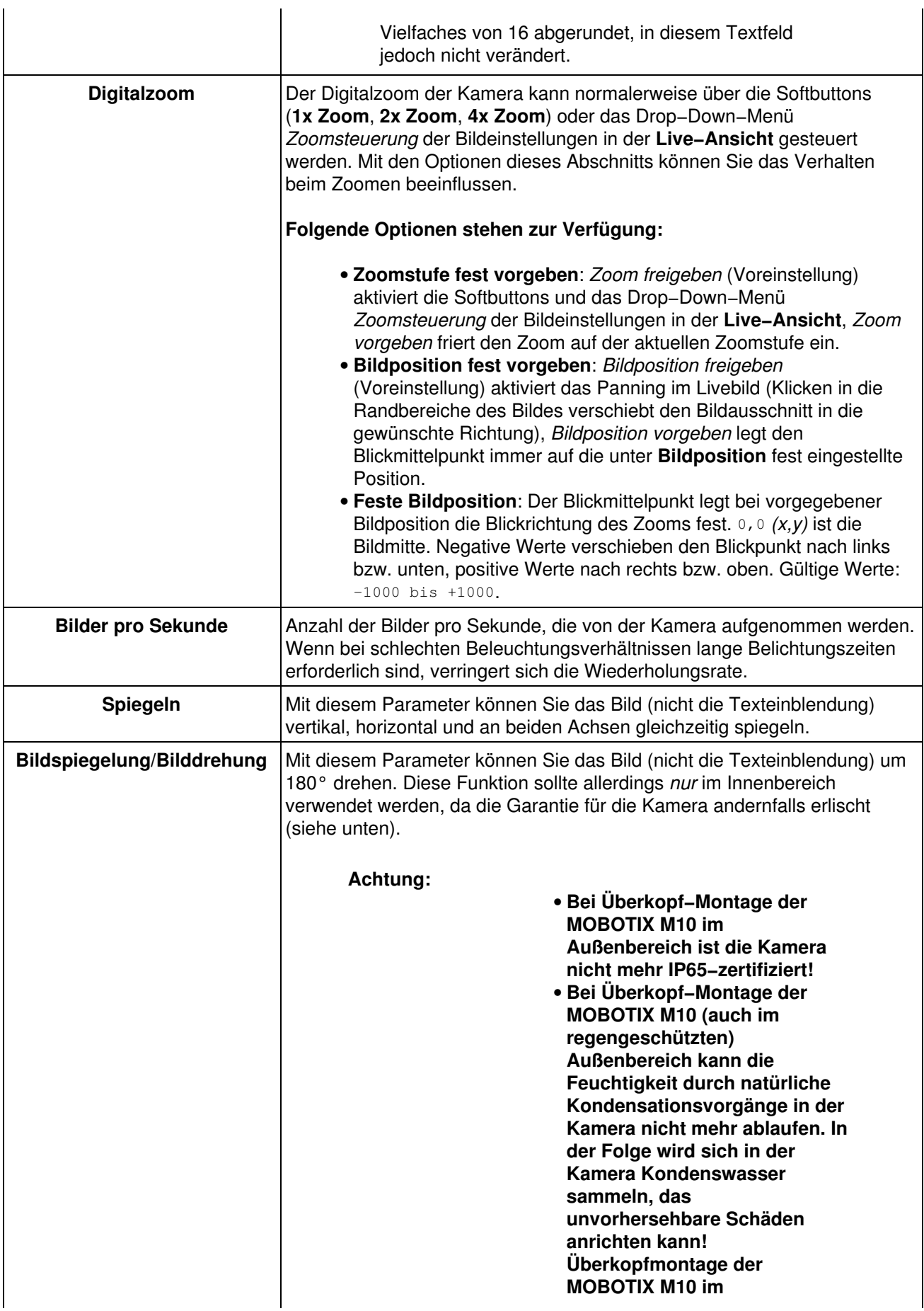

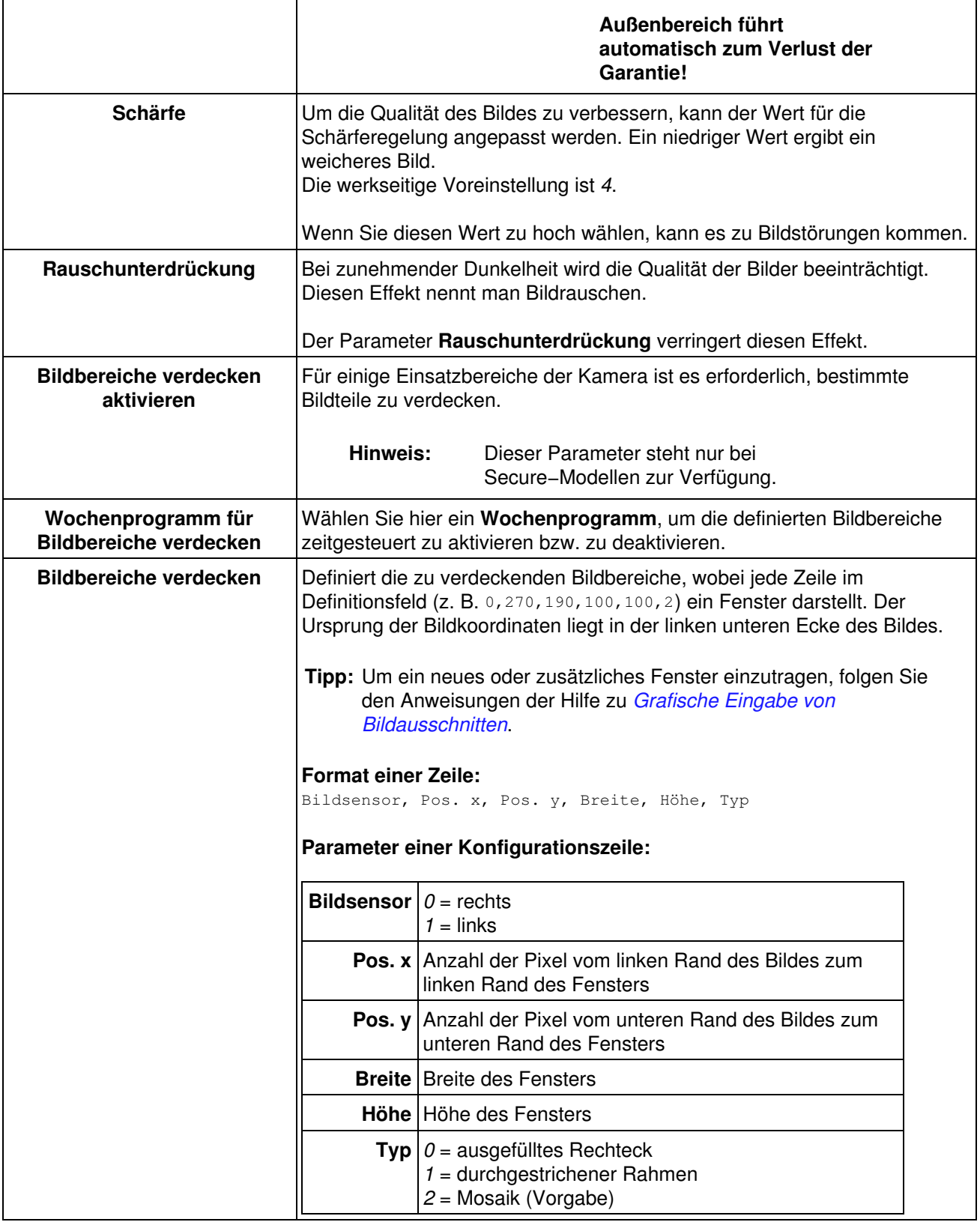

## **41.2 Konfiguration sichern**

Klicken Sie auf **Setzen**, um die Einstellungen zu aktivieren und bis zum nächsten Neustart der Kamera zu sichern.

# **42 JPEG−Einstellungen**

Im Dialog **JPEG−Einstellungen** können Sie MxPEG aktivieren, die JPEG−Qualität einstellen und weitere Optionen für die von der Kamera gelieferten JPEG−Bilder festlegen.

#### **Hinweis:**

- Ein Teil dieser Einstellungen ist über die Drop−Down−Menüs der **Live−Ansicht** erreichbar.
- Klicken Sie auf **Mehr**, um sämtliche Optionen des Dialogs zu sehen.

## **42.1 Beschreibung der Parameter**

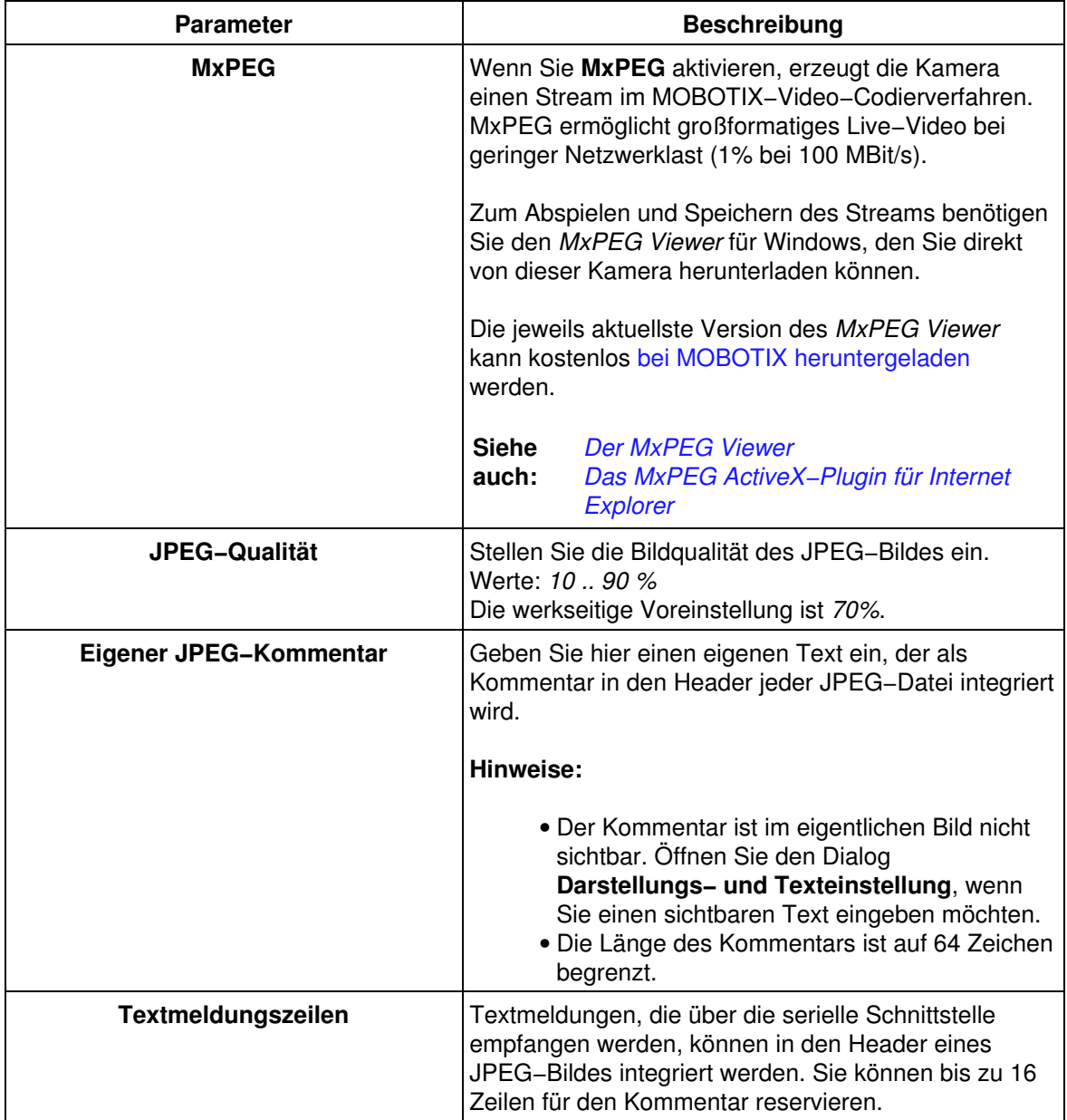

## **42.2 Konfiguration sichern**

Klicken Sie auf **Setzen**, um die Einstellungen zu aktivieren und bis zum nächsten Neustart der Kamera zu sichern.

# **43 Belichtungseinstellungen**

Im Dialog **Belichtungseinstellungen** können Sie die Belichtungseinstellungen der Kamera verändern, um sie optimal an die Belichtungsverhältnisse anzupassen.

Die MOBOTIX−Kamera ist mit vielen Automatikfunktionen ausgestattet, um bei allen Wetter− und Lichtbedingungen bestmögliche Bilder zu erzeugen. Manuelle Änderungen der Belichtungseinstellungen sind normalerweise nur bei extremen Bedingungen erforderlich.

Als Ausgangspunkt für manuelle Änderungen sollten immer die werkseitigen Voreinstellungen dienen.

#### **Hinweise:**

- Ein Teil dieser Einstellungen ist über die Drop−Down−Menüs der **Live−Ansicht** erreichbar.
- Klicken Sie auf **Mehr**, um sämtliche Optionen des Dialogs zu sehen.

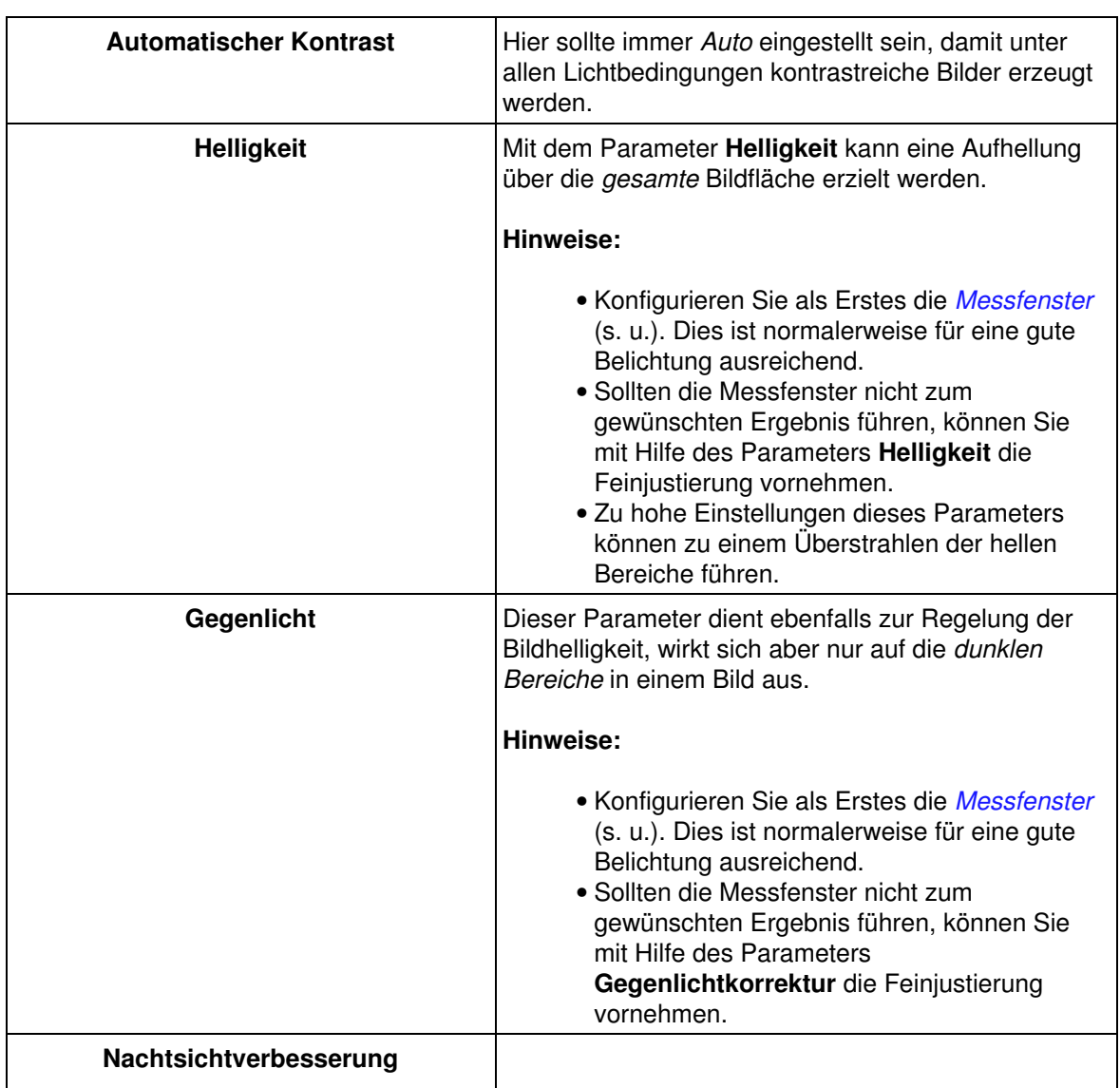

## **43.1 Beschreibung der Parameter**

<span id="page-137-0"></span>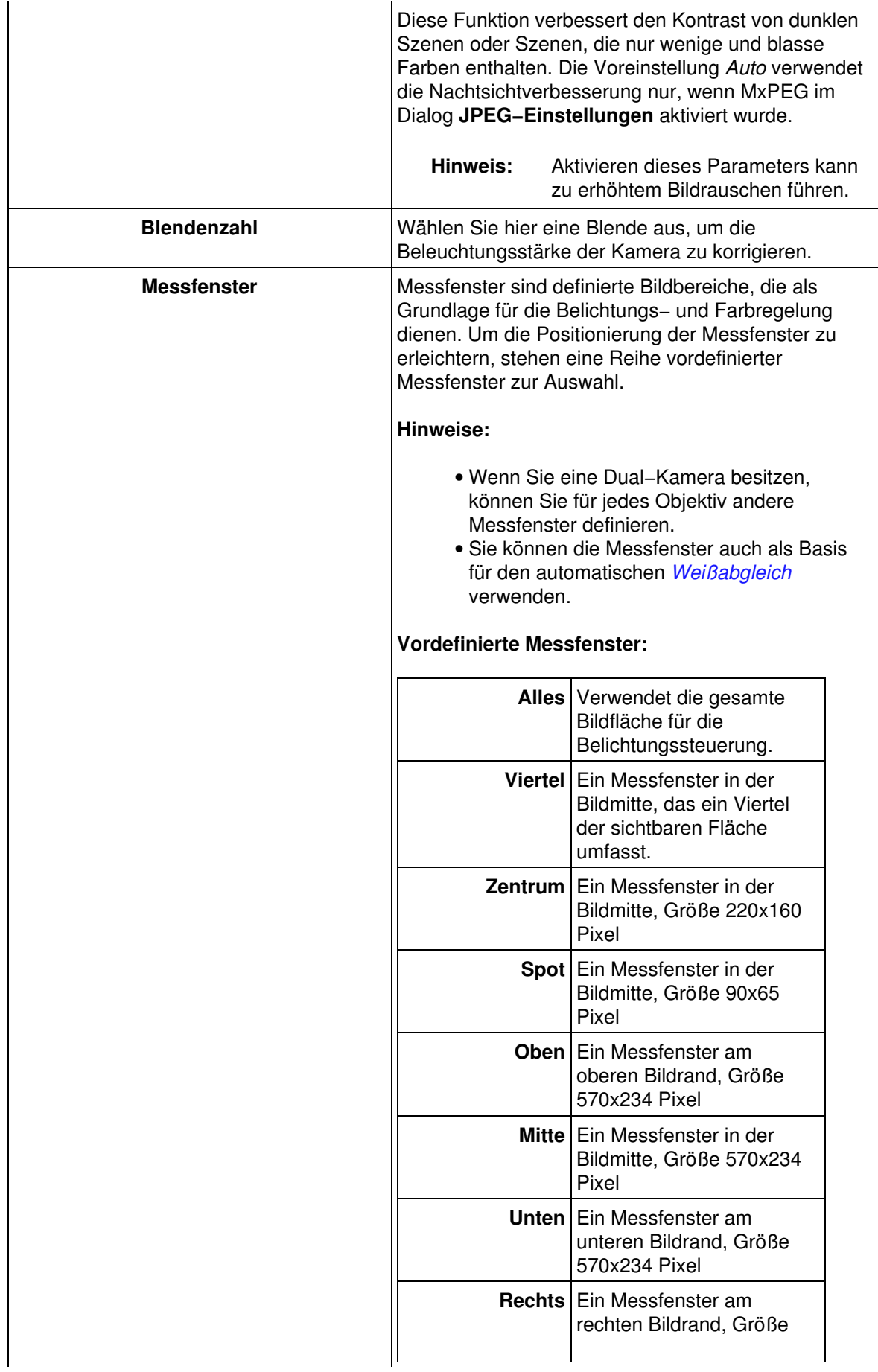

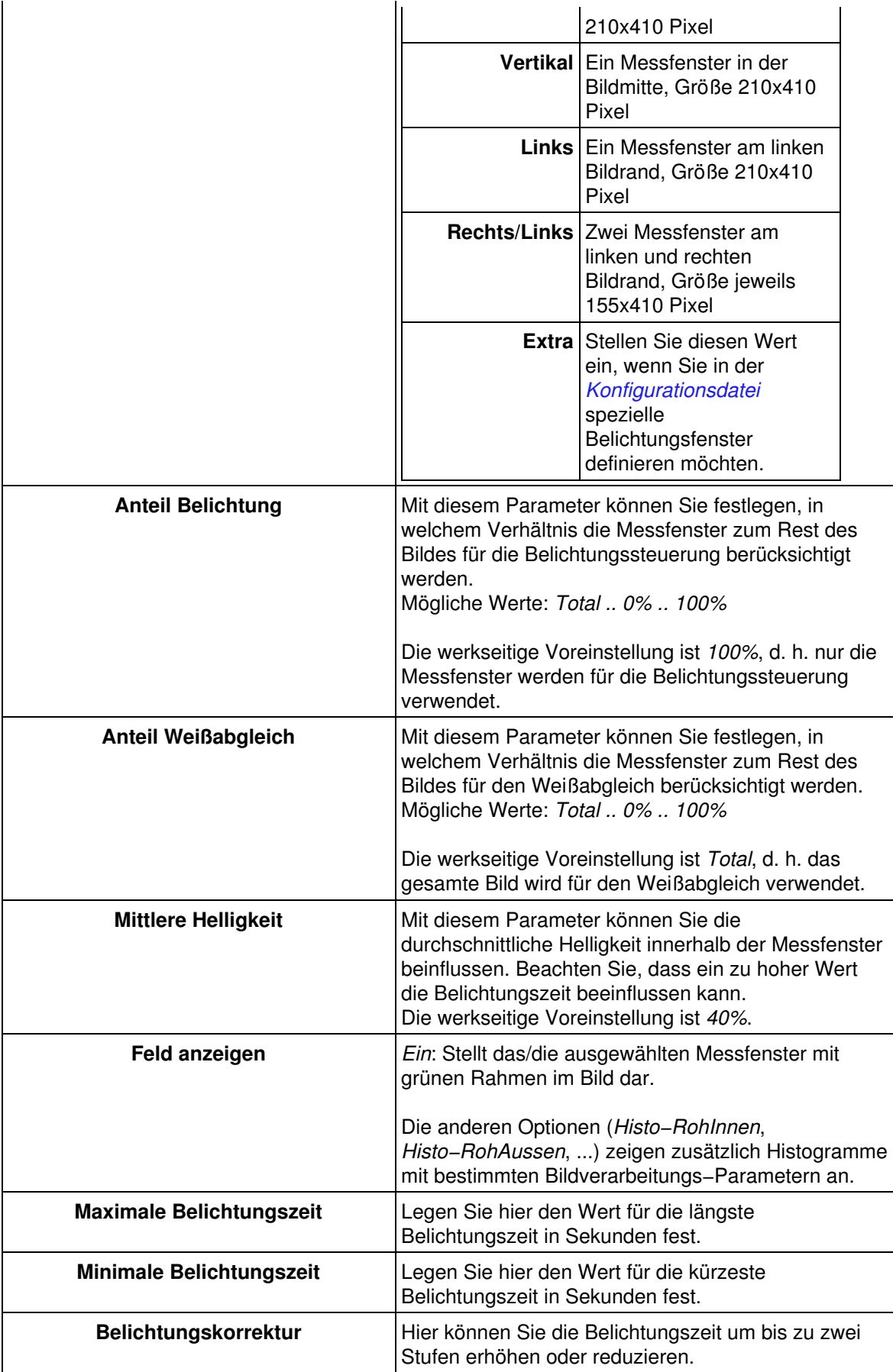

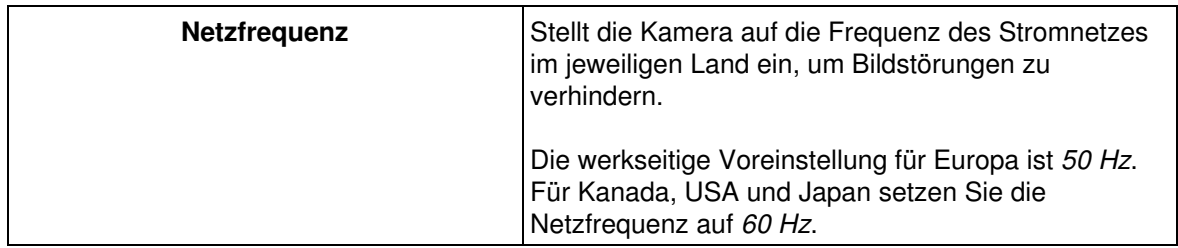

**Hinweis:** Unten im Dialog werden die aktuellen Belichtungseinstellungen der Bildsensoren eingeblendet.

## **43.2 Konfiguration sichern**

Klicken Sie auf **Setzen**, um die Einstellungen zu aktivieren und bis zum nächsten Neustart der Kamera zu sichern.

# **44 Farbeinstellungen**

<span id="page-140-0"></span>Im Dialog **Farbeinstellungen** können Sie Korrekturen an den Farbeinstellungen für die Bildsensoren vornehmen, um die Kamera optimal an die vorhandene Beleuchtung anzupassen.

#### **Hinweis:**

- Ein Teil dieser Einstellungen ist über die Drop−Down−Menüs der **Live−Ansicht** erreichbar.
- Klicken Sie auf **Mehr**, um sämtliche Optionen des Dialogs zu sehen.

## **44.1 Beschreibung der Parameter**

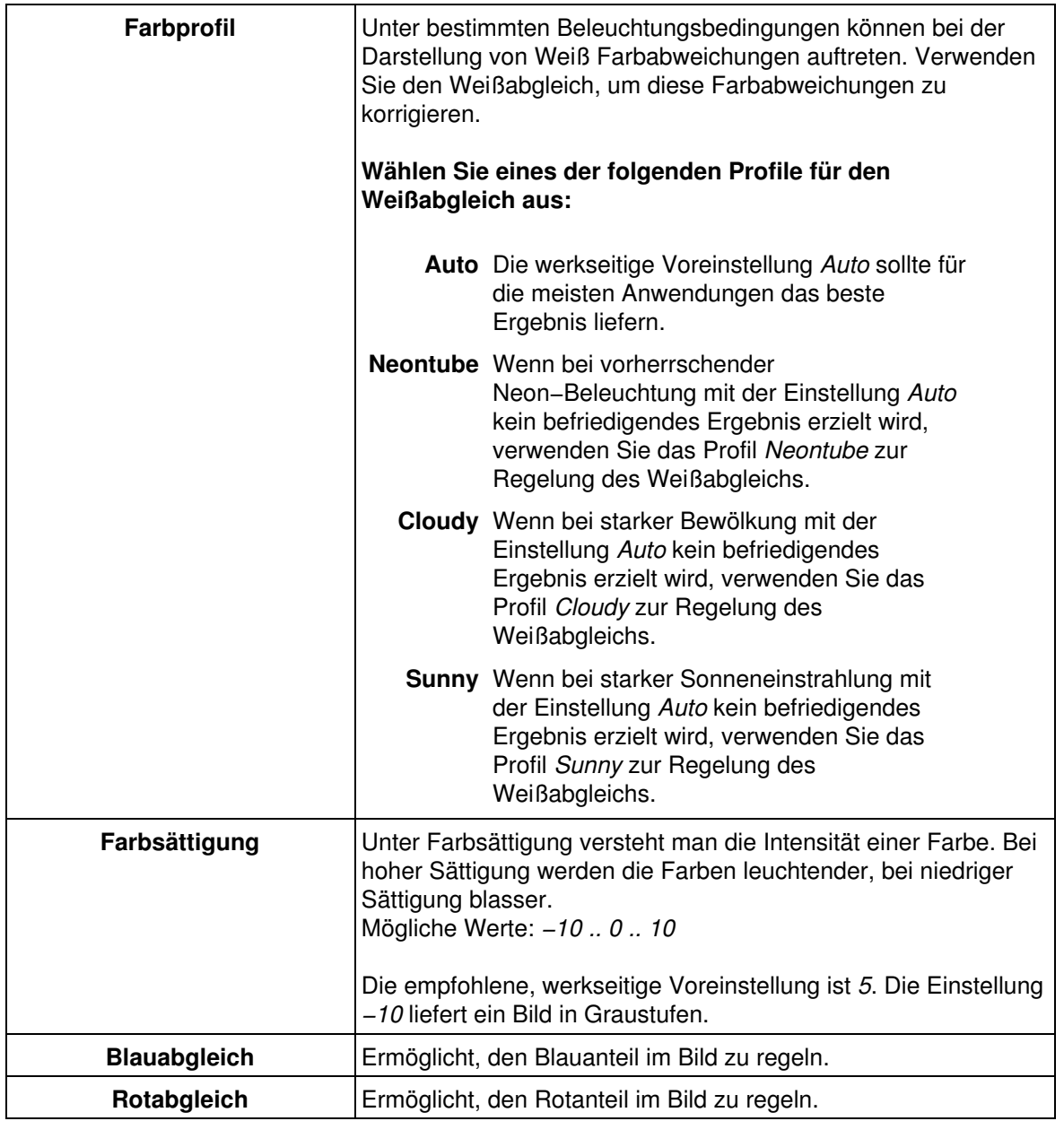

Unten im Dialog werden die aktuellen Farbeinstellungen der Bildsensoren eingeblendet.

## **44.2 Konfiguration sichern**

Klicken Sie auf **Setzen**, um die Einstellungen zu aktivieren und bis zum nächsten Neustart der Kamera zu sichern.

# **45 Darstellungs− und Texteinstellungen**

Im Dialog **Darstellungs− und Texteinstellungen** können Sie unterschiedliche Informationen wie Kommentare, Datum und Uhrzeit, Fehlermeldungen, Symbole, Markierungen und eine Pegelanzeige in das Bild einblenden.

Diese Einblendungen dienen Informations− oder Werbezwecken, sie können zur Konfiguration der Kamera verwendet werden, geben Hinweise auf Fehlerquellen oder informieren Sie über erkannte Ereignisse und ausgeführte Aktionen.

**Hinweis:** Klicken Sie auf **Mehr**, um sämtliche Optionen des Dialogs zu sehen.

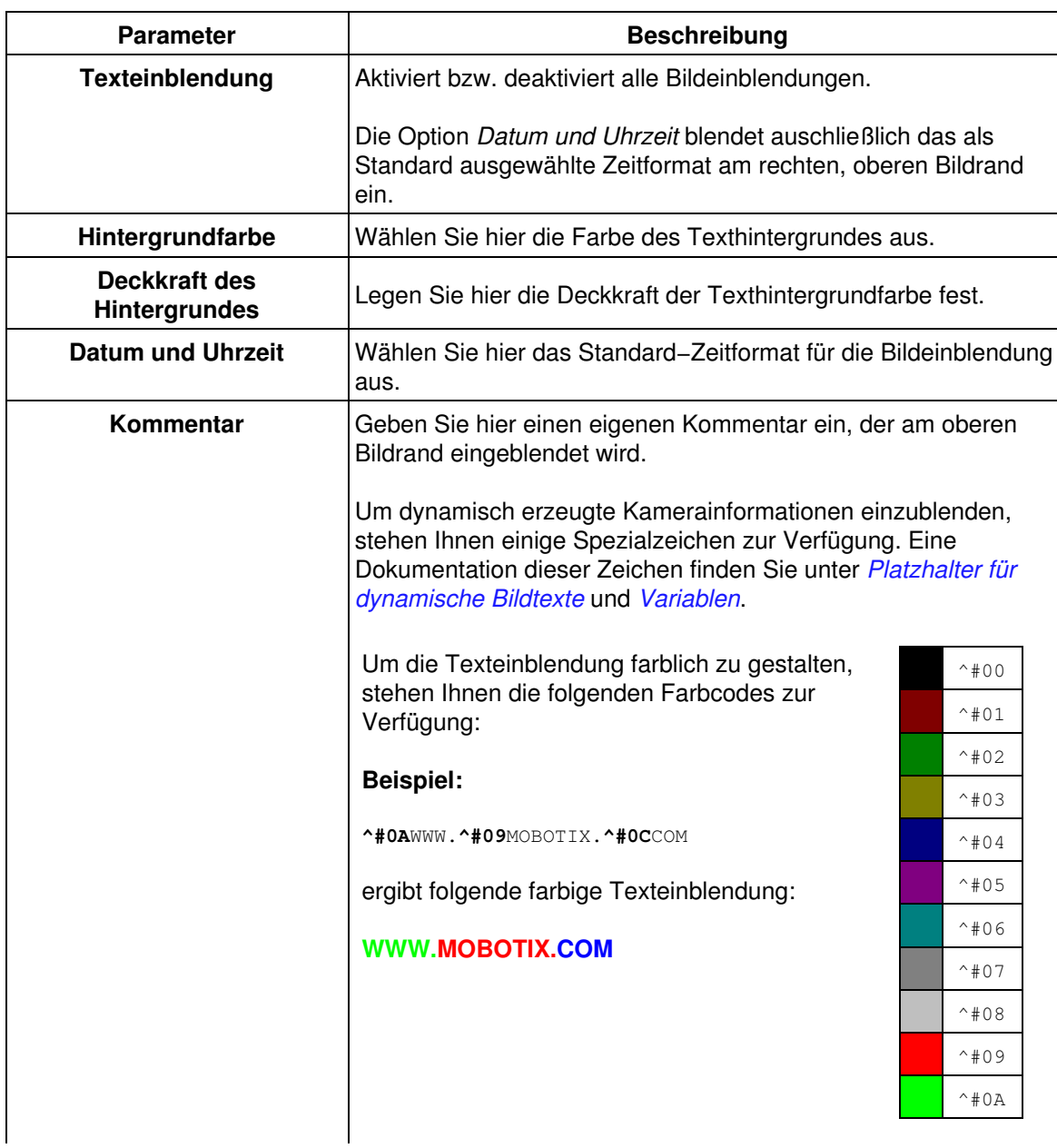

### **45.1 Beschreibung der Parameter**

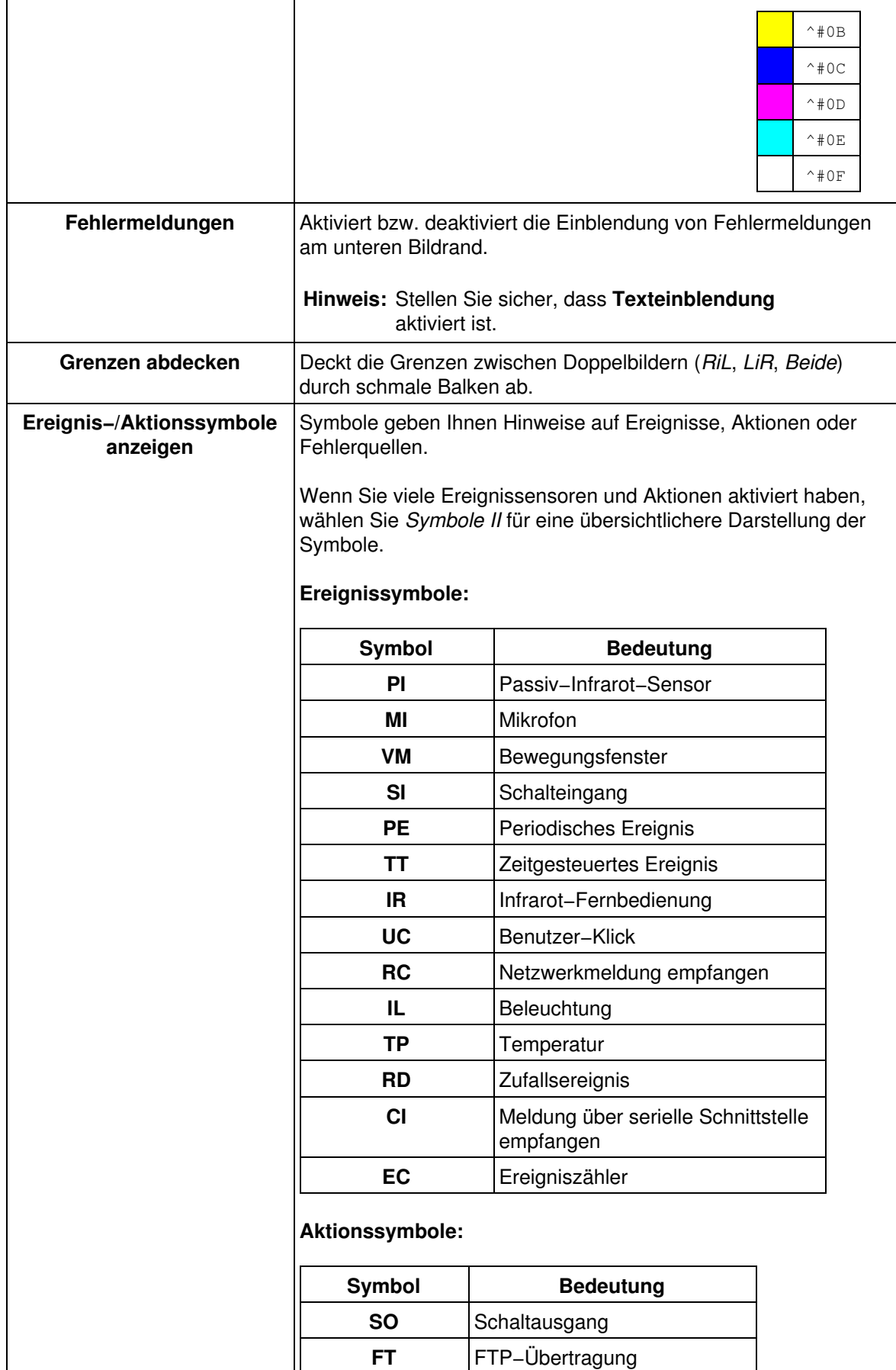
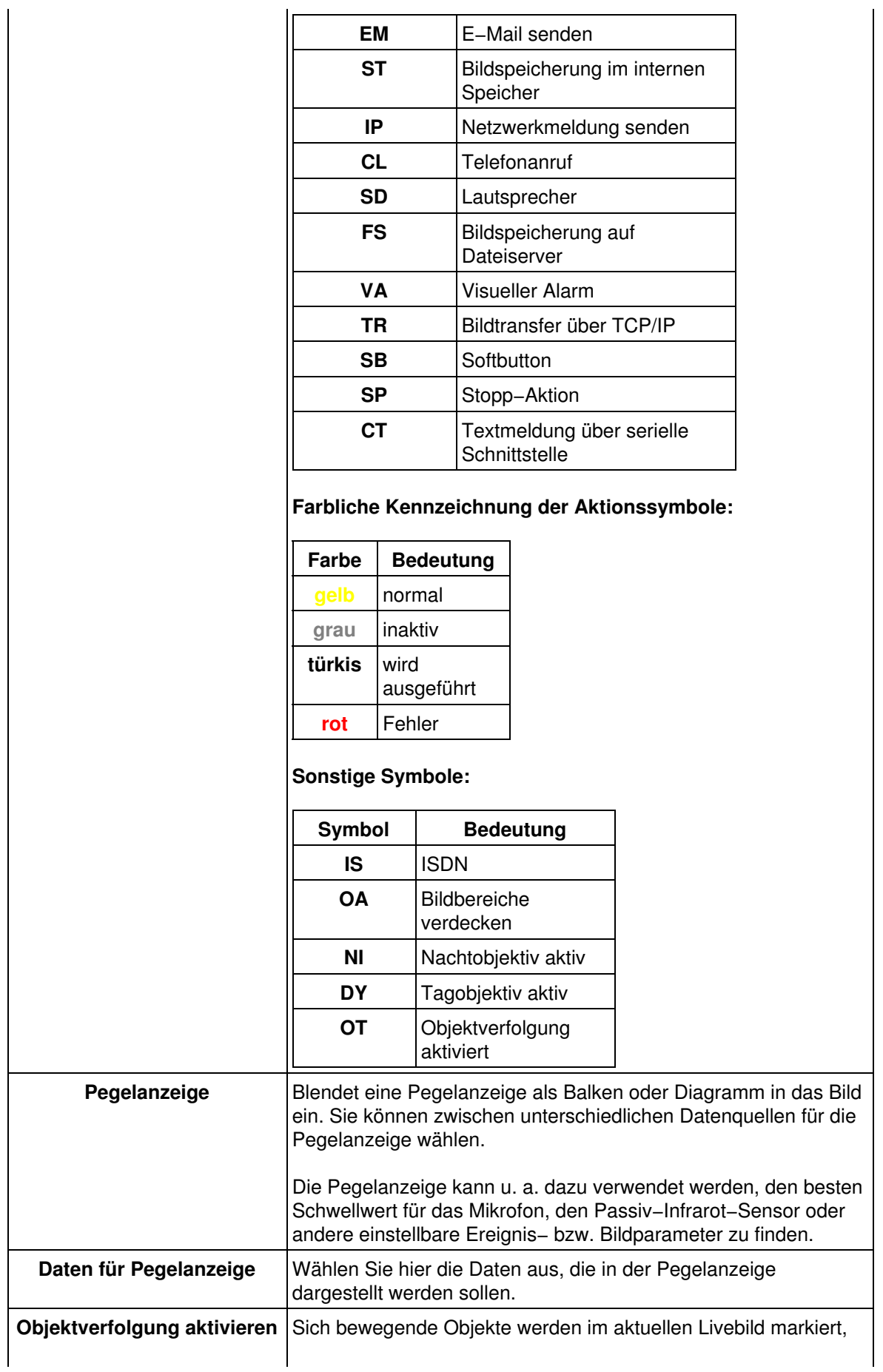

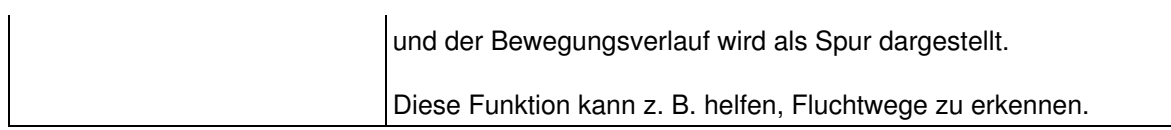

# **45.2 Konfiguration sichern**

Klicken Sie auf **Setzen**, um die Einstellungen zu aktivieren und bis zum nächsten Neustart der Kamera zu sichern.

# **46 Grafikdateien verwalten**

<span id="page-146-0"></span>Im Dialog **Grafikdateien verwalten** definieren Sie, welche Grafikdateien für die Logo−Anzeige auf der Kamera zur Verfügung stehen. Sie können Grafikdateien in die Kamera hochladen und im permanenten Speicher der Kamera sichern. Des weiteren besteht die Möglichkeit, dass die Kamera selbständig eine Grafikdatei von einer Internet−Adresse (einer *URL*) lädt.

#### **Die Kamera kann Grafikdateien in den folgenden Formaten darstellen:**

- *Portable Network Graphics*, (Dateiendung .png)
- *Windows−Bitmaps* (Dateiendung .bmp)
- **Hinweis:** Wenn Sie vorhaben, Teile der Grafik transparent darzustellen, sollten Sie eine indizierte Bitmap−Datei mit 256 Farben oder eine PNG−Grafik mit Alphakanal verwenden.

Haben Sie die gewünschten Grafikdateien in die Kamera geladen oder per URL zur Verfügung gestellt, können Sie diese Bilder als Logo oder Wasserzeichen in das Kamerabild einblenden. Öffnen Sie hierzu den Dialog **Logoprofile**.

### **46.1 Grafikdatei hochladen**

- Wählen Sie zunächst eine einzuspielende Grafikdatei aus:
	- **.png** Das *Portable Network Graphics* Format wurde eigens für den Einsatz im World Wide Web entwickelt. Es verbindet die Vorteile von GIF (verlustfreie Kompression) und JPEG (hohe Farbtiefe). Dabei verwendet es einen patent− und lizenzfreien Komprimierungsalgorithmus.

Als Palettenbild kann es eine transparente Farbe, als Graustufen− oder RGB−Bild einen Alphakanal enthalten, der für jeden Pixel angibt, wieviel vom Hintergrund des Bildes durchscheinen soll.

**.bmp** Das *Bitmap−Format* ist das Standardformat für Grafikdateien unter Microsoft Windows und wird zur verlustfreien Speicherung von Rastergrafiken eingesetzt. Dieses Format ist sehr einfach aufgebaut, hat aber großen Speicherbedarf.

Das Bitmat−Format ist dahingehend eingeschränkt, dass es keine Informationen zur Transparenz enthält. Möchten Sie dennoch ein Bild als Bitmap abspeichern, welches als transparent darzustellende Bereiche enthält, muss das Bild als *indiziertes 256−Farben−Bitmap* vorliegen. Sie können dann in diesem Dialog eine Farbe auswählen, die als transparent dargestellt werden soll.

- Legen Sie für **Bestehende Grafikdateien** fest, ob Sie bereits in der Kamera gespeicherte Benutzergrafiken mit demselben Dateinamen wie die neue Datei überschreiben oder beibehalten möchten. Wenn Sie *Beibehalten* wählen, wird an die neue Datei eine Zahl angehängt.
- Klicken Sie auf **Durchsuchen**, um die hochzuladende Datei auf ihrem Computer auszuwählen. Starten Sie die Übertragung durch Klick auf **Übertragen**.

#### **Tipps:**

Im Dialog **Grafikdateien verwalten** wird im Abschnitt **Gespeicherte** • **Benutzergrafiken** sowohl die Größe aller gespeicherten Benutzergrafiken als auch der noch zur Verfügung stehende Platz angezeigt. Im Auslieferungszustand der Kamera stehen für Benutzergrafiken 243 kB zur Verfügung. Eine in die Kamera zu ladende Grafik kann also keinesfalls größer sein als 243 kB; bei bereits vorhandenen Benutzergrafiken reduziert sich der Platz entsprechend und

wird in der Summenzeile hinter **Frei** und im Erklärungstext zu **Bilddatei** angezeigt.

- Benutzergrafiken sollten eine Farbtiefe von maximal 8 Bit aufweisen.
- Zum Erstellen einer indizierten Bitmap−Grafik mit *transparenten Bereichen* kann es hilfreich sein, die transparenten Bildbereiche mit einer Farbe zu füllen, die ansonsten im Bild *nicht* verwendet wird.
- Ein *kostenloses Werkzeug zum Erstellen und Bearbeiten von Grafikdateien* in den hier verwendeten Formaten unter Windows, Unix, Linux und MacOS X finden Sie unter [www.gimp.org.](http://www.gimp.org) Neben diversen Konvertierungsmöglichkeiten gestattet Gimp auch, den Index der Farbe zu finden, die Sie transparent darstellen möchten.
- Um den *Inhalt einer .tar−Datei* zu untersuchen, können Sie z. B. WinZip, StuffIt oder PowerArchiver verwenden.

### **46.2 Systembilder anzeigen**

Die Kamerasoftware enthält bereits einige Grafikdateien. Um diese Systembilder anzusehen, wählen Sie einen Namen aus. Klicken Sie auf **Anzeigen**, um das Bild in einem separaten Vorschaufenster anzuzeigen.

## **46.3 Gespeicherte Benutzergrafiken**

In dieser Liste werden die im permanenten Speicher der Kamera abgelegten Grafikdateien aufgeführt.

- Klicken Sie auf den Namen einer Grafikdatei, um dieses Bild in einem separaten Vorschaufenster anzuzeigen.
- Klicken Sie auf **Entfernen**, um diese Grafikdatei aus der Liste der Benutzergrafiken zu löschen.

### **46.3.1 Angezeigte Informationen**

Zu jedem Bild werden Name, Speicherbedarf und Format angezeigt.

PNG−Grafiken mit Alphakanal erhalten in der Spalte **Transparenz** den Eintrag *alpha*, bei indizierten 256−Farben−Bitmaps erscheint in dieser Spalte ein zusätzliches Auswahlfeld, um den Index der transparent darzustellenden Farbe festzulegen.

#### **Um Transparenz bei Bitmap−Grafiken zu konfigurieren:**

- Wählen Sie den Index der Farbe, die transparent darzustellen ist.
- Klicken Sie auf **Setzen**.

In der letzten Zeile des Abschnitts wird die Summe des Speicherplatzes angezeigt, der durch die Grafikdateien belegt wird. Außerdem wird der noch vorhandene freie Speicherplatz für Benutzerdaten angezeigt.

### **46.4 Grafikdateien herunterladen**

**Hinweis:** Dieser Abschnitt ist nur verfügbar, wenn Sie bereits mindestens eine Grafikdatei im permanenten Speicher der Kamera abgelegt haben.

Sie können eine oder mehrere Grafikdateien als Archivdatei (.tar) auf ihrem lokalen Computer abspeichern. Um mehrere Dateien zu markieren, halten Sie die *Steuerungstaste (Strg)* gedrückt und markieren Sie die gewünschten Dateien mit der Maus.

Ein solches Archiv kann zu Sicherungszwecken verwahrt oder auf einer anderen Kamera wieder eingespielt werden.

# **46.5 Von URL geladene Bilder**

Die Kamera kann so konfiguriert werden, dass Sie einmalig nach einem Neustart oder in vorgegebenen Zeitabständen Bilder von einer Internet−Adresse (*URL*) lädt. Diese Dateien werden in flüchtigem Speicher abgelegt und sind also nur bis zu einem Neustart vorhanden.

- Geben Sie einen Namen für das Bild ein. Verwenden Sie dazu nur Buchstaben, Ziffern, Punkt, Minus und den Unterstrich.
- Tragen Sie die **URL** des Bildes ein, z. B. http://www.mycompany.com/logo−small.png •
- **Hinweis:** Die Kamera muss so angeschlossen und konfiguriert sein, dass die URL entweder per **Ethernet**−Verbindung oder über **ISDN−Datenauswahl** erreichbar ist.
- Wählen Sie unter **Seite neu laden** entweder *Aus*, um die Datei nur einmalig nach jedem Neustart zu laden oder stellen Sie die Zeitdauer ein, nach der das Bild neu geladen werden soll.
- Falls der Zugriff auf die URL durch **Benutzername** und **Kennwort** gesichert ist, tragen Sie diese Daten in die entsprechenden Felder ein.
- Für jedes von einer URL geladene Bild stehen Ihnen die folgenden Optionen zur Verfügung:
	- **Inaktiv** Deaktiviert das Laden des Bildes. Die Definition bleibt aber in der Konfiguration erhalten.

**Löschen** Löscht diesen Eintrag aus der Konfiguration.

Klicken Sie auf **Setzen**, um das Laden der ersten Grafikdatei zu starten und eine weitere Zeile zu • erzeugen.

Nachdem Sie auf **Setzen** geklickt haben, versucht die Kamera, die konfigurierten Bilder zu laden. Für jedes Bild, das nicht auf **Inaktiv** gesetzt wurde, können Sie durch einen Klick auf <sup>o</sup>den aktuellen Status abrufen. Dazu wird in einem separaten Fenster die Protokolldatei der Übertragung ausgegeben. Im Erfolgsfall enthält das Statusfenster auch einen Link, mit der Sie ein Vorschaufenster mit dem Bild auf der Kamera öffnen können.

## **46.6 Konfiguration sichern**

Klicken Sie auf **Setzen**, um die Einstellungen zu aktivieren und bis zum nächsten Neustart der Kamera zu sichern.

# **47 Logoprofile**

<span id="page-149-0"></span>Der Dialog **Logoprofile** dient dazu, die zuvor im Dialog *[Grafikdateien konfigurieren](#page-146-0)* hochgeladenen Grafikdateien zu einem *Logoprofil* mit den entsprechenden Anzeigeoptionen zu erweitern.

Ein Logoprofil versteht sich als Verknüpfung einer Grafikdatei mit den Angaben zur Platzierung in den Kamerabildern.

## **47.1 Logo−Anzeige**

Wählen Sie die entsprechende Option, um die Darstellung von Logos in den Bildern der Kamera komplett zu *aktivieren* bzw. *deaktivieren*.

## **47.2 Profile und Optionen**

**Hinweis:** Klicken Sie auf **Mehr**, um für jedes Profil alle Optionen zu sehen.

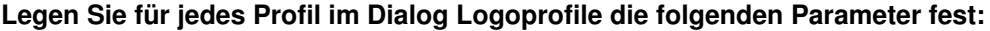

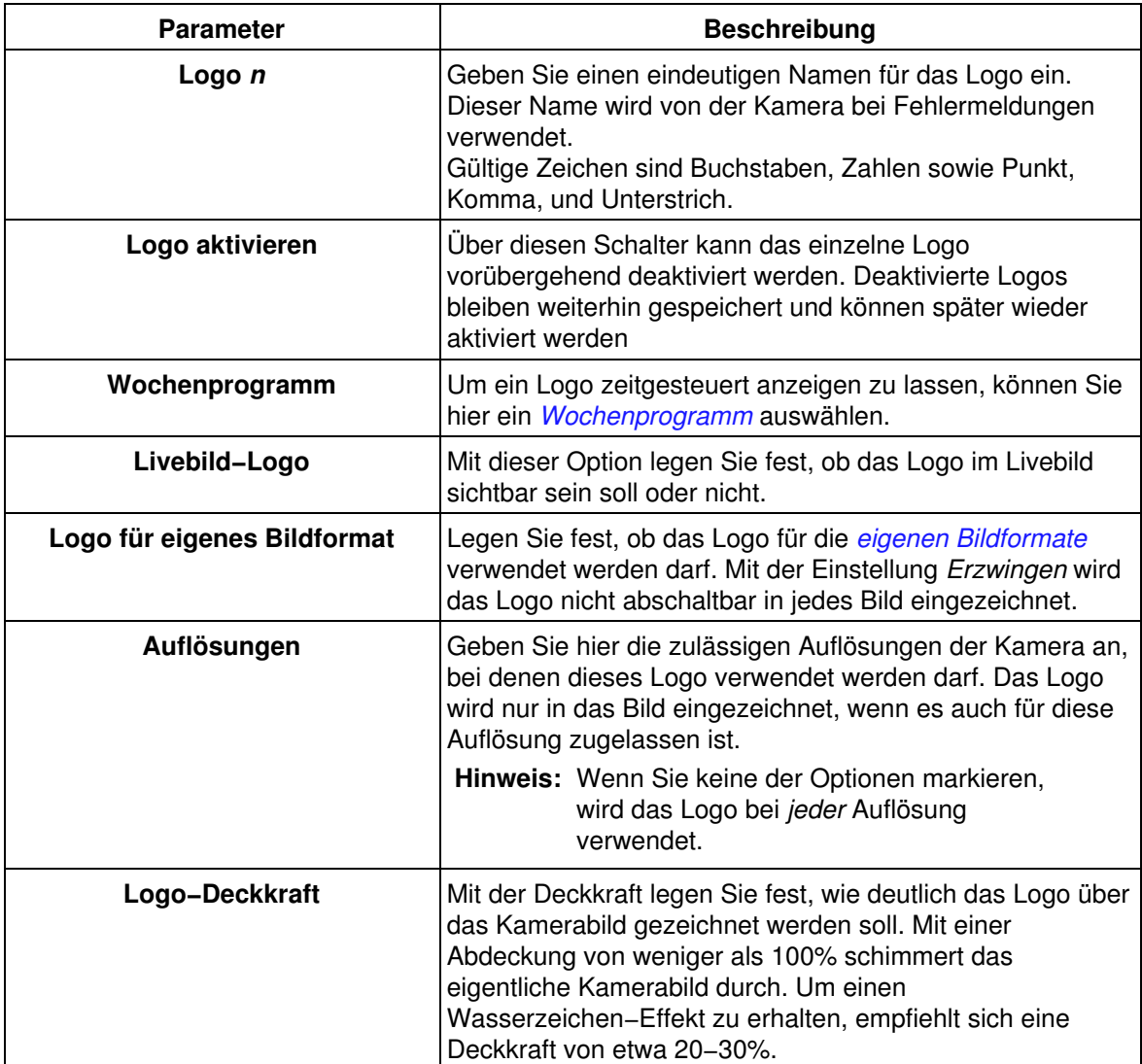

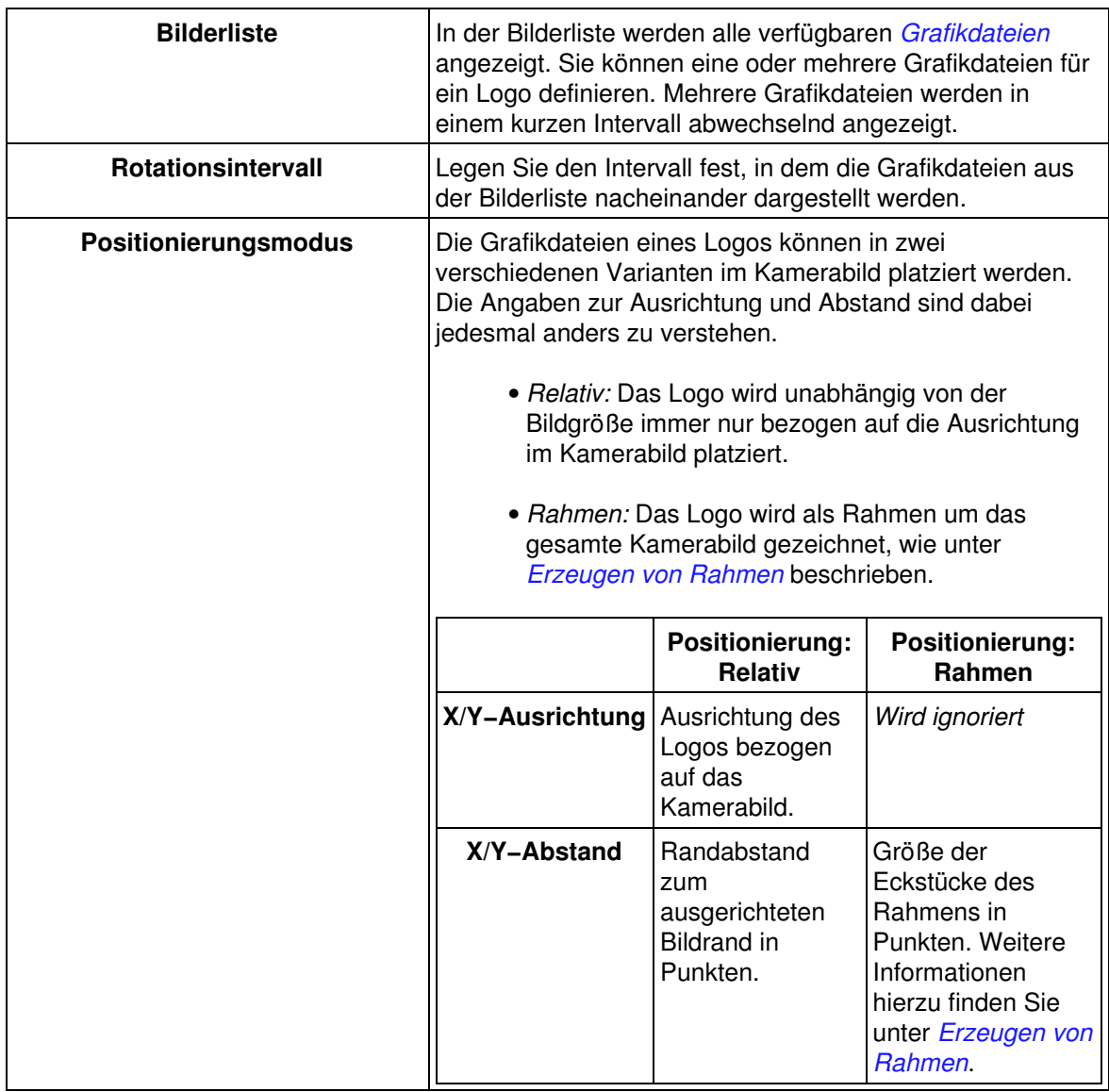

### **47.2.1 Löschen eines Profils**

Aktivieren Sie das Kästchen **Löschen** oben im Profil, wenn Sie dieses löschen möchten. Das Profil wird gelöscht, wenn Sie unten im Dialog auf **Setzen** klicken.

# **47.3 Erzeugen von Rahmen**

<span id="page-150-0"></span>Mit einer Grafikdatei können Bilderrahmen in das Kamerabild gezaubert werden. Dazu muss die Positionierung auf *Rahmen* eingestellt werden.

- Die Grafikdatei sollte quadratisch sein und muss sich in 9 Bereiche des Rahmens aufteilen lassen: 4 Eckstücke, 4 Kantenstücke und einen unbenutzen Bereich in der Mitte.
- Die Eckstücke müssen alle die gleiche Größe haben. Diese wird durch *X/Y−Abstand* im Menü eingestellt.
- Die Kantenstücke werden so lange wiederholt eingezeichnet, bis die komplette Bildbreite bzw. Bildhöhe erreicht ist:

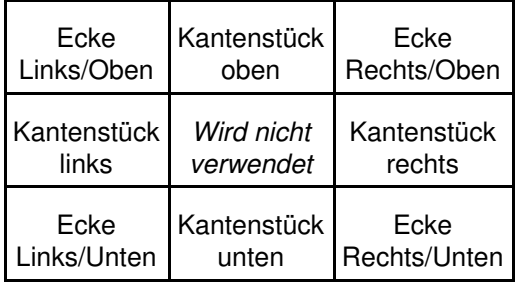

**Tipp:** Es empfiehlt sich, beim Erstellen der Grafikdatei eine Größe zu verwenden, die sich leicht durch drei teilen lässt, z. B. 90 x 90 Pixel.

### **47.3.1 Beispiel für eine Rahmendatei**

Die nebenstehende Datei erfüllt die Voraussetzungen, um sie für einen Rahmen zu verwenden:

- Format: PNG
- Größe: 90 x 90 Pixel
- Form: Quadrat

#### **So konfigurieren Sie diese Grafikdatei als Rahmen:**

- Laden Sie diese Datei auf Ihren Computer herunter (Rechtsklick auf die Datei, dann **Bild speichern unter ...** wählen).
- Öffnen Sie den Dialog **Grafikdateien verwalten**, und übertragen Sie diese Datei in die Kamera.
- Klicken Sie in diesem Dialog auf **Setzen**.
- Öffnen Sie den Dialog **Logoprofile**, und klicken Sie am Ende des Dialogs auf **Neues Profil hinzufügen**.
- Wählen Sie in dem neuen Profil für **Logo anzeigen** die Option *Anzeigen* aus.
- Markieren Sie im Feld **Bilderliste** den Eintrag *example\_frame*.
- Legen Sie für **Positionierung** den Wert *Rahmen* fest.
- Tragen Sie sowohl bei **X−Abstand** als auch bei **Y−Abstand** den Wert 35 ein.
- Klicken Sie auf **Setzen**, und kontrollieren Sie die Darstellung des Rahmens im **Livebild** der Kamera.

Passen Sie die **Deckkraft** des Rahmens Ihren Vorstellungen entsprechend an.

### **47.4 Konfiguration sichern**

Klicken Sie auf **Setzen**, um die Einstellungen zu aktivieren und bis zum nächsten Neustart der Kamera zu sichern.

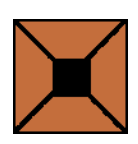

# **48 Bildprofile**

<span id="page-152-0"></span>Im Dialog **Bildprofile** können Sie verschiedene Bildprofile für benutzerdefinierte Bildformate anlegen. Die so definierten Bildprofile können dann in den *[FTP−Profilen](#page-92-0)* und den *[E−Mail−Profilen](#page-98-0)* verwendet werden.

# **48.1 Globale Optionen**

**Legen Sie hier die globalen Optionen fest, die den Zugriff auf die Bilder die Kamera über die HTTP−API steuern:**

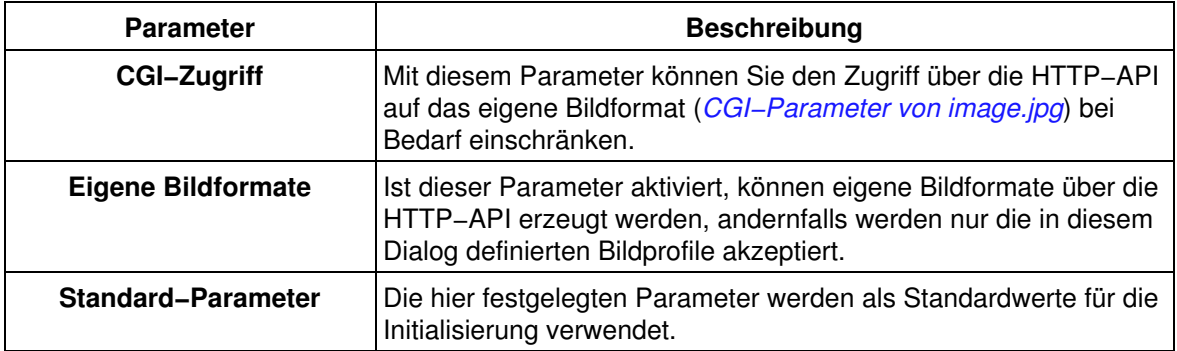

### **48.2 Profile und Optionen**

**Hinweis:** Klicken Sie auf **Mehr**, um für jedes Profil alle Optionen zu sehen.

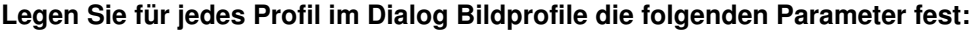

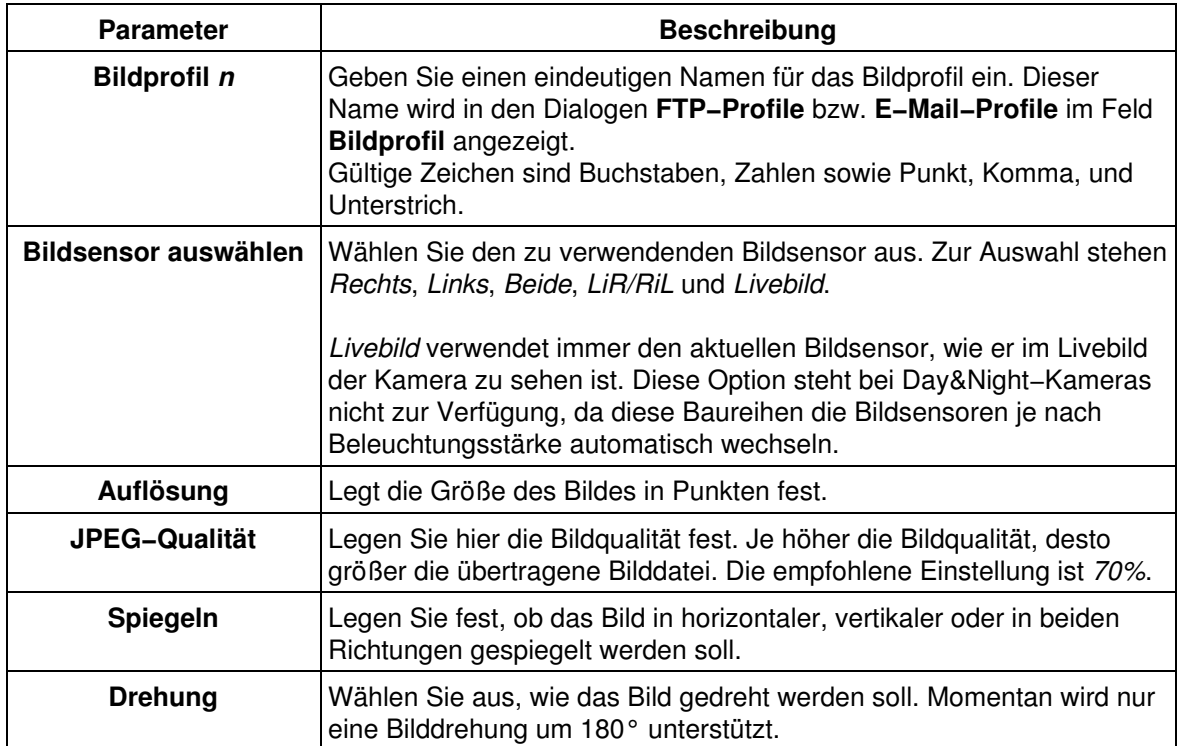

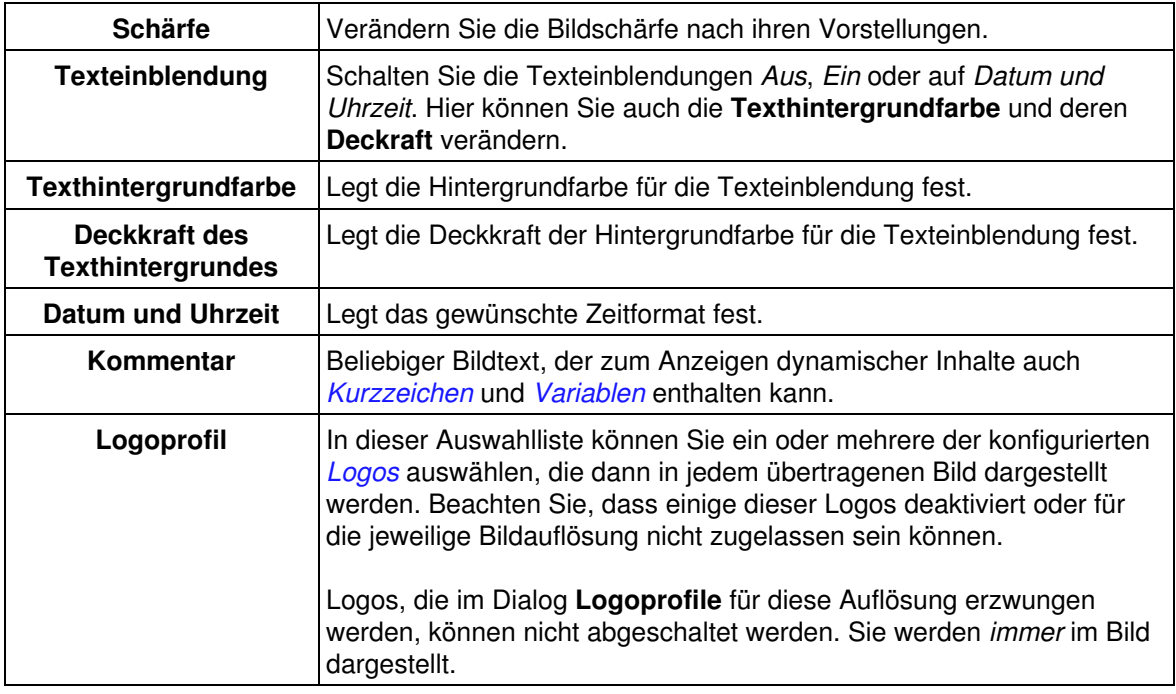

## **48.3 Konfiguration sichern**

Klicken Sie auf **Setzen**, um die Einstellungen zu aktivieren und bis zum nächsten Neustart der Kamera zu sichern.

# **49 Platzhalter für dynamische Bildtexte**

Im Dialog **Darstellungs− und Texteinstellung** können Sie im Textfeld **Kommentar** Platzhalter einsetzen, um bestimmte Kamerainformationen dynamisch im Bild anzuzeigen.

# **49.1 Beschreibung der Platzhalter**

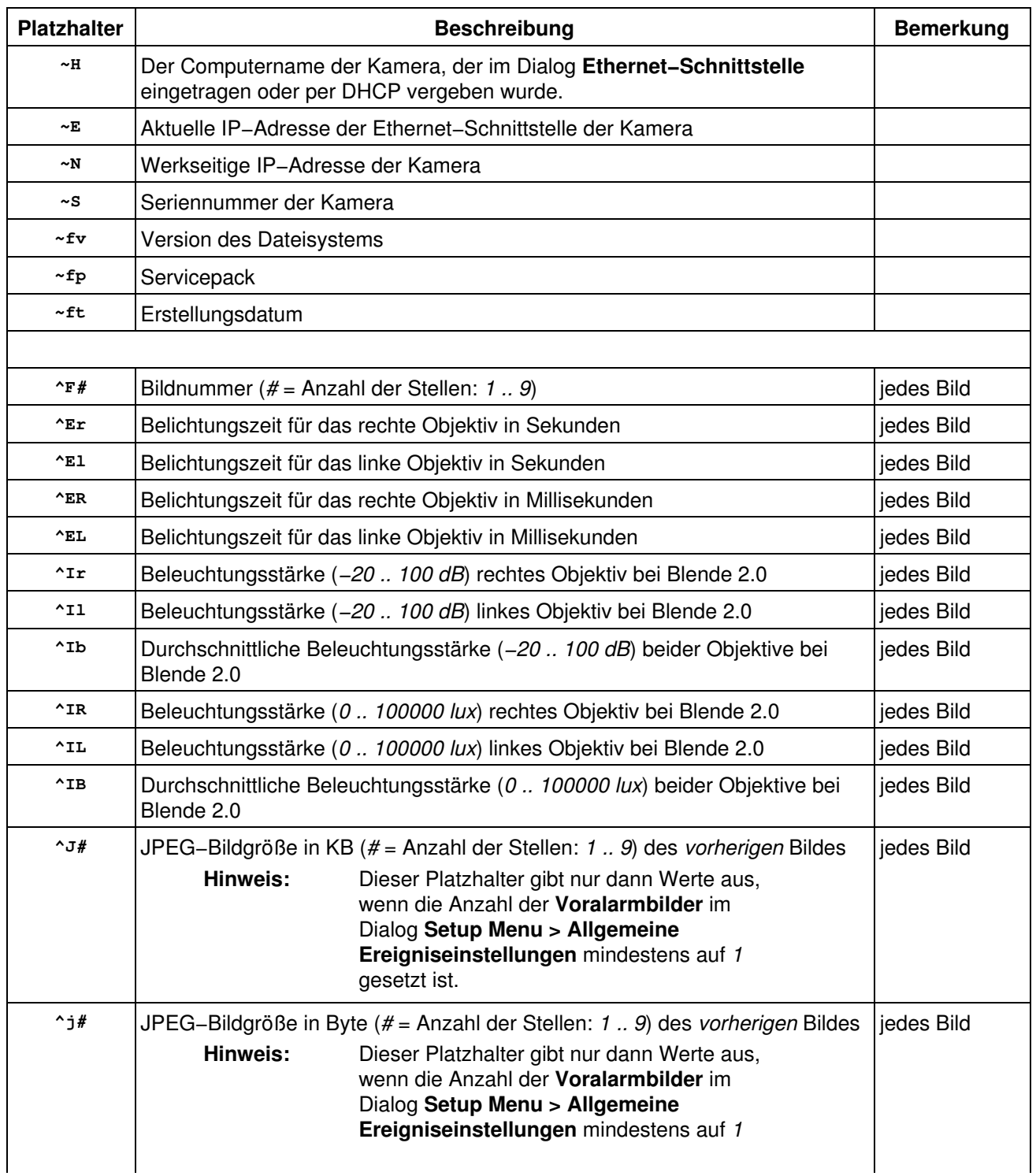

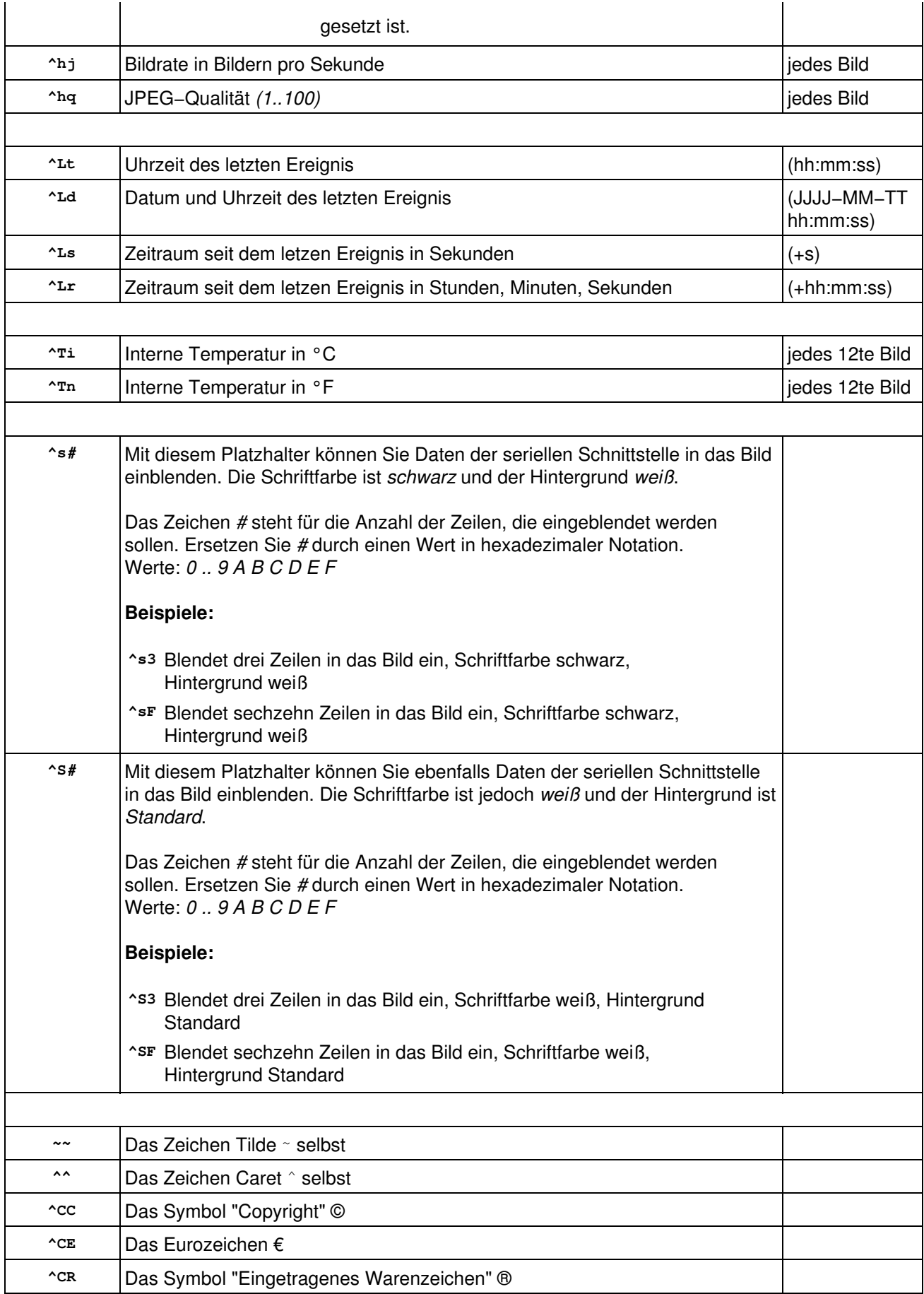

#### **Hinweise:**

- Achten Sie auf die korrekte Schreibweise von Platzhaltern und Variablen.
- Bei den Platzhaltern wird zwischen Groß− und Kleinschreibung unterschieden, bei *[Variablen](#page-210-0)* jedoch *nicht*.

### **49.1.1 Weitere Möglichkeiten zum Erstellen dynamischer Bildtexte**

Außer den hier aufgeführten Platzhaltern können Sie auch diese *[Variablen](#page-210-0)* verwenden.

### **49.2 Konfiguration sichern**

Klicken Sie auf **Setzen**, um die Einstellungen zu aktivieren und bis zum nächsten Neustart der Kamera zu sichern.

# **50 Grafische Eingabe von Bildausschnitten**

Die Funktionen **Video−Bewegungsmelder (VM)** (nicht für **Web** und **Basic**−Modelle) und **Bildbereiche verdecken (OA)** (nur Secure−Modelle) verwenden Fenster innerhalb der Bildsensoren, die in den Dialogen **Ereigniseinstellungen** bzw. **Allgemeine Bildeinstellungen** definiert und verändert werden.

Um die Koordinateneingabe für die Fensterdefinition zu vereinfachen, können Sie die Größe und Position der Fenster im **Live−Bild** der Kamera mit der Maus festlegen.

**Hinweis:** Die grafische Eingabe von Bildausschnitten ist *nicht* möglich, wenn ein Doppelbild dargestellt wird.

### **50.1 Neue Fenster definieren**

- 1. Öffnen Sie das **Live−Bild** der Kamera.
- 2. Wählen Sie eines der Objektive aus, sofern es sich um eine Dual−Kamera handelt.
- 3. Halten Sie die *[Umschalttaste]* gedrückt, und klicken Sie mit der linken Maustaste auf eine Ecke des Bildausschnitts.

An dieser Stelle erscheint im Bild eine gelbe Markierung.

4. Lassen Sie die *[Umschalttaste]* los, und klicken Sie auf die gegenüberliegende Ecke des Bildauschnitts.

Der markierte Bildauschnitt erscheint nun als gelber Rahmen im Live−Bild.

- 5. Ubernehmen Sie die Koordinaten der Fenster:
	- Für den **Video−Bewegungsmelder (VM)**, indem Sie im Dialog **Ereigniseinstellungen** auf ♦ **Rechteck einfügen** klicken.
	- Für die Funktion **Bildbereiche verdecken (OA)**, indem Sie im Dialog **Allgemeine** ♦ **Bildeinstellungen** auf **Rechteck einfügen** klicken.
- Sie können nun weitere Bildausschnitte markieren und mit **Rechteck einfügen** in die Liste der 6. Fensterdefinitionen aufnehmen.
- 7. Ubernehmen Sie die Definition der Fenster in die Konfiguration, indem Sie unten im Dialog auf **Setzen** klicken. Der gelbe Rahmen verschwindet und die Fenster werden angezeigt:
	- **Video−Bewegungsmelder (VM)**: Punktiertes Rechteck mit optischer Anzeige von ♦ Bildänderung und Schwellwert am unteren Bildrand
	- **Bildbereiche verdecken (OA)**: Grob gekachelter Bildbereich, der ein Erkennen unmöglich ♦ macht

#### **Hinweise:**

- Die grafische Eingabe eines Bildausschnitts kann beliebig oft wiederholt werden.
- Wenn Sie einen Bildausschnitt in den Dialogen **Ereigniseinstellungen** bzw. **Allgemeine Bildeinstellungen** nicht mit **Rechteck einfügen** übernehmen, wird der gelbe Rahmen bzw. die Markierung im Live−Bild nach 60 Sekunden ausgeblendet.
- Werden Bilder zeit− oder ereignisgesteuert gespeichert, während das gelbe Fenster oder die Markierung sichtbar sind, werden diese ebenfalls gespeichert.

**Siehe auch:** *[Die Live−Ansicht der MOBOTIX−Kamera](#page-19-0)*

# **50.2 Konfiguration sichern**

Klicken Sie auf **Setzen**, um die Einstellungen zu aktivieren und bis zum nächsten Neustart der Kamera zu sichern.

# **51 Mikrofon und Lautsprecher**

Im Dialog **Mikrofon und Lautsprecher** nehmen Sie die Grundeinstellungen zu Mikrofon und Lautsprecher vor.

#### **Hinweise:**

- Klicken Sie auf **Mehr**, um sämtliche Optionen des Dialogs zu sehen.
- Diese Funktionalität steht bei **Web** und **Basic**−Modellen nicht zur Verfügung.

### **51.1 Mikrofon**

- Aktivieren Sie das Mikrofon.
- Wählen Sie zwischen den folgenden Optionen:
	- ♦ *Geringe Empfindlichkeit*: Einstellung für geringe Entfernung
	- *Hohe Empfindlichkeit*: Einstellung für größere Entfernung. Bei dieser Einstellung kann ♦ Hintergrundrauschen auftreten.
- Klicken Sie auf **Test**, um Ihre Einstellung zu überprüfen. Für die Überprüfung muss der Lautsprecher aktiviert sein.

### **51.2 Lautsprecher**

- Aktivieren Sie den Lautsprecher.
- Stellen Sie die Lautstärke des Lautsprechers ein. Wertebereich: *−30 .. 0 .. 30*
- Um Ihre Einstellungen zu überprüfen, wählen Sie eine der vorhandenen Audiodateien aus und klicken auf **Test**.

## **51.3 Mikrofonfunktion deaktivieren**

Mitunter ist es aus datenschutzrechtlichen Gründen erforderlich, die Mithörfunktion einer Kamera zu deaktivieren. Ab dieser Version ist es möglich, das Mikrofon im Dialog **Mikrofon und Lautsprecher** endgültig und **irreversibel** zu deaktivieren:

- 1. Klicken Sie auf **Mehr**.
- 2. Klicken Sie auf den jetzt sichtbaren Link **abgeschaltet** im ersten Absatz der Erklärungen.
- 3. Folgen Sie den Anweisungen im Dialog **Dauerhafte Abschaltung des Kameramikrofons**.

#### **Achtung: Diese Deaktivierung kann nicht mehr rückgängig gemacht werden (auch nicht bei MOBOTIX) und deaktiviert** *sämtliche* **Funktionen, die das Mikrofon verwenden.**

## **51.4 Konfiguration sichern**

Klicken Sie auf **Setzen**, um die Einstellungen zu aktivieren und bis zum nächsten Neustart der Kamera zu sichern.

# **52 ISDN−Kameratelefonie**

Im Dialog **ISDN−Kameratelefonie** können Sie eine Telefonnummer eingeben, die die Kamera anrufen soll. Anschließend können Sie per Telefon in den Raum hineinhören, eine Durchsage machen oder die Kamera als Gegensprechanlage verwenden.

#### **Hinweis:**

- Sollten Sie in diesem Dialog *nur einen oder keine* Buttons sehen, aktivieren Sie im Dialog **Mikrofon und Lautsprecher** die Optionen **Mikrofon** und **Lautsprecher**. Ihnen stehen dann alle Funktionen zur Verfügung.
- Diese Funktionalität steht bei **Web** und **Basic**−Modellen nicht zur Verfügung.

#### **So verwenden Sie die Kameratelefonie:**

- Geben Sie die Telefonnummer ein, die von der Kamera angerufen werden soll.
- Wählen Sie eine Funktion:
	- ♦ Klicken Sie auf **Hören**, um zu hören, was das Kameramikrofon empfängt.
	- ♦ Klicken Sie auf **Sprechen**, um eine Durchsage über den Kameralautsprecher zu machen.
	- ♦ Klicken Sie auf **Gegensprechen**, um die Kamera als Gegensprechanlage zu verwenden.

Die Kamera ruft jetzt die eingegebene Telefonnummer an und stellt die gewählte Verbindungsfunktion her.

#### **Hinweise:**

- Während Sie mit der Kamera verbunden sind, bleibt das Browserfenster leer.
- Die Lautstärke sollte im Dialog **Mikrofon und Lautsprecher** nicht höher als *3* eingestellt sein.

# **53 Sprachmeldungen aufnehmen und verwalten**

Im Dialog **Sprachmeldungen aufnehmen und verwalten** können Sie die Sprachmeldungen der Kamera bearbeiten.

Die Kamera kann Sprachmeldungen aufnehmen, abspielen und verwalten. Das Aufnehmen der Sprachmeldungen erfolgt per Telefonanruf oder über das intergrierte Mikrofon der Kamera.

#### **Hinweise:**

- Um eine Sprachmeldung über das integrierte Mikrofon der Kamera aufzunehmen, muss das Mikrofon im Dialog **Mikrofon und Lautsprecher** aktiviert sein. In der werkseitigen Voreinstellung ist das Mikrofon *deaktiviert*.
- Diese Funktionalität steht bei **Web** und **Basic**−Modellen nicht zur Verfügung.

Alternativ können Sie auch eine bereits von einer anderen Kamera aufgezeichnete Meldung als Audiodatei von ihrem Computer auf die Kamera übertragen.

### **53.1 Aufnehmen einer Audiodatei mit der Kamera**

### **1. Über einen Telefonanruf**

- Geben Sie die Telefonnummer ein, die die Kamera anrufen soll.
- Wählen Sie die maximale Aufnahmezeit in Sekunden aus. Wertebereich: 2 .. 20s.
- Klicken Sie auf **Anrufen & Aufnehmen**.

Die Kamera wird nun die angegebene Telefonnummer anrufen, und Sie können die Sprachmeldung aufnehmen.

#### **2. Über das integrierte Mikrofon**

- Wählen Sie die maximale Aufnahmezeit in Sekunden aus. Wertebereich: 2 .. 20s.
- Klicken Sie auf **Aufnehmen**.

#### **Wenn die Aufnahme beendet ist, werden weitere Optionen eingeblendet:**

- Uberprüfen der Aufnahme:
	- Klicken Sie auf **Abspielen**, um die Aufnahme über den Lautsprecher der Kamera ♦ wiederzugeben. Dazu muss der Lautsprecher im Dialog **Mikrofon und Lautsprecher** aktiviert sein.
	- Klicken Sie auf **Anrufen & Abspielen**, ruft die Kamera die eingegebene Telefonnumer an ♦ und gibt die Sprachmeldung wieder.
- Wenn Sie mit der Aufnahme zufrieden sind, geben Sie einen Namen für die Sprachmeldung ein und sichern Sie die Aufnahme mit **Abspeichern**.
- Wenn Sie die Aufnahme nicht sichern möchten, klicken Sie auf **Abbrechen**.

### **53.2 Aufnehmen einer Audiodatei mit dem Computer**

Starten Sie ein Programm, mit dem Sie Audiodateien aufnehmen können (z. B. Windows: • *Audiorecorder*; Linux: *Audacity*).

- Nehmen Sie eine Audiodatei auf oder öffnen Sie eine bestehende Audiodatei.
- Die Länge der Audiodatei sollte 20 Sekunden nicht überschreiten.
- Speichern Sie die Datei im Format *CCITT A−Law* mit 8.000 kHz, 8 Bit Sampling−Rate und Mono.
- Achten Sie darauf, dass die fertige Datei nicht größer ist als der freie Speicherplatz auf der Kamera (unter **Liste der Audiodateien > Frei**).

### **53.3 Liste der Audiodateien**

**Hinweis:** Dieser Abschnitt ist nur verfügbar, wenn Sie bereits eine Sprachmeldung erstellt und gesichert haben.

In der Liste wird Ihnen zu jeder Audiodatei der Name und die Größe angezeigt. Für jede Audiodatei können Aktionen ausgeführt werden:

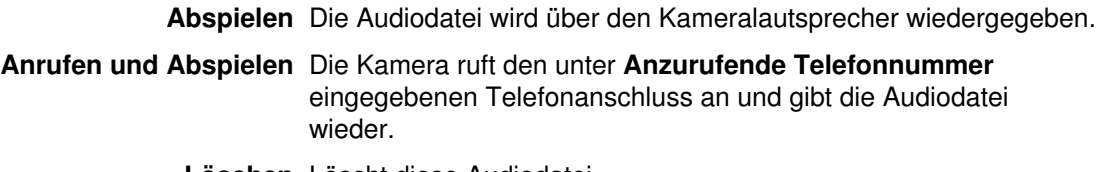

**Löschen** Löscht diese Audiodatei.

In der letzten Zeile des Abschnitts wird die Summe des Speicherplatzes angezeigt, der durch die Audiodateien belegt wird.

## **53.4 Abspeichern von Audiodateien auf einem Computer**

**Hinweis:** Dieser Abschnitt ist nur verfügbar, wenn Sie bereits eine Sprachmeldung erstellt und gesichert haben.

Sie können eine oder mehrere Audiodateien als Archiv auf ihrem lokalen Computer abspeichern. Um mehrere Dateien zu markieren, halten Sie die *Steuerungstaste (Strg)* gedrückt und markieren Sie die Dateien mit der Maus.

Ein solches Archiv kann zu Sicherungszwecken verwahrt oder auf einer anderen Kamera wieder eingespielt werden.

### **53.5 Einspielen von Audiodateien von einem Computer**

- Wählen Sie zunächst das Format der einzuspielenden Datei aus:
	- **.tar** Eine Datei, die mehrere gepackte *.al* Dateien enthalten kann und von einer Kamera gespeichert wurde. Verwenden Sie dieses Format, um Sprachmeldungen zwischen Kameras auszutauschen.
	- **.wav** Verwenden Sie dieses Format, wenn Sie z. B. eine Datei auf einem Windows−Computer mit dem *Audiorecorder* aufgenommen haben. Legen Sie beim Speichern der Datei als **Format** *CCITT A−Law* und als **Attribute** *8.000 kHz; 8 Bit; Mono* fest.
		- **.al** Das *A−Law Kodierverfahren* ist eine in der digitalen Übertragung von analogen Signalen angewandte Technik, bei der mit relativ wenigen Digitalisierungsstufen eine Qualitätsverbesserung in der Sprachübertragung erreicht wird. Die Kamera erwartet eine Datei mit 8 kHz Sampling−Rate, mono, 8 bit.
- Klicken Sie auf **Durchsuchen**, um die Datei auf ihrem Computer auszuwählen. Starten Sie die Übertragung durch Klick auf **Einspielen**.

**Hinweis:** Auf Windows−Systemen können Sie das Programm *Audiorecorder* auch verwenden, um Audiodateien im WAV−Format in andere Formate zu konvertieren.

> Auf Linux−Systemen können Audiodateien beispielsweise mit dem Programm *sox* in A−Law (Dateiendung .al) gewandelt werden.

# **54 Profile für ISDN−Sprachbenachrichtigung**

Im Dialog **Profile für ISDN−Sprachbenachrichtigung** können Sie Anruf−Profile mit verschiedenen Telefonnummern erstellen und verwalten.

Die so angelegten Profile werden im Dialog **Meldungen** verwendet, um Benachrichtigungen per **ISDN−Telefonanruf (CL)** durchzuführen.

**Hinweis:** Diese Funktionalität steht bei **Web** und **Basic**−Modellen nicht zur Verfügung.

### **54.1 Beschreibung der Parameter**

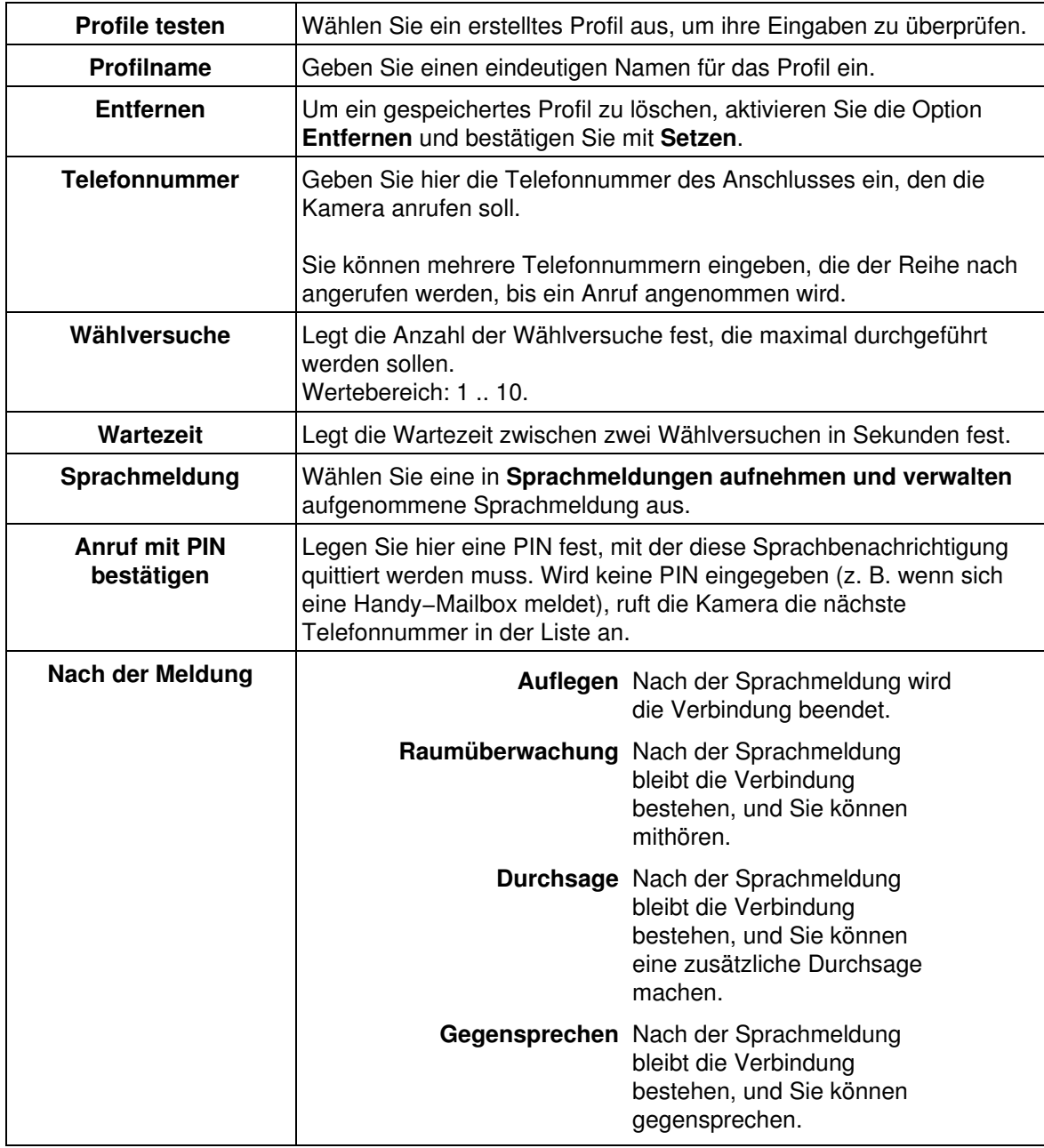

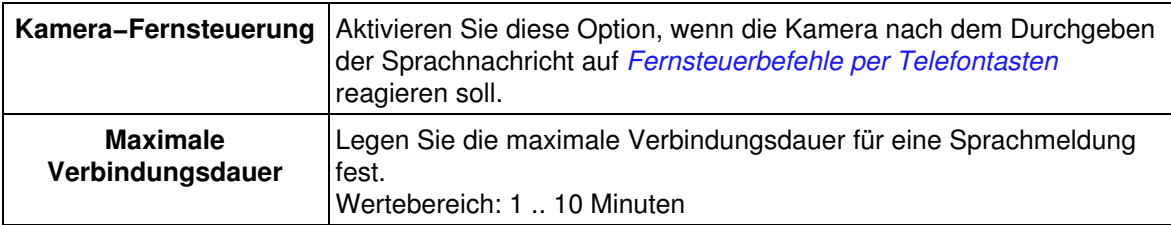

# **54.2 Konfiguration sichern**

Klicken Sie auf **Setzen**, um die Einstellungen zu aktivieren und bis zum nächsten Neustart der Kamera zu sichern.

# **55 Die HTTP−API**

Die HTTP−API (**A**pplication **P**rogramming **I**nterface) ist eine Software−Schnittstelle zur Kamera und bietet eine komfortable Möglichkeit, die Kamera in ein zentrales Management−System zu integrieren. Die Schnittstelle besteht aus zwei CGI−Skripten, die Sie über HTTP−Befehle mit Parametern und Werten aufrufen können. Über diese Skripte können Sie die Einstellungen der Untermenüs von **Setup** verändern, bzw. Kamerafunktionen ausführen.

#### **Einstellungen des** *Setup−Menüs* **ändern**

Der HTTP−Befehl http://<Kamera−IP>/control/*[control](#page-168-0)* ermöglicht Ihnen, die Einstellungen des **Setup−Menüs** zu ändern.

#### **Kamerafunktionen ausführen**

Der HTTP−Befehl http://<Kamera−IP>/control/*[rcontrol](#page-197-0)* ermöglicht Ihnen, bestimmte Kamerafunktionen auszuführen.

**Wichtig:** Einige Funktionen zum *[Sichern und Wiederherstellen](#page-200-0)* der Konfiguration dürfen nur von einem Benutzer der Ebene *admin* ausgeführt werden. In diesem Fall muss das Skript *rcontrol* über einen anderen HTTP−Befehl aufgerufen werden: http://<Kamera−IP>/**admin**/rcontrol

### **55.1 Schreibweise für Befehlsaufrufe**

#### **55.1.1 Befehl mit einer Anweisung**

Wenn Sie z. B. die Anweisung list mit dem Befehl control verwenden möchten, muss die nachfolgende Anweisung vom Befehl durch ein **?** getrennt werden:

http://<Kamera−IP>/control/control**?**list

### **55.1.2 Befehl mit einer Anweisung und Parameter/Wert−Kombination**

Um eine Anweisung mit einem Parameter auszuführen, muss die Anweisung vom Parameter durch ein **&** getrennt werden. Der Wert des Parameters wird durch ein = kenntlich gemacht: http://<Kamera−IP>/control/control?list**&**section=*action*

### **55.1.3 Befehl mit einer Anweisung und mehreren Parameter/Wert−Kombinationen**

Sollen mehrere Parameter übergeben werden, müssen diese durch ein **&** getrennt werden: http://<Kamera−IP>/control/rcontrol**?**action=ledson**&**time=5

### **55.1.4 Mehrere Werte für einen Parameter**

Bei einigen Parametern ist es erforderlich, zwei Werte anzugeben, damit die Änderung für beide Objektive ausgeführt wird. Diese Parameter sind dadurch gekennzeichnet, dass als Standardwerte *zwei* Parameter angegeben werden (z. B. 0 0). Im HTTP−Befehl selbst sind die Werte durch ein **+** zu trennen:

http://<Kamera−IP>/control/control?set&section=general&sharpen=**0+0**

### **55.1.5 Zeilenenden in Befehlsaufrufen**

Soll der Befehlsaufruf einen oder mehrere Zeilenenden enthalten (z. B. um mehrere Fensterdefinitionen für die Bewegungserkennung zu definieren), sind diese durch das CGI−Ersatzzeichen %0A darzustellen:

```
http://<Kamera−IP>/control/control?set&section=general&
coverimage_area=0,540,380,200,200,2%0A1,320,100,100,150,2
```
### **55.1.6 Sonderzeichen in Befehlsaufrufen**

Um die CGI−Formatierungszeichen selbst oder Sonderzeichen (Zeilenende, Leerzeichen, Umlaute, ...) zu verwenden, geben Sie die Zeichen *URL−kodiert* ein. Dabei verwenden Sie das Zeichen % gefolgt von dem Hexadezimalwert des Zeichens, wie bei den folgenden Beispielen:

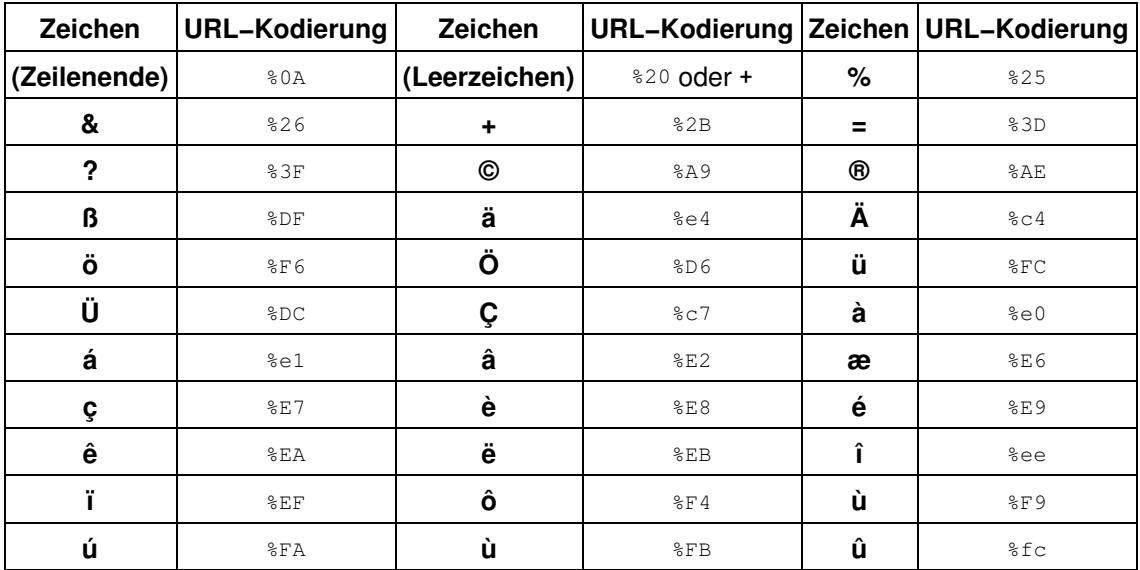

### **55.1.7 Tabelle der Farbwerte**

Für bestimmte Parameter können Farbwerte angegeben werden, auf den Hexadezimalwerten für Rot, Grün und Blau (RGB) beruhen. Jeweils zwei Zeichen definieren eine Farbe, 00 steht für den geringsten Farbwert (*keine Farbe*), FF steht für den höchsten Farbwert (*volle Farbe*). Die jeweilige Farbe wird additiv gemischt, so dass 0x000000 Schwarz ergibt, OXFFFFFF Weiß.

#### **Beispiel:**

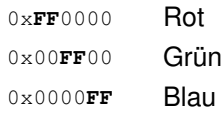

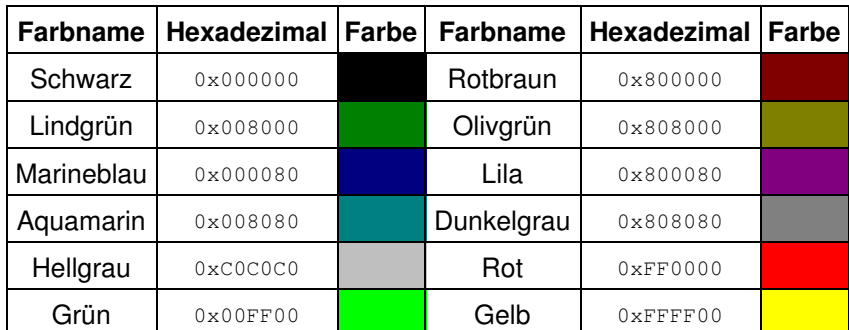

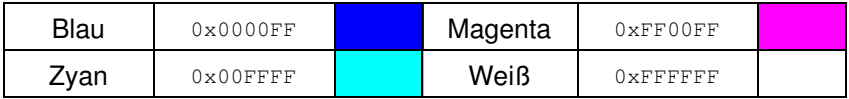

# **55.2 Der Befehl** *control*

<span id="page-168-0"></span>Teilen Sie der Kamera als Erstes mit, welche Anweisung ausgeführt werden soll.

### **55.2.1 Anweisungen für** *control*

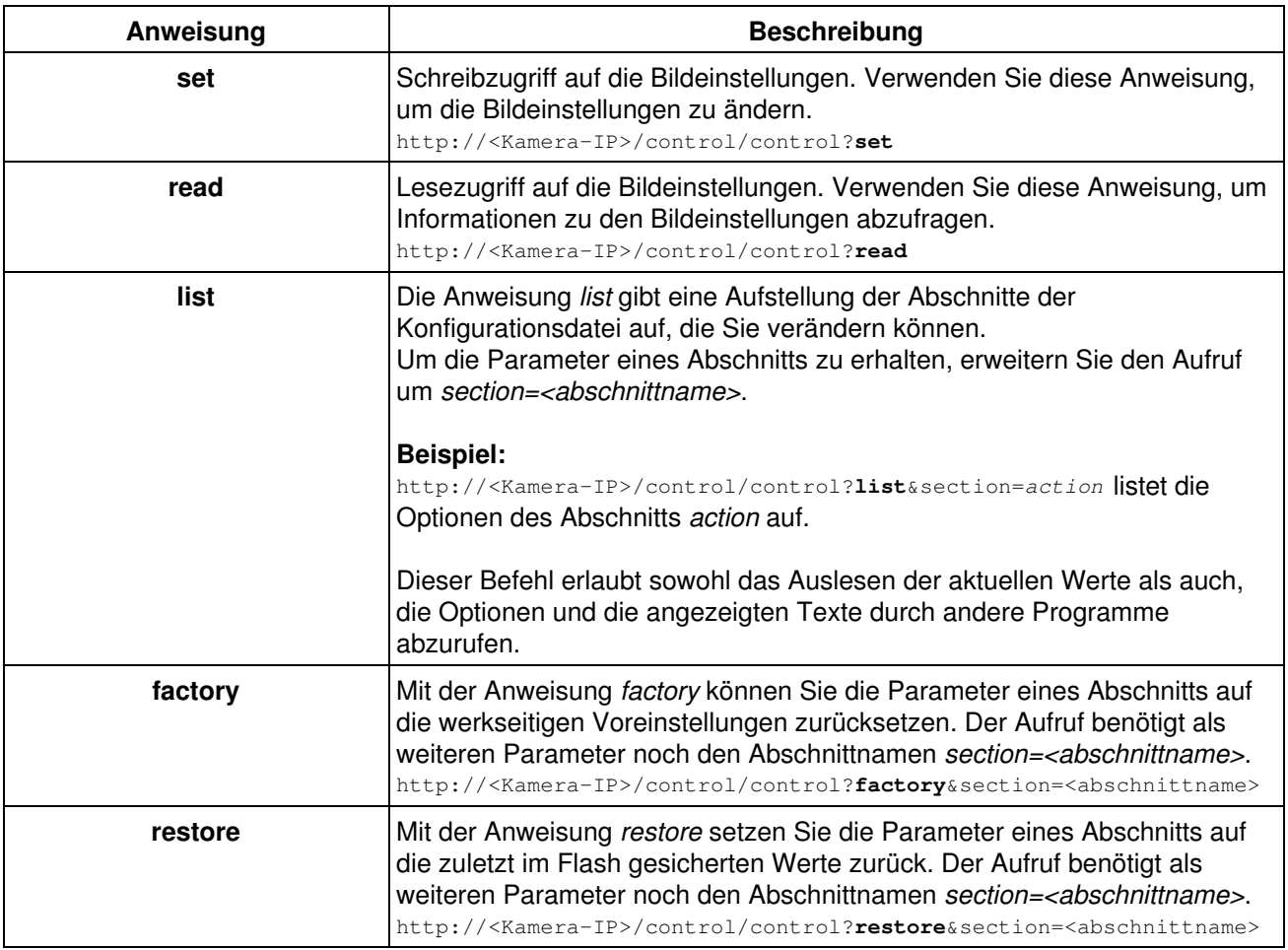

### **55.2.2 Liste der verfügbaren Abschnitte**

Die hier angezeigten Abschnitte entsprechen allen Dialogen der Kamera, die Sie mit dem Befehl control fernsteuern können. Klicken Sie auf einen der folgenden Links, um zum entsprechenden Abschnitt zu gelangen.

Der Abschnitt *[imagecontrol](#page-169-0)* Der Abschnitt *[eventcontrol](#page-171-0)* Der Abschnitt *[exposurecontrol](#page-178-0)* Der Abschnitt *[general](#page-179-0)* Der Abschnitt *[exposure](#page-180-0)*

Der Abschnitt *[color](#page-181-0)* Der Abschnitt *[jpeg](#page-181-1)* Der Abschnitt *[text](#page-182-0)* Der Abschnitt *[settings](#page-182-1)* Der Abschnitt *[event](#page-183-0)* Der Abschnitt *[eventfilter](#page-190-0)* Der Abschnitt *[recording](#page-190-1)* Der Abschnitt *[action](#page-191-0)* Der Abschnitt *[message](#page-192-0)* Der Abschnitt *[message2](#page-193-0)* Der Abschnitt *[signalout](#page-194-0)* Der Abschnitt *[mxpegparam](#page-195-0)* Der Abschnitt *[quickcontrol](#page-196-0)*

### **55.2.3 Parameter für den Abschnitt** *imagecontrol*

#### <span id="page-169-0"></span>Geben Sie folgenden Befehl ein, um sämtliche Parameter anzuzeigen: http://<Kamera−IP>/control/control?list&section=*imagecontrol*

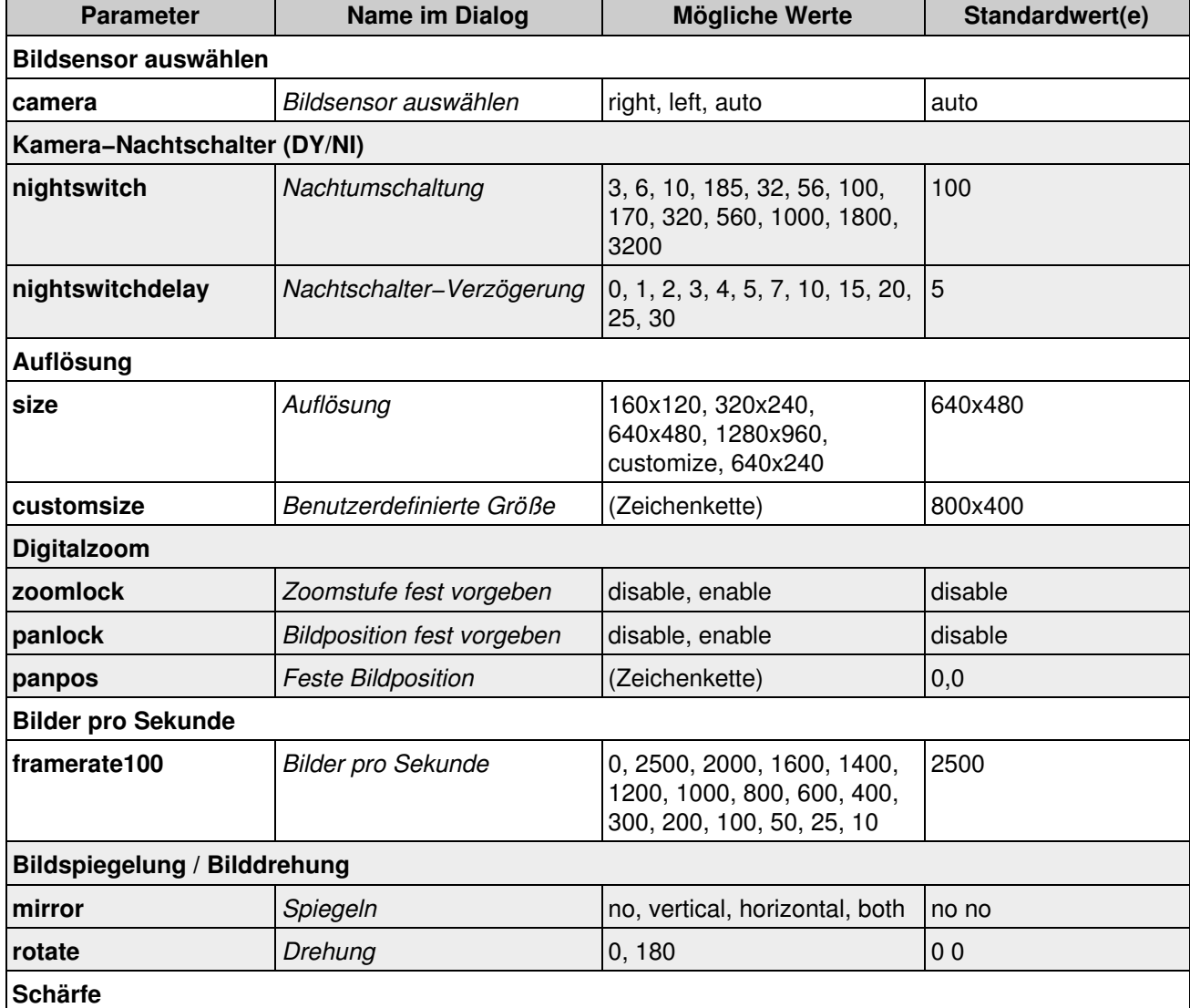

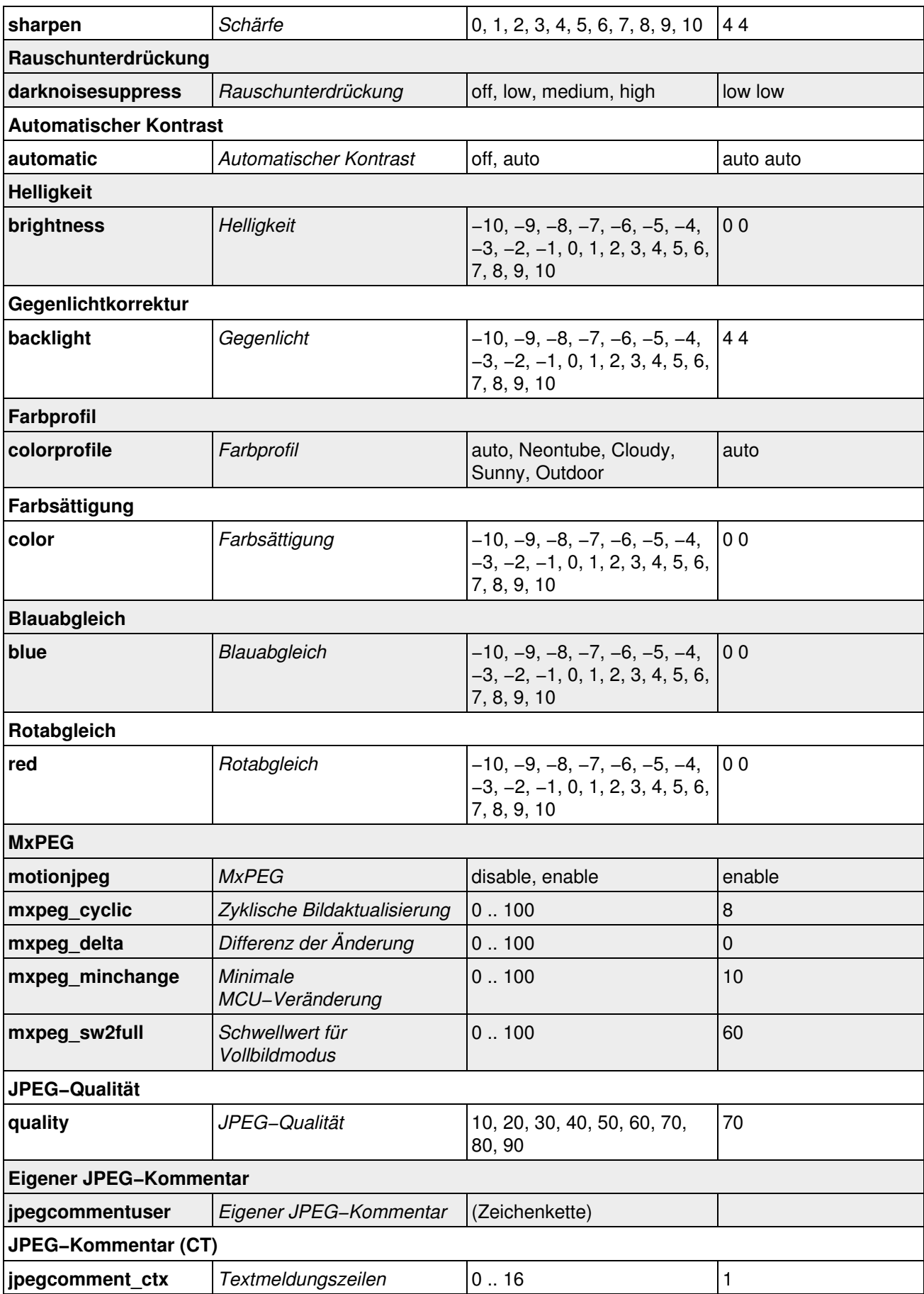

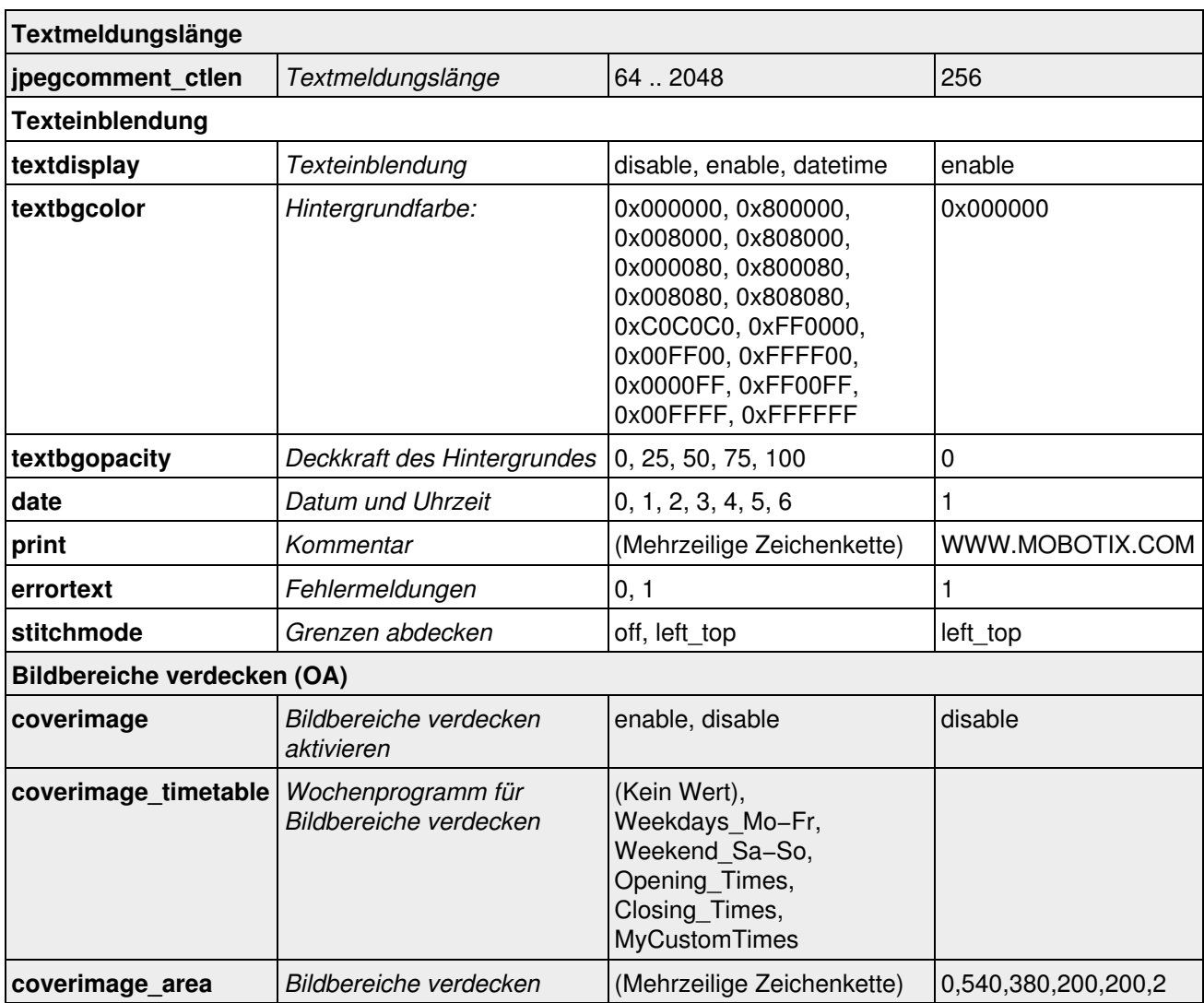

### **55.2.4 Parameter für den Abschnitt** *eventcontrol*

<span id="page-171-0"></span>Geben Sie folgenden Befehl ein, um sämtliche Parameter anzuzeigen:

http://<Kamera−IP>/control/control?list&section=*eventcontrol*

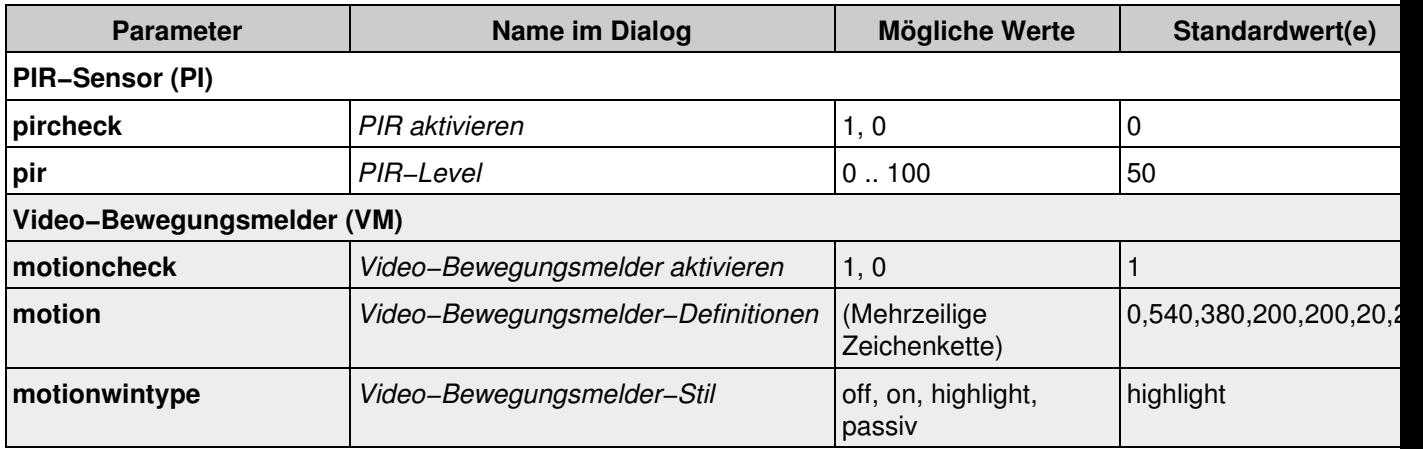

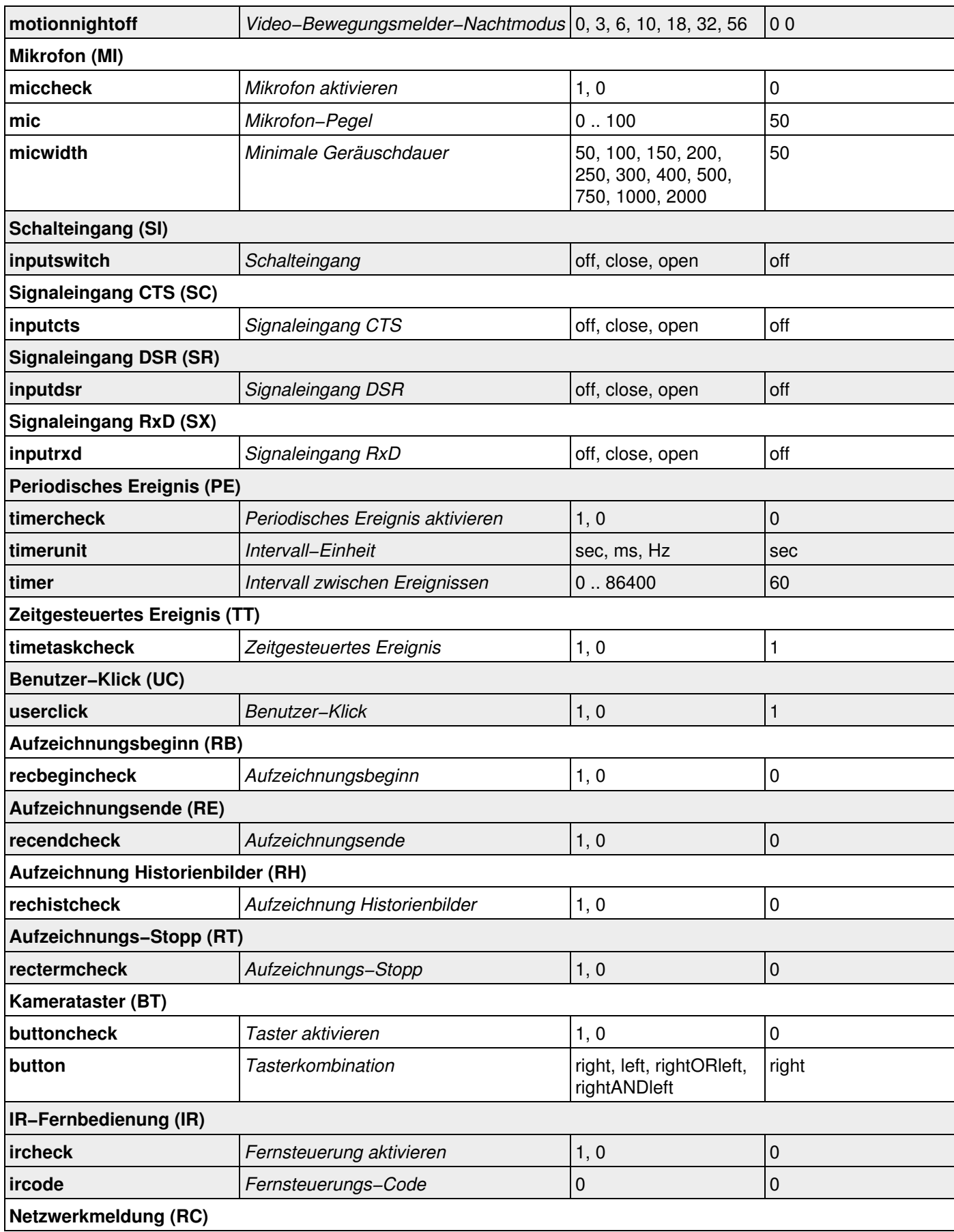

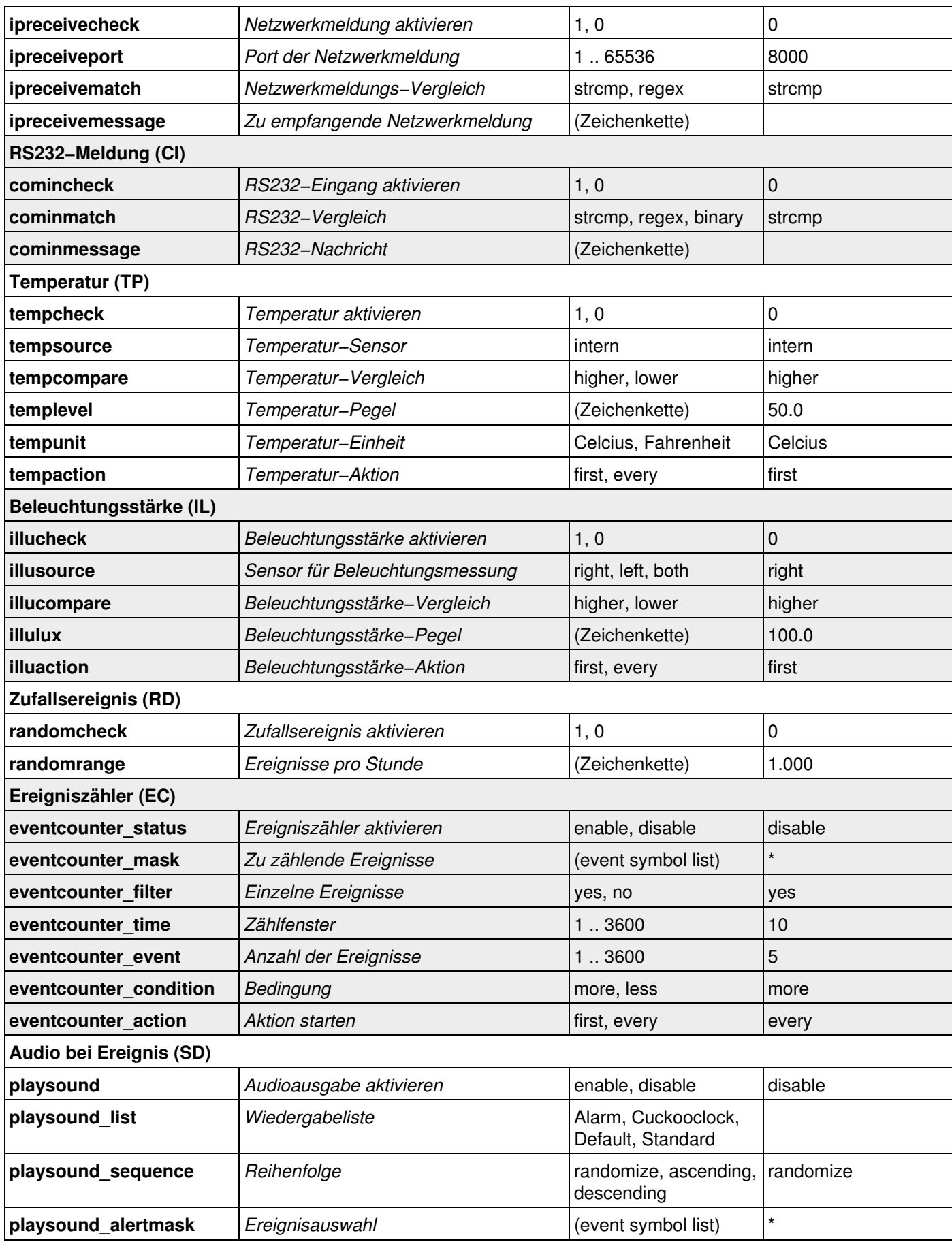

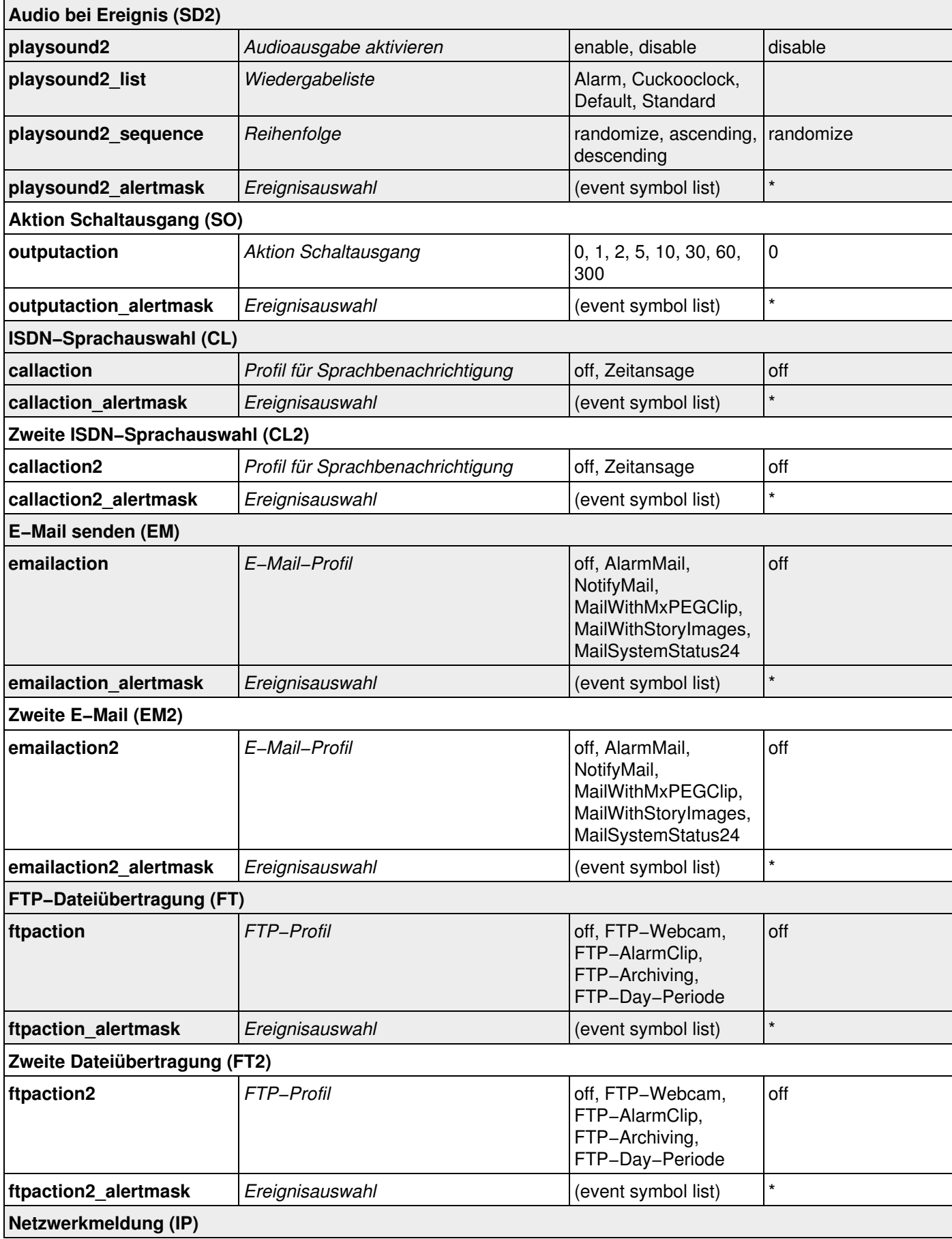

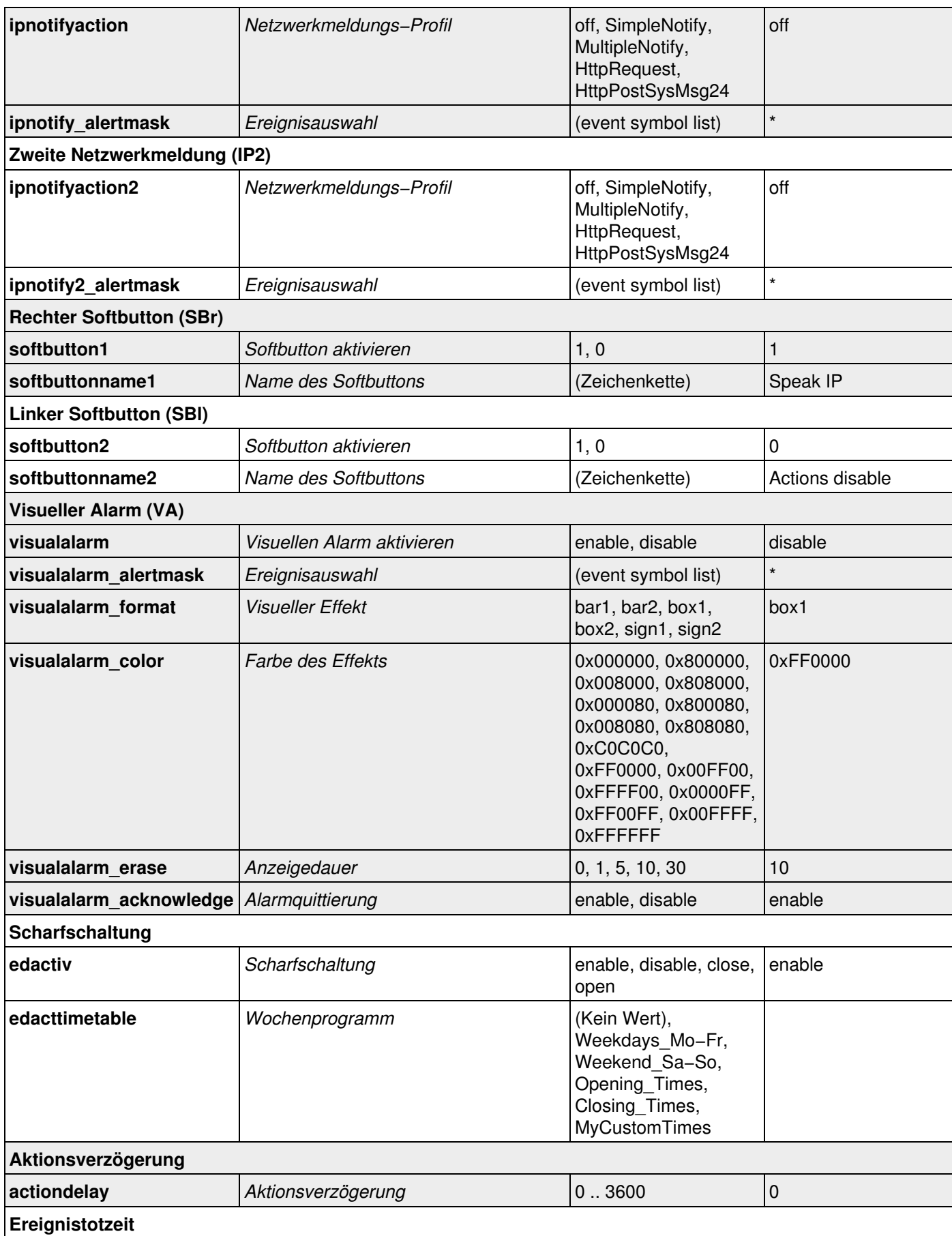

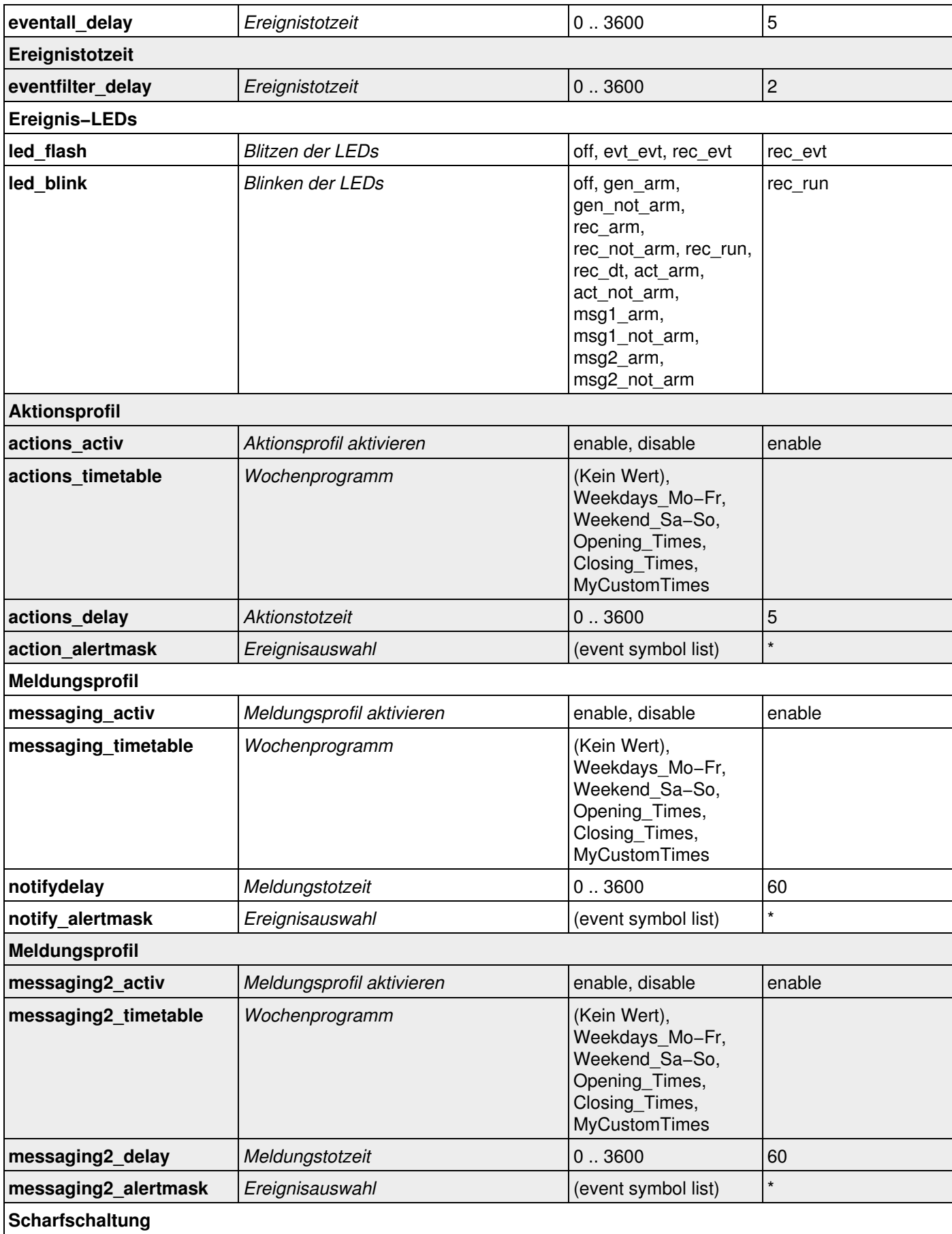

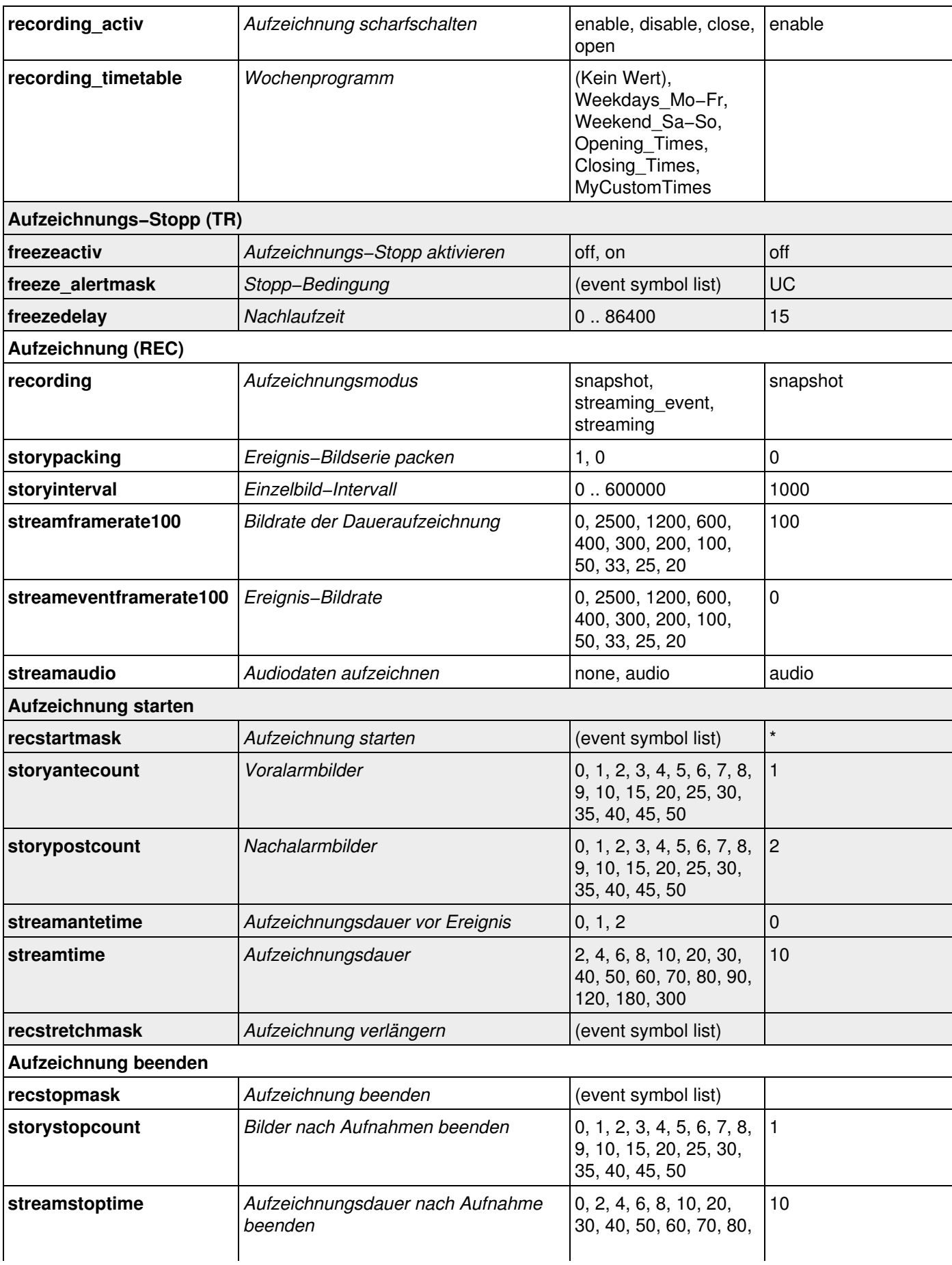

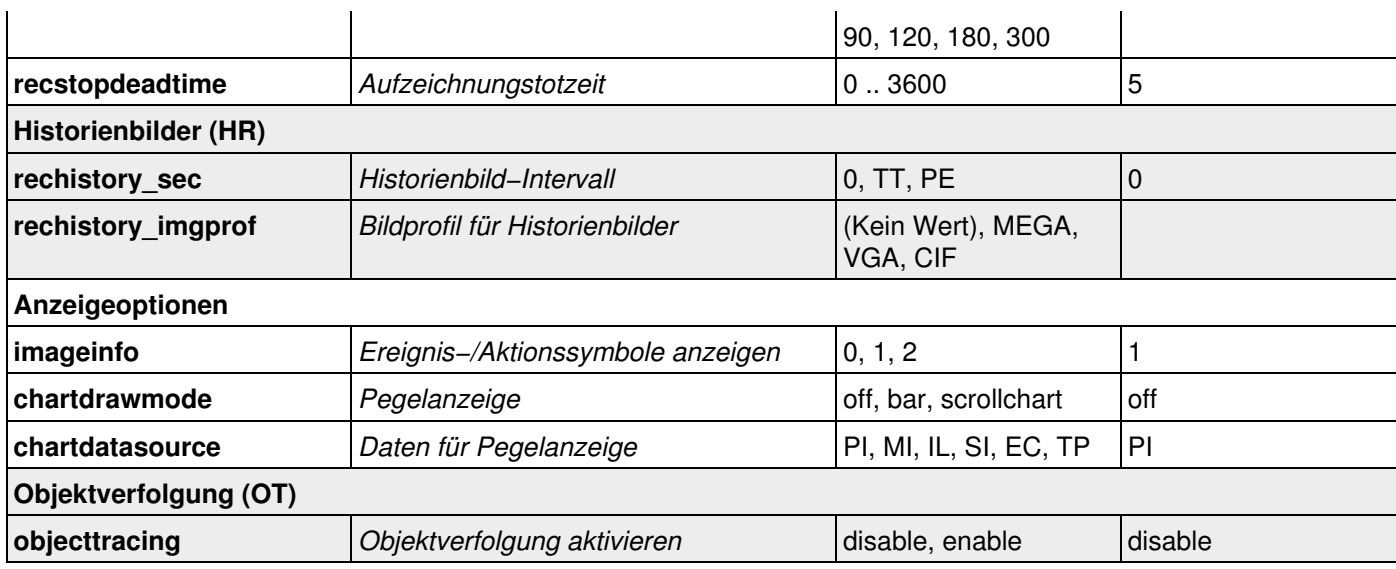

### **55.2.5 Parameter für den Abschnitt** *exposurecontrol*

#### <span id="page-178-0"></span>Geben Sie folgenden Befehl ein, um sämtliche Parameter anzuzeigen:

http://<Kamera−IP>/control/control?list&section=*exposurecontrol*

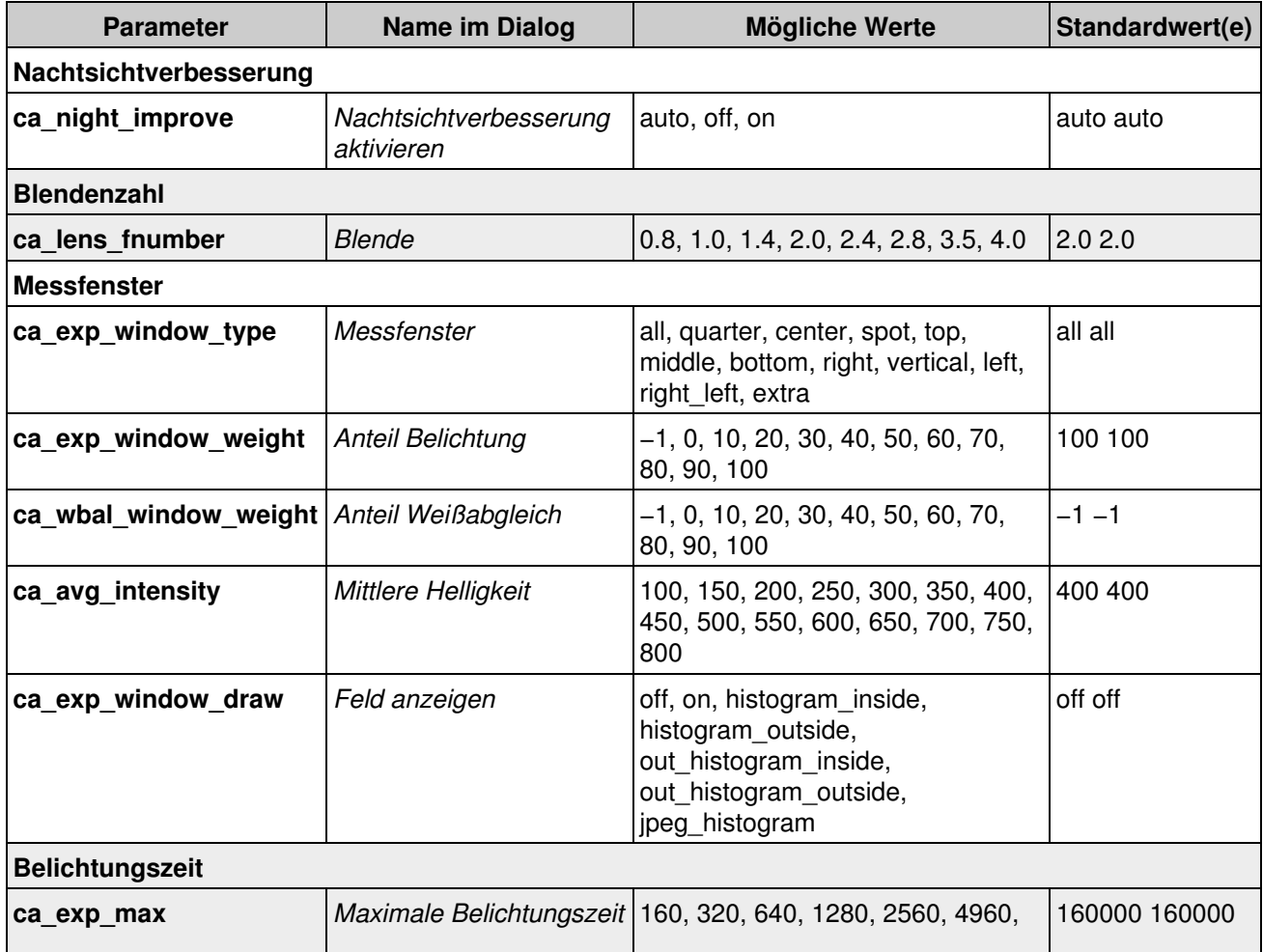

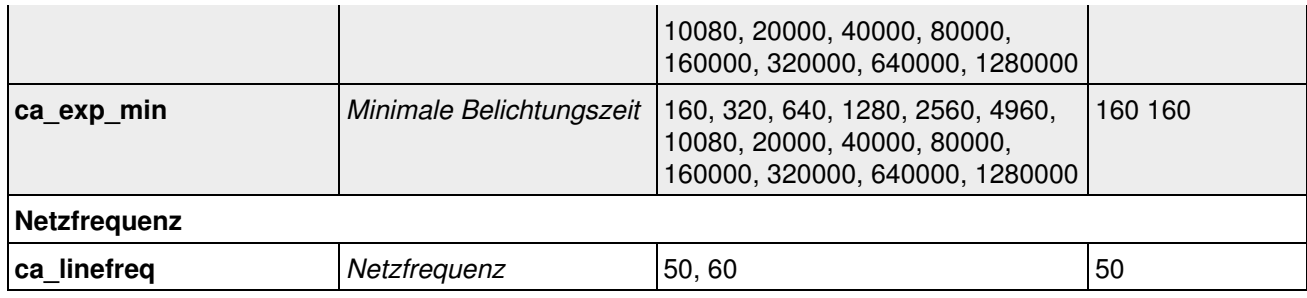

### **55.2.6 Parameter für den Abschnitt** *general*

<span id="page-179-0"></span>Geben Sie folgenden Befehl ein, um sämtliche Parameter anzuzeigen:

http://<Kamera−IP>/control/control?list&section=*general*

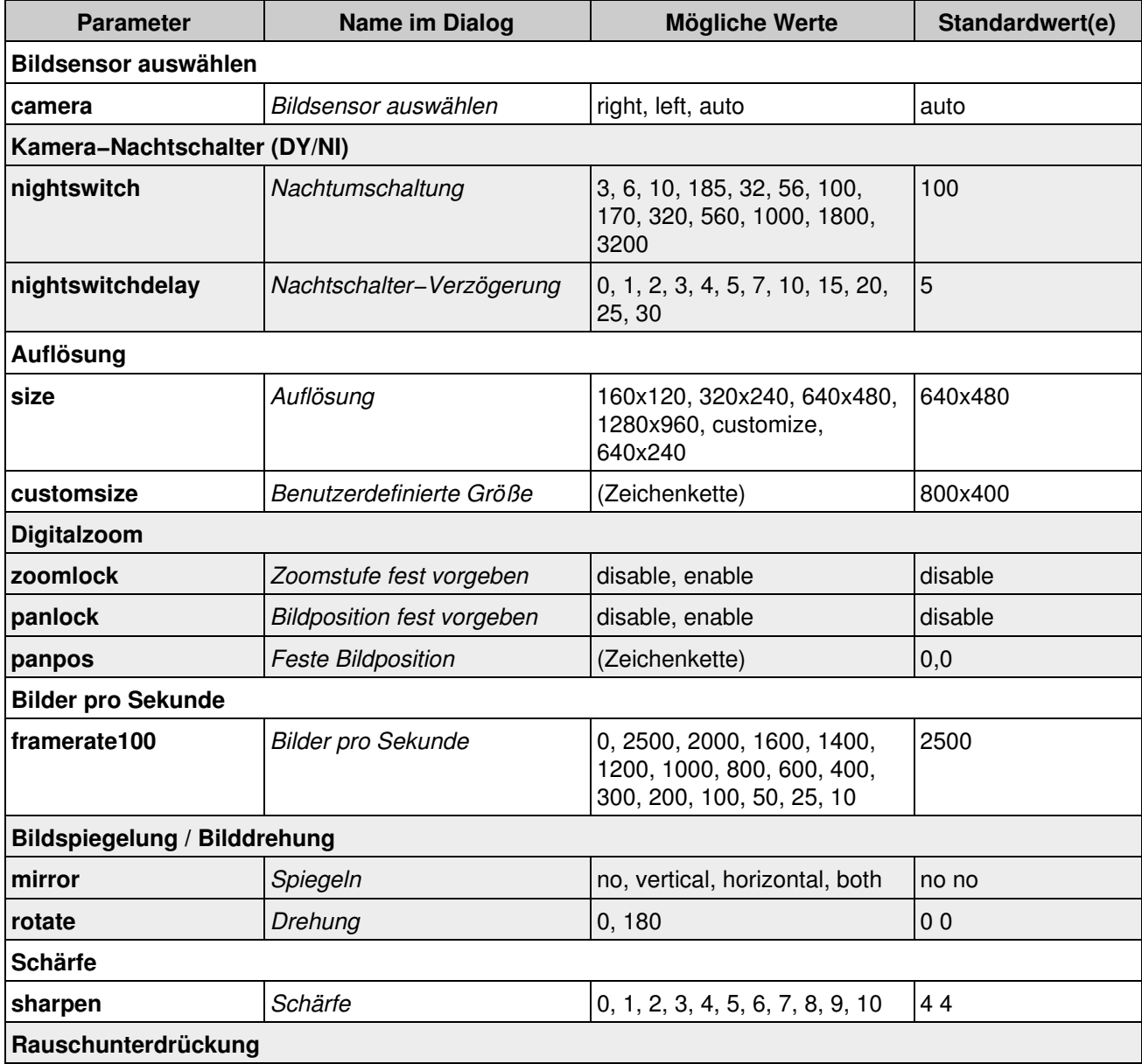
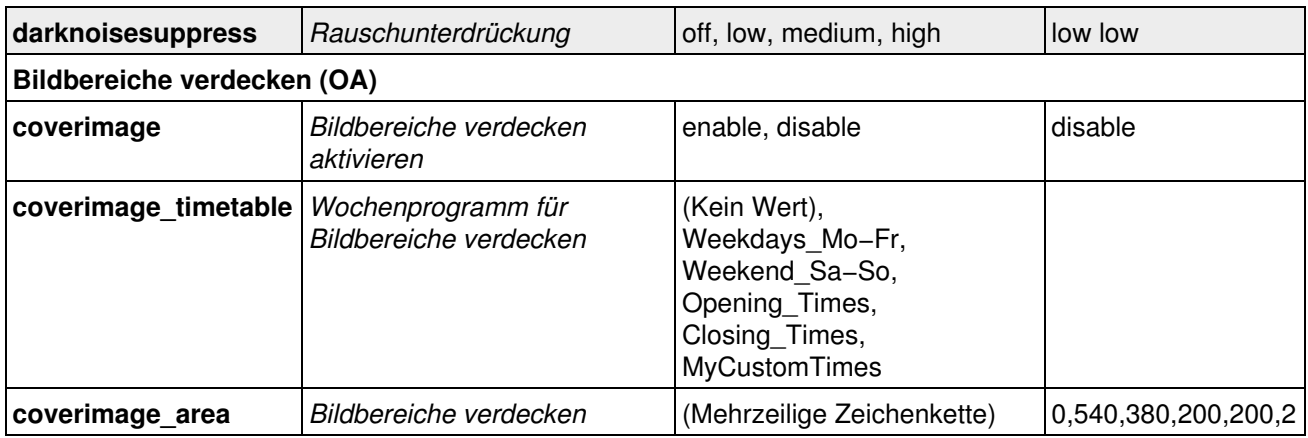

## **55.2.7 Parameter für den Abschnitt** *exposure*

#### Geben Sie folgenden Befehl ein, um sämtliche Parameter anzuzeigen:

http://<Kamera−IP>/control/control?list&section=*exposure*

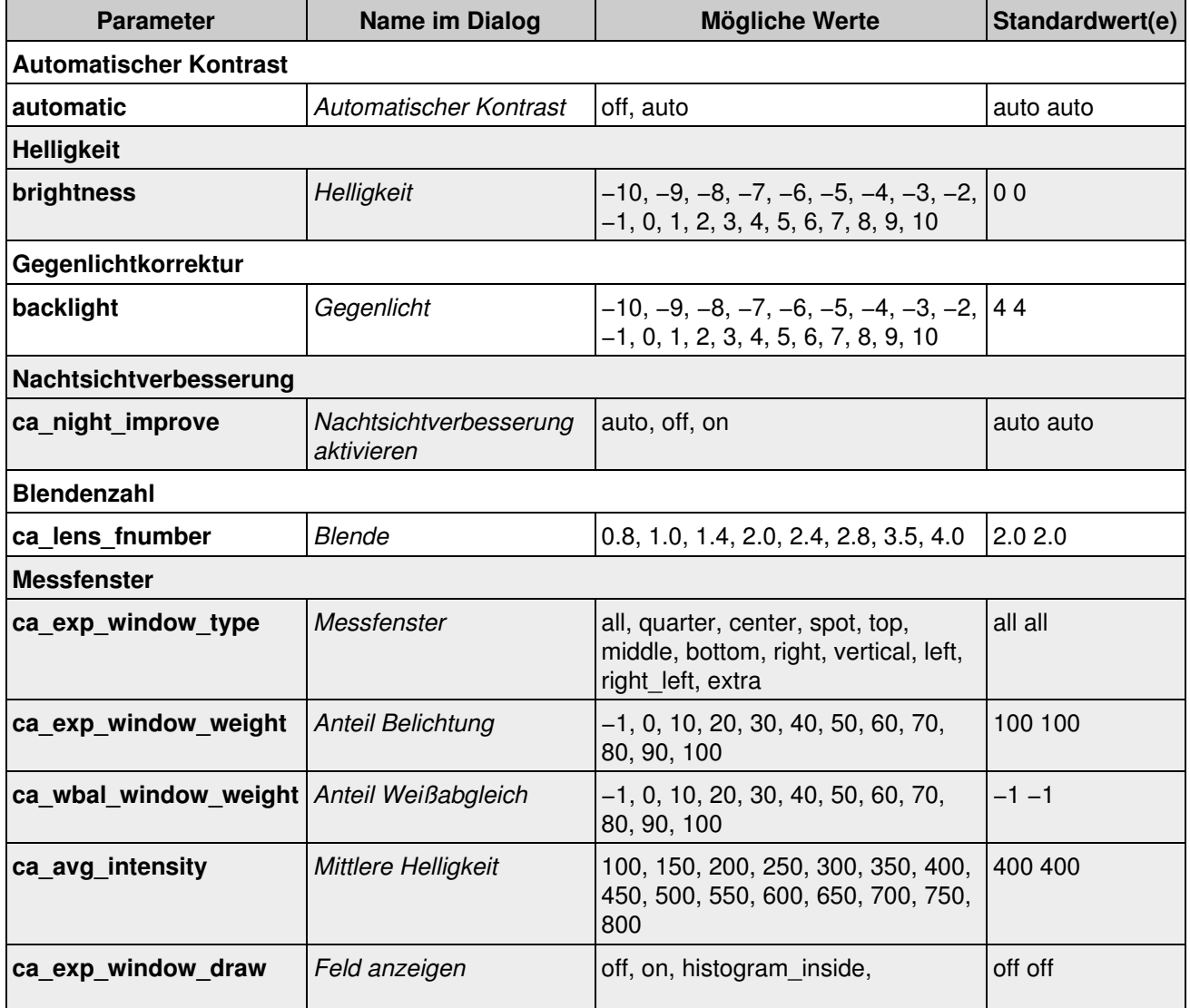

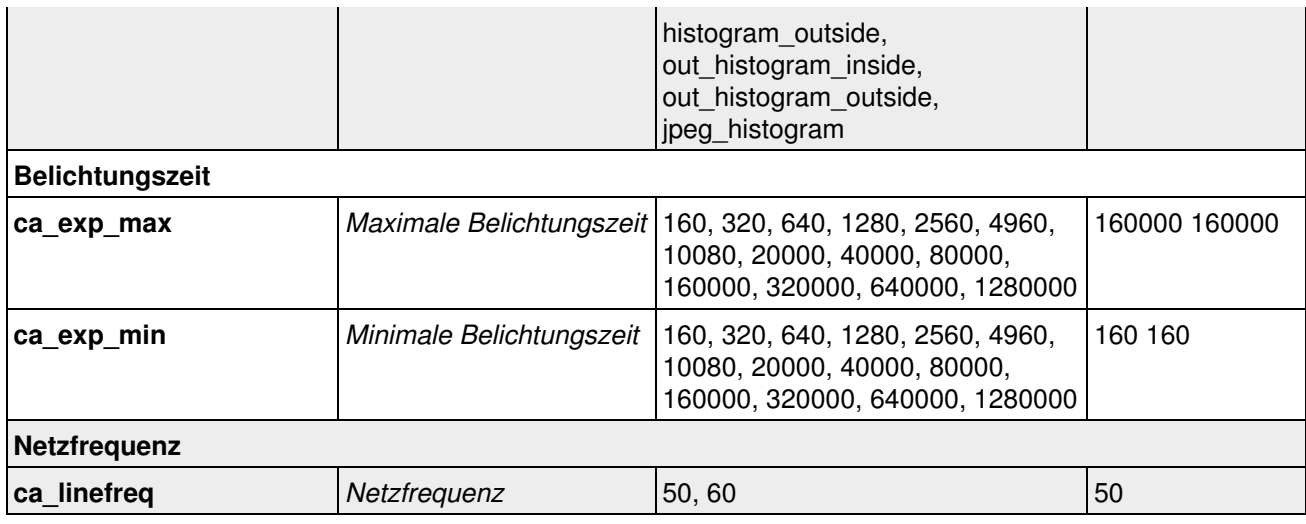

### **55.2.8 Parameter für den Abschnitt** *color*

#### Geben Sie folgenden Befehl ein, um sämtliche Parameter anzuzeigen:

http://<Kamera−IP>/control/control?list&section=*color*

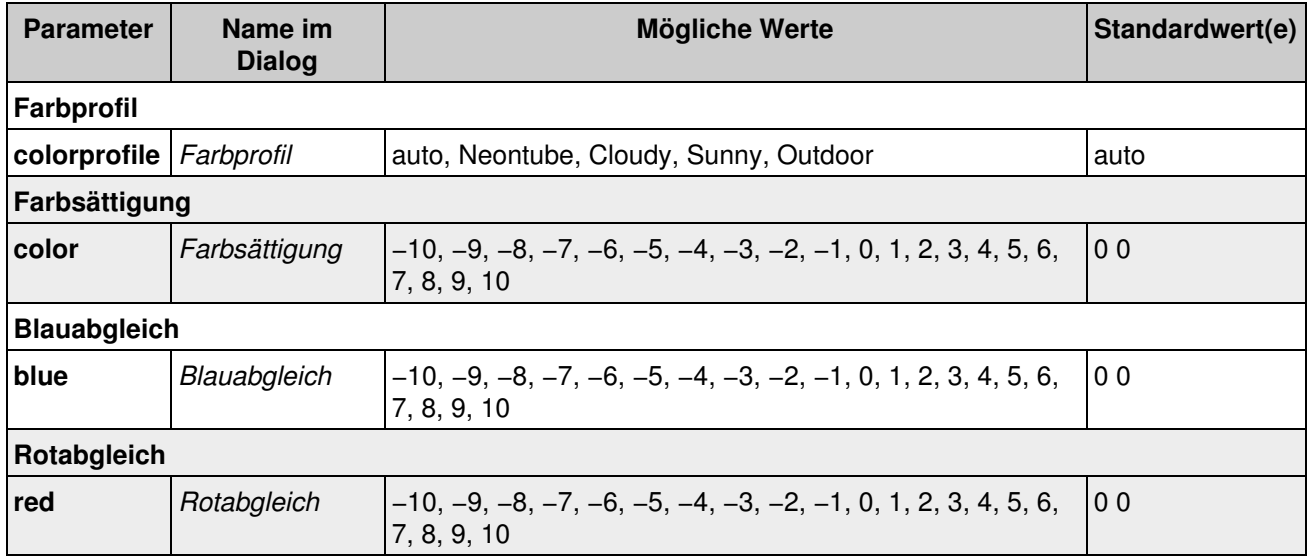

### **55.2.9 Parameter für den Abschnitt** *jpeg*

Geben Sie folgenden Befehl ein, um sämtliche Parameter anzuzeigen:

http://<Kamera−IP>/control/control?list&section=*jpeg*

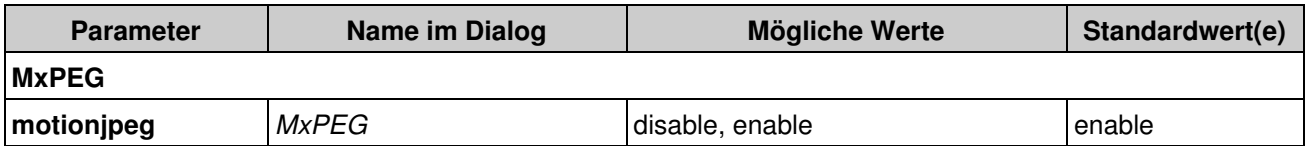

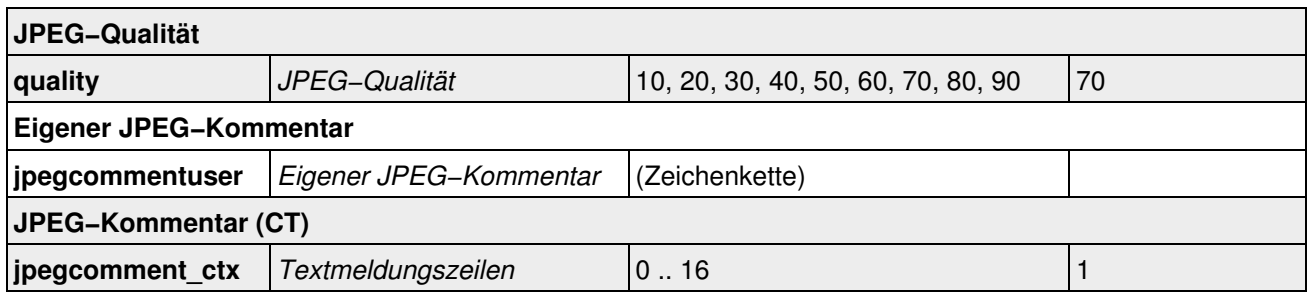

### **55.2.10 Parameter für den Abschnitt** *text*

Geben Sie folgenden Befehl ein, um sämtliche Parameter anzuzeigen:

http://<Kamera−IP>/control/control?list&section=*text*

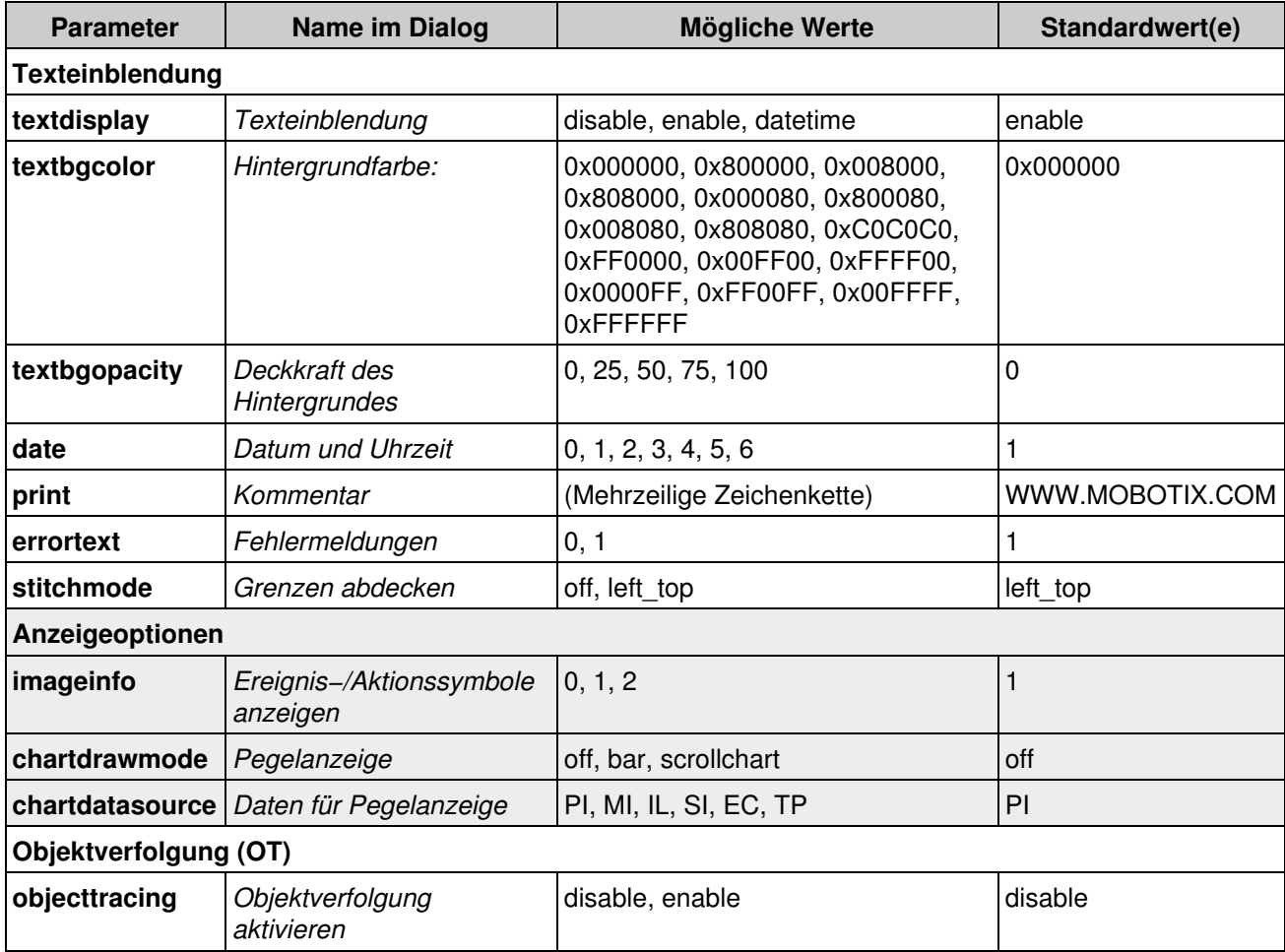

### **55.2.11 Parameter für den Abschnitt** *settings*

Geben Sie folgenden Befehl ein, um sämtliche Parameter anzuzeigen: http://<Kamera−IP>/control/control?list&section=*settings*

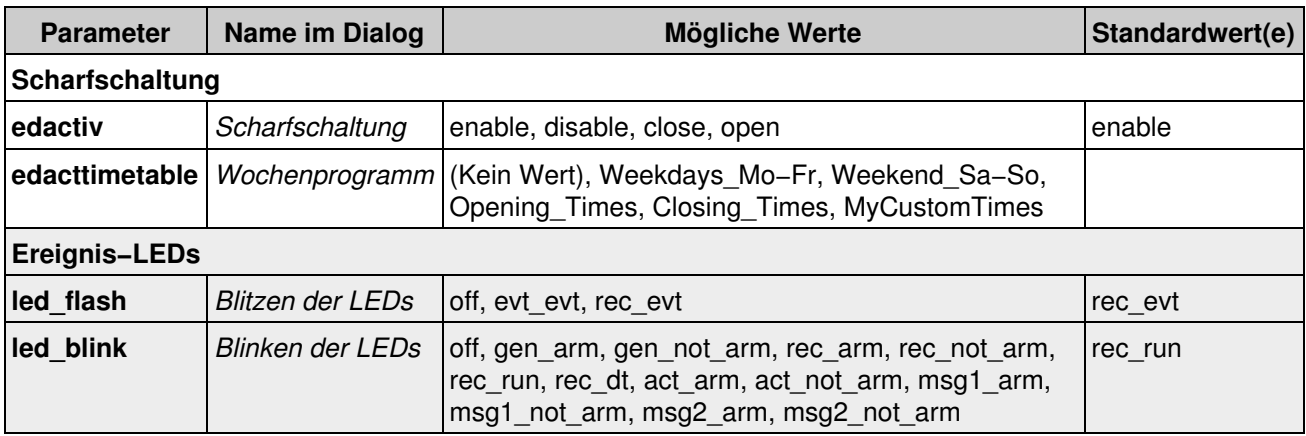

## **55.2.12 Parameter für den Abschnitt** *event*

### Geben Sie folgenden Befehl ein, um sämtliche Parameter anzuzeigen:

http://<Kamera−IP>/control/control?list&section=*event*

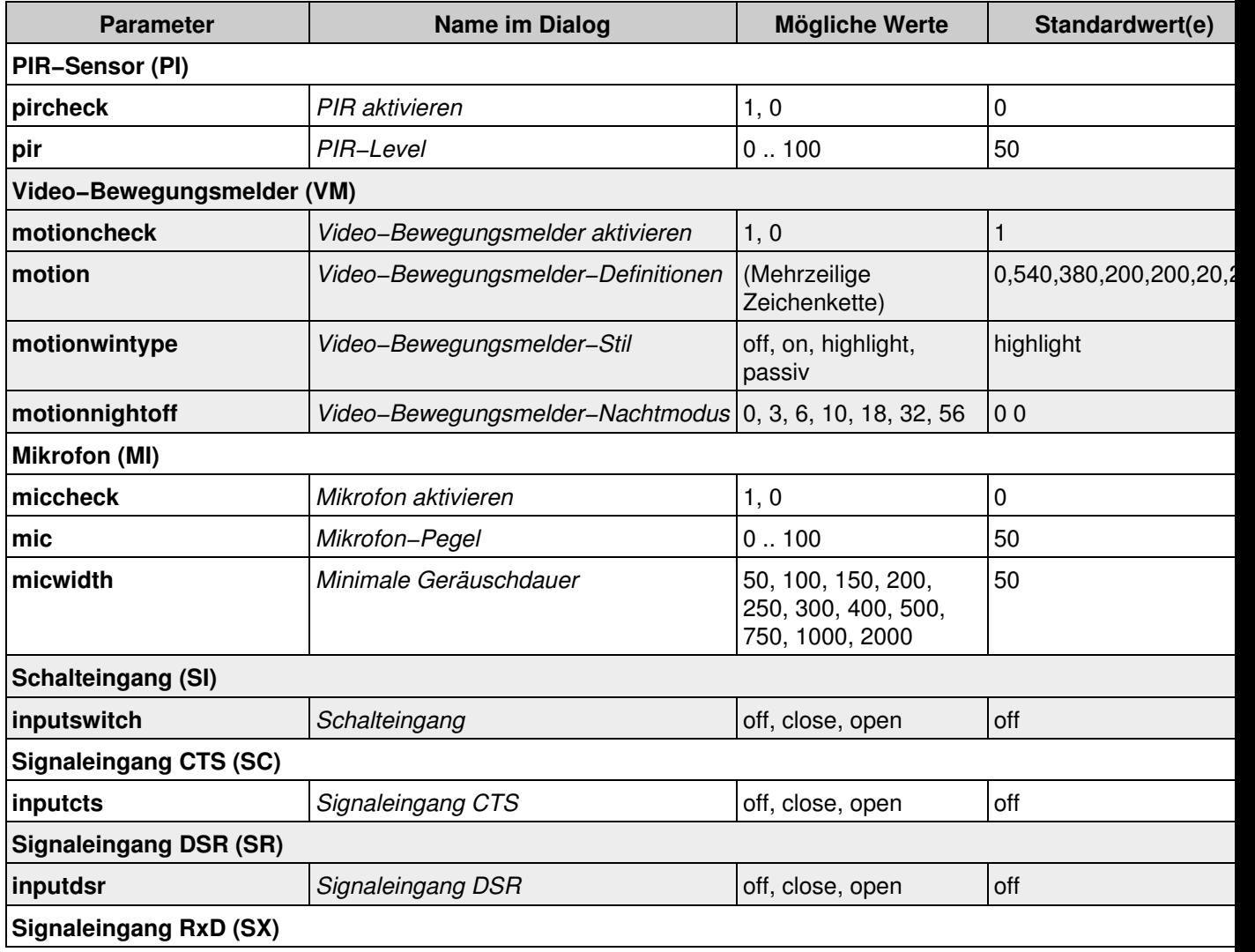

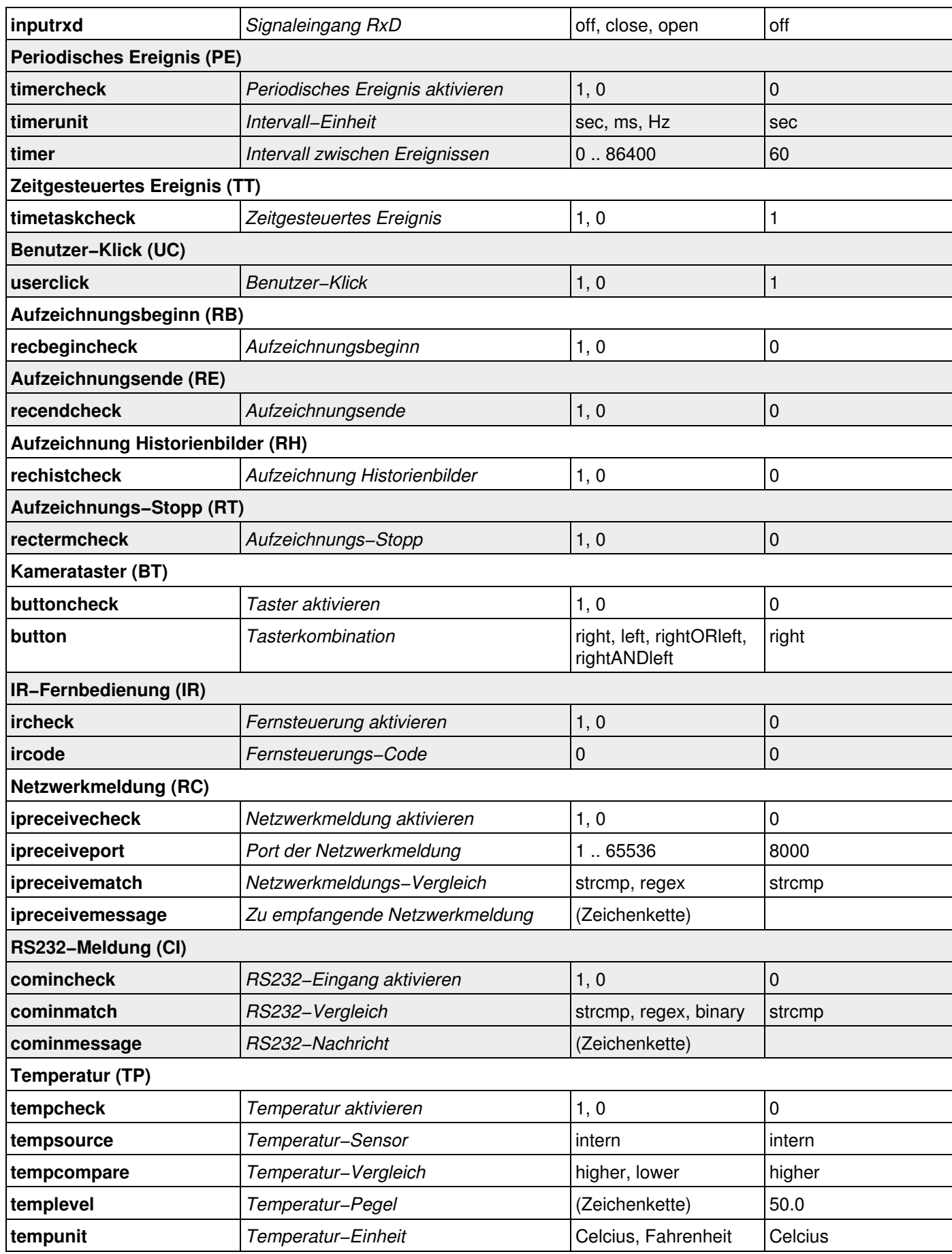

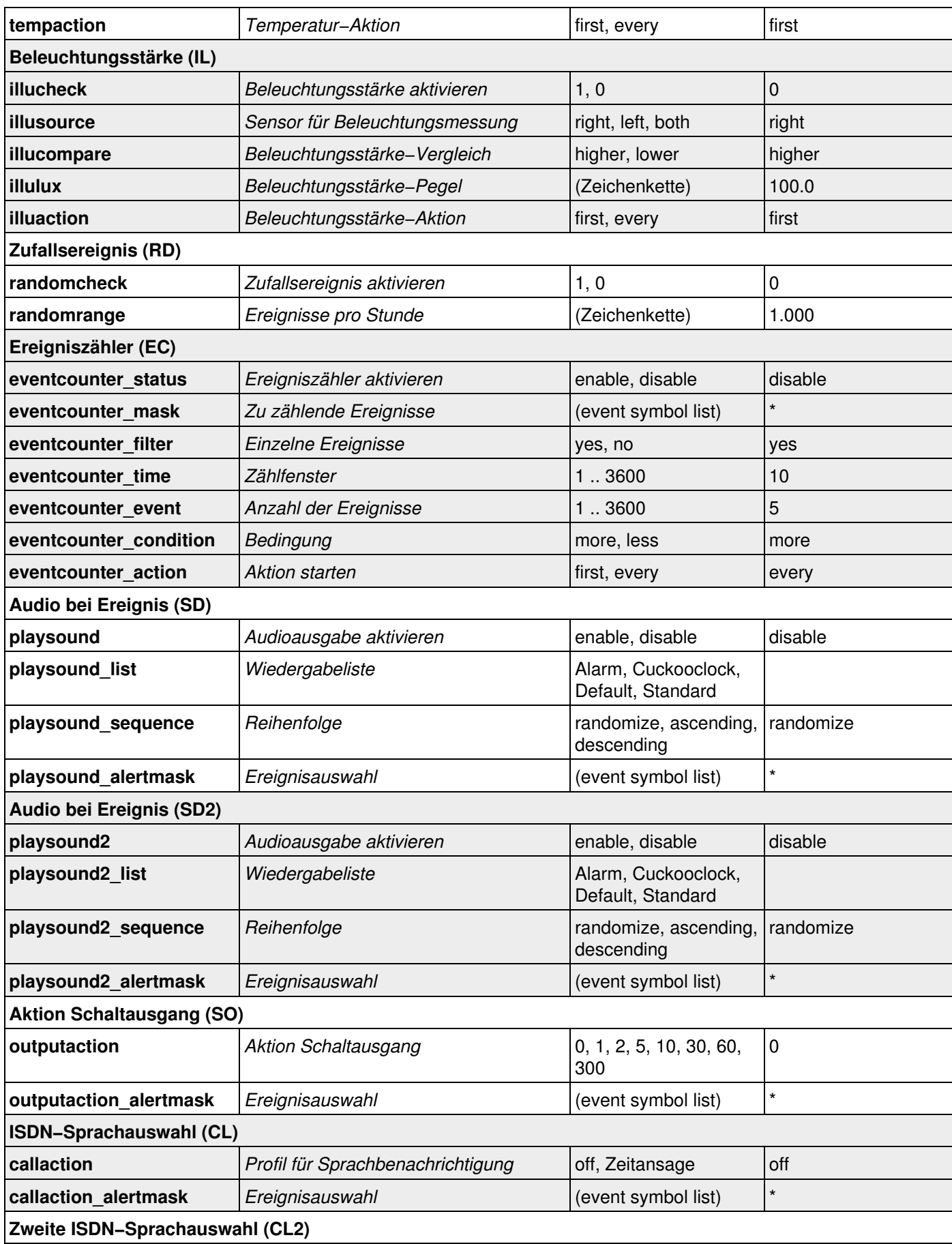

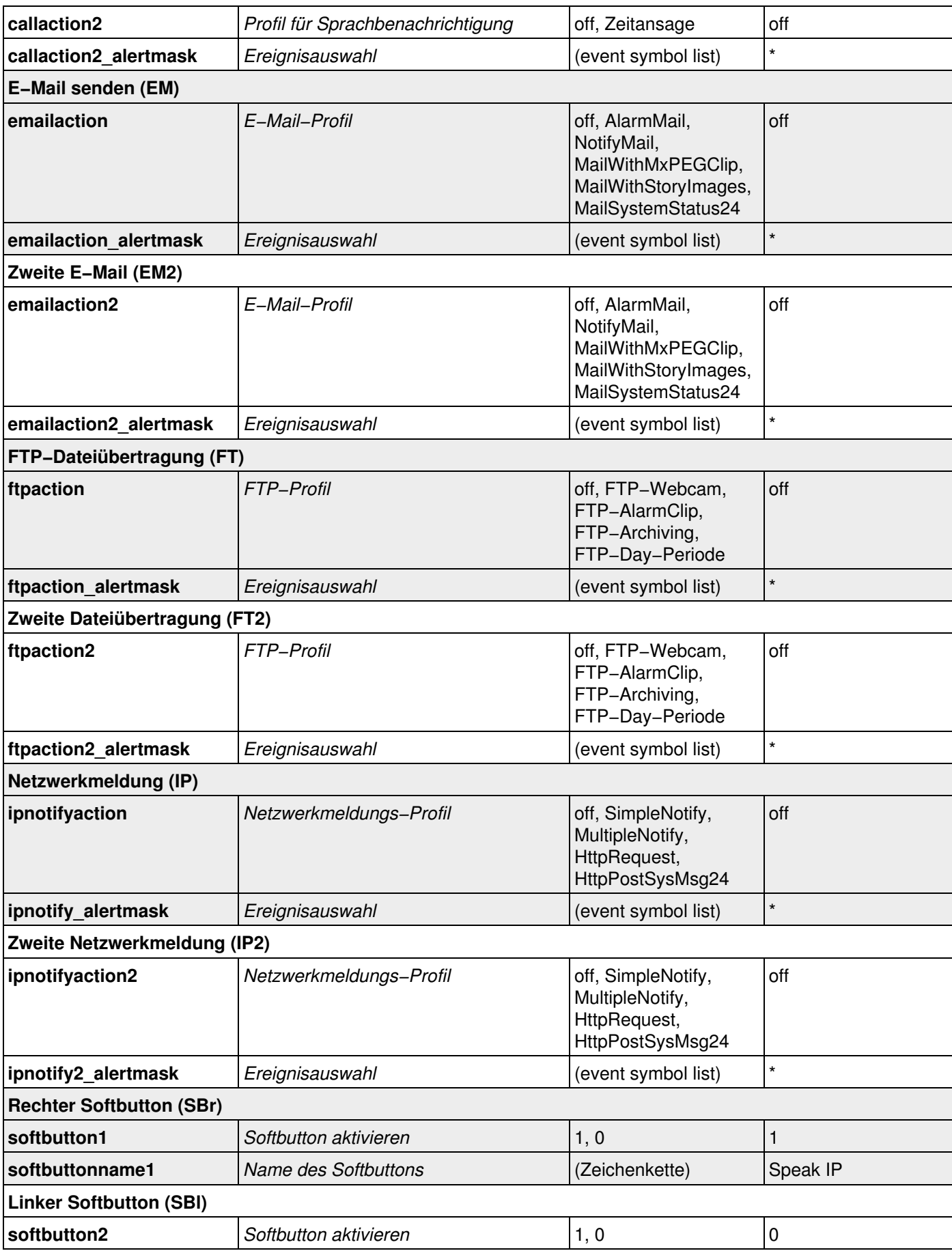

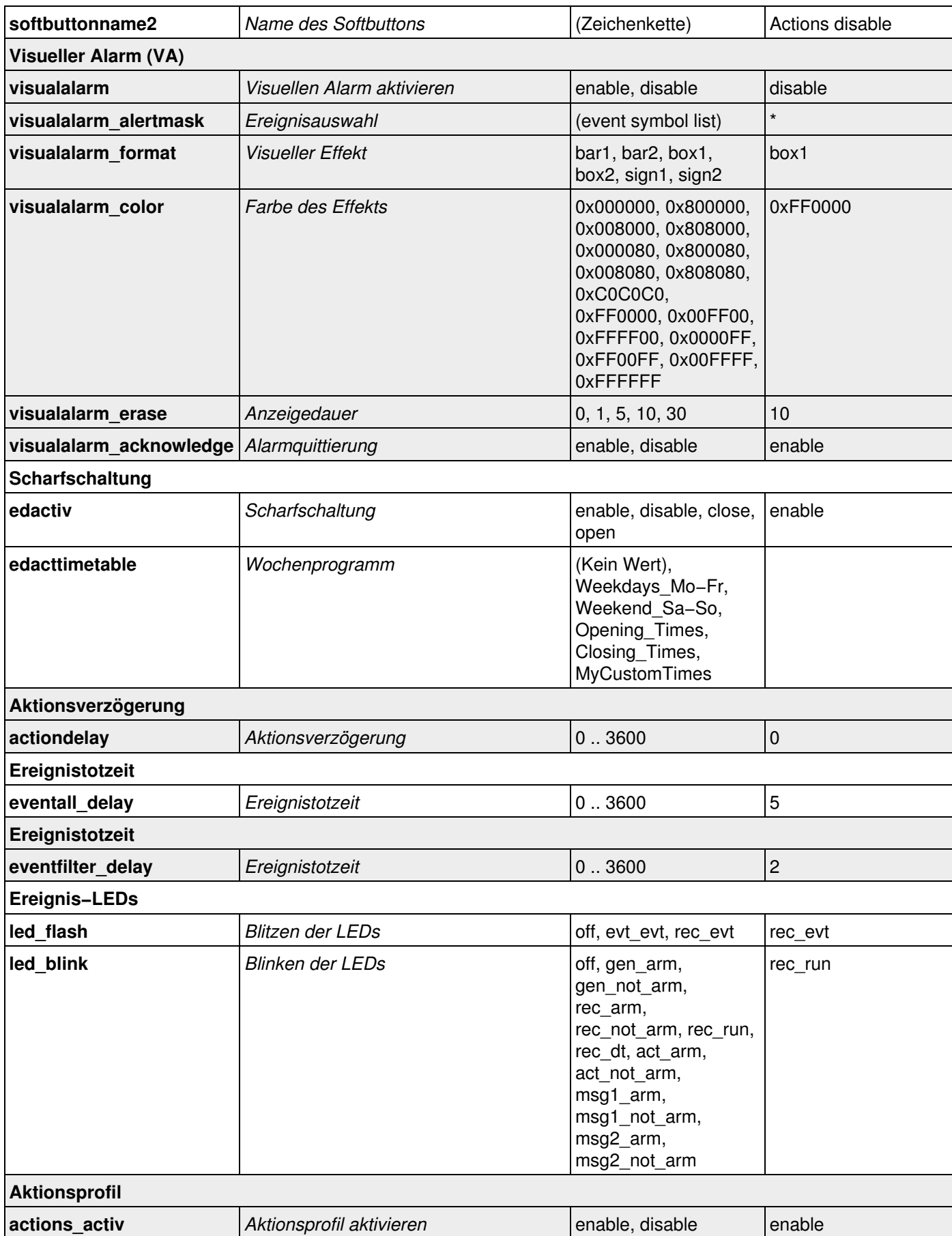

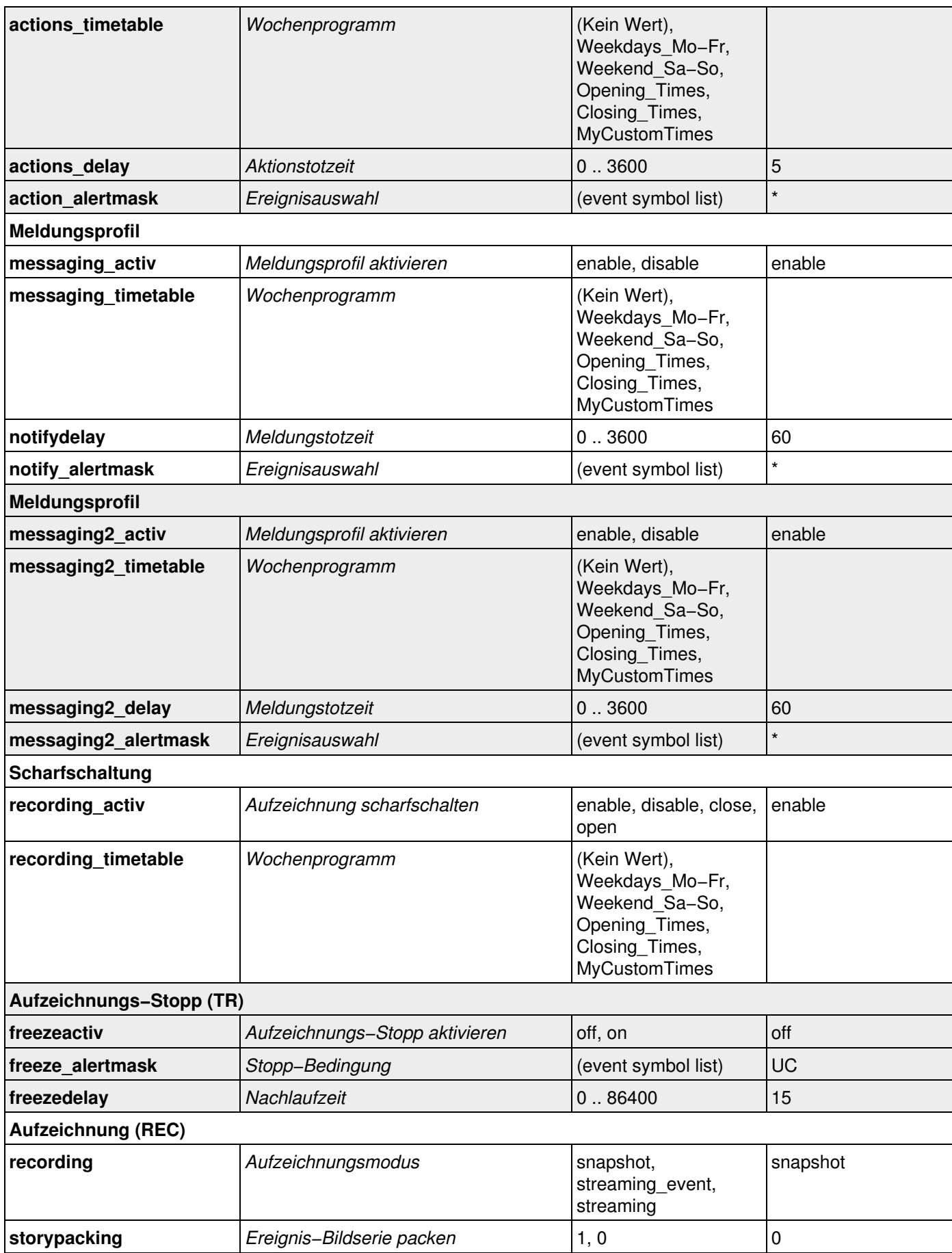

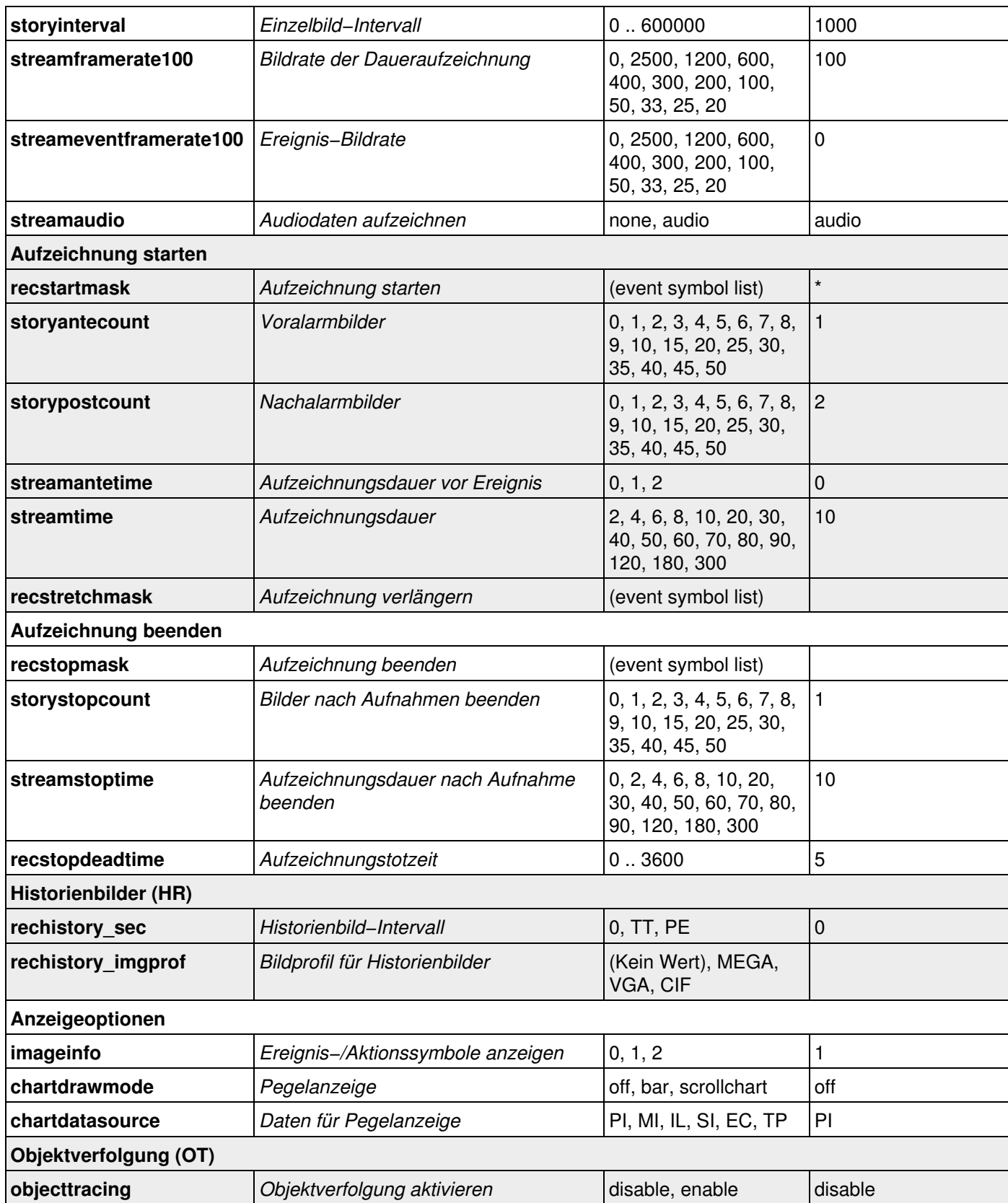

### **55.2.13 Parameter für den Abschnitt** *eventfilter*

#### Geben Sie folgenden Befehl ein, um sämtliche Parameter anzuzeigen:

http://<Kamera−IP>/control/control?list&section=*eventfilter*

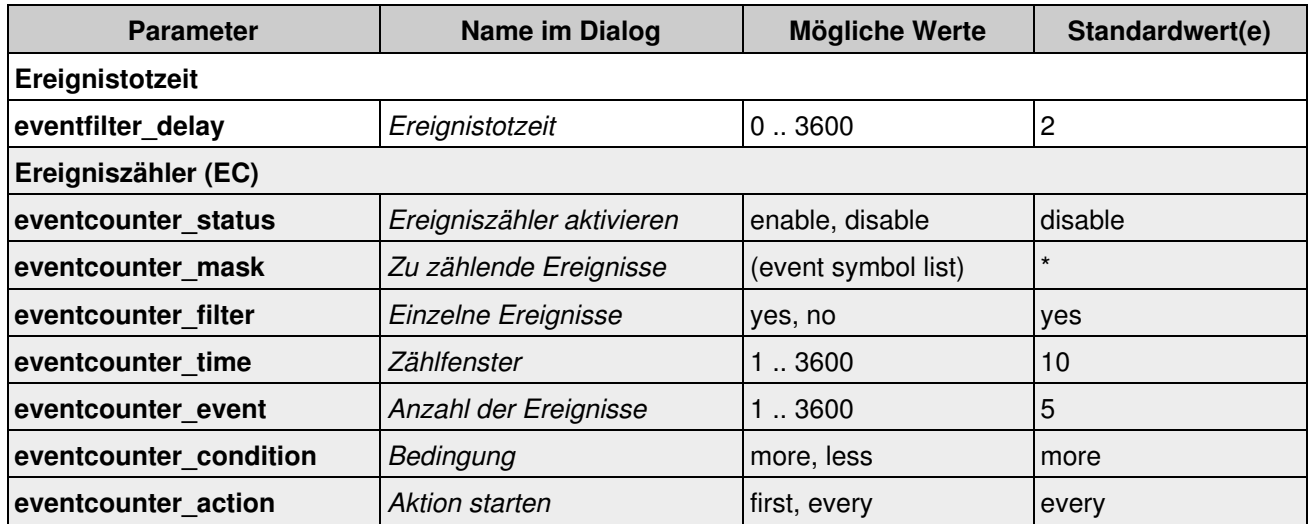

## **55.2.14 Parameter für den Abschnitt** *recording*

Geben Sie folgenden Befehl ein, um sämtliche Parameter anzuzeigen:

http://<Kamera−IP>/control/control?list&section=*recording*

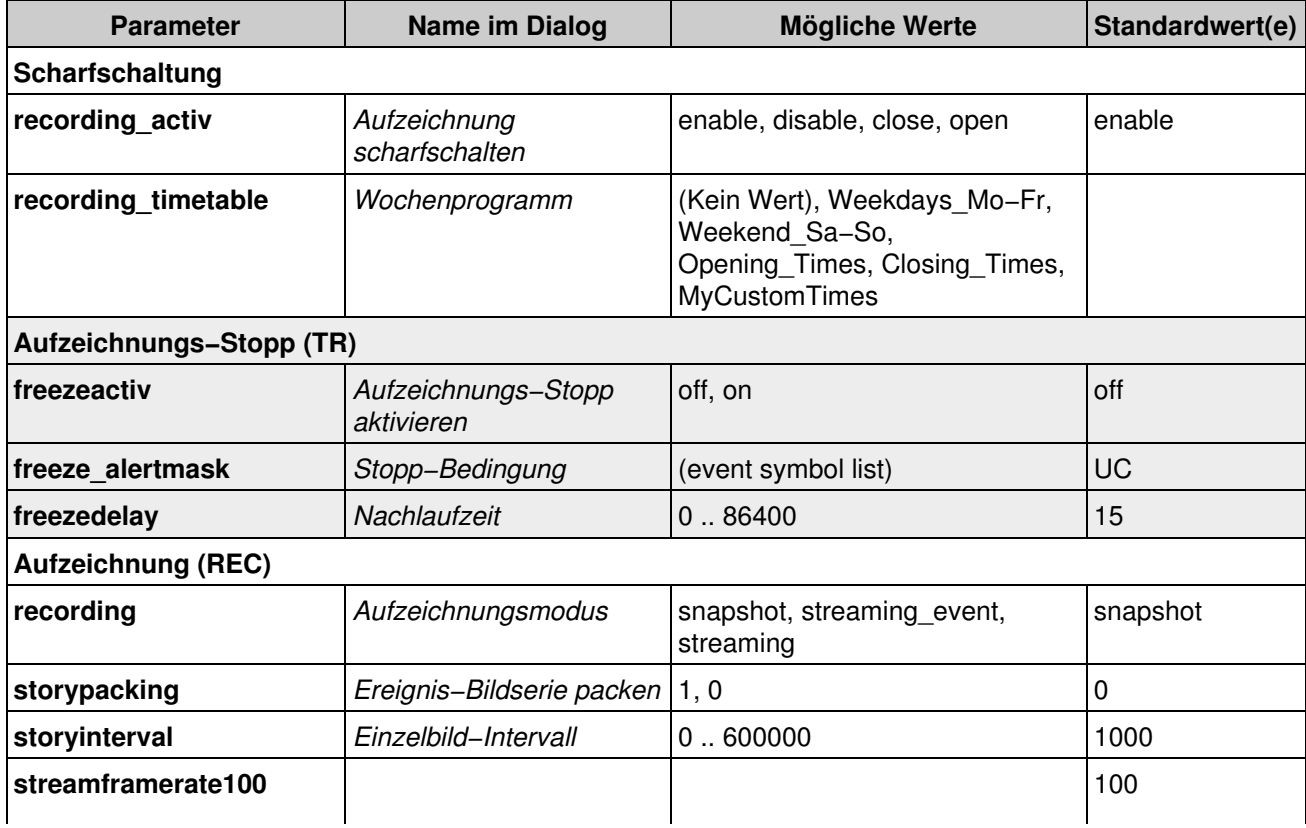

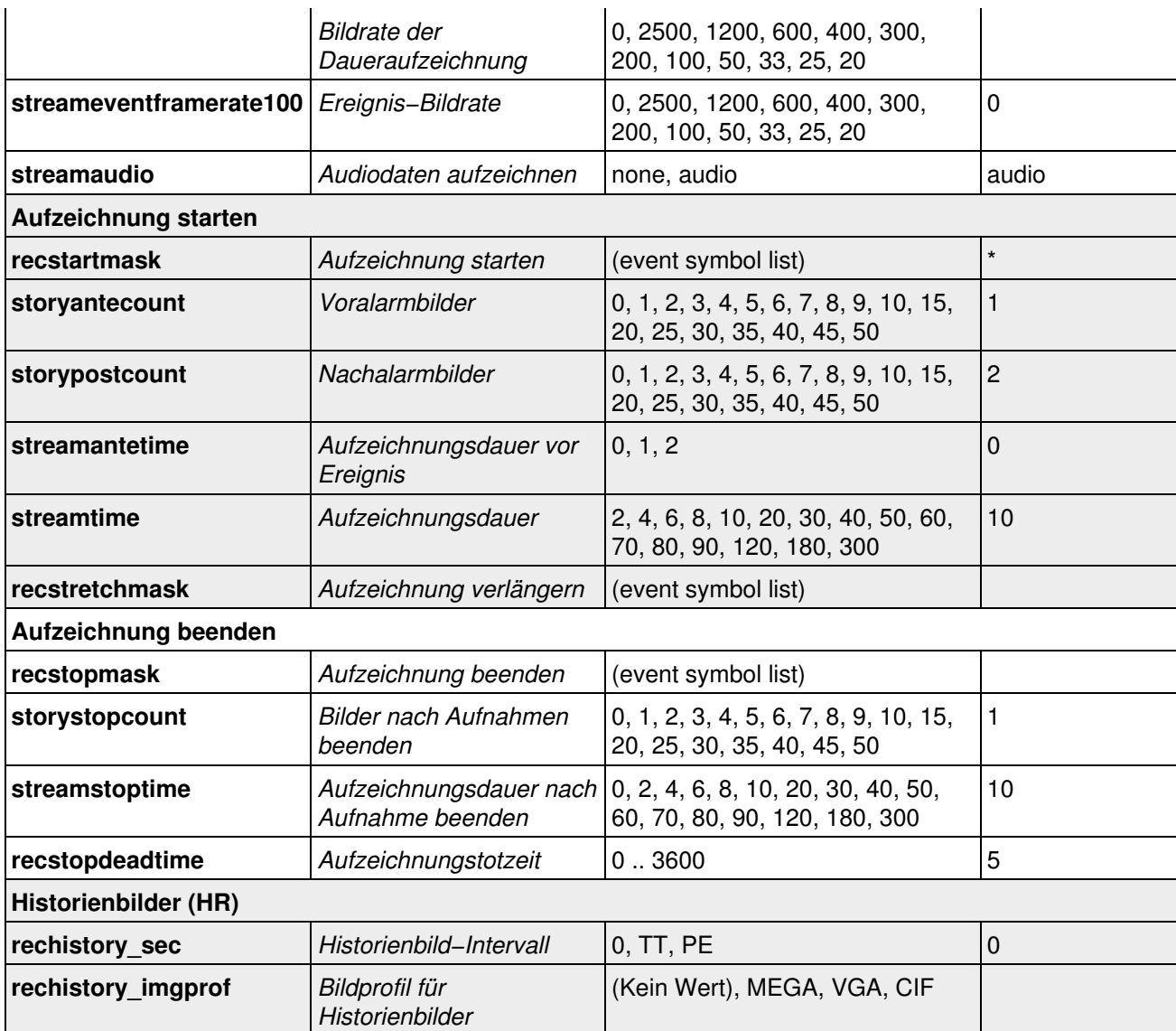

### **55.2.15 Parameter für den Abschnitt** *action*

### Geben Sie folgenden Befehl ein, um sämtliche Parameter anzuzeigen:

http://<Kamera−IP>/control/control?list&section=*action*

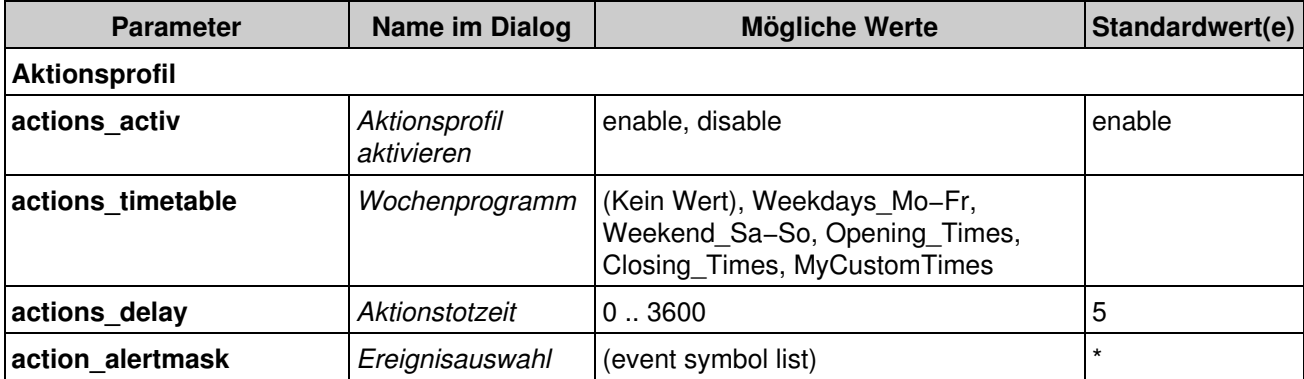

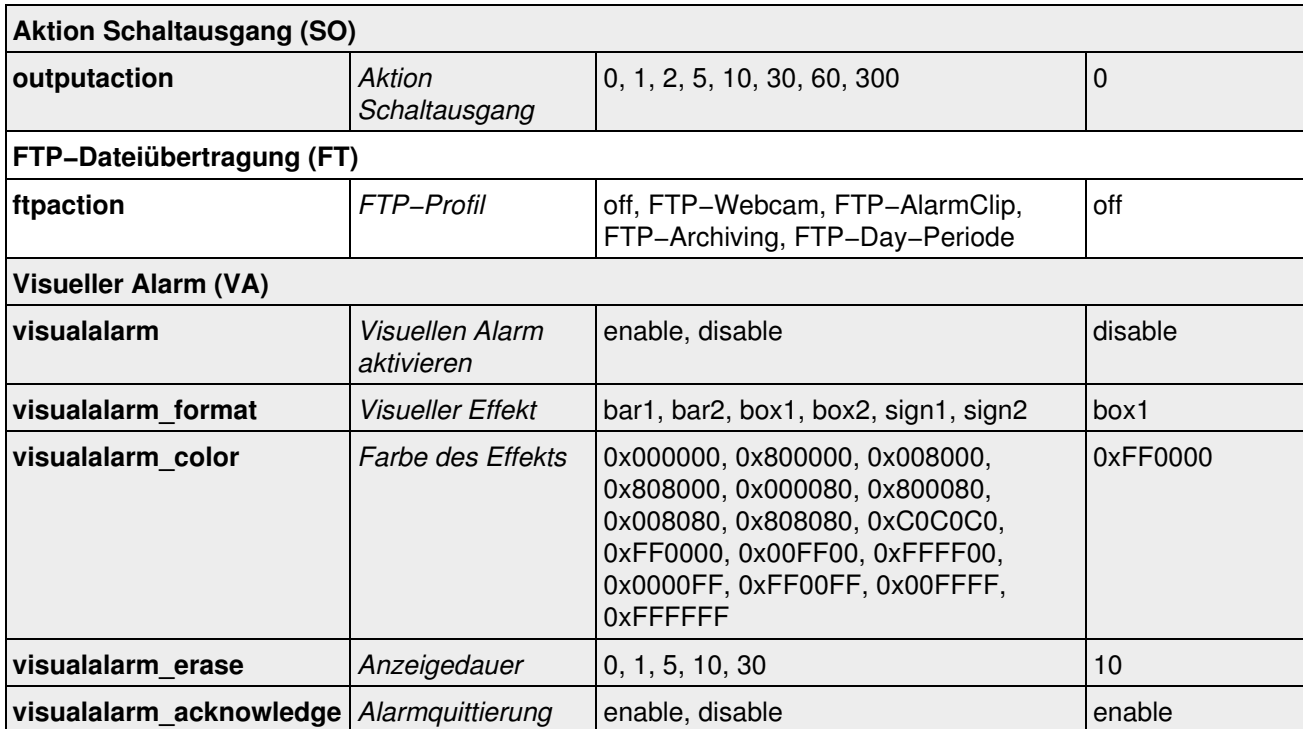

## **55.2.16 Parameter für den Abschnitt** *message*

Geben Sie folgenden Befehl ein, um sämtliche Parameter anzuzeigen:

http://<Kamera−IP>/control/control?list&section=*message*

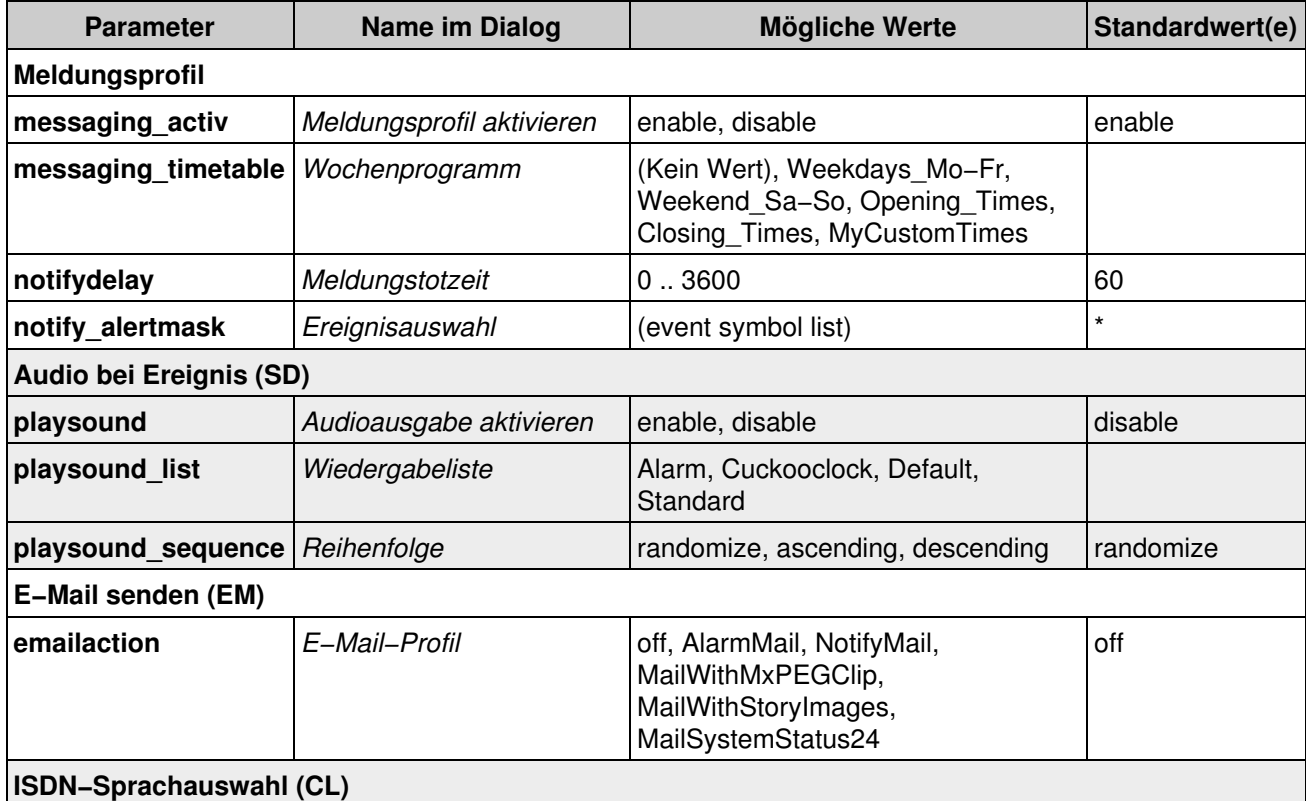

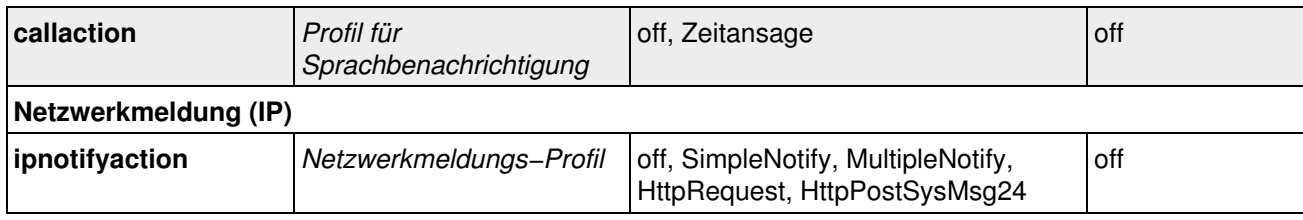

## **55.2.17 Parameter für den Abschnitt** *message2*

#### Geben Sie folgenden Befehl ein, um sämtliche Parameter anzuzeigen:

http://<Kamera−IP>/control/control?list&section=*message2*

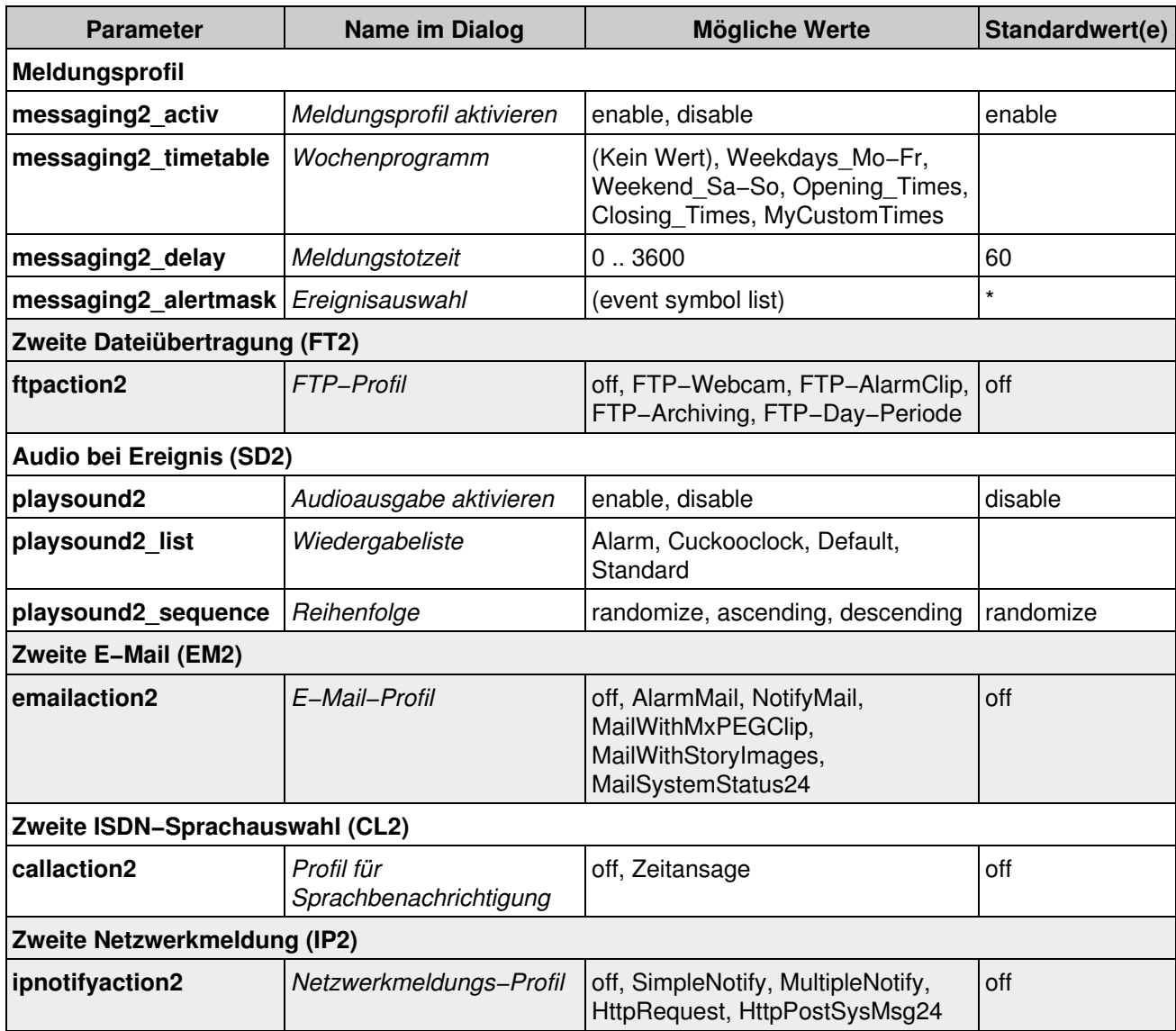

## **55.2.18 Parameter für den Abschnitt** *signalout*

### Geben Sie folgenden Befehl ein, um sämtliche Parameter anzuzeigen:

http://<Kamera−IP>/control/control?list&section=*signalout*

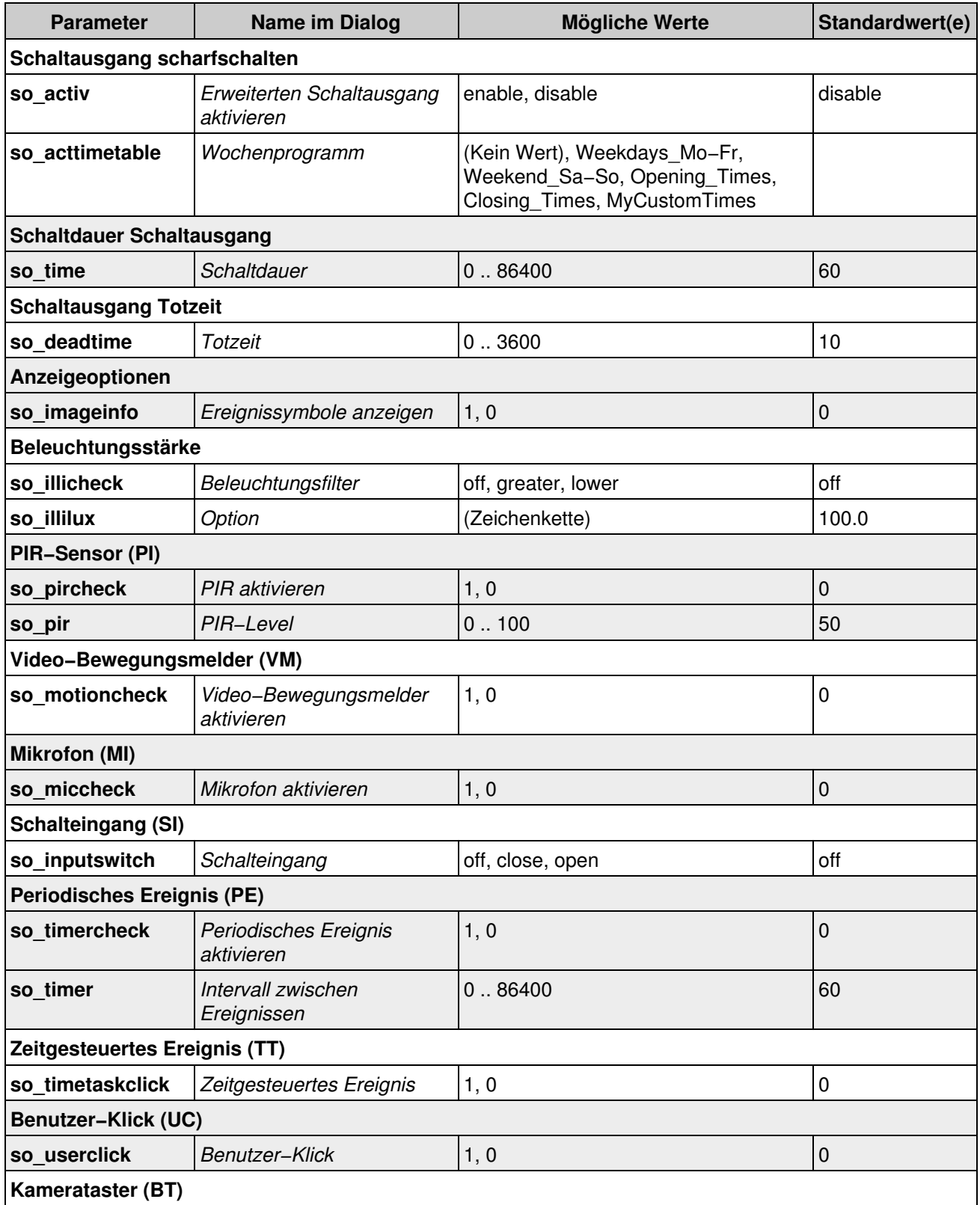

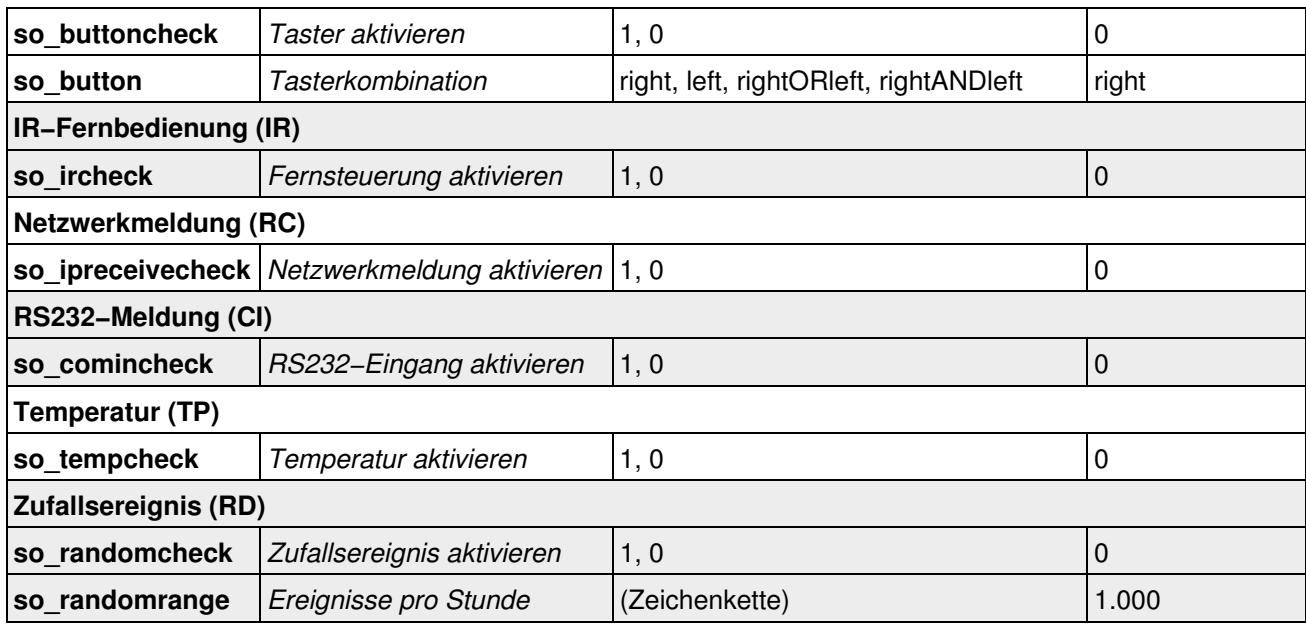

### **55.2.19 Parameter für den Abschnitt** *mxpegparam*

#### Geben Sie folgenden Befehl ein, um sämtliche Parameter anzuzeigen:

http://<Kamera−IP>/control/control?list&section=*mxpegparam*

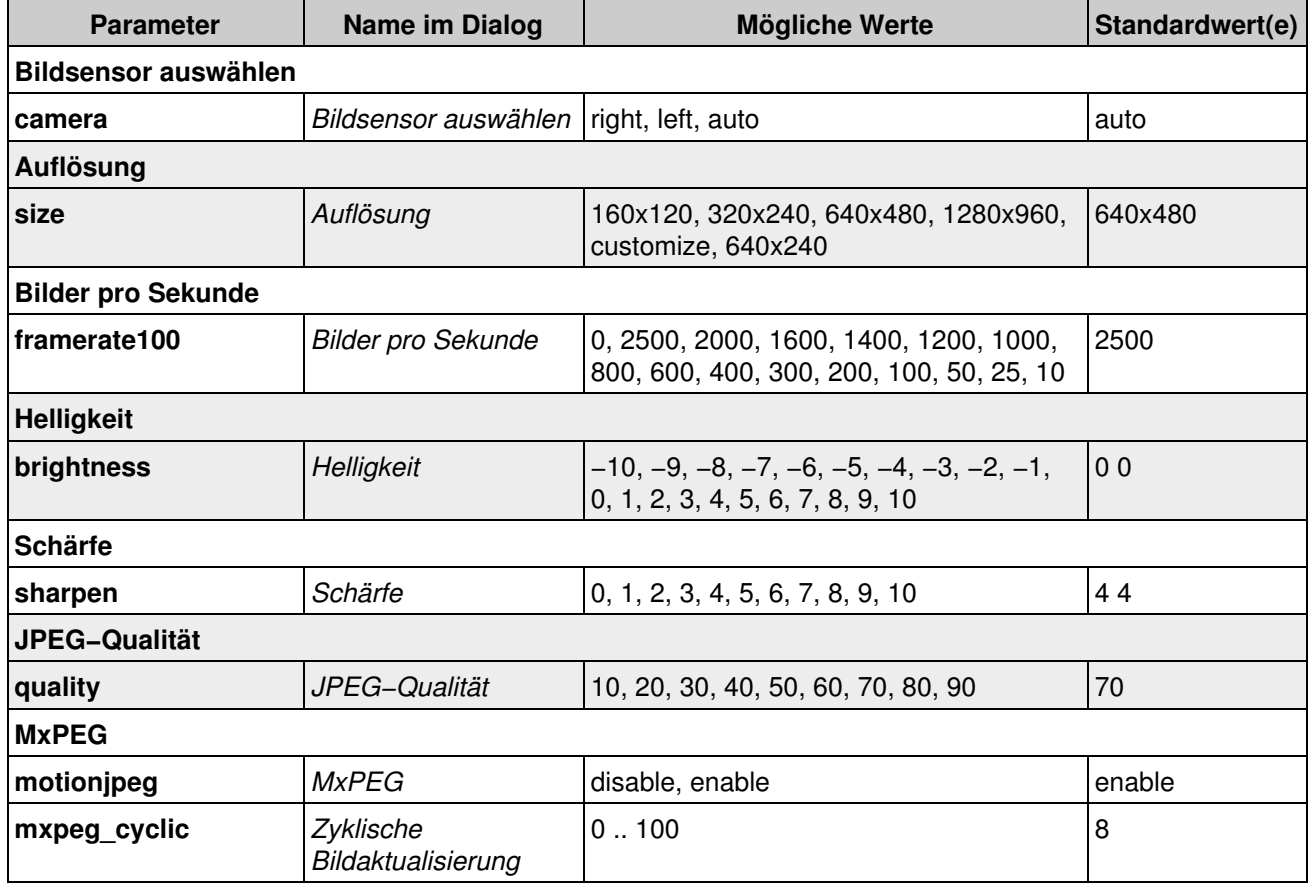

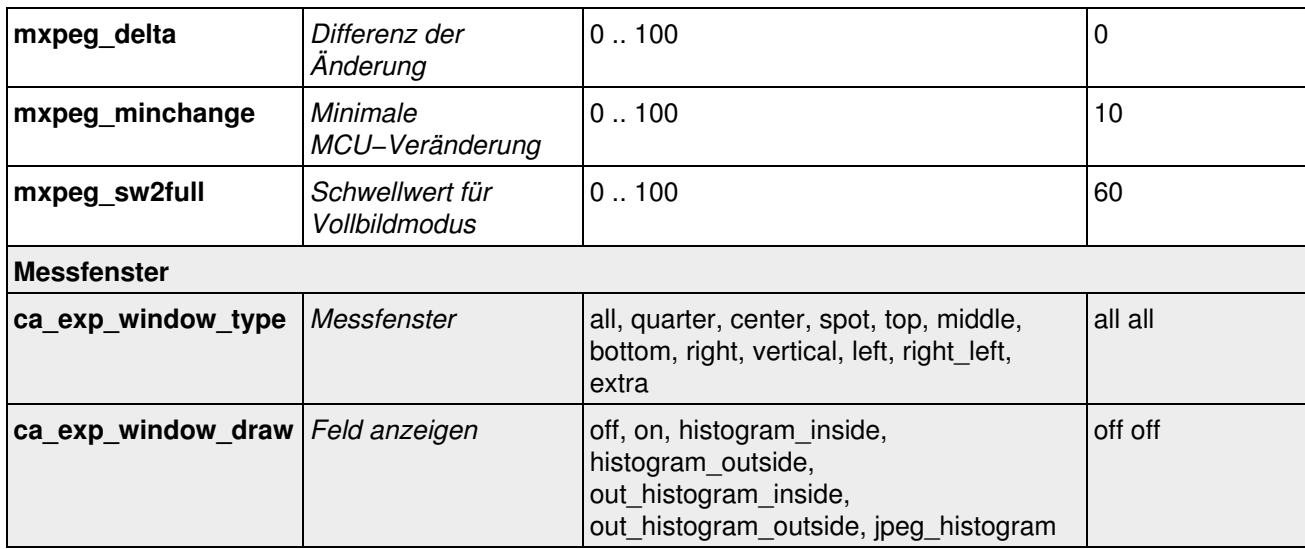

### **55.2.20 Parameter für den Abschnitt** *quickcontrol*

## Geben Sie folgenden Befehl ein, um sämtliche Parameter anzuzeigen:

http://<Kamera−IP>/control/control?list&section=*quickcontrol*

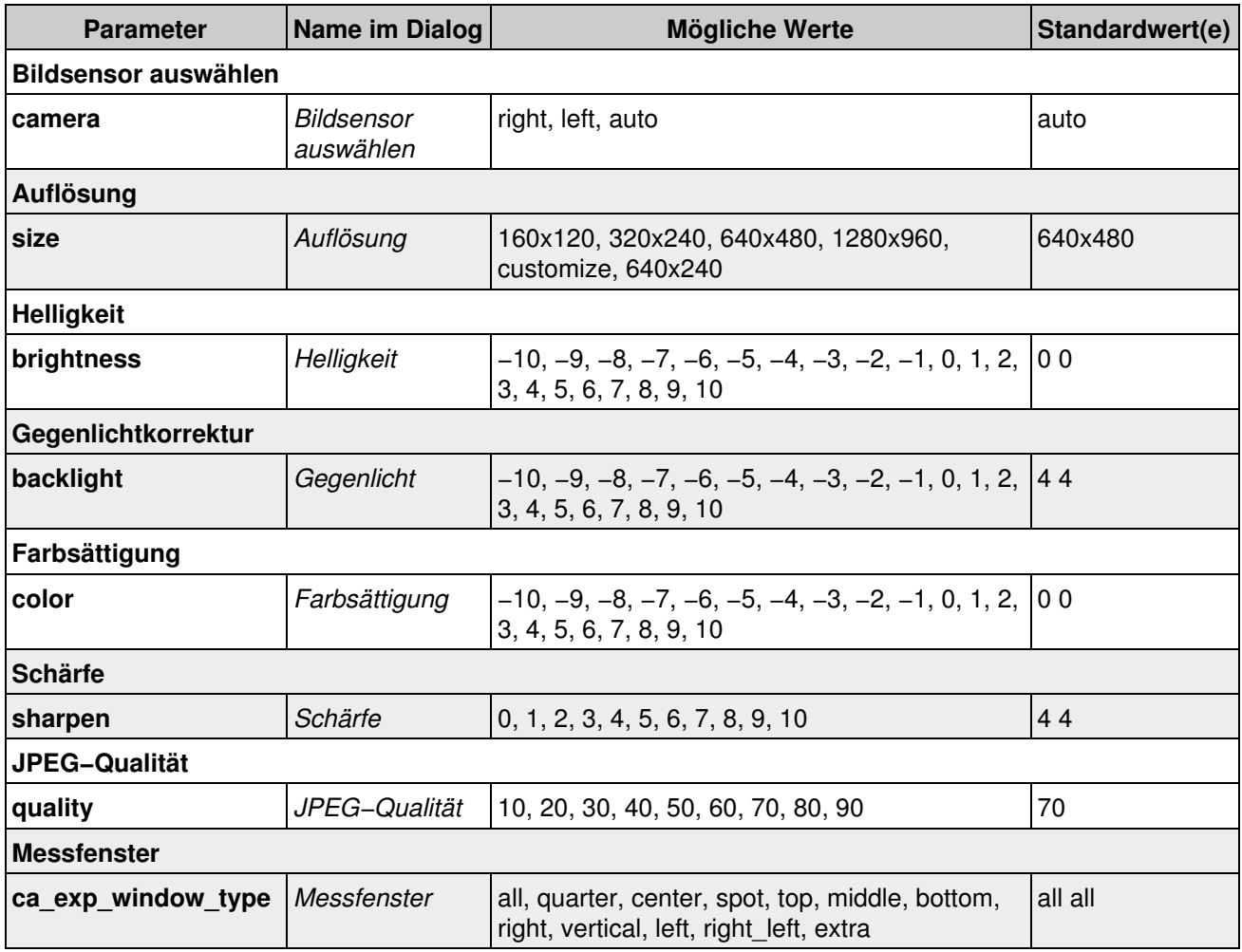

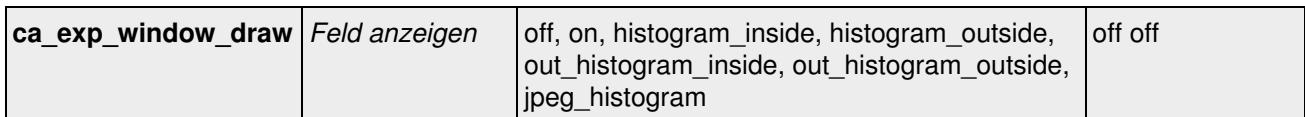

# **55.3 Der Befehl** *rcontrol*

Das Skript erwartet als ersten Wert immer den Namen der Aktion, die ausgeführt werden soll. Abhängig von der Aktion kann es erforderlich sein, noch zusätzliche Parameter anzugeben. Bei den zusätzlichen Parametern wird zwischen Pflicht− und Wahlparametern unterschieden.

**Hinweis:** Sie können sich alle Optionen für den Befehl *rcontrol* anzeigen lassen, indem Sie den Befehl list in der Adresszeile Ihres Browsers verwenden: http://<Kamera−IP>/control/rcontrol?*list*.

### **55.3.1 Parameter für** *rcontrol*

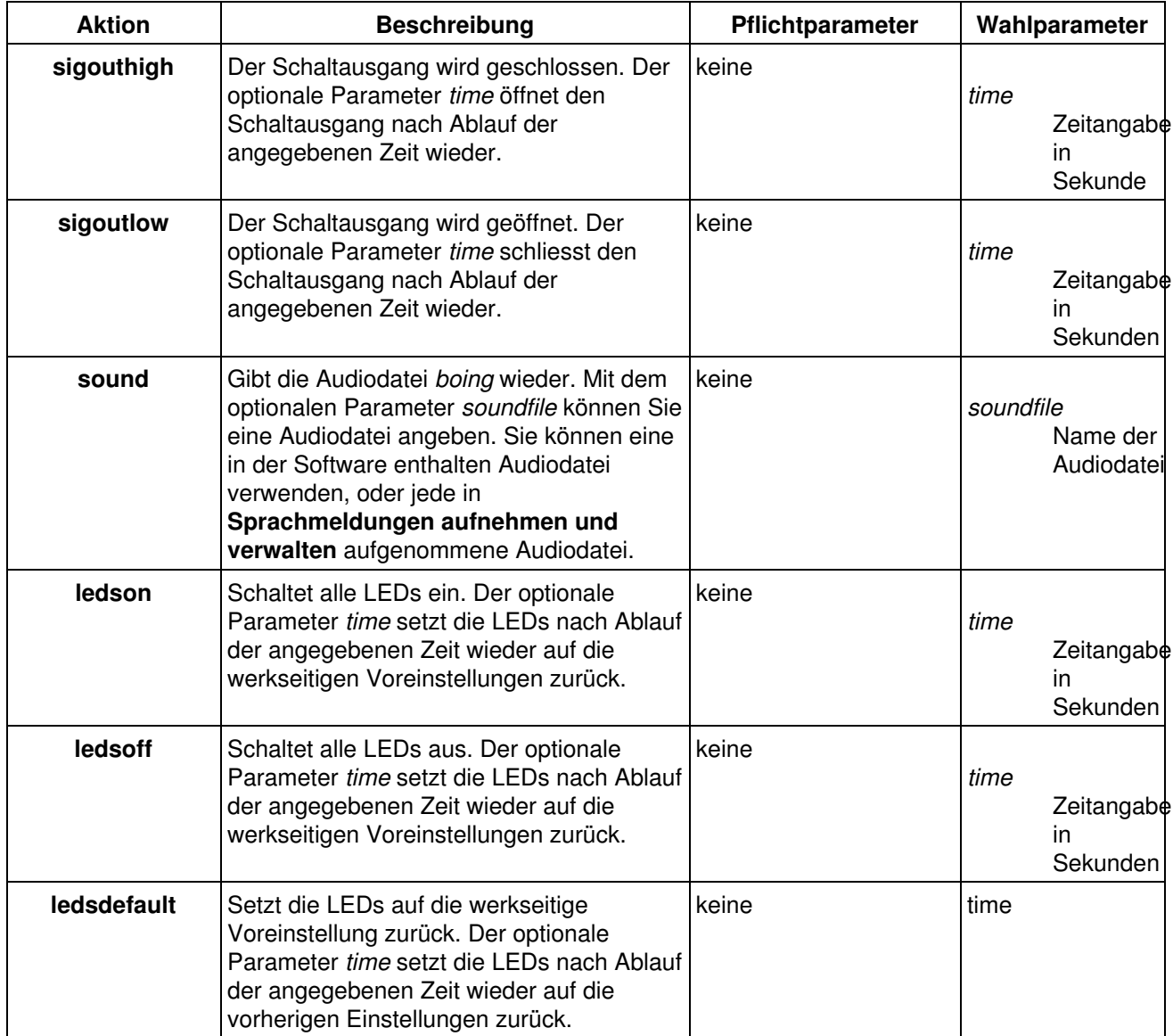

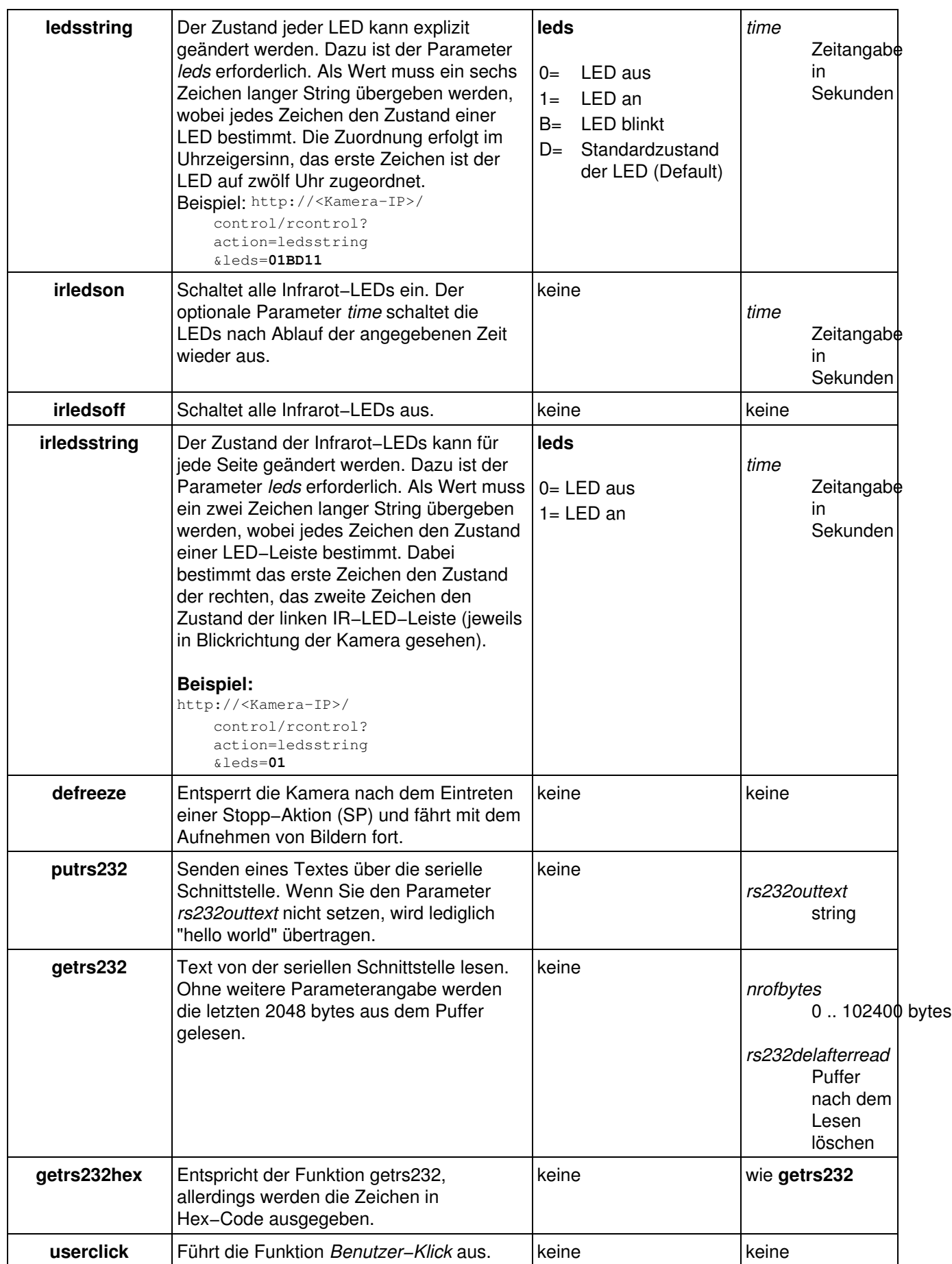

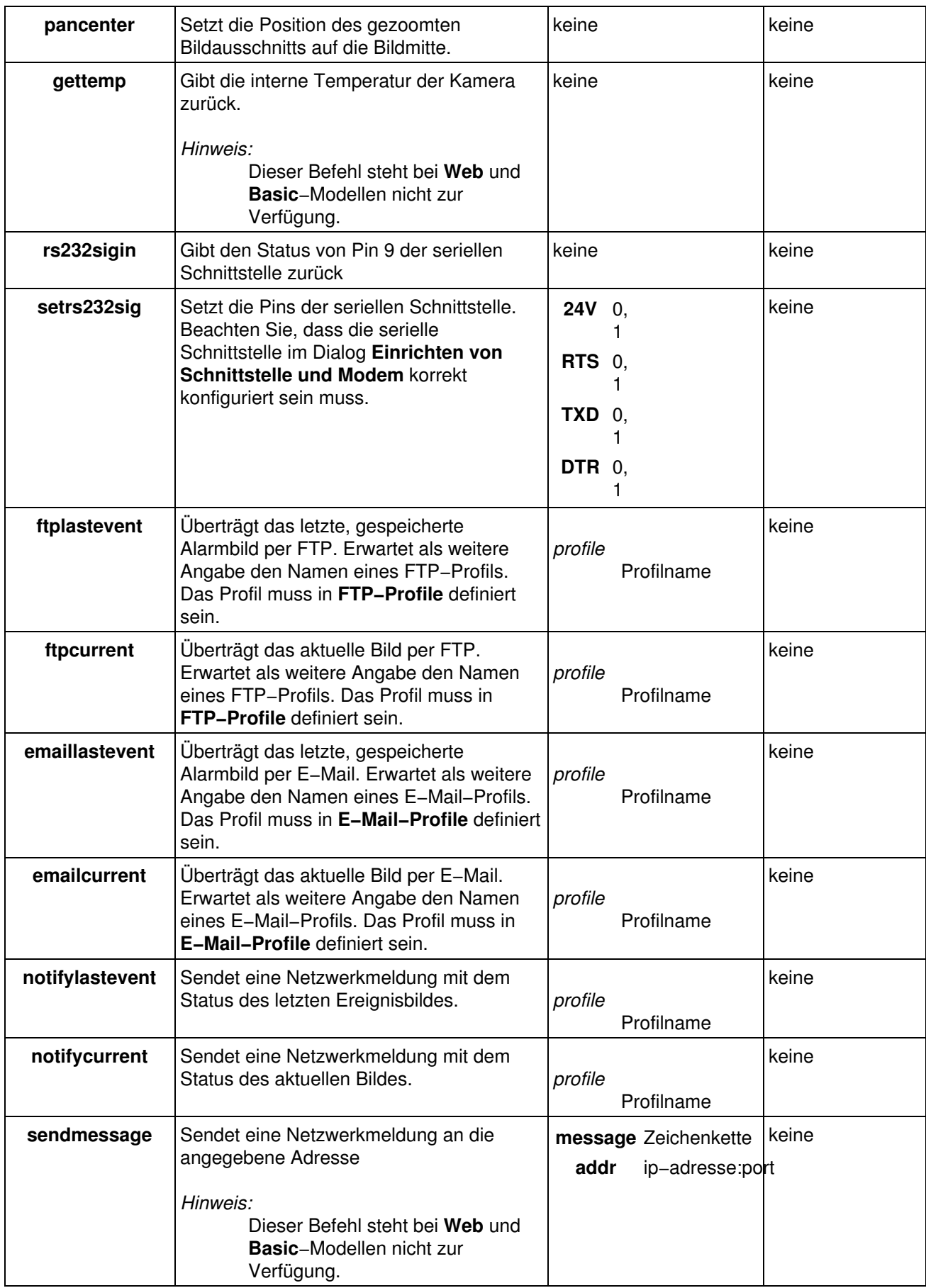

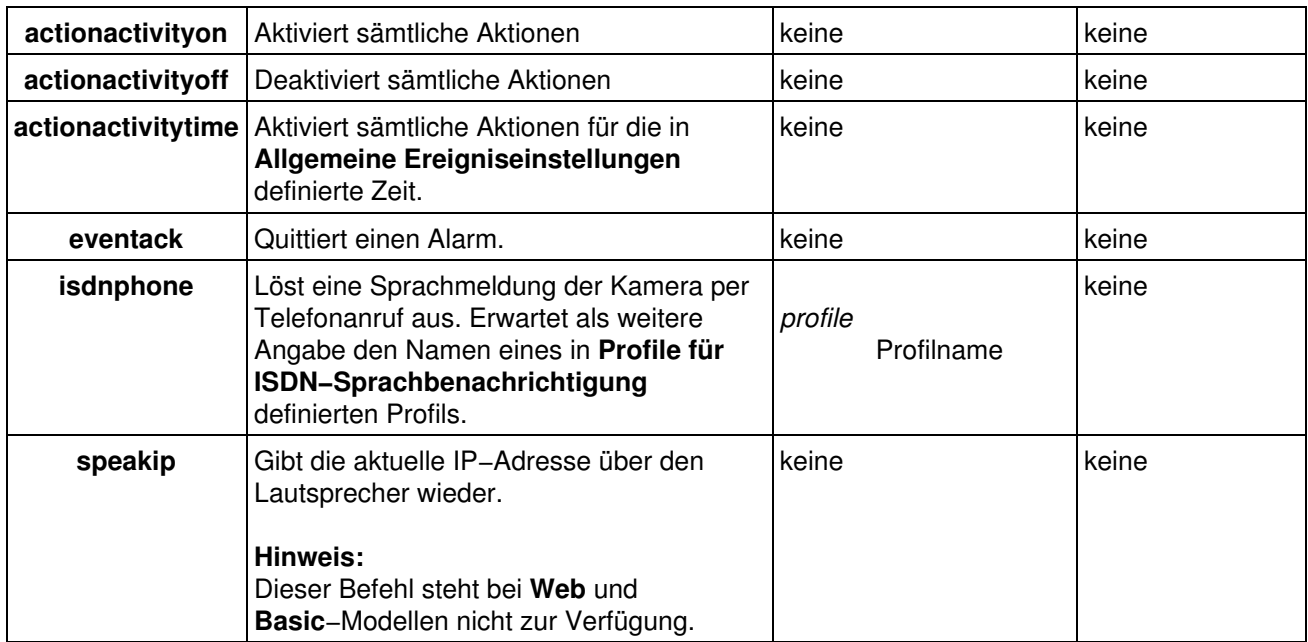

## **55.4 Sichern und Wiederherstellen der Konfiguration**

Funktionen zum Sichern und Wiederherstellen der Konfiguration dürfen nur von Benutzern der Ebene *admin* ausgeführt werden.

**Beispiel:** http://<Kamera−IP>/**admin**/rcontrol?action=storeconfig

**Hinweis:** Diese Befehle stehen bei **Web** und **Basic**−Modellen nicht zur Verfügung.

### **55.4.1 Funktionen für Benutzer der Ebene** *admin*

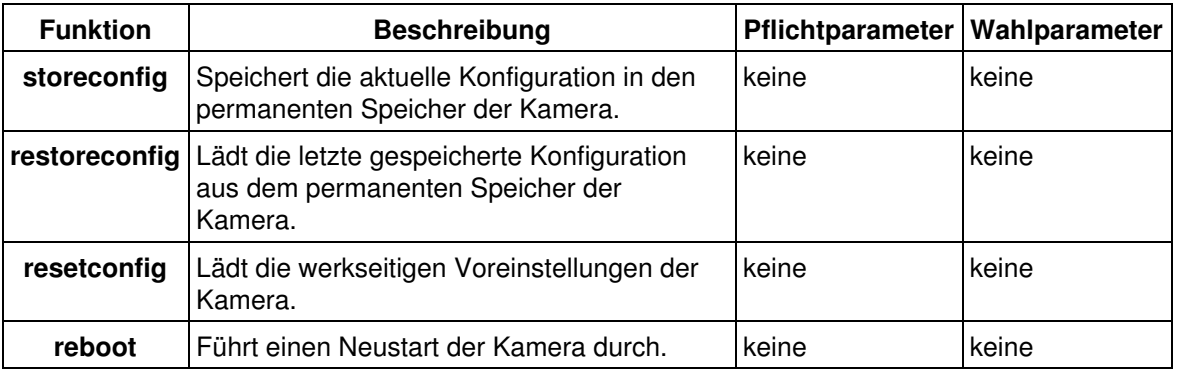

# **56 CGI−Parameter der MOBOTIX−Kamera**

Um Bilder der Kamera direkt vom integrierten Web−Server abzuholen, stehen Ihnen die folgenden HTTP−Befehle zur Verfügung:

**http://<Kamera−IP>/record/current.jpg** •

Holt ein Bild der Kamera mit den aktuellen Bildeinstellungen. Es können keine zusätzlichen Parameter übergeben werden.

**http://<Kamera−IP>/cgi−bin/image.jpg** •

Holt ein Bild der Kamera, wobei Sie zusätzliche Parameter angeben können. Beispielsweise liefert der folgende Aufruf ein Bild des rechten Kameraobjektivs in der Größe 320x240 mit der Bildqualität 60%:

http://<Kamera−IP>/cgi−bin/image.jpg?**camera=right&size=320x240&quality=60**

Die gespeicherte Konfiguration wird *nicht* verändert.

Fügen Sie hinter dem Befehl **?help** hinzu, um die Hilfeseite dieses Befehls zu öffnen: http://<Kamera−IP>/cgi−bin/image.jpg**?help**

Weitere Informationen finden Sie unter *[Parameter für image.jpg](#page-202-0)*. **http://<Kamera−IP>/cgi−bin/faststream.jpg** •

Holt den Live−Stream der Kamera, wobei Sie zusätzliche Parameter angeben können. Beispielsweise liefert der folgende Aufruf den Live−Stream der Kamera als MxPEG in einer dynamisch erzeugten HTML−Seite:

http://<Kamera−IP>/cgi−bin/faststream.jpg?**stream=MxPEG&html**

Fügen Sie hinter dem Befehl **?help** hinzu, um die Hilfeseite dieses Befehls zu öffnen: http://<Kamera−IP>/cgi−bin/faststream.jpg**?help**

Weitere Informationen finden Sie unter *[Parameter für faststream.jpg](#page-204-0)*. **http://<Kamera−IP>/control/event.jpg** •

Ermöglicht den Zugriff auf gespeicherte Ereignisse der Kamera, wobei Sie zusätzliche Parameter angeben können. Beispielsweise liefert der folgende Aufruf das letzte Ereignisbild der Kamera:

http://<Kamera−IP>/control/event.jpg?**event=head**

Fügen Sie hinter dem Befehl **?help** hinzu, um die Hilfeseite dieses Befehls zu öffnen: http://<Kamera−IP>/control/event.jpg**?help**

Weitere Informationen finden Sie unter *[Parameter für event.jpg](#page-204-1)*.

- **Hinweis:** Bei **Web** und **Basic**−Modellen können stehen die hier aufgeführten CGI−Befehle nicht zur Verfügung.
- **Achtung!** Ist der **MxPEG−Modus der Kamera aktiviert**, funktioniert der Zugriff auf Bilder mit Hilfe der hier beschriebenen CGI−Befehle nur, wenn auf der Kamera ein Livebild im Format 1280x960 (Mega) oder 640x480 (VGA) ohne Zoom eingestellt ist:

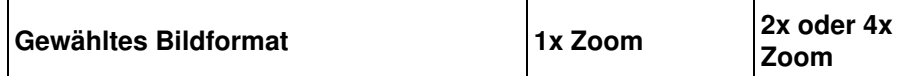

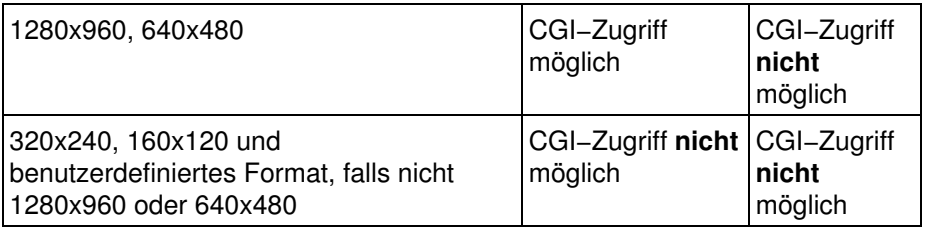

# <span id="page-202-0"></span>**56.1 Parameter für** *image.jpg*

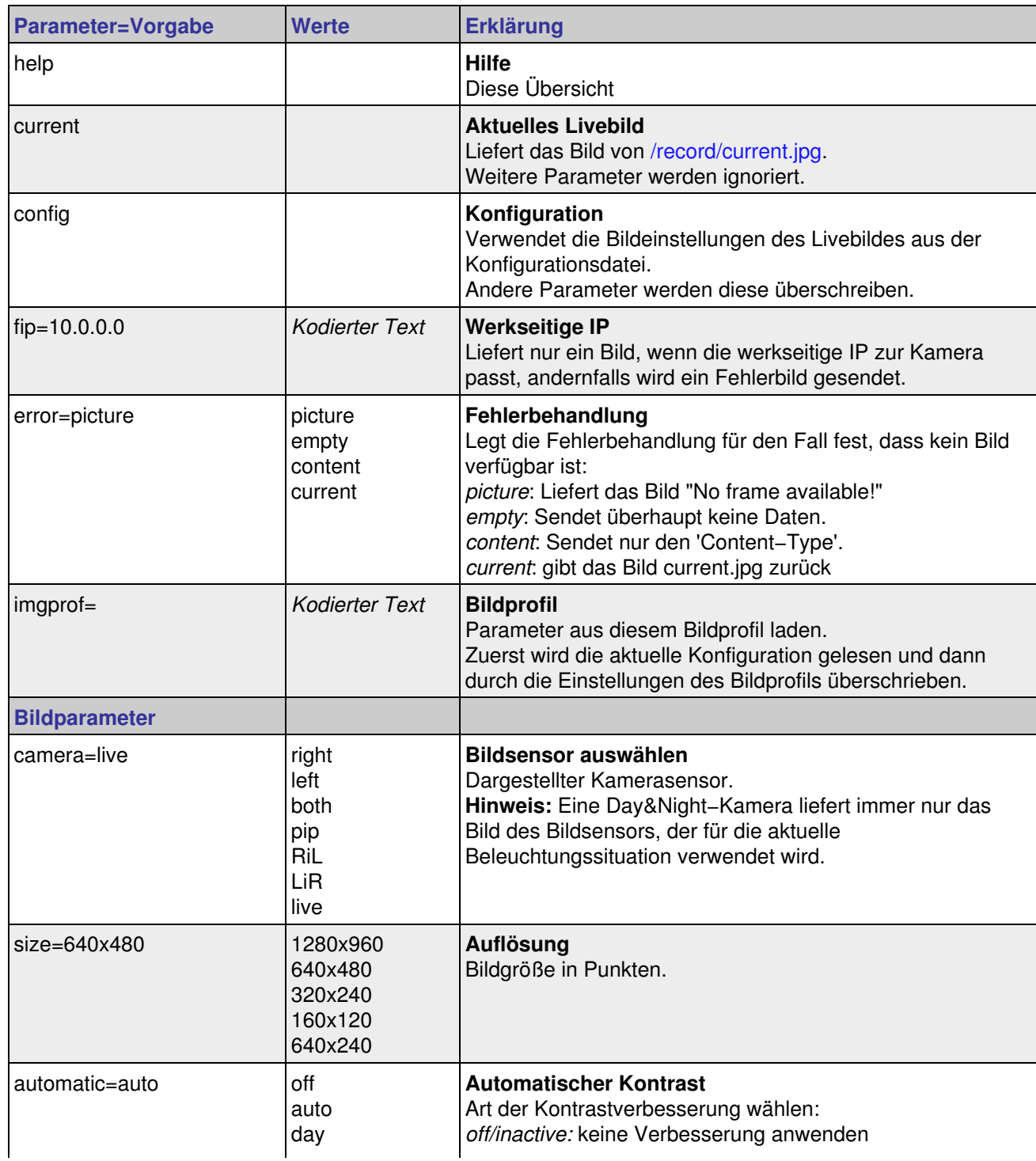

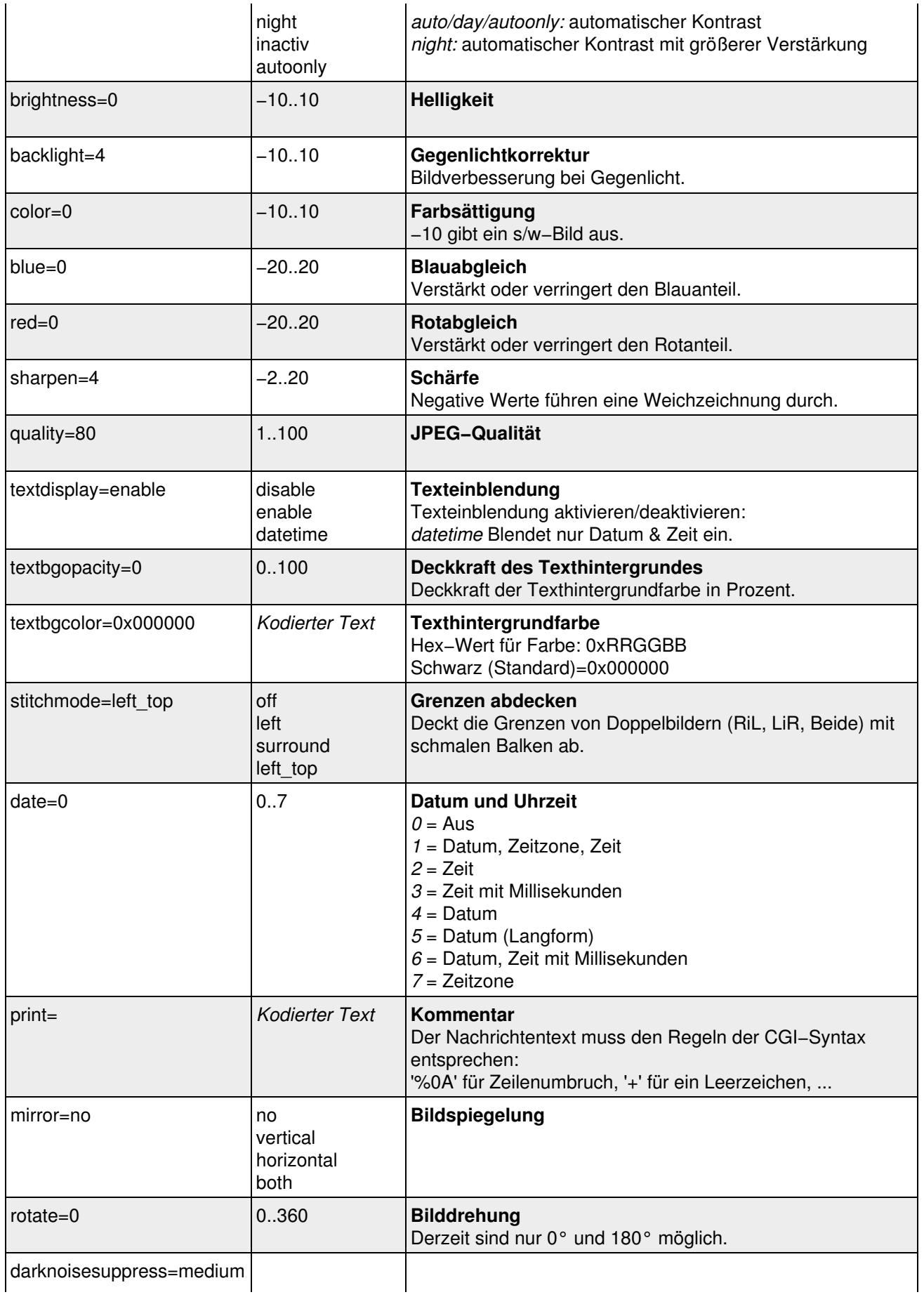

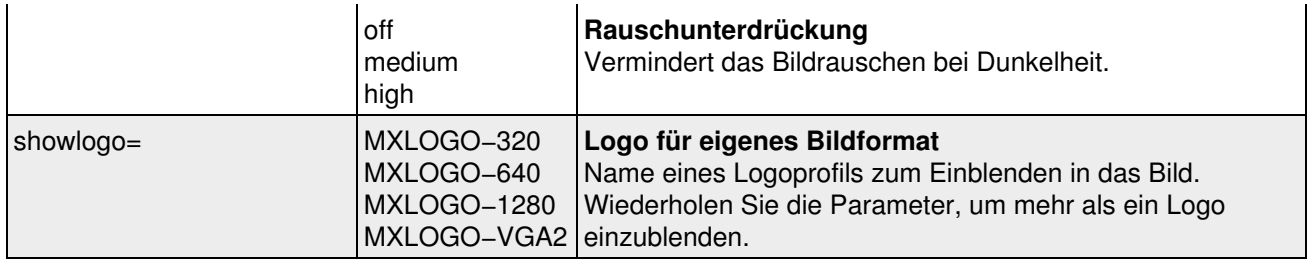

Mit Ausnahme der Parameter *help* und *current* können Sie beliebig viele Parameter in beliebiger Reihenfolge miteinander kombinieren.

# <span id="page-204-0"></span>**56.2 Parameter für** *faststream.jpg*

<span id="page-204-1"></span>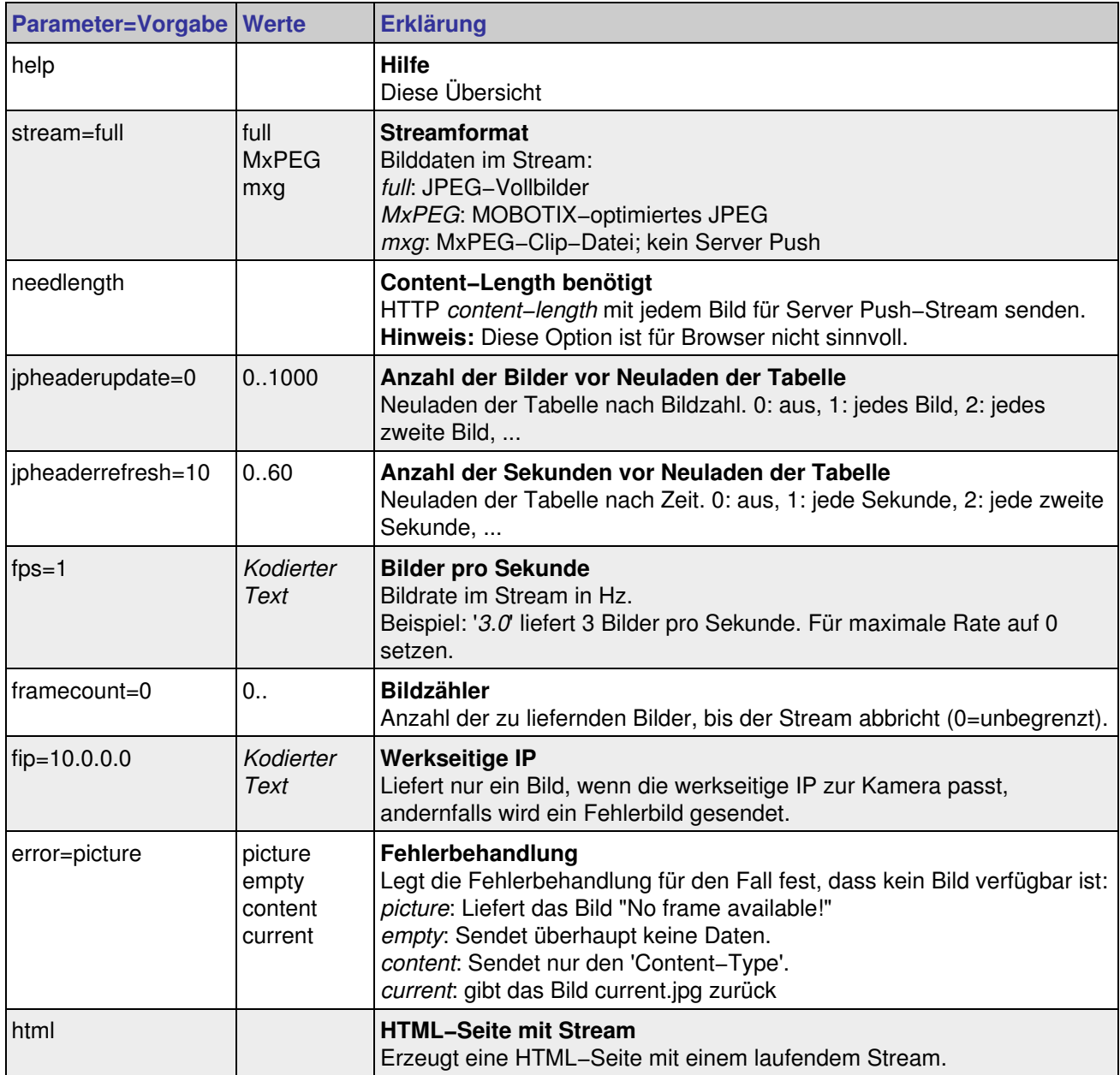

# **56.3 Parameter für** *event.jpg*

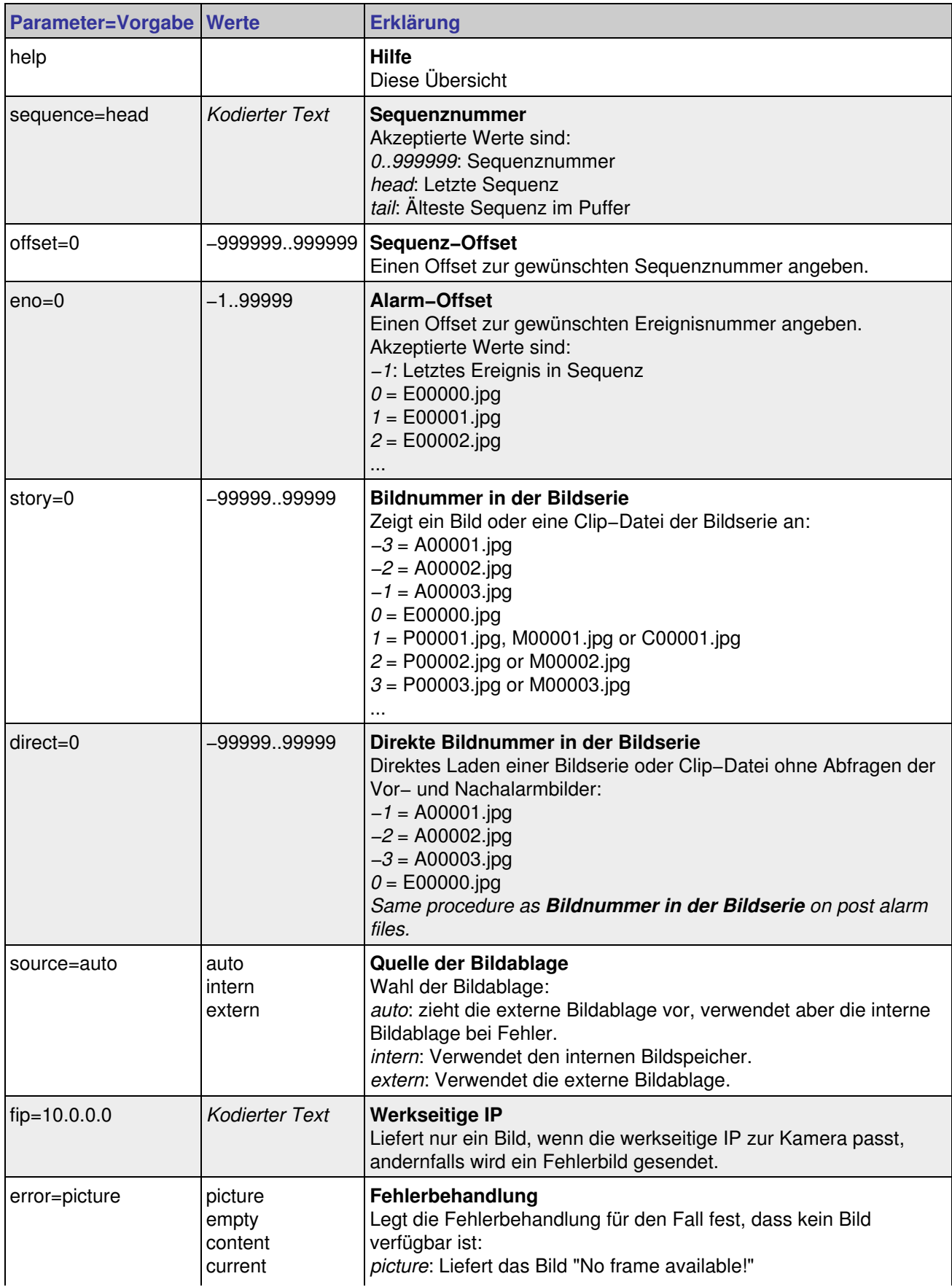

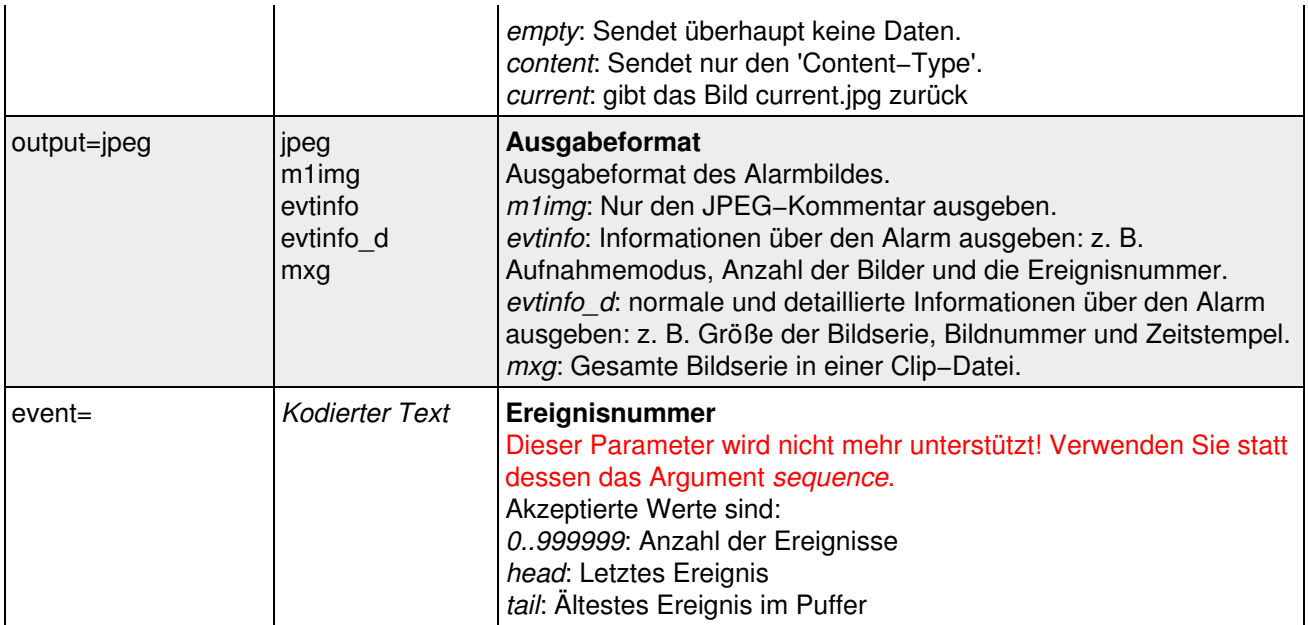

# **57 Konfiguration der LEDs und Signale**

An der Vorderseite der MOBOTIX−Kamera befinden sich sechs (M10) bzw. vier (D10) LEDs, die normalerweise unterschiedliche Zustände des Systems anzeigen. Im Dialog **Konfiguration der LEDs** können Sie das Verhalten der LEDs ändern bzw. die LEDs ganz deaktivieren.

## **57.1 Kennzeichnung der Kamera−LEDs**

### **57.1.1 LEDs der MOBOTIX M10**

Die Angabe der Tasten (**R**, **L**) bezieht sich auf die Blickrichtung der Kamera, die Bezeichnung der sechs LEDs (12 − 10 Uhr bzw. 0 − 6 , wobei "0" die oberste LED bezeichnet) auf die Ansicht der Kamera−Vorderseite:

#### **Standardfunktionen der LEDs:**

- LED **12** Uhr / **0**: Power
- LED **2** Uhr / **1**: Bildverarbeitung/Ereignis
- LED **4** Uhr / **2**: Ethernet
- LED **6** Uhr / **3**: Seriell (RS232)
- LED **8** Uhr / **4**: ISDN
- LED **10** Uhr / **5**: Bildverarbeitung/Ereignis

### **57.1.2 LEDs der MOBOTIX D10**

Die MOBOTIX **D10** verfügt über vier LEDs:

#### **Standardfunktionen der LEDs:**

- LED **0**: Power
- LED **1**: •
- Bildverarbeitung/Ereignis
- LED **2**: Ethernet
- LED **5**: Bildverarbeitung/Ereignis

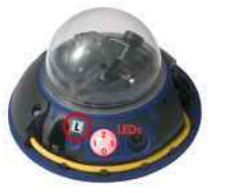

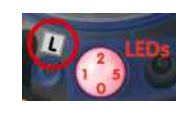

# **57.2 LED−Einstellungen**

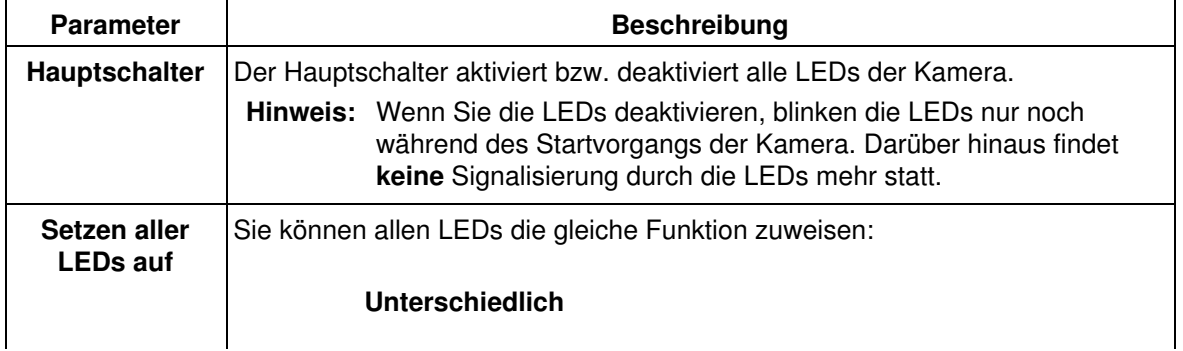

**R** = Rechte Kameraseite (in

**Blickrichtung** der Kamera)

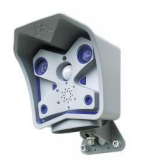

 $L =$  Linke Kameraseite (in **Blickrichtung** der Kamera)

**Hinweis:** Im Dialog **Allgemeine Ereigniseinstellungen** lässt sich das Verhalten der LEDs beeinflussen, die in diesem Dialog auf *Ereignis* gesetzt wurden.

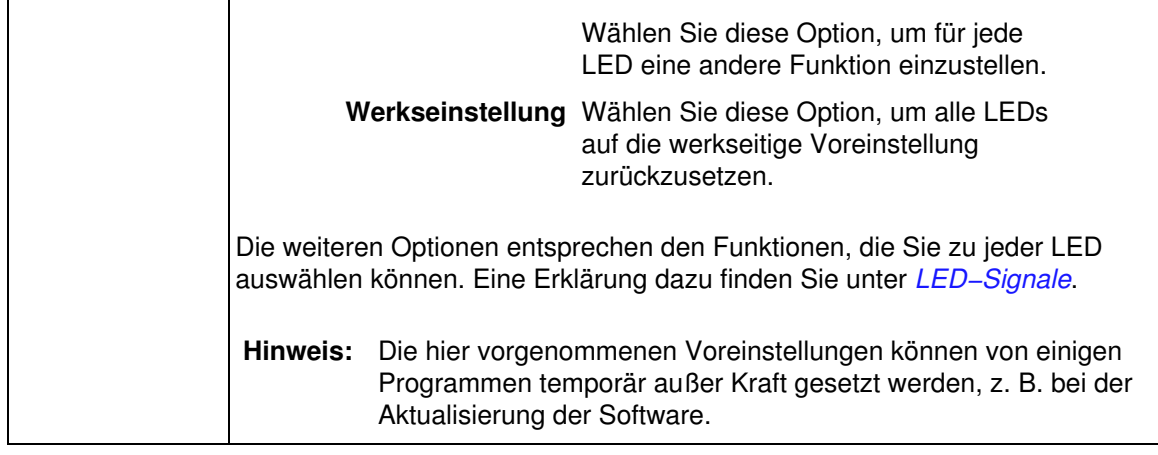

# <span id="page-208-0"></span>**57.3 LED−Signale**

Jeder LED kann eine Signalfunktion zugewiesen werden:

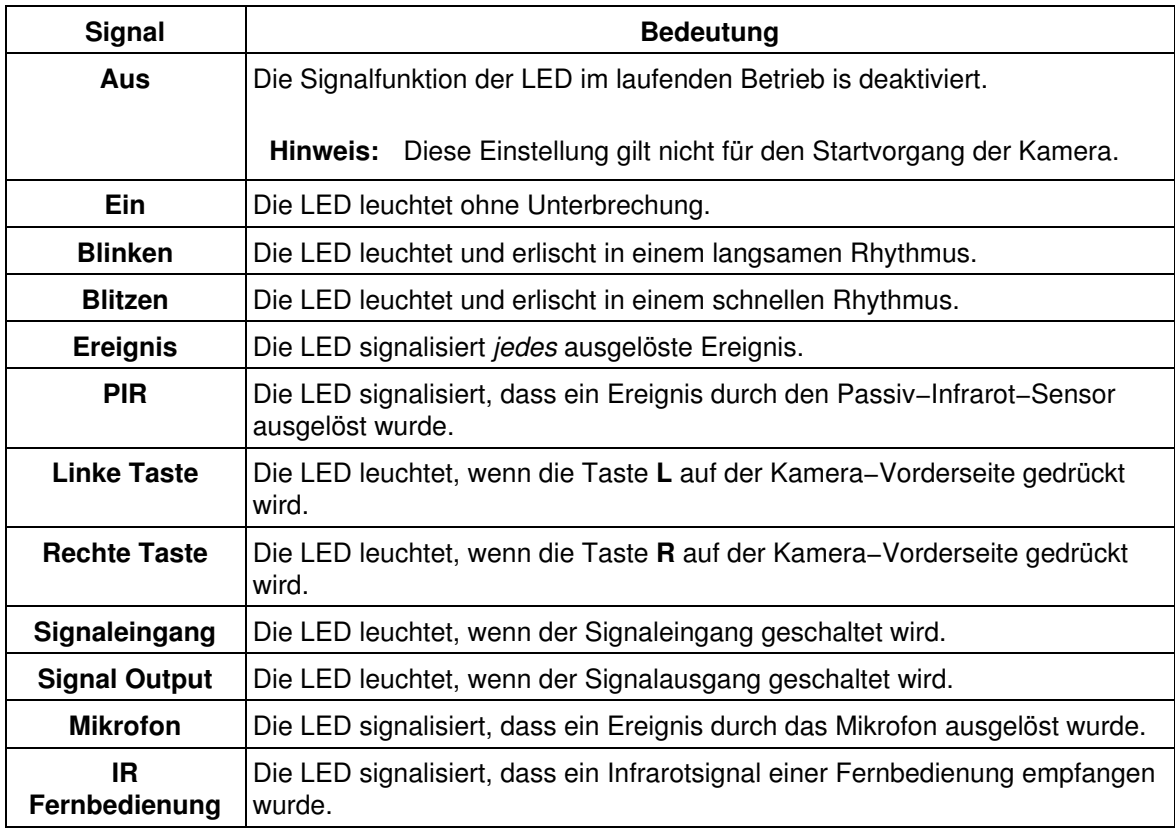

# **57.4 Sonstige Einstellungen**

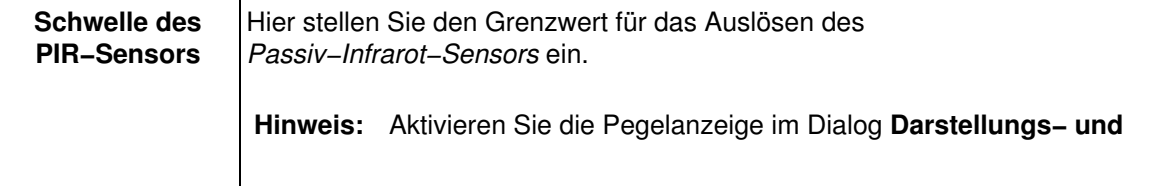

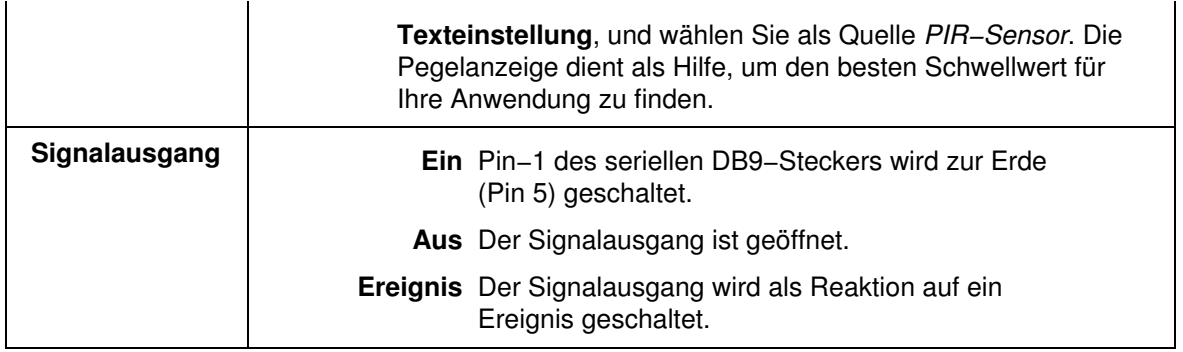

# **57.5 Konfiguration sichern**

Klicken Sie auf **Setzen**, um die Einstellungen zu aktivieren und bis zum nächsten Neustart der Kamera zu sichern.

Beenden Sie den Dialog durch Klick auf **Schließen**. Hierbei wird geprüft, ob Änderungen der Gesamtkonfiguration vorliegen. Ist dies der Fall, werden Sie gefragt, ob die Gesamtkonfiguration dauerhaft gespeichert werden soll.

# **58 Variablen verwenden**

Variablen können in unterschiedlichen Dialogen eingesetzt werden und werden zur Laufzeit durch die aktuellen Werte ersetzt:

- Dateiname oder Verzeichnis im Dialog **FTP−Profile**,
- Betreff oder Inhalt im Dialog **E−Mail−Profile**,
- Netzwerkmeldungen im Dialog **Profile für Netzwerkmeldungen**,
- Kommentare in **Darstellungs− und Texteinstellung**.

## **58.1 Beschreibung der Variablen**

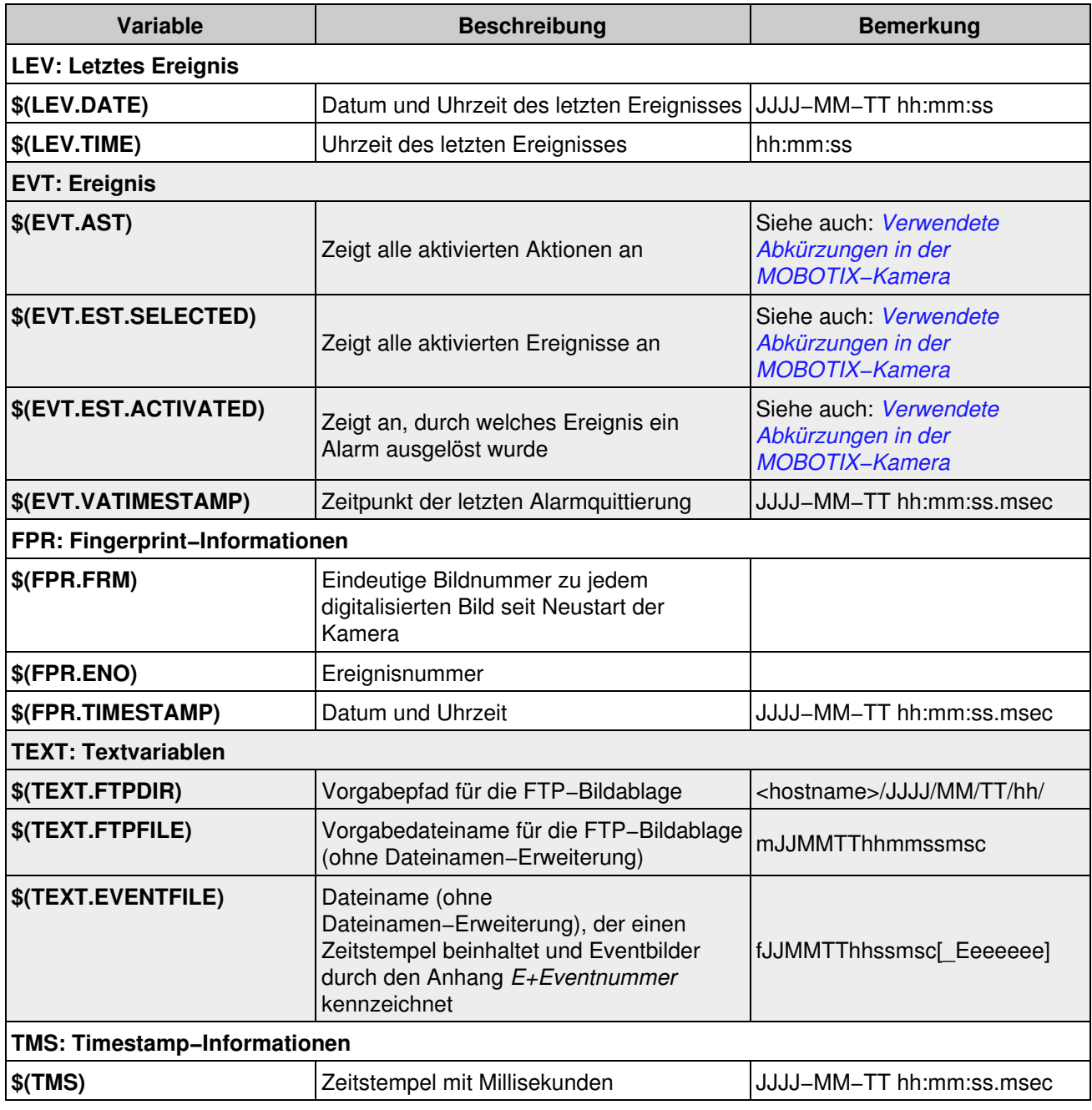

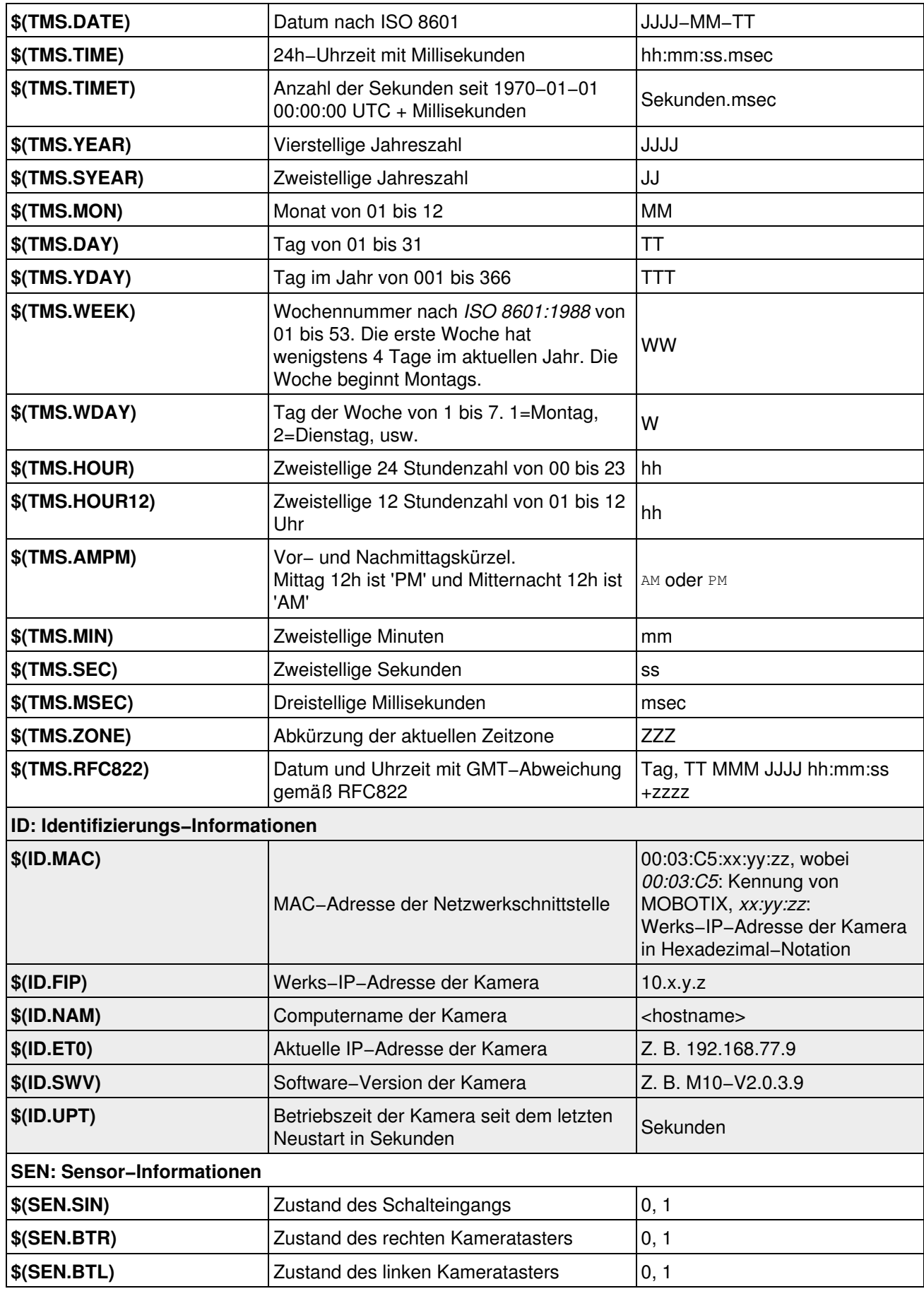

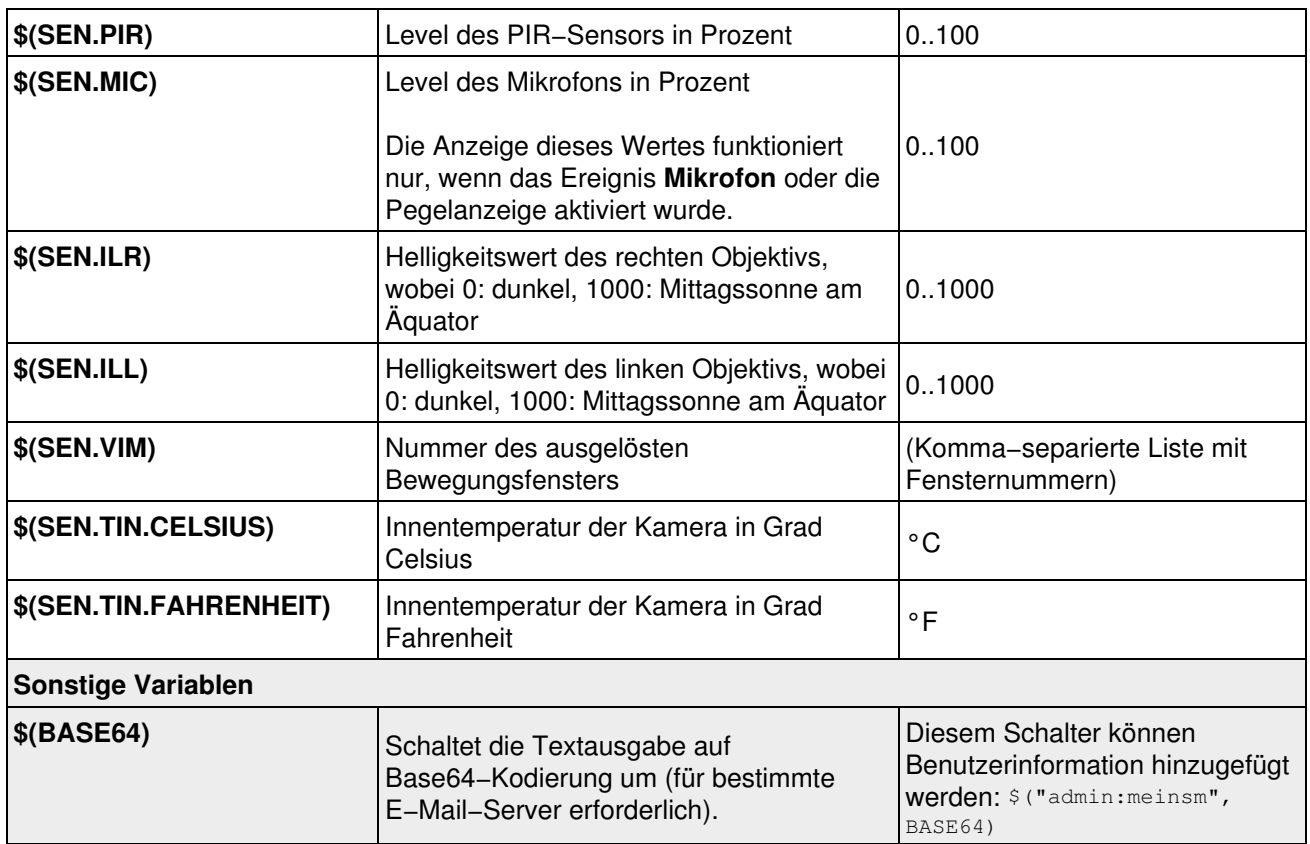

**Hinweise:**

- Bei den Variablen wird *nicht* zwischen Groß− und Kleinschreibung unterschieden.
- Achten Sie auf die korrekte Schreibweise der Variablen.

### **58.1.1 Weitere Möglichkeiten zum Erstellen dynamischer Texte**

Außer den hier aufgeführten Variablen können Sie auch diese *[Platzhalter für dynamische Bildtexte](#page-154-0)* verwenden.

# **59 Verwendete Abkürzungen in der MOBOTIX−Kamera**

<span id="page-213-0"></span>Die in der folgenden Tabelle aufgeführten Abkürzungen (Symbole) werden in den Bildern der Kamera am unteren Rand eingeblendet und geben Aufschluss über Ereignisse, Aktionen und Meldungen, Zustände sowie Fehlerquellen der Kamera.

Dies trifft sowohl auf die **Live**−Aufnahmen, als auch auf die gespeicherten Bilder und Bildserien zu. Sie können z. B. mit Hilfe dieser Abkürzungen im **Player** erkennen, welcher Sensor das Speichern eines Bildes oder einer Bildserie ausgelöst hat.

## **59.1 Ereignissymbole**

Die Ereignissymbole werden am linken unteren Rand des jeweiligen Bildes eingeblendet und signalisieren die aktivierten Ereignisse. Nicht aktivierte Ereignisse werden nicht angezeigt.

#### **59.1.1 Farbdarstellung der Ereignissymbole**

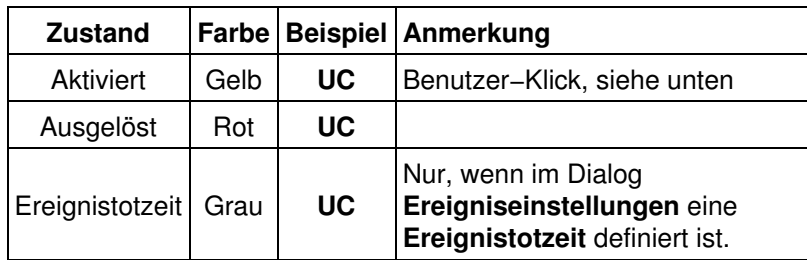

#### **59.1.2 Liste der Ereignissymbole**

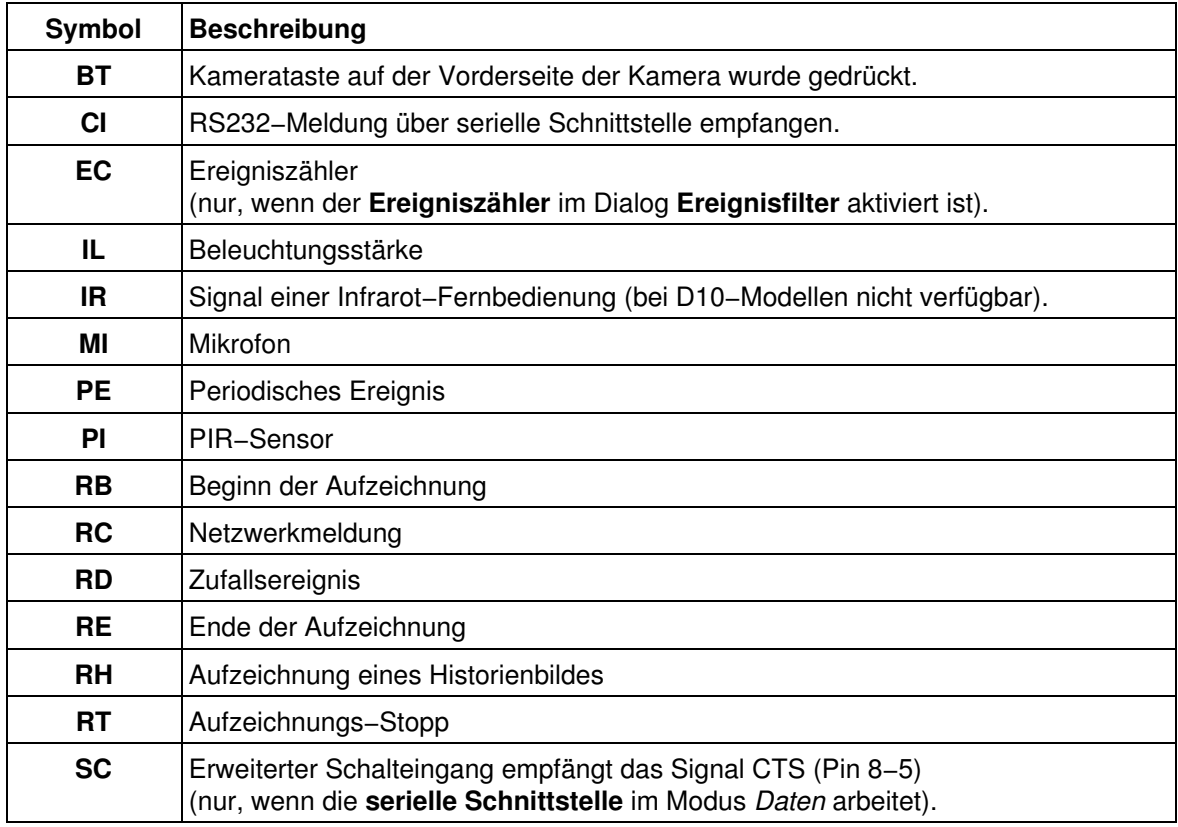

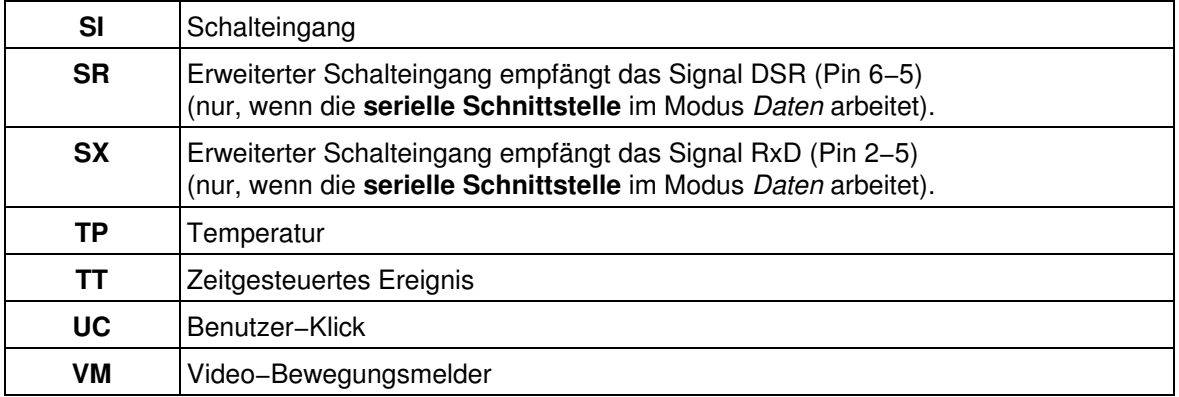

## **59.2 Meldungs− und Aktionssymbole**

Diese Symbole werden am rechten unteren Rand des jeweiligen Bildes eingeblendet und signalisieren, dass die jeweilige Aktion bzw. Meldung aktiviert ist. Nicht aktivierte Symbole werden nicht angezeigt.

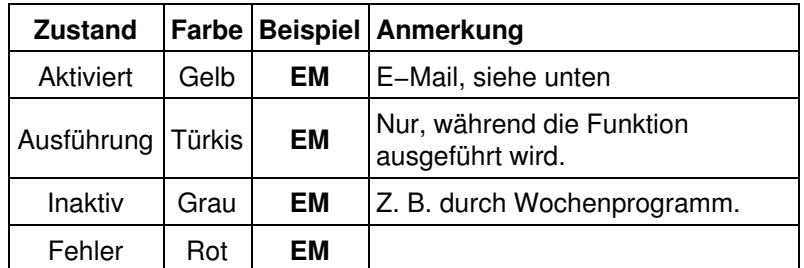

### **59.2.1 Farbdarstellung der Meldungs− und Aktionssymbole**

Durch die zusätzlichen Funktionen der Aufzeichnung hat das Symbol *[REC](#page-214-0)* eine erweiterte Farbdarstellung (siehe Tabelle dort).

### **59.2.2 Liste der Meldungs− und Aktionssymbole**

<span id="page-214-0"></span>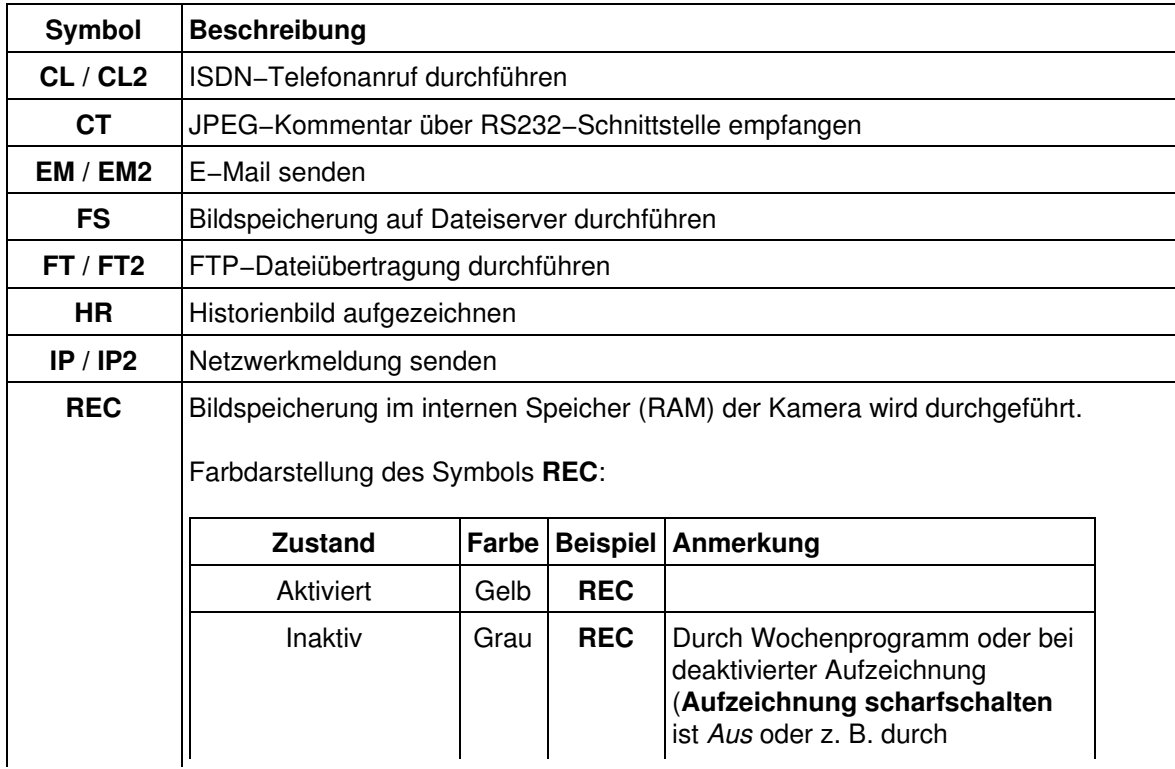

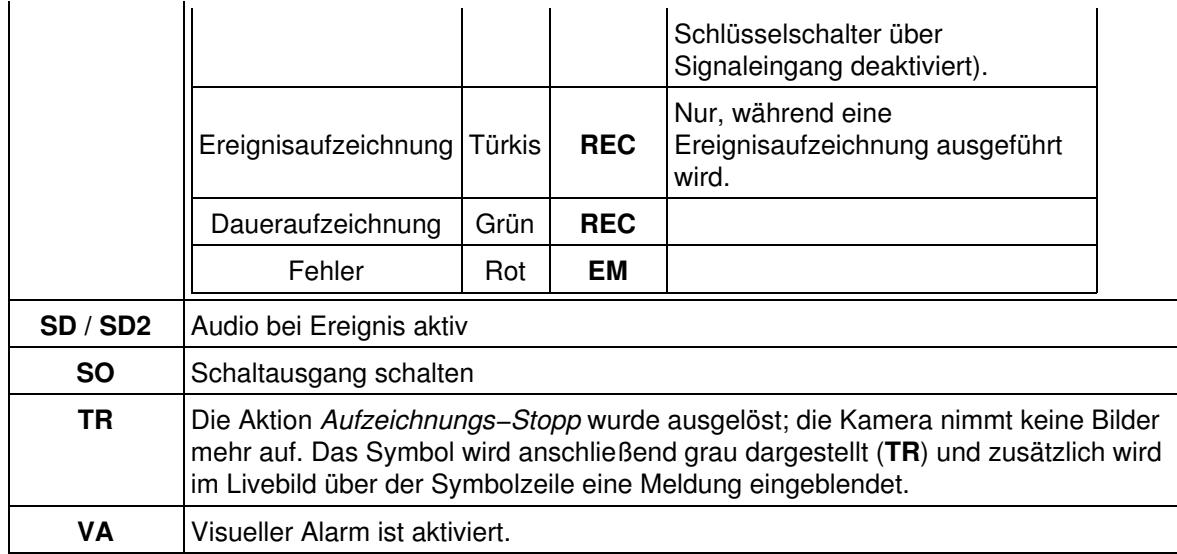

## **59.3 Zustandssymbole**

Diese Symbole werden unten rechts ins Live−Bild eingeblendet, um bestimmte Zustände der Kamera zu signalisieren. Die Standardfarbe ist gelb: **DY**.

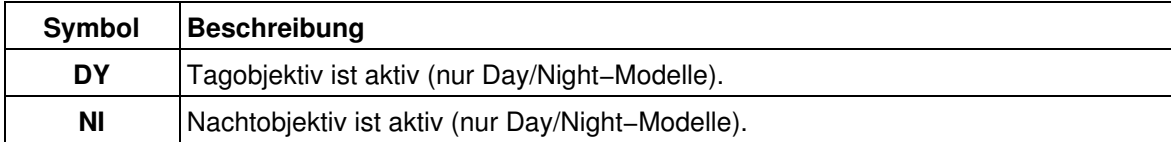

# **59.4 Zusätzliche Fehlersymbole**

Diese zusätzlichen Symbole sind mit keinem Ereignis und keiner Aktion verknüpft und werden zusammen mit einer Fehlermeldung nur dann oberhalb der normalen Symbolzeile ins Livebild eingeblendet, wenn bei der entsprechenden Funktion ein Fehler auftritt. Die Standardfarbe ist gelb: **LG**.

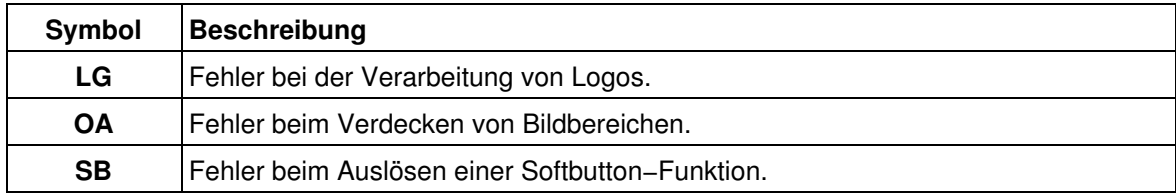

#### **Hinweise:**

- Prinzipiell verwendet die Kamera alle Symbole als Fehlermeldungen, wenn die entsprechende Funktion fehlschlägt.
- Im Dialog **Darstellungs− und Texteinstellung** lässt sich die Anzeige der **Fehlermeldungen** deaktivieren.
- Alle Fehlermeldungen werden *immer* in den **Systemmeldungen** der Kamera protokolliert, auch wenn die Anzeige der Fehlermeldungen deaktiviert wurde.

**Siehe auch:** *[Hilfeseite](#page-142-0)* für den Dialog **Darstellungs− und Texteinstellung**.
# **60 Reguläre Ausdrücke**

Diese Seite soll eine kurze Einführung zu regulären Ausdrücken sein und erhebt keinen Anspruch auf Vollständigkeit. In dem Buch *Reguläre Ausdrücke* von Jeffrey E.F. Friedl, erschienen bei O'REILLY, finden Sie eine ausführliche Einführung zu diesem Thema.

Reguläre Ausdrücke sind Suchmuster, mit deren Hilfe Sie Zeichenfolgen überprüfen können. So können Sie z. B. den Meldungstext einer Netzwerkmeldung oder Daten der seriellen Schnittstelle mit einem regulären Ausdruck prüfen. Ein regulärer Ausdruck besteht aus einem oder mehreren Zeichen, die zu suchen sind, und wird durch Sonderzeichen ergänzt, die bestimmte Funktionen ausführen.

**Beispiel:** Eine Maschine sendet Daten über die serielle Schnittstelle:

[...] 2003−09−22 12:24:50 roboctrl ready 2003−09−22 12:24:51 roboctrl starting process 2003−09−22 12:25:25 roboctrl finished in 34sec 2003−09−22 12:25:30 roboctrl ready 2003−09−22 12:25:31 roboctrl starting process 2003−09−22 12:25:33 error: no material found 2003−09−22 12:25:33 roboctrl **stop on error**

Mit dem regulären Ausdruck **stop.\*error** wird ein Ereignis ausgelöst, wenn die Maschine, wie hier in der letzten Zeile, einen Fehler meldet.

### **60.1 Sonderzeichen**

Wenn Sie eines der Zeichen in der linken Spalte der nachfolgenden Tabelle sowie den umgekehrten Schrägstrich "\" und den Bindestrich "−" suchen möchten, stellen Sie ihnen einen umgekehrten Schrägstrich "\" voran (*maskieren*).

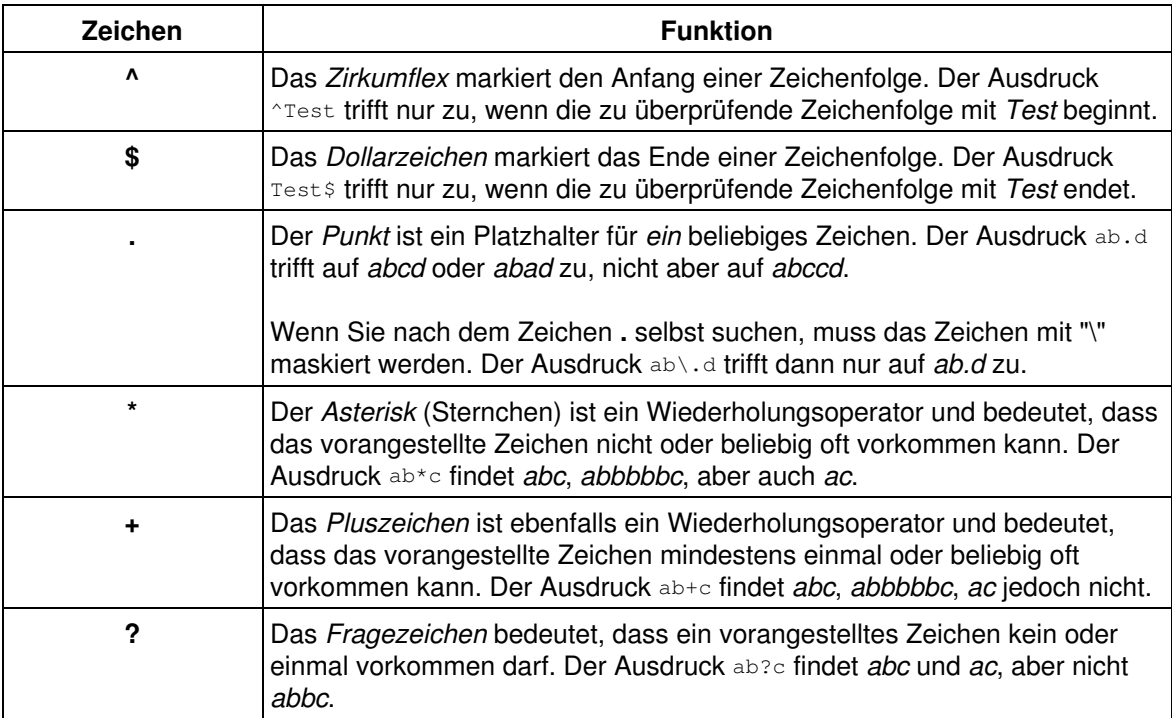

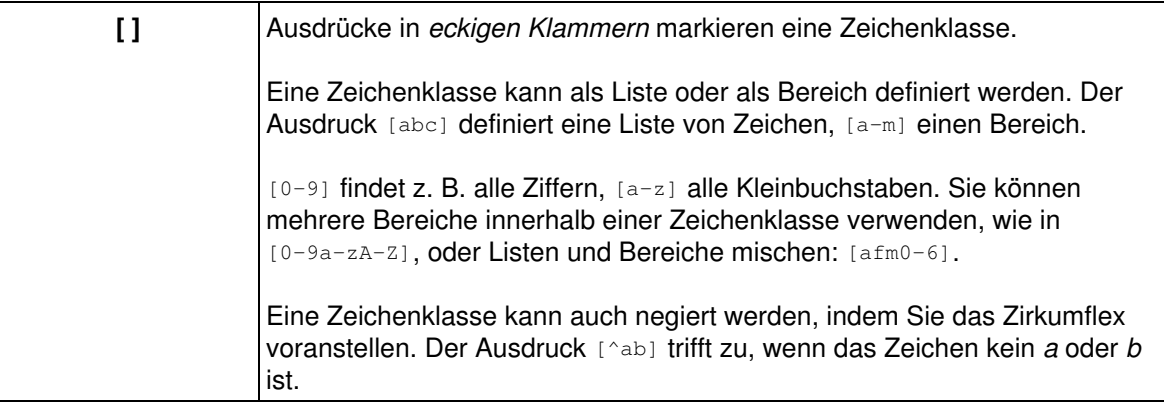

# **61 Der MxPEG Viewer**

Wenn Sie **MxPEG** im Dialog **JPEG−Einstellungen** aktivieren, erzeugt die Kamera einen kombinierten Video− und Audio−Stream im MOBOTIX−Video−Codierverfahren. MxPEG ermöglicht großformatiges Live−Video und Audio (sofern vom Kameramodell unterstützt) bei geringer Netzwerklast (ca. 1% bei 100 MBit/s).

Zum Abspielen und Speichern des Streams benötigen Sie den **MxPEG Viewer** für Windows, den Sie direkt von dieser Kamera herunterladen können oder das *[MxPEG ActiveX−Plugin für Internet Explorer](#page-19-0)*, das auf der Kamera zur Verfügung steht.

Der **MxPEG Viewer** eröffnet Ihnen auch die Möglichkeit, Sprache in beiden Richtungen über das Netzwerk zu übertragen (*Voice over IP*, kurz: *VoIP*), entsprechende Bandbreiten vorausgesetzt.

Die jeweils aktuellste Version des **MxPEG Viewer** und des *[MxPEG ActiveX−Plugin für Internet Explorer](#page-19-0)* kann kostenlo[s bei MOBOTIX heruntergeladen](http://www.mobotix.com/de/Download/mxpeg.php) werden.

**Hinweise:** Bei schnellen Bewegungen im Bild kann es zu "Kachelbildung" kommen, wenn MxPEG verwendet wird. Wenn Sie auf bessere Bildqualität Wert legen, sollten Sie MxPEG deaktivieren, wie dies in *[Die Live−Ansicht](#page-19-0)* unter *Hohe Auflösung und Qualität* beschrieben ist.

> Diese Hilfeseite beschreibt die Grundfunktionen des **MxPEG Viewers**. Ausführlichere Informationen zu dieser Anwendung entnehmen Sie der **Hilfe zum MxPEG Viewer**, die Sie ebenfalls [bei MOBOTIX herunterladen](http://www.mobotix.com/de/Download/mxpeg.php) können.

Weitere Informationen zum **MxPEG ActiveX−Plugin** für Internet Explorer finden Sie in *[Die Live−Ansicht](#page-19-0)*.

### **61.1 Kameras definieren und anzeigen**

Geben Sie in das Textfeld in eine Zeile eine oder mehrere IP−Adressen bzw. symbolische Namen von Kameras ein, wobei Sie mehrere IP−Adressen durch Kommas trennen.

Klicken Sie auf **Start**, um die Kamerabilder abzurufen.

#### **Hinweise:**

- Die fünf zuletzt eingegebenen Zeilen werden gespeichert.
- Falls erforderlich, können Sie zu einer IP−Adresse auch einen Port übergeben, den Sie mit einem Doppelpunkt abtrennen:

```
Beispiel: 192.188.155.44:3131
```
#### **61.2 Kameras auswählen**

Um die Bildparameter einer Kamera zu ändern oder einen Rotorkopf zu steuern, muss die entsprechende Kamera ausgewählt werden.

Klicken Sie auf das Bild der Kamera, und das Bild wird mit einem gelben Rahmen versehen.

## **61.3 Bildparameter einstellen**

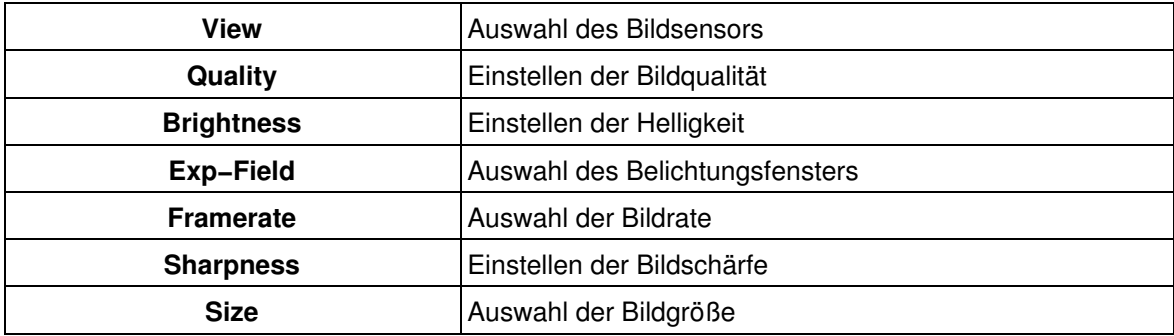

**Für die ausgewählte Kamera können Sie die folgenden Parameter ändern:**

### **61.4 Statusinformationen**

**Für die ausgewählte Kamera werden die folgenden Informationen angezeigt:**

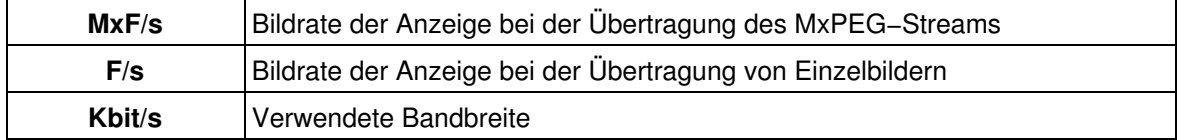

### **61.5 Allgemeine Bedienelemente**

Die Steuerelemente des Players wurden entsprechend den Steuerelementen des Kameraplayers im Browser gestaltet.

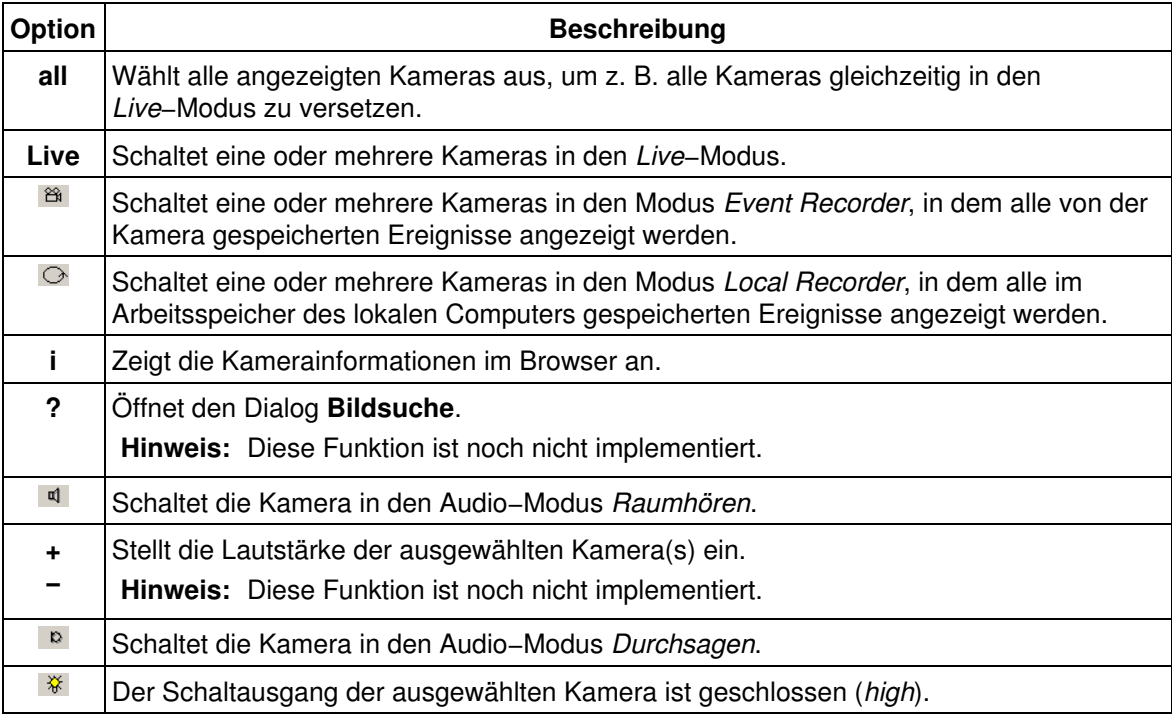

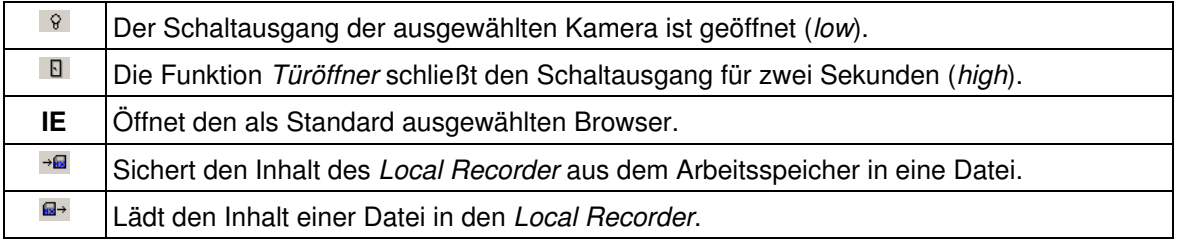

## **61.6 Optionen**

Klicken Sie auf **Options**, um die *globalen* Optionen für den **MxPEG Viewer** und die *lokalen* Optionen für die einzelnen Kameras zu ändern.

Im Dialog **Options** wird das Register **Global** für den **MxPEG Viewer** angezeigt. Für jede angezeigte Kamera steht ein weiteres Register mit Namen und IP−Adresse zur Verfügung, um individuelle Anpassungen vorzunehmen.

#### **61.6.1 Globale Optionen**

Die globalen Optionen werden auf alle Kameras angewendet, es sei denn, dass für einzelne Kameras besondere Einstellungen (Authentifizierung, Multiview, ...) verwendet werden.

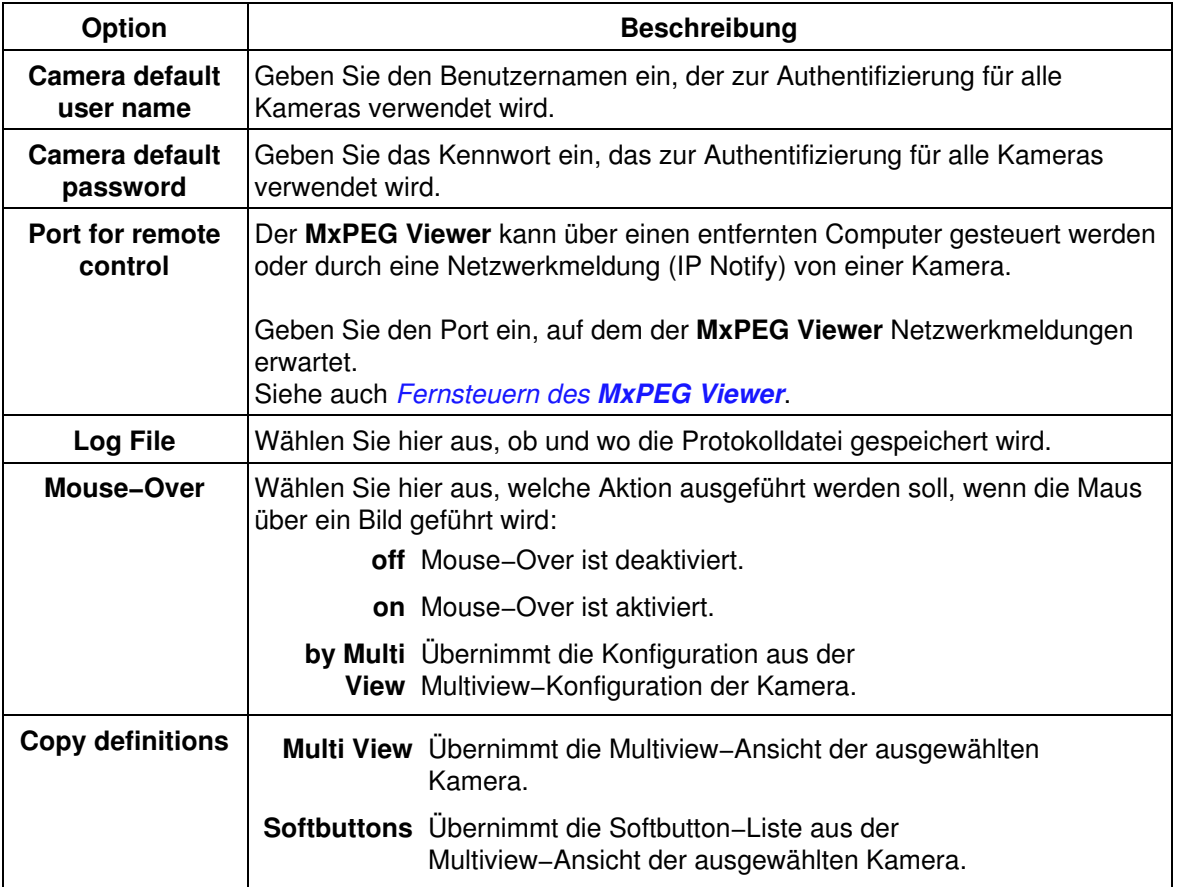

#### **61.6.2 Lokale Optionen**

Die lokalen Optionen werden immer nur auf die jeweilige Kamera angewendet, um besondere Einstellungen für diese Kamera festzulegen.

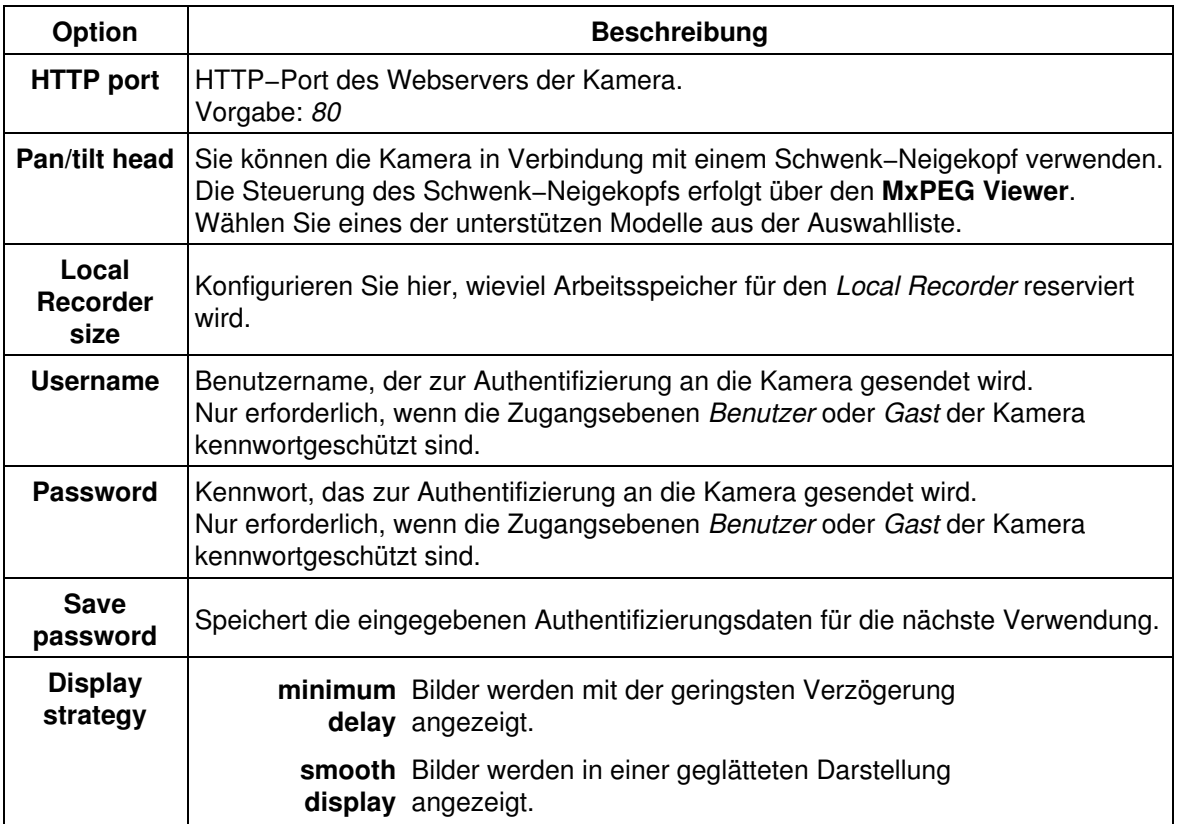

**Hinweis:** Wenn die Zugangsebenen *Benutzer* oder *Gast* der Kamera kennwortgeschützt sind, und Sie in den lokalen Optionen das Kennwort für die Ebene *Gast* eintragen, können Sie *keine Bildparameter* ändern. Die Ebene *Gast* ist dazu nicht berechtigt.

### **61.7 Fernsteuern des MxPEG Viewer**

<span id="page-221-0"></span>Sie können einige Parameter des **MxPEG Viewers** über HTTP−Befehle von einer Kamera oder einem anderen Computer aus steuern. Eine Auflistung der Parameter finden Sie in der folgenden Tabelle.

#### **Syntax:**

**http://<ip−adresse−computer>[:<portnummer>]/ip=<kamera−ip>&quality=40&size=320x240&camera=left**

#### **61.7.1 Beschreibung der Parameter**

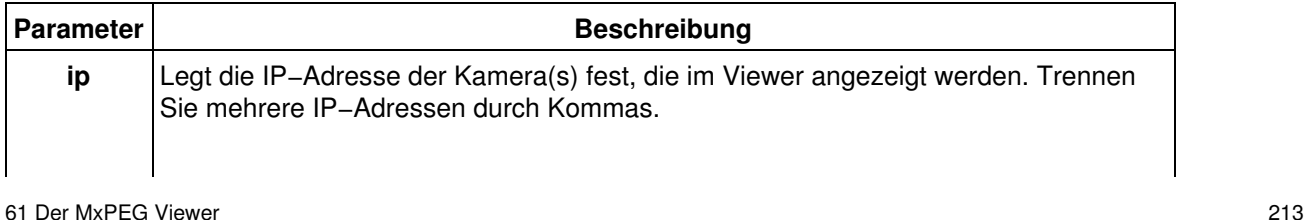

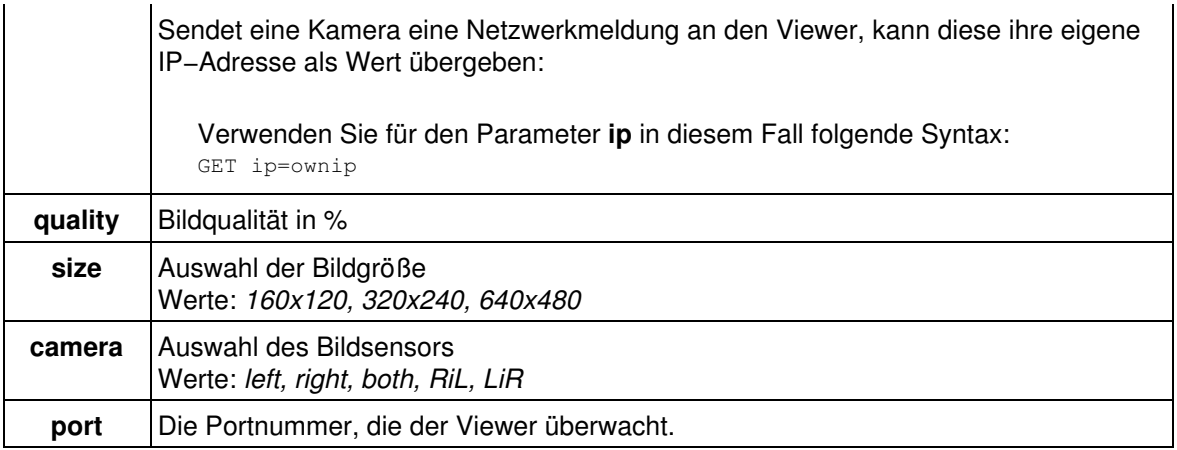

## **61.7.2 Beschreibung der Werte**

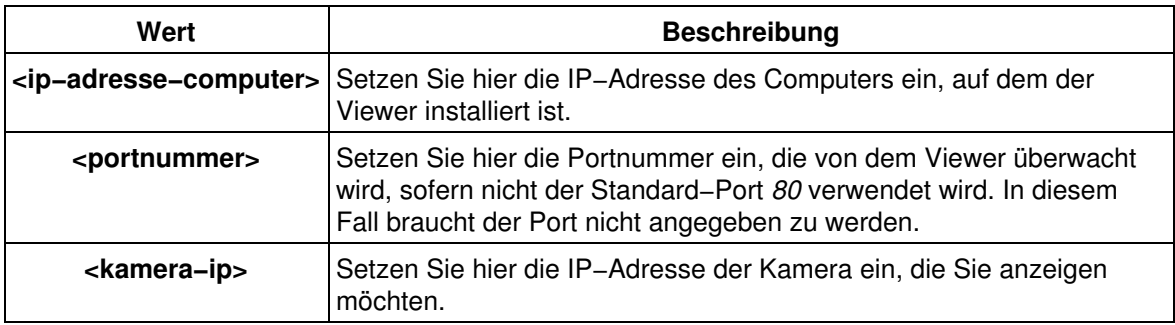

## **62 Hersteller**

*MOBOTIX ... the new face of IP video*

#### **Hersteller**

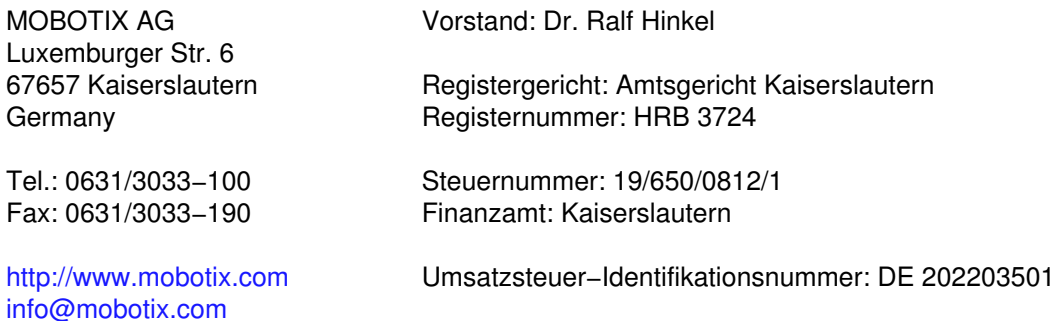

Die jeweils neueste Version dieses Dokuments finden Sie unter [http://www.mobotix.com/de/pdf/mx\\_refmanual\\_v20\\_de.pdf.](http://www.mobotix.com/de/pdf/mx_refmanual_v22_de.pdf)

\$Revision: 1.11.4.1 \$

Copyright © 1999−2005 MOBOTIX AG. Technische Änderungen vorbehalten.